# SolidWorks Flow Simulation 2009 Tutorial

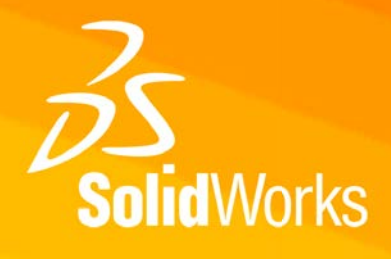

# Оглавление

### Первые шаги - Конструкция шарового крана

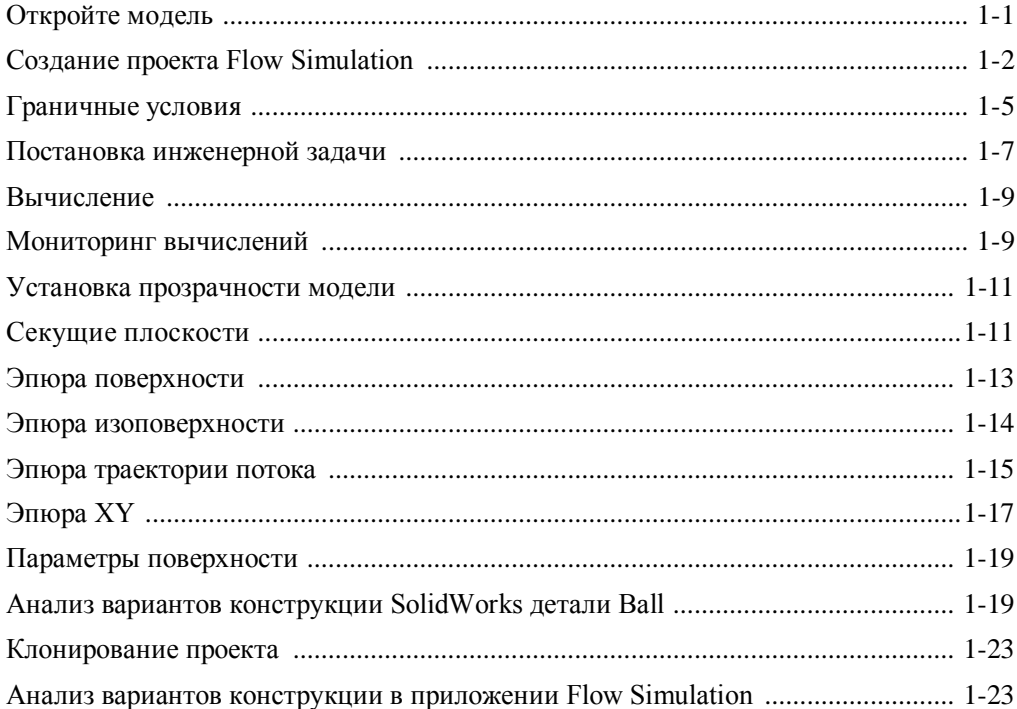

### Первые шаги - Сопряжённый теплообмен

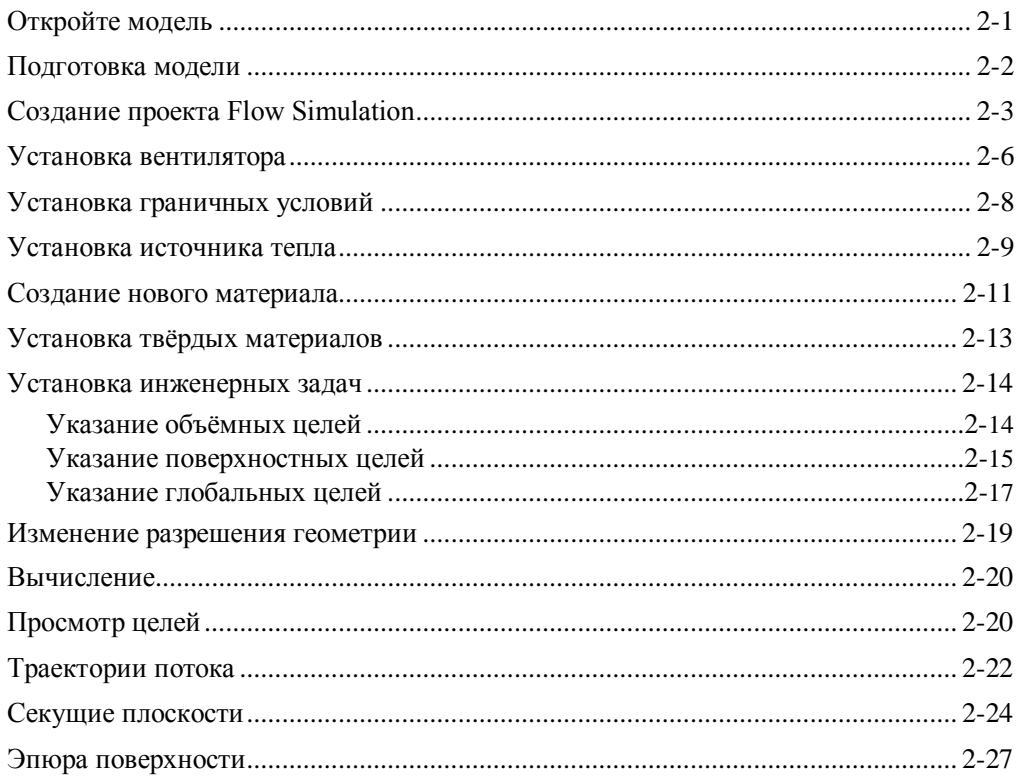

### Первые шаги - Пористая среда

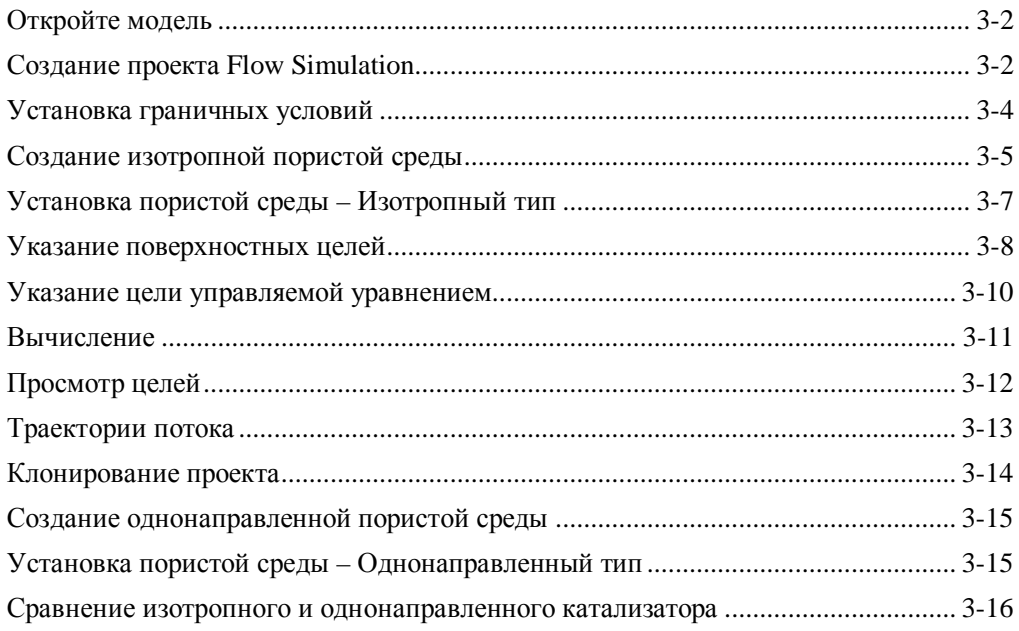

### Определение гидравлических потерь

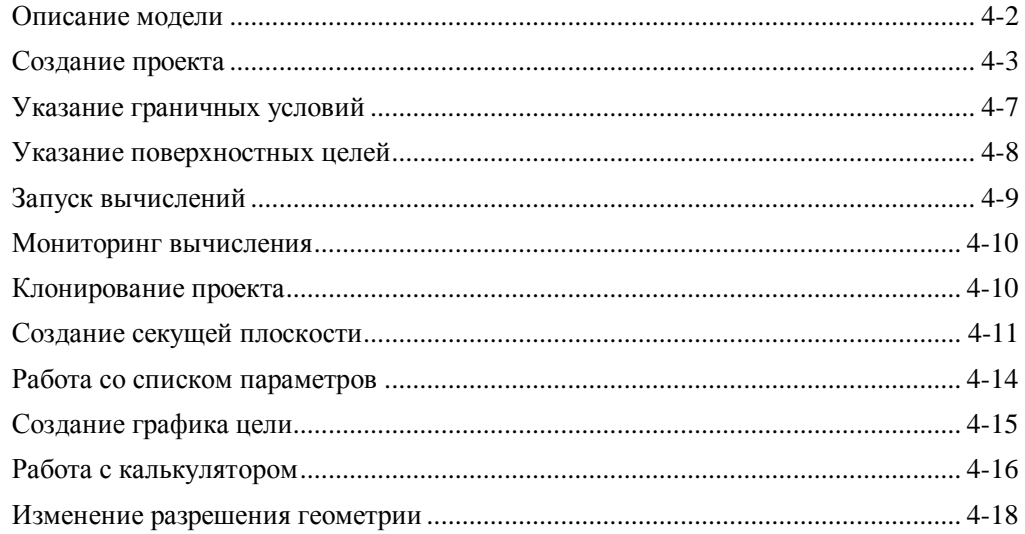

### Коэффициент лобового сопротивления цилиндра

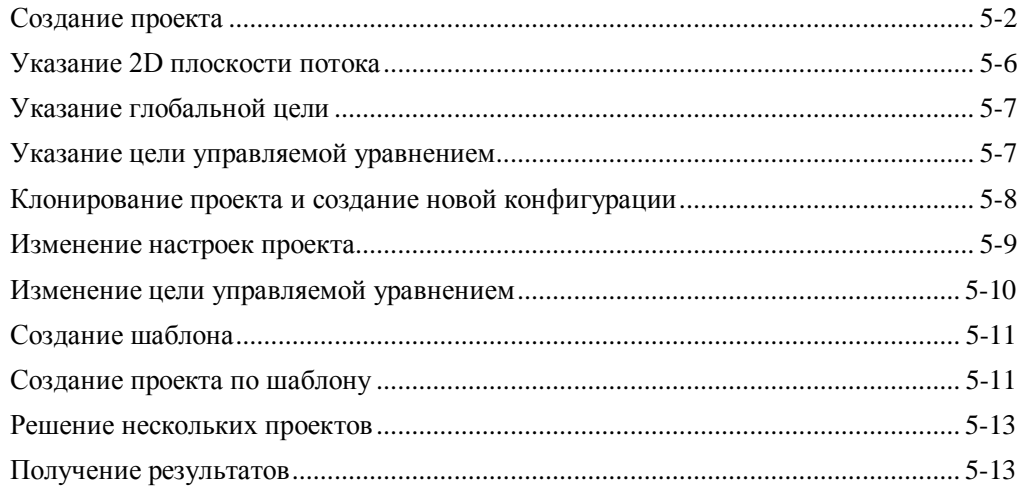

### Эффективность теплообменника

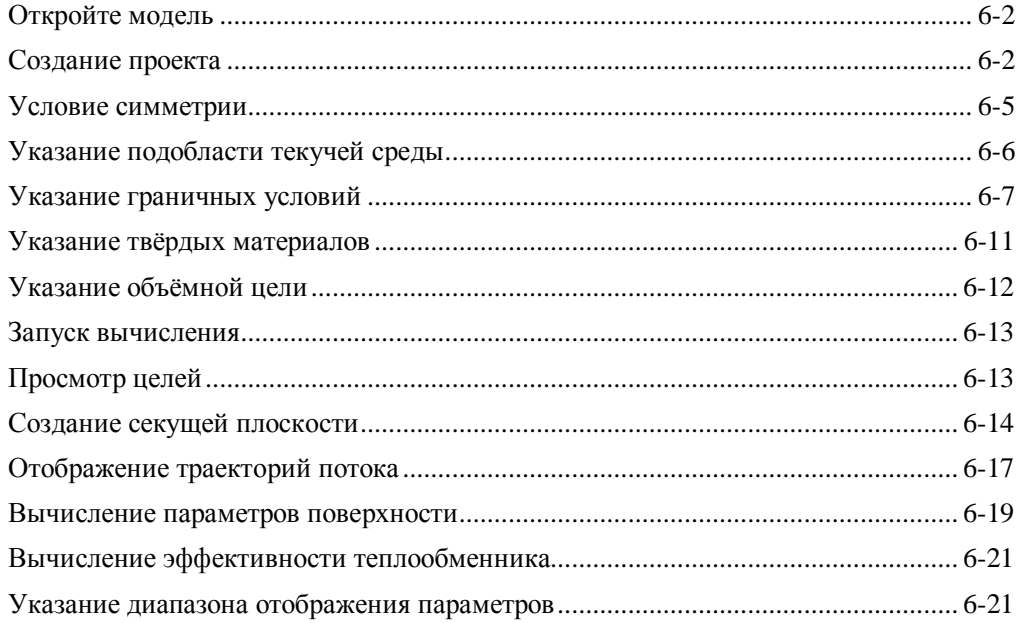

### **Оптимизация сетки**

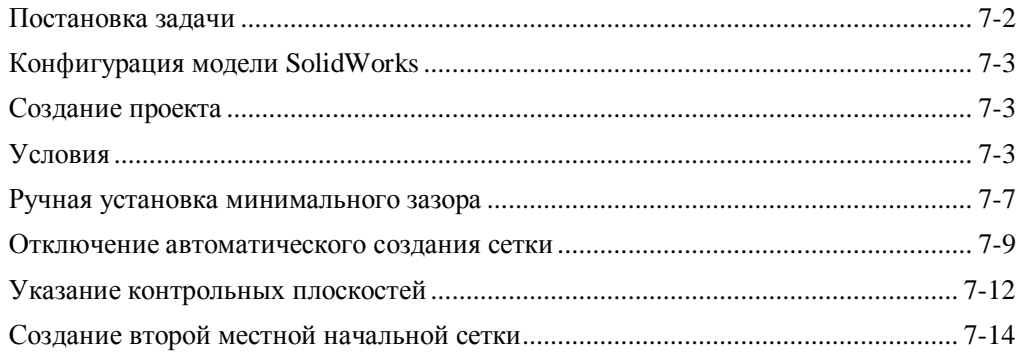

### **Применение EFD масштабирования**

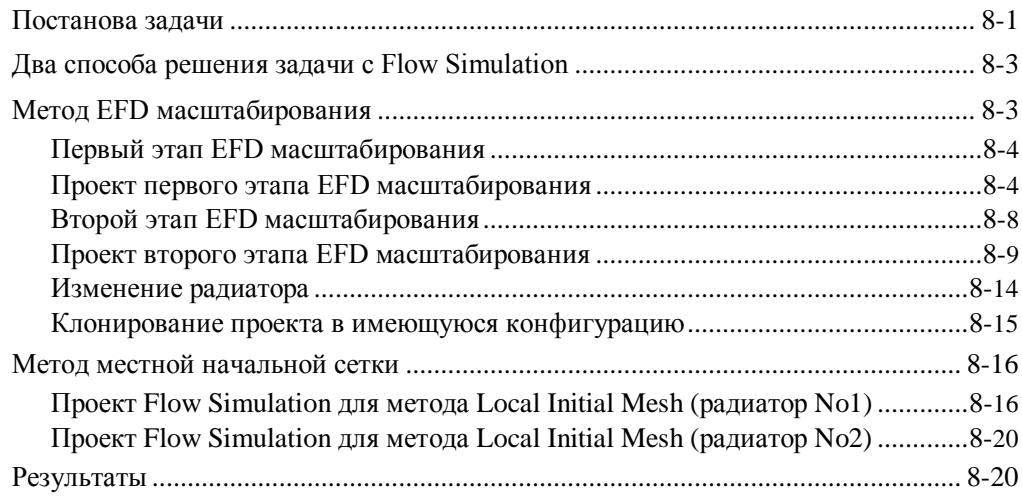

### Ткацкий станок

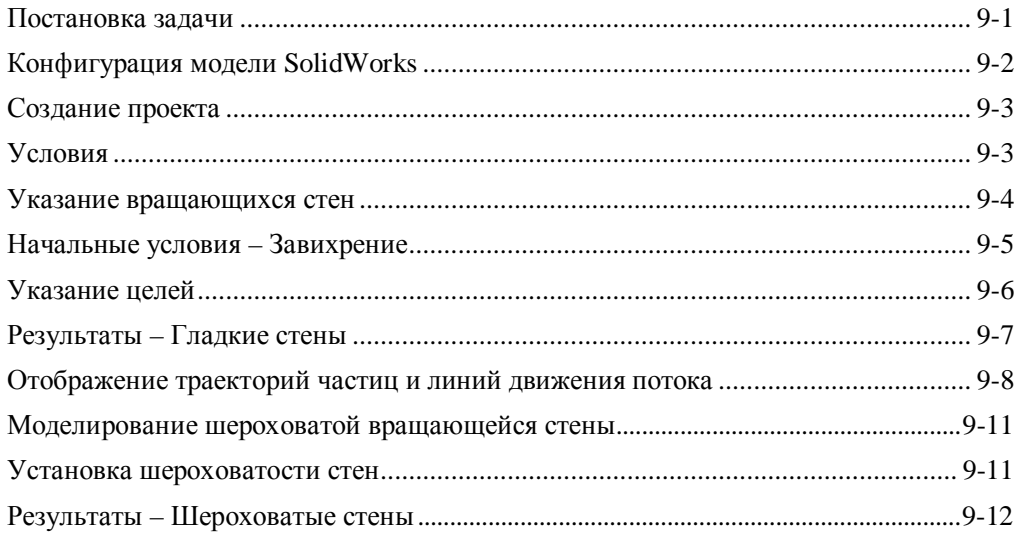

## Неньютоновский поток в канале с цилиндрами

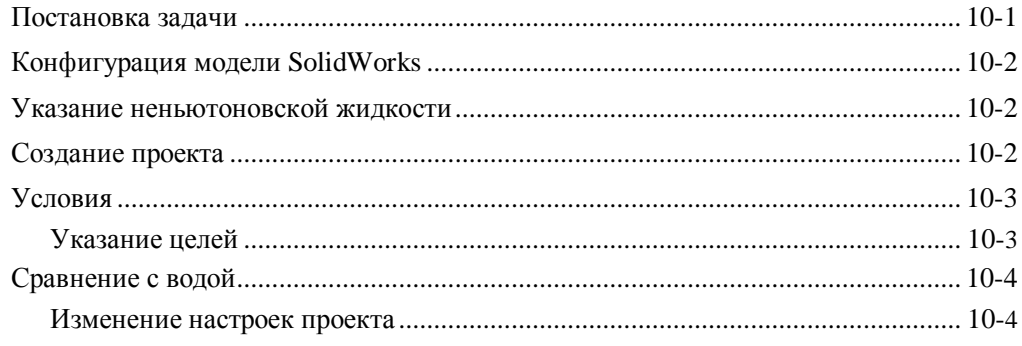

### Нагретый шар с отражателем и экраном

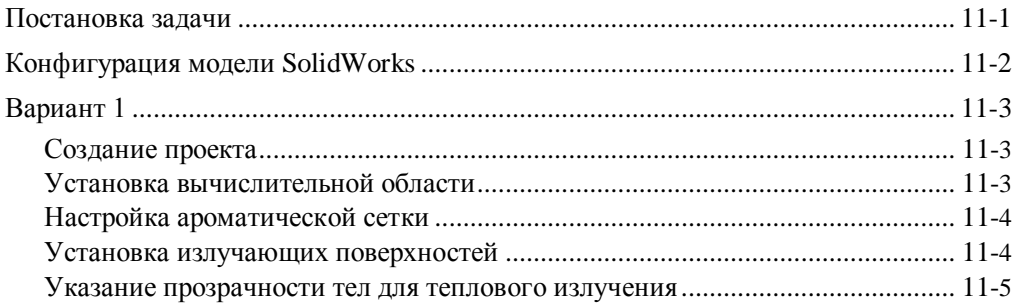

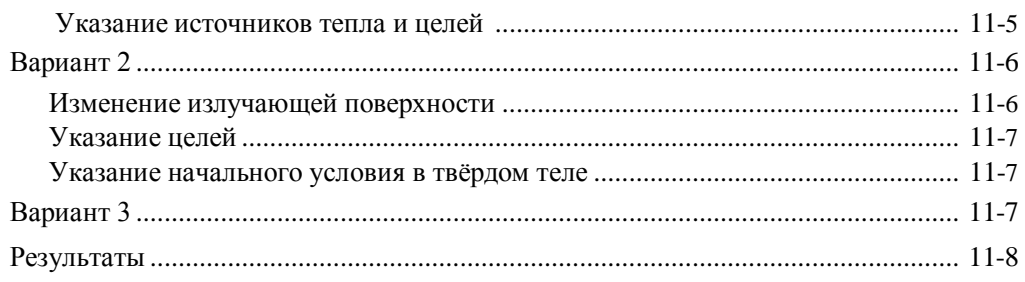

### Вращающаяся крыльчатка

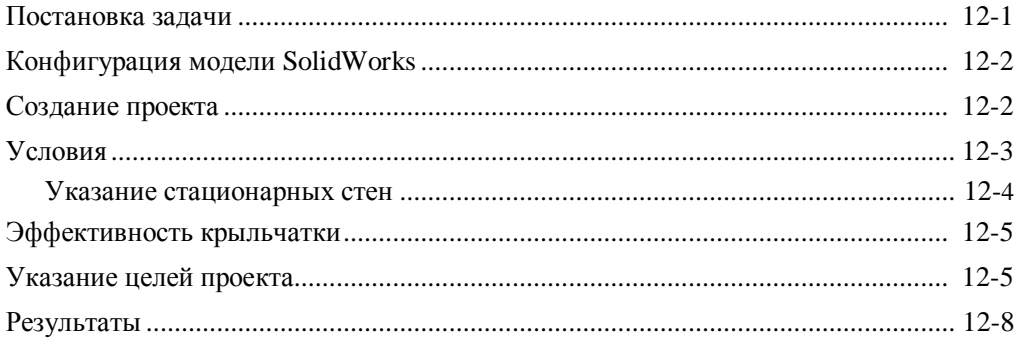

## Кулер ЦП

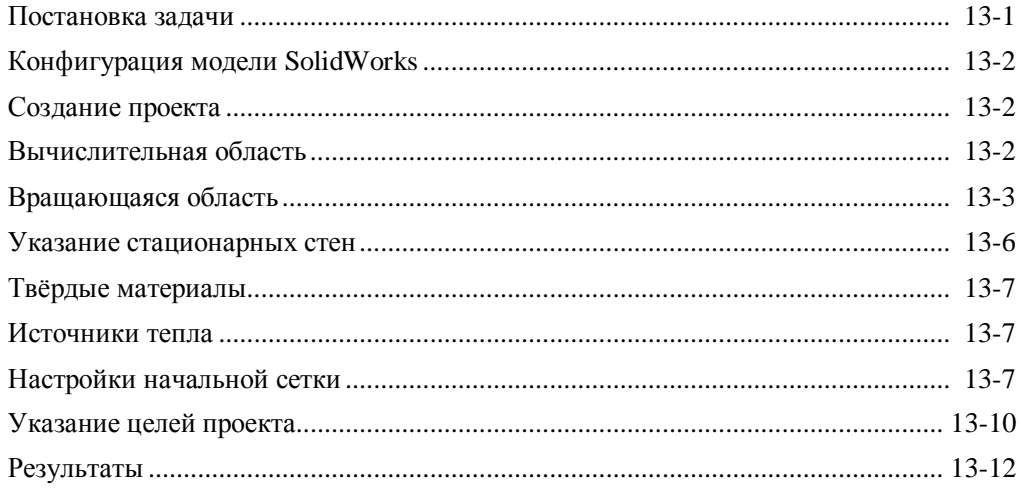

# **Список элементов**

Ниже приведён список физических элементов и элементов интерфейса *Flow Simulation* по мере их появления в учебных примерах. Чтобы узнать больше об использовании конкретного элемента, прочитайте соответствующий пример.

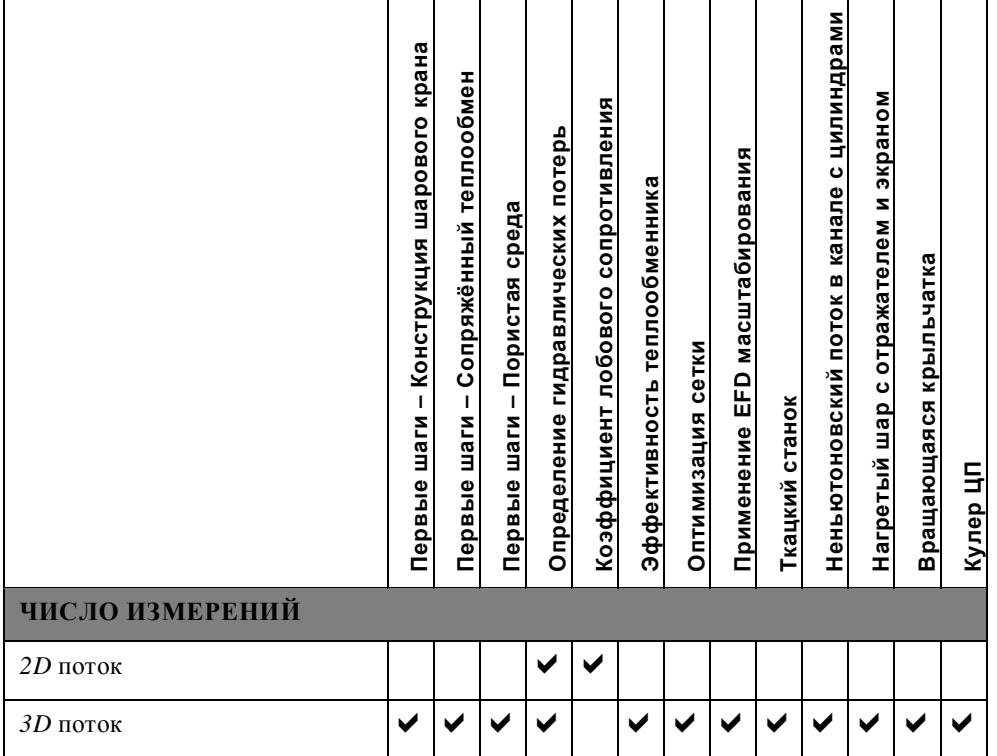

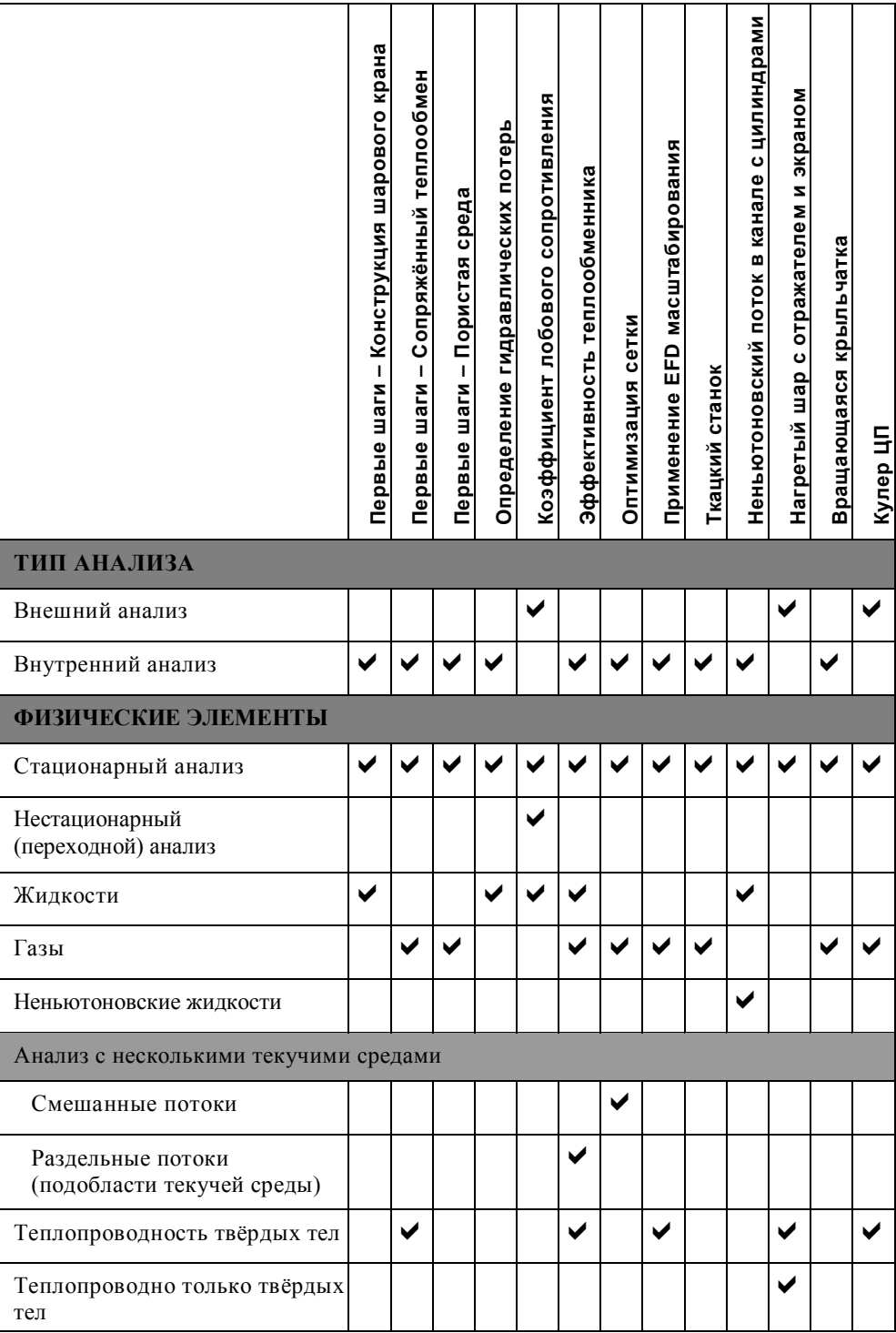

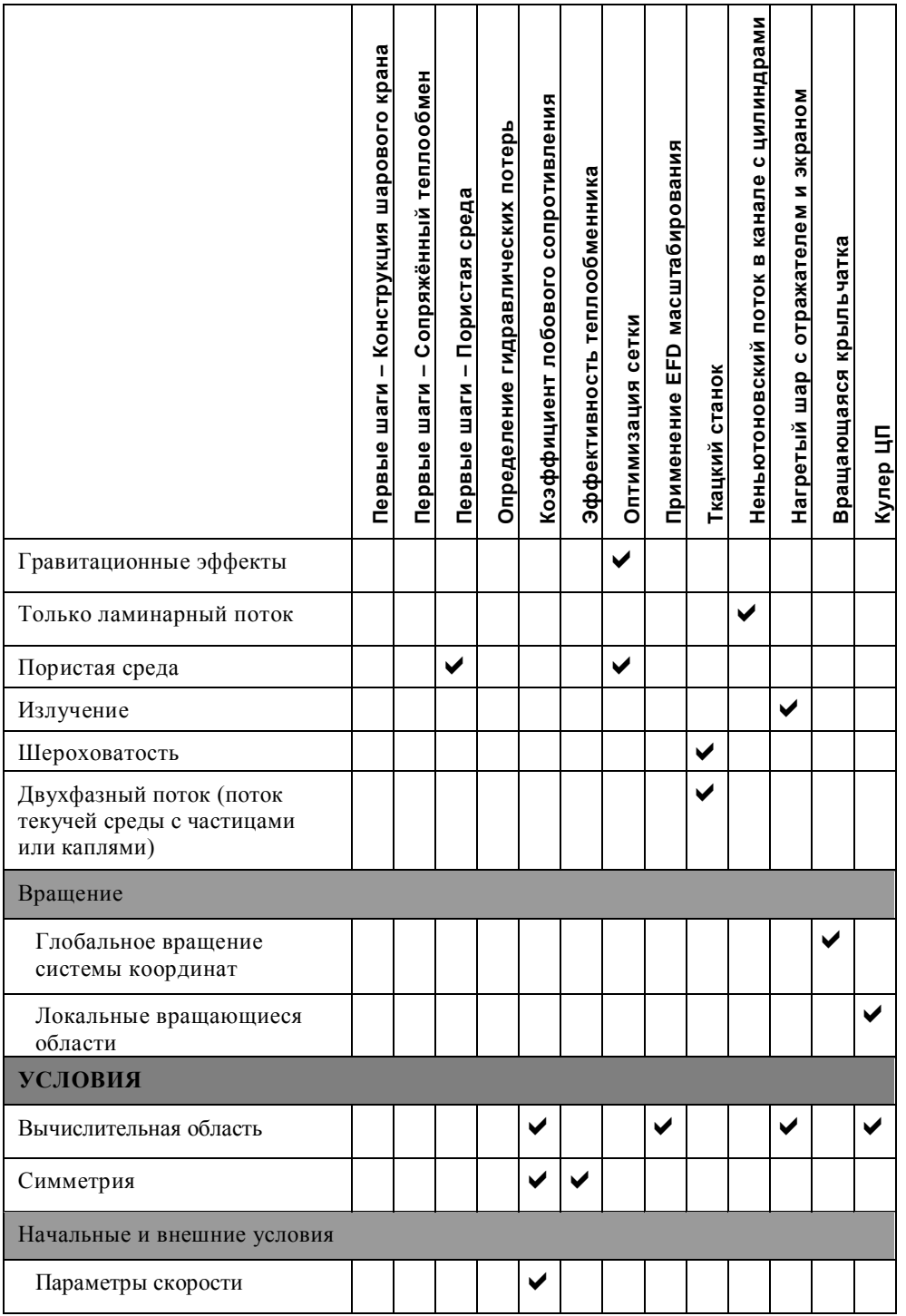

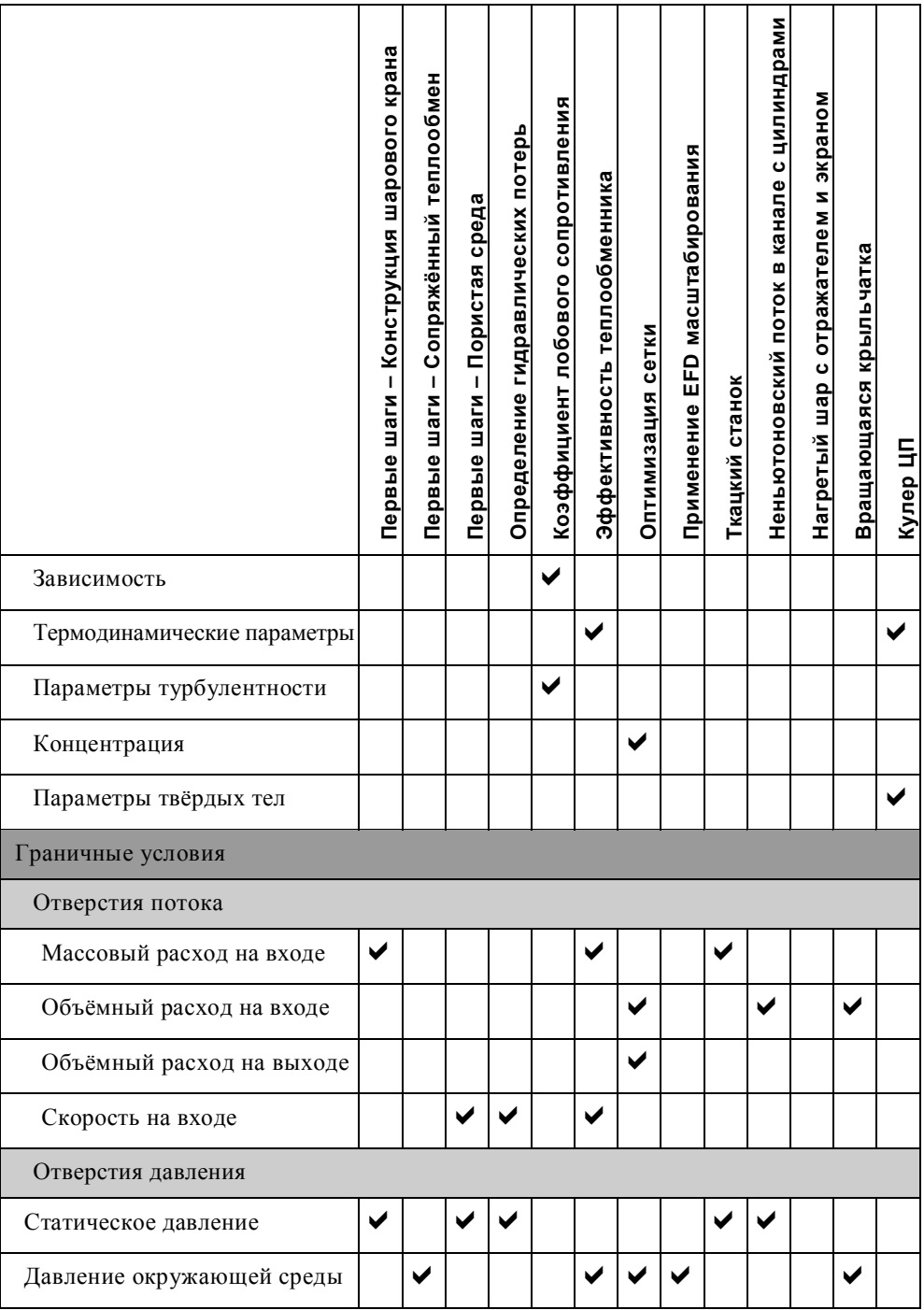

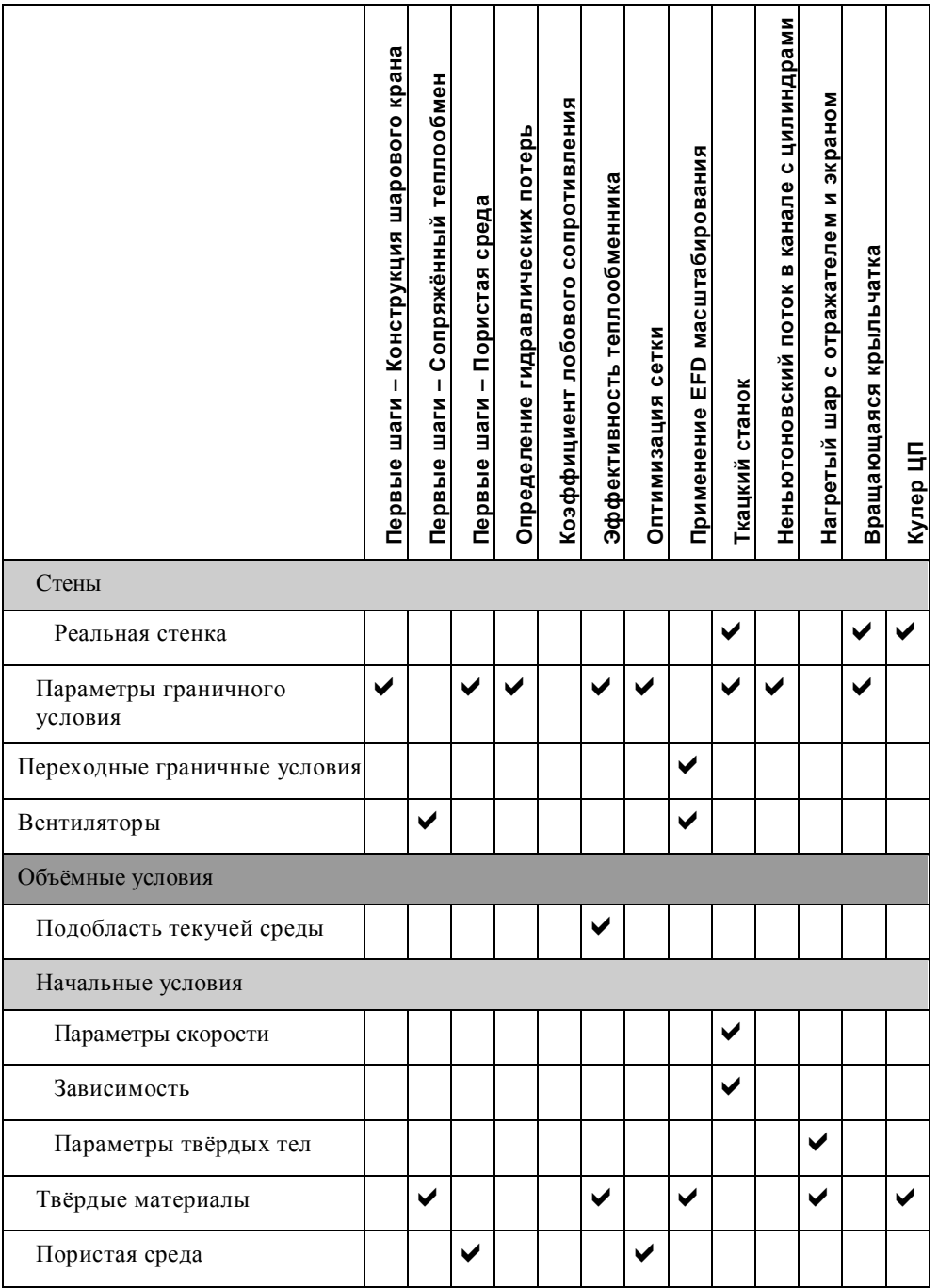

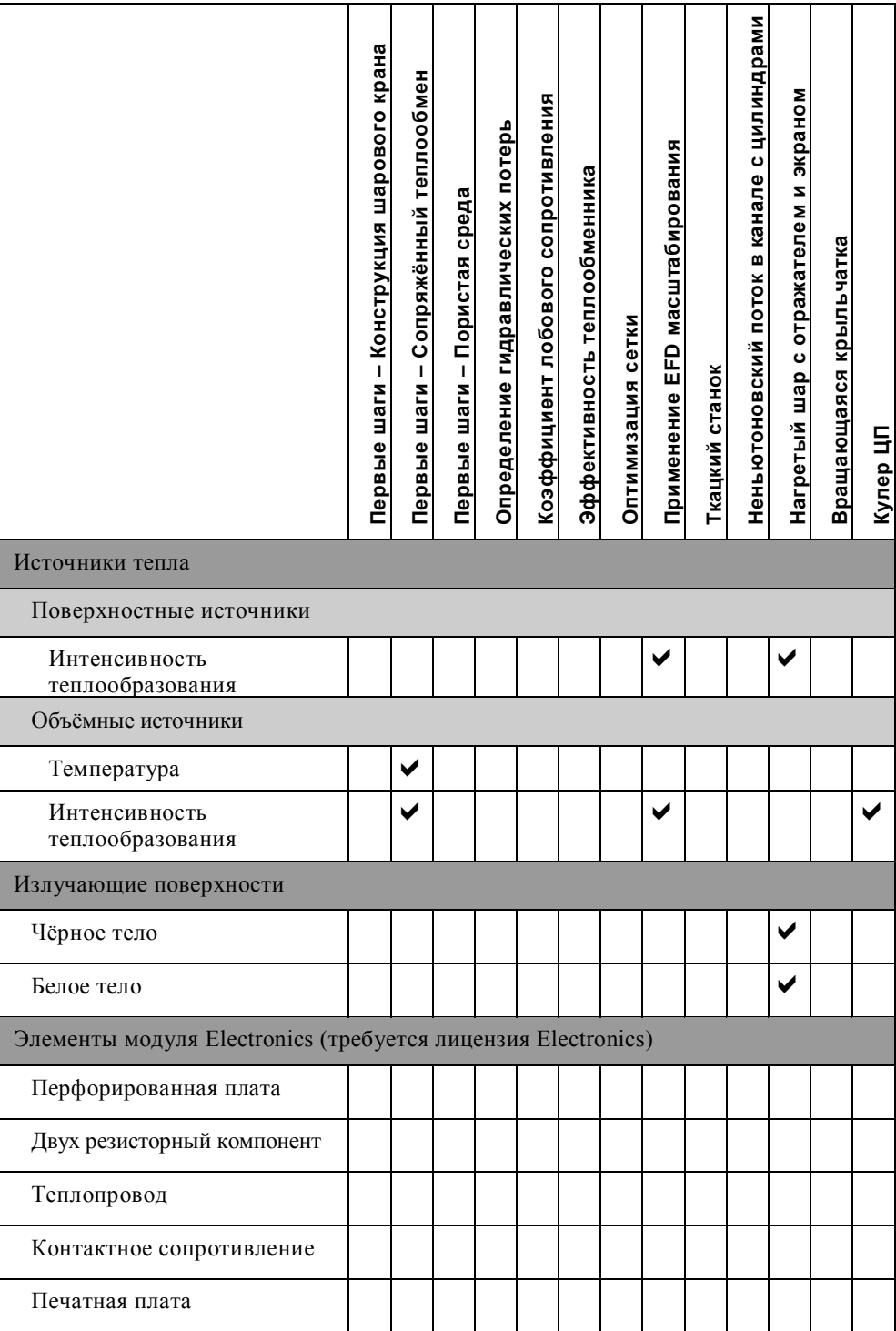

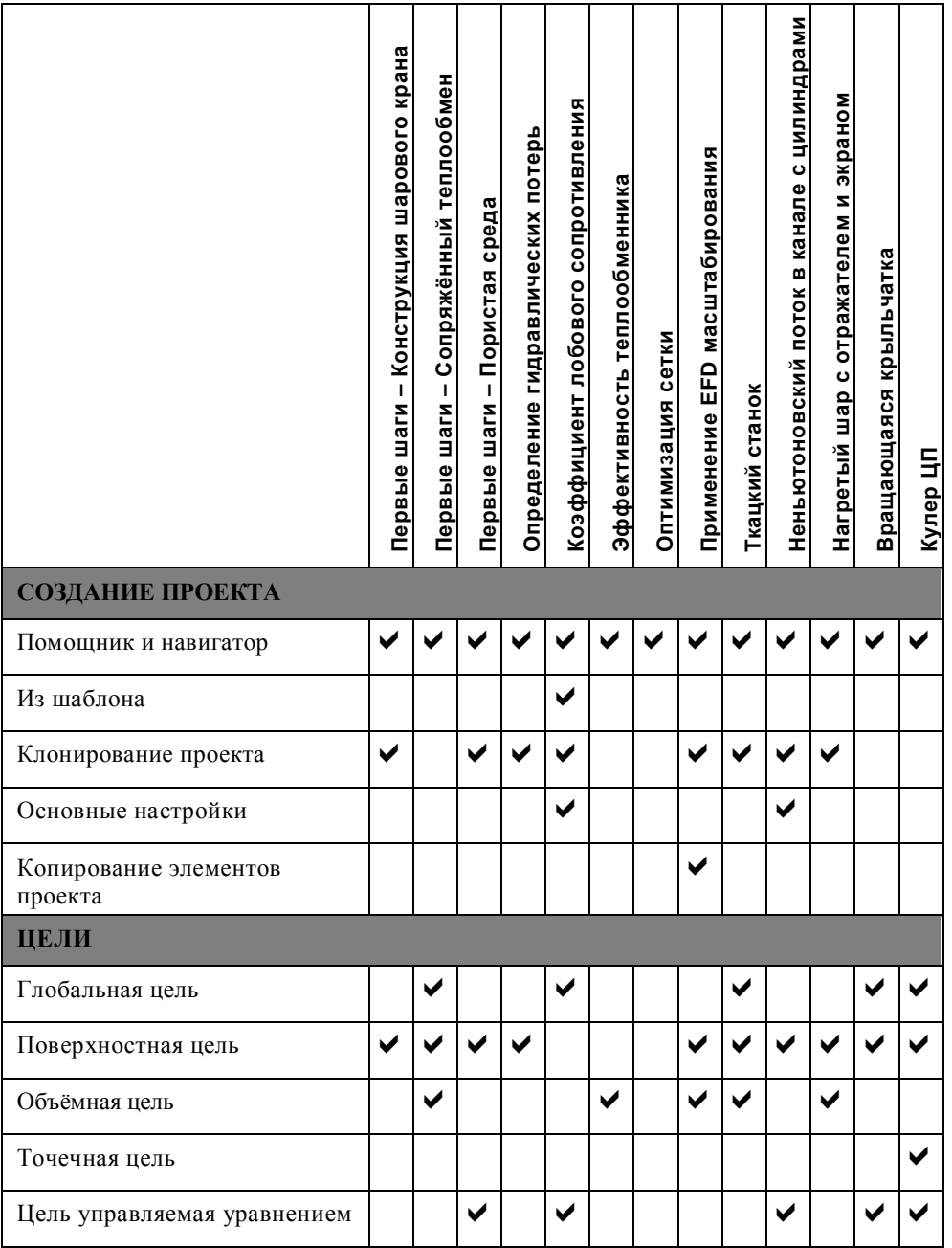

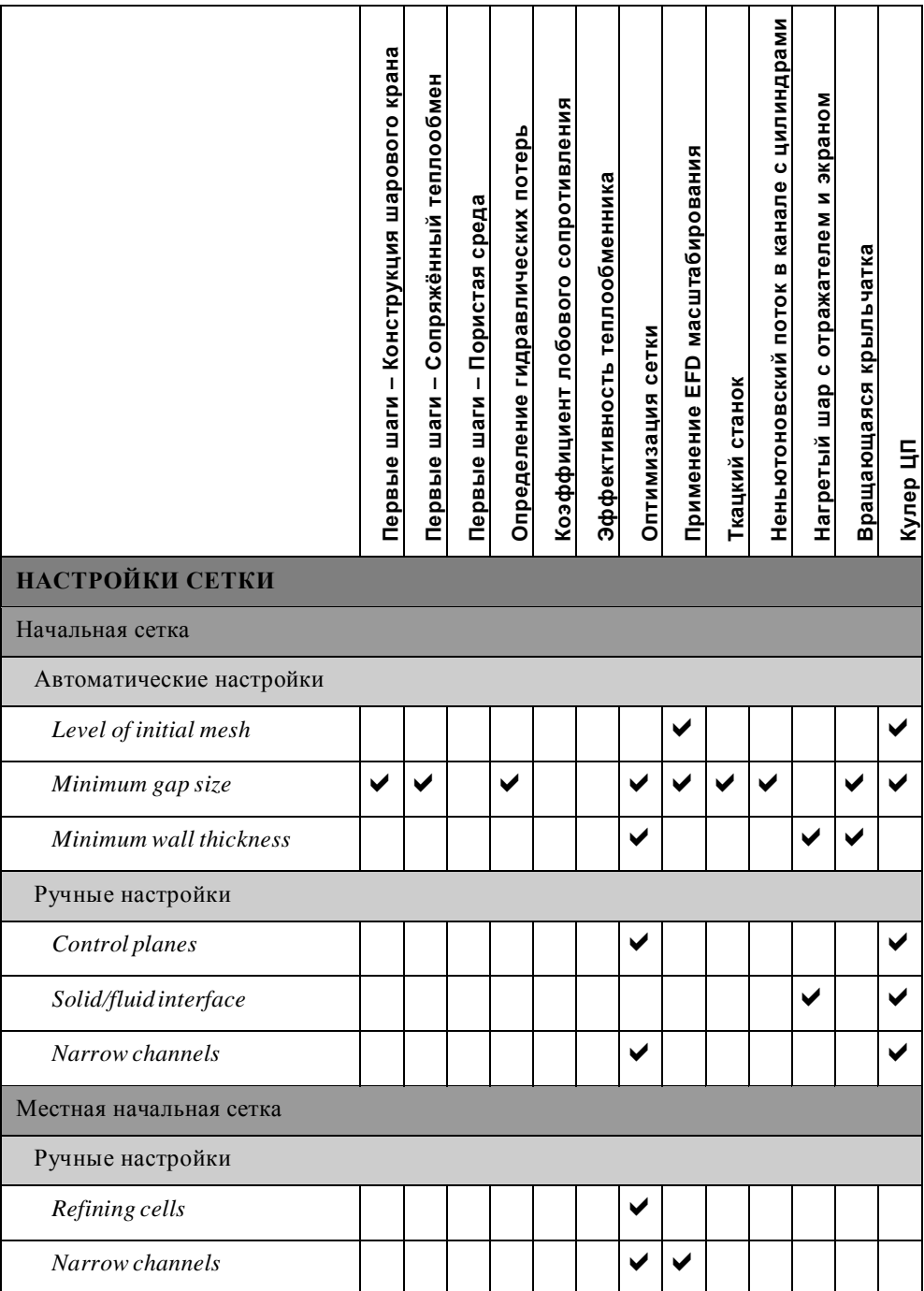

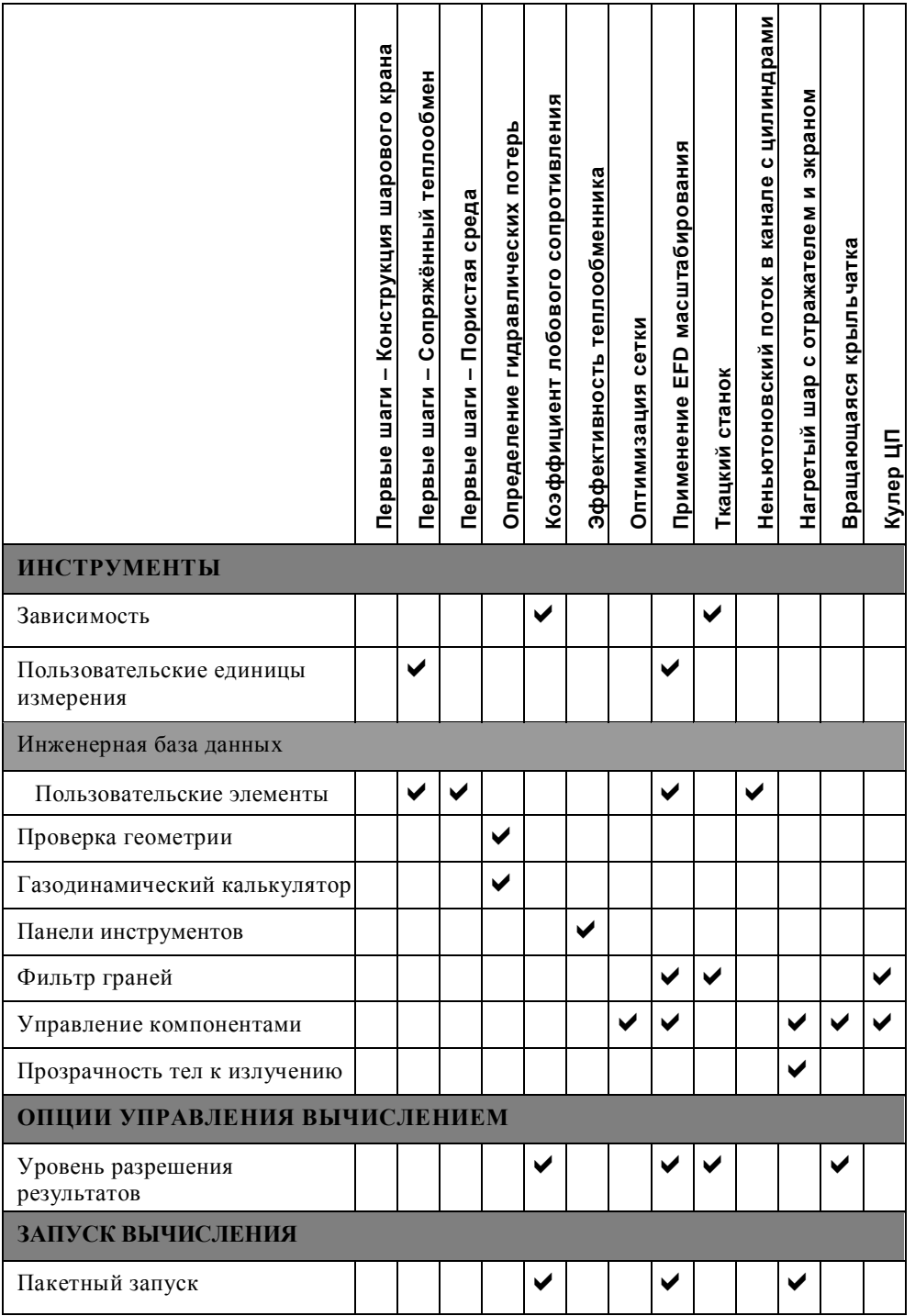

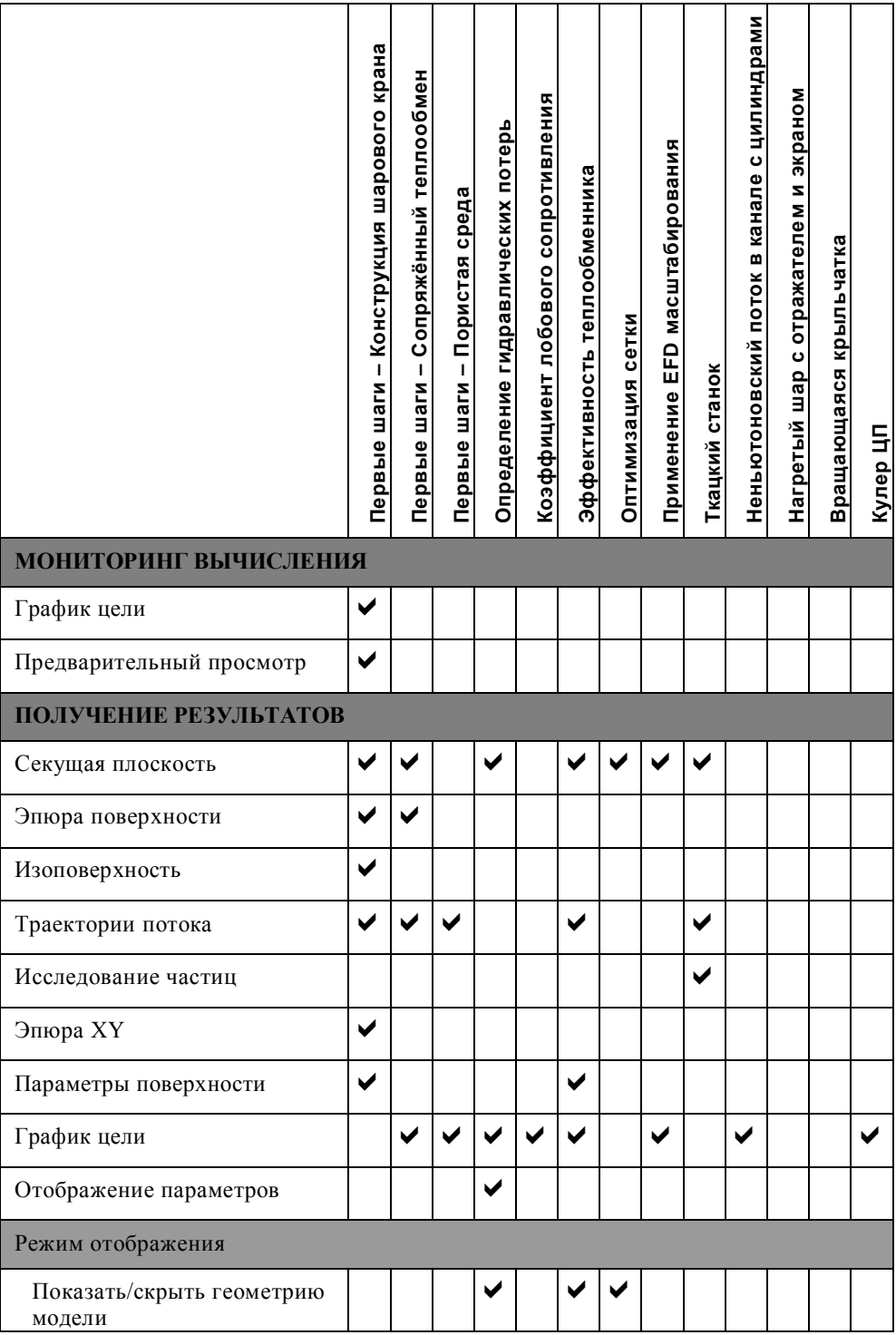

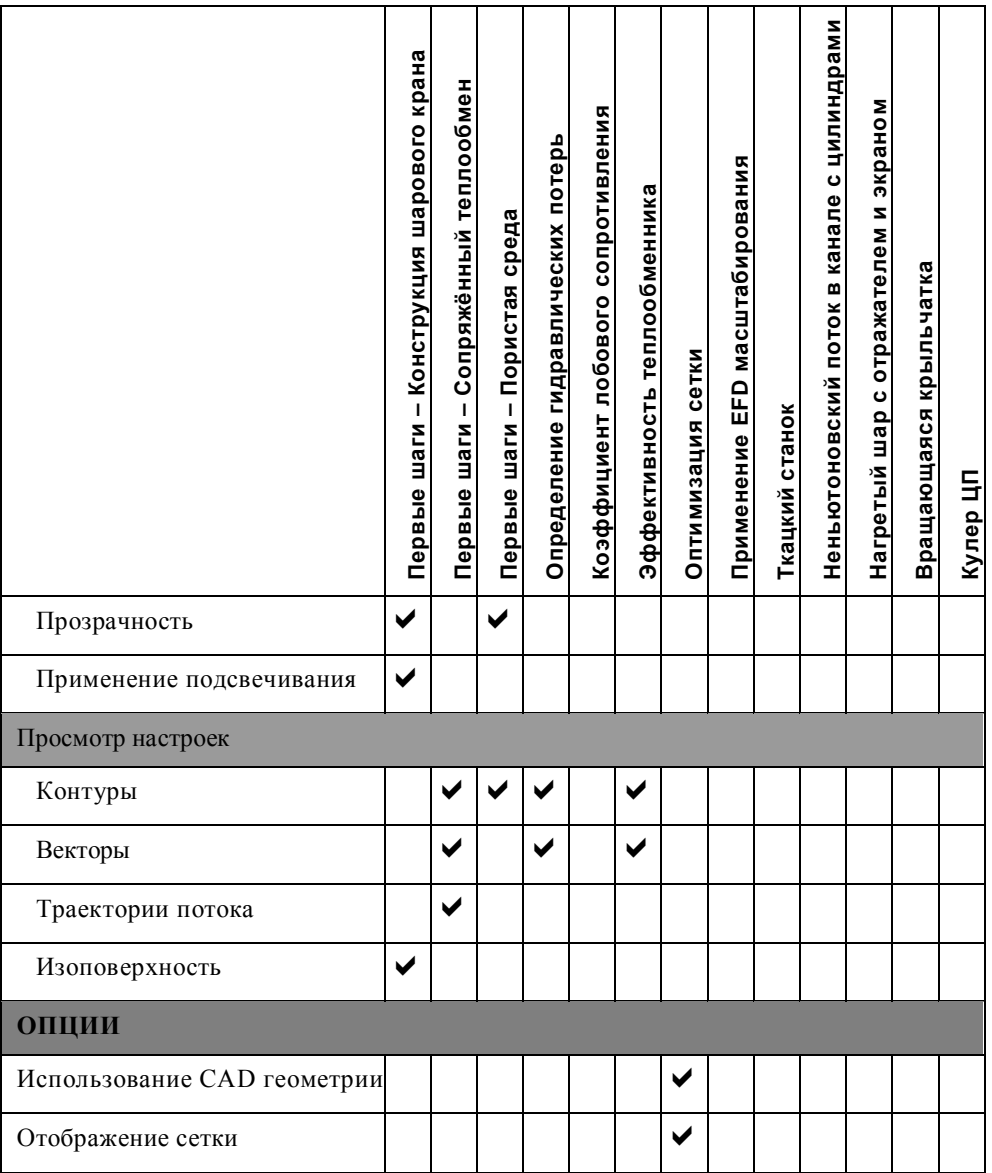

## <span id="page-22-0"></span>**Первые шаги – Конструкция шарового крана**

В первом уроке рассмотрен поток воды через сборку шарового крана до и после изменений его конструкции. Основная цель состоит в том, чтобы показать, как легко можно смоделировать поток, используя *Flow Simulation* и как просто проанализировать изменения в конструкции. Эти два фактора делают *Flow Simulation* идеальным инструментом для инженеров, которые хотят протестировать последствия изменений конструкции.

#### **Откройте модель**

- **1** Скопируйте папку **First Steps - Ball Valve** в вашу рабочую директорию и убедитесь, что с файлов снять атрибут «Только для чтения», так как *Flow Simulation* будет сохранять в них данные. Запустите **Flow Simulation**.
- **2** Нажмите **File-Open**. В диалоговом окне выберите сборку Ball Valve.SLDASM, расположенную в папке **First Steps - Ball Valve**, и нажмите **Open** (или двойной щелчок по сборке). Так же вы можете перетащить файл Ball Valve.SLDASM на пустую область окна *SolidWorks*. Убедитесь, что активирована конфигурация по умолчанию (**default**).
- *Это шаровой кран. Поворот рукоятки закрывает или открывает его. От угла поворота рукоятки зависит угол открытия задвижки.*
- **3** Просмотрите крышки (**lids**) в древе конструирования *FeatureManager*, щёлкнув по ним (Lid <1> и Lid <2>).

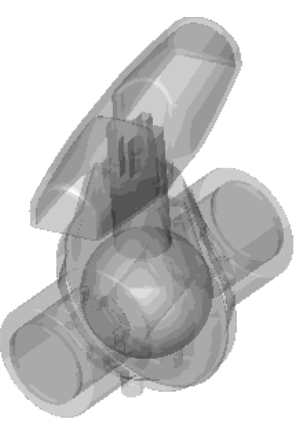

*Мы будем использовать эту модель для анализа в Flow Simulation без каких либо значительных изменений. Пользователь просто закрыл внутренний объём крана с помощью так называемых «крышек». В этом примере крышки сделаны полупрозрачными для того, чтобы можно было заглянуть внутрь крана.*

### **Создание проекта Flow Simulation**

- **1** Нажмите **Flow Simulation-Project-Wizard**.
- **2** В появившемся окне выберите **Create new**, чтобы создать новую конфигурацию и назовите её Project 1.
- *Flow Simulation создаст новую конфигурацию и сохранит все данные в новой папке.*

Нажмите **Next**.

- **3** Выберите систему единиц измерения (**SI** для этого примера). Пожалуйста, не забывайте, что после закрытия *Wizard* вы можете в любой момент изменить систему единиц измерения, нажав **Flow Simulation-Units.**
- *В Flow Simulation есть несколько предустановленных систем единиц измерения. Вы также можете создать свою собственную систему единиц измерения и переключаться между ними в любое время.*

Нажмите **Next**.

- **4** Оставьте тип анализа по умолчанию **Internal**. Не включайте никакие физические элементы (**Physical Features***)*.
- *Мы хотим проанализировать поток* **сквозь** *модель. Такой тип анализа называется Internal. Альтернативный тип анализа – External, когда поток движется* **около** *модели. В этом диалоговом окне также включена опция Exclude cavities without flow condition, которая позволять игнорировать*

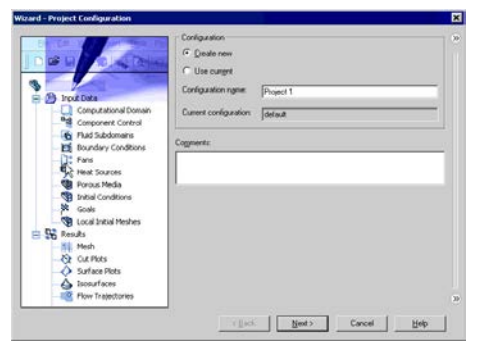

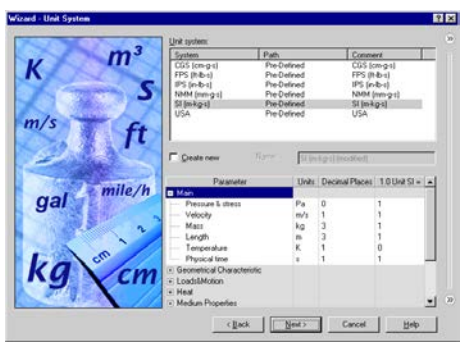

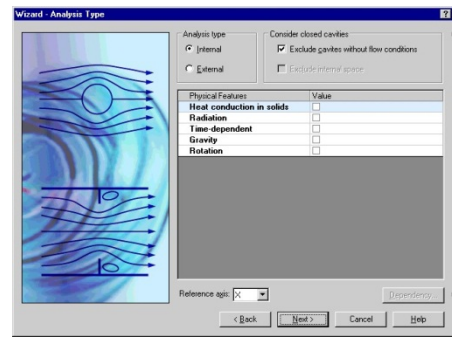

*полости, несущественные для анализа, значит, Flow Simulation не будет тратить память и ресурсы процессора для их обработки.*

*Flow Simulation способен рассчитывать не только движение потока, но может принимать во внимание также теплопроводность внутри твёрдых тел, включая лучистый теплообмен от поверхности к поверхности. Также возможен переходной (с зависимостью по времени) анализ. Гравитационные эффекты могут быть использованы для анализа природной конвекции газов. Ещё одна доступная опция - анализ вращающихся деталей. Мы опускаем все эти опции, так как в этом простом примере ни одна из них не требуется.*

Нажмите **Next**.

- **5** В колонке **Fluids** раскройте раздел **Liquids** и выберите **Water** в качестве текучей среды. Чтобы выбрать текучую среду, щелкните два раза по ней левой клавишей мыши или выделите ее и нажмите **Add.**
- *Flow Simulation способен просчитывать текучие среды различного типа в одном исследовании, но текучие среды*

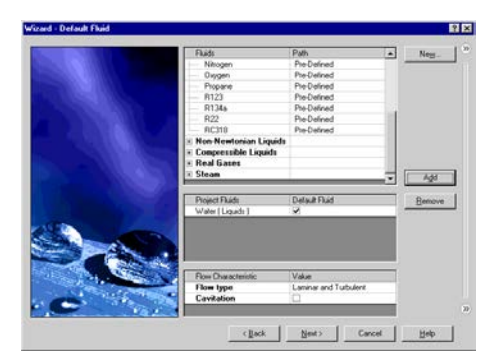

*должны быть разделены стенками. Смешение текучих сред возможно только в случае их однотипности.*

- *Flow Simulation содержит интегрированную базу данных различных жидкостей, газов и твёрдых тел. Твёрдые тела используются в исследованиях связанных с теплообменом. Для анализа можно выбрать до десяти типов жидкостей или газов.*
- *Flow Simulation может просчитывать проект с любым типом потока: только турбулентный, только ламинарный, ламинарный и турбулентный. Flow Simulation также может работать с низким и высоким числом Маха сжимаемых потоков для газов. Для этой демонстрации мы применим в качестве текучей среды жидкость и оставим параметры потока по умолчанию.*

Нажмите **Next**.

- **6** Нажмите **Next**, оставив значения по умолчанию.
- *Так как мы не выбирали опцию теплообмена внутри твёрдых тел, доступны только опции определения теплообмена поверхностей, контактирующих с текучей средой. Этот шаг определяет начальные параметры стен. Оставьте значение по умолчанию* **Adiabatic wall***, что означает идеально изолированные стенки.*

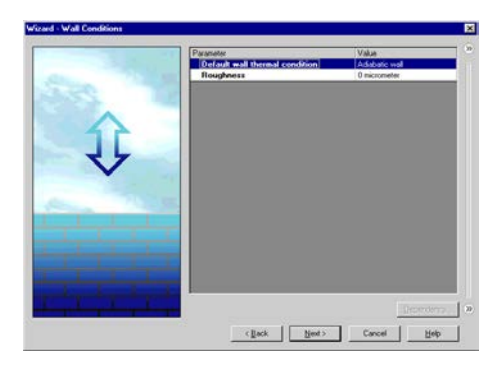

*Вы также можете установить желаемое значение шероховатости стен всей модели. Чтобы установить шероховатость отдельной стенки, вы можете задать граничное условие* **Real Wall***. Rz – параметр, отвечающий за шероховатость.*

#### Глава 1 Первые шаги - Конструкция шарового крана

- 7 Нажмите Next, оставив значения по умолчанию для начальных параметров.
- $\Box$  В этом окне можно задать начальные параметры давления, температуры и скорости. Чем ближе эти значения будут к окончательным, полученным в результате вычислений, тем быстрее Flow Simulation закончит вычисление. Так как у нас нет никаких данных об ожидаемых результатах, мы не будем менять эти значения в этой демонстрации.
- 8 В графе Result Resolution оставьте значения по умолчанию.

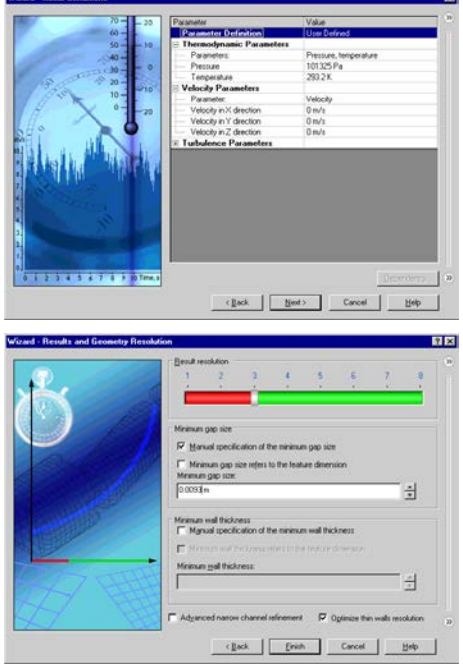

Result Resolution это мера желаемой точности полученных результатов. Этот параметр контролирует не только плотность сетки, но также задаёт много других параметров для вычислительной программы, например критерии конвергенции. При высоких значениях Result Resolution будет создана более детальная сетка и установлены более строгие критерии конвергенции. Таким образом, Result Resolution определяет баланс между точностью результатов и временем, необходимым на вычисления. Ручной ввод значений минимального зазора (minimum gap size) и минимальной толшины стенки (minimum wall thickness) важен, когда в модели присутствуют мелкие элементы. Установка этих значений даёт уверенность, что при создании сетки мелкие элементы будут учтены. Для нашей модели мы установим минимальную величину канала протока текучей среды в качестве минимального зазора.

Выберите Manual specification of the minimum gap size. Для минимального проточного канала введите значение, равное 0.0093 m.

#### Нажмите Finish.

Теперь Flow Simulation создал новую конфигурацию с прикреплёнными к ней данными по исследованию.

Нажмите на вкладку Configuration Manager, чтобы увидеть новую конфигурацию.

носит имя, введённое в Wizard.

□ Sall Valve Configuration(s) (Project 1<Display State-1>) Bosign Table Project 1<Display State-1> [ Ball Valve ] en default<datault Display State-1> [ Ball Valve ]

Перейдите к древу **Flow Simulation Analysis Tree** и раскройте все подразделы.

*Мы будем использовать Flow Simulation Analysis Tree, чтобы сконфигурировать наше исследование, также как FeatureManager design tree используется для построения твердотельной модели. Flow Simulation Analysis Tree полностью персонализируемо, в любое время работы с Flow Simulation вы можете выбрать, какие разделы отображаются, а какие скрыты. Скрытые разделы становятся видимыми, как только вы добавляете новый элемент соответствующего типа. Раздел остаётся видимым, пока последний элемент этого типа не удалён.*

Нажмите ПКМ на иконке **Computational Domain** и выберите **Hide**, чтобы скрыть чёрный каркасный ящик.

*Иконка Computational Domain используется, чтобы модифицировать и визуализировать область, которая будет анализироваться. Каркасный ящик вокруг модели является визуализацией границ вычислительной области.*

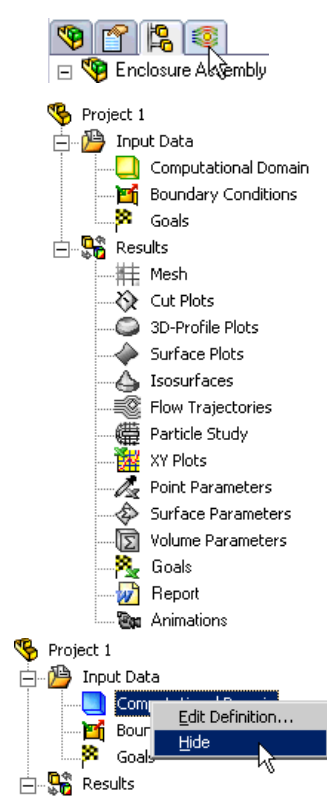

#### **Граничные условия**

Граничные условия (**boundary condition**) требуются там, где поток входит в систему или покидает её, они могут быть установлены как давление, массовый расход, объёмный расход или скорость.

- **1** В древе *Flow Simulation Analysis*  нажмите ПКМ на иконке **Boundary Conditions** и выберите **Insert Boundary Condition**.
- **2** Выберите **внутреннюю** поверхность детали **Lid <1>**. (Чтобы добраться до внутренней грани, в графической области нажмите ПКМ на **Lid <1>** и

выберите **Select Other** , водите курсором по элементам списка, пока внутренняя грань не будет подсвечена, затем нажмите ЛКМ).

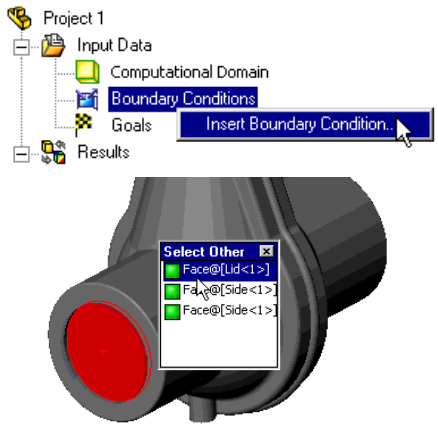

**3** Выберите **Flow Openings** и **Inlet Mass Flow**.

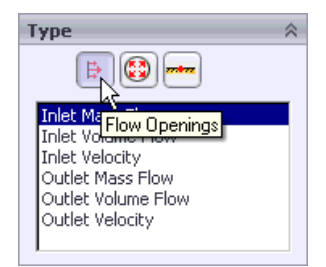

- **4** Установите Mass Flow Rate Normal to Face  $M$  на 0.5 *kg/s*.
- **Flow Parameters** 600  $0.5$  kg/s f. Mass Flow Rate Normal to Face Fully developed flow
- **5** Нажмите **OK** . Новый элемент **Inlet Mass Flow 1** появится в древе *Flow Simulation Analysis*.
- 中·mindery Conditions **Eng** Inlet Mass Flow1
- *Совершенная только что операция сообщила Flow Simulation что через это отверстие в кран поступает 0.5 кг воды в секунду. В этом диалоговом окне мы также можем установить завихрение потока, неоднородный профиль и зависимые от времени свойства потока. В соответствии с законом сохранения массы, объемный расход на выходе указывать не нужно (масса потока на входе равна его массе на выходе). Поэтому должно быть задано другое условие. Для идентификации этого условия можно использовать давление на выходе.*
- **6** Выберите **внутреннюю** поверхность детали **Lid <2>**. (Чтобы добраться до внутренней грани, в графической области нажмите ПКМ на **Lid <2>** и выберите **Select Other** , водите курсор над списком элементов, пока внутренняя грань не будет подсвечена, затем нажмите ЛКМ).
- **7** В древе *Flow Simulation Analysis* нажмите ПКМ на иконке **Boundary Conditions** и выберите **Insert Boundary Condition.**

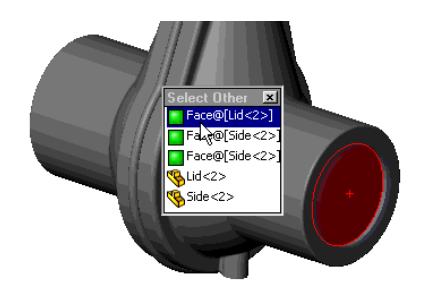

**8** Выберите **Pressure Openings** и **Static Pressure**. **9** Оставьте все остальные параметры по умолчанию. **10** Нажмите **ОК** . Новый элемент **Static Pressure 1** будет добавлен в древо *Flow Simulation Analysis*.

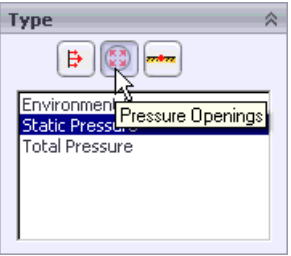

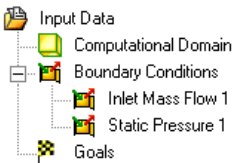

*Совершенная только что операция сообщила Flow Simulation, что через это отверстие поток выходит из модели в область постоянного атмосферного давления. В этом диалоговом окне мы также можем установить свойства давления, изменяющиеся во времени.*

#### **Постановка инженерной задачи**

**1** Нажмите ПКМ на иконке **Goals** в древе *Flow Simulation Analysis* и выберите **Insert Surface Goals**.

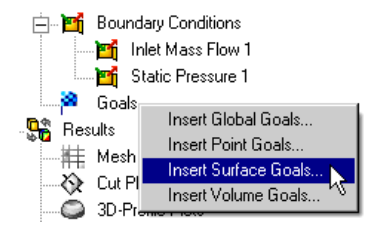

#### Глава 1 Первые шаги - Конструкция шарового крана

2 Нажмите на иконку Flow Simulation Analysis Tree и выберите Inlet Mass Flow 1, чтобы выделить грань, к которой применено граничное условие.

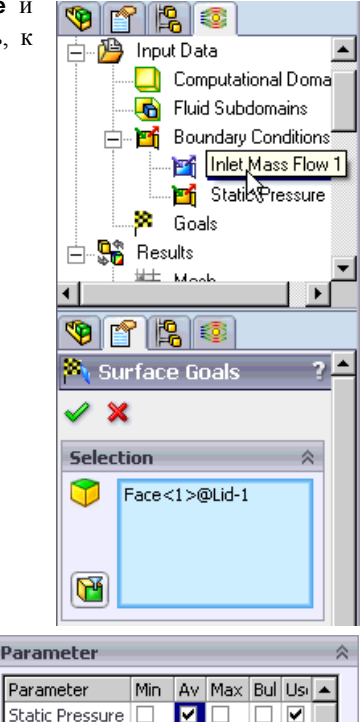

 $\Box$ 

ПІП

 $\Box$   $\triangledown$ 

□

 $\overline{\mathbf{v}}$ 

Total Pressure

Dynamic Pressu | [

Temperature of □

- 3 В графе Parameter активируйте столбец Ау для строки Static Pressure. Активированная по умолчанию опция Use for Conv. (Use for Convergence Control) означает, что данная цель будет использоваться для контроля конвергенции.
- **ECAL ORIGINAL USE for Conv. (Use for Convergence Control)** не выбрана, то цель не будет являться критерием завершения вычислений. Такая цель используется как параметр мониторинга и может дать вам дополнительную информацию о процессах, протекающих в модели, не влияя на другие результаты и время вычисления.
- $\overline{\Box}$ **<sup>38</sup>** Goals 4 Нажмите ОК . Новый элемент SG Av Static Pressure 1 SG Av Static Pressure 1 появится в древе Flow Simulation Analysis.
- ДА Инженерные задачи это параметры, в которых непосредственно заинтересован пользователь. Установка инженерных задач, в сущности, является способом сообщить программе, что именно вы хотите получить в результате анализа, а также сокрашает время, необходимое Flow Simulation для достижения нужного решения. При установке переменных в качестве инженерной задачи вы даёте программе информацию о переменных, важных для контроля конвергенции (переменные, выбранные в качестве цели) и переменные которые могут быть менее точными (переменные, не установленные в качестве цели), для экономии времени вычислений. Инженерные задачи могут устанавливаться по всей вычислительной области (Global Goals), внутри выбранного объёма (Volume Goals), на выбранной поверхности (Surface Goals) или в качестве точки (Point Goals).

*Кроме того Flow Simulation может рассчитать среднее, минимальное или максимальное значение установленной цели. Вы также можете установить цель управляемую уравнением (Equation Goal), уравнение может содержать основные математические функции вместе с уже существующими целями в качестве переменных. Equation Goal позволяет вычислять интересующие вас параметры (например, перепад давления) и сохранять эту информацию для дальнейшего использования.*

Нажмите **File, Save**.

### **Вычисление**

- **1** Нажмите **Flow Simulation**-**Solve**-**Run**.
- *Выбранная по умолчанию опция* **Load results** *означает, что после завершения вычислений результаты будут загружены автоматически.*
- **2** Нажмите **Run**.
- *Вычисления должны занять не больше минуты для обычного ПК.*

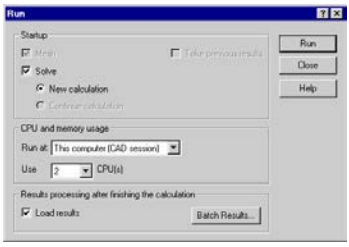

#### **Мониторинг вычислений**

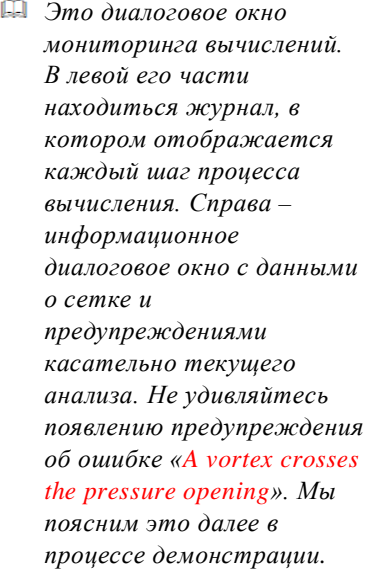

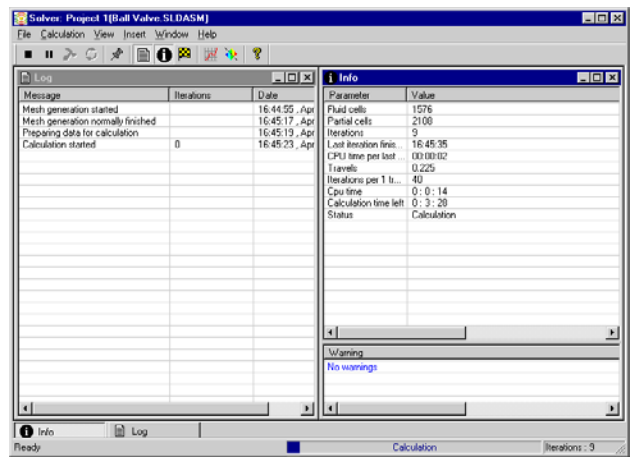

1 После начала вычисления и после нескольких итераций (наблюдайте за строкой

Ш Iterations в окне Info), нажмите кнопку Suspend на панели инструментов вычислительной программы.

- **Ш** Мы используем опиию приостановки вычисления Suspend только потому что данный пример чрезвычайно прост и вычисления завершаться слишком быстро, не оставляя вам времени для выполнения последующих шагов мониторинга вычислений. В обычной ситуации вы можете использовать инструменты мониторинга без приостановки вычислений.
- 2 Нажмите кнопку Insert Goal Plot на панели инструментов вычислительной программы. Появится диалоговое окно Add/Remove Goals.
- 3 Выберите SG Average Static Pressure 1 в списке целей и нажмите ОК.
- Это диалоговое окно инженерных задач, каждая задача, созданная ранее, отображается вверху. Здесь вы можете видеть текущее значение и график для каждой инженерной задачи, также как и текущий прогресс достижения конвергенции в процентах. Уровень прогресса отображается приблизительно и обычно увеличивается со временем.
- **4** Нажмите кнопку **Insert Preview**  $\mathbf{R}$  на панели инструментов вычислительной программы.
- 5 Это диалоговое окно Preview Settings. Выбор любой плоскости в графе **Plane** пате и нажатие кнопки ОК создаст предварительную эпюру результата на этой плоскости. Для этой модели Plane2 является хороший выбор в качестве плоскости для предпросмотра.

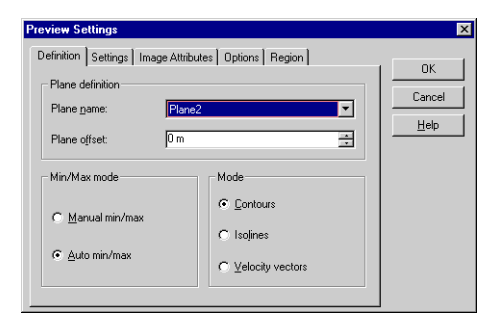

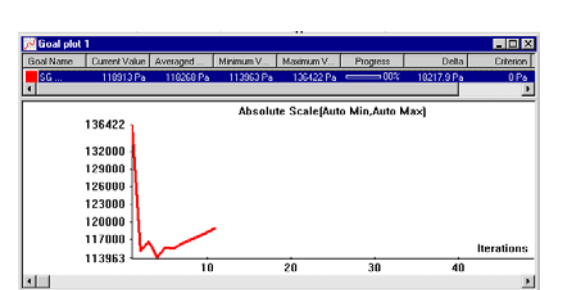

Eemove Al

Plot gaption: Goal plot

Cance

*Превью позволять взглянуть на результаты в процессе вычисления. Это помогает определить правильность граничных условий и даёт пользователям представление о том, как выглядит поток даже на этой ранней стадии. В начале вычисления* 

> *результаты могут выглядеть странными или резко меняться. Однако в процессе вычисления эти изменения будут уменьшаться, а результаты будут ближе к окончательным. Результат может быть представлен с помощью контуров, изолиний или векторов.*

- **6** Снова нажмите кнопку **Suspend,** чтобы продолжить вычисление.
- **7** После завершения вычислений закройте диалоговое окно мониторинга через меню **File- Close***.*

#### **Установка прозрачности модели**

Нажмите **Flow Simulation**-**Results**-**Display**-**Transparency** и установите прозрачность на 0.75.

*Первым шагом при анализе результатов является установка уровня прозрачности модели (стеклянное тело). Благодаря этому вы легко можете видеть расположение секущих плоскостей и других элементов, расположенных по отношению к геометрии модели.*

### **Секущие плоскости**

**1** В древе *Flow Simulation Analysis* нажмите ПКМ на иконке **Cut Plots** и выберите **Insert**.

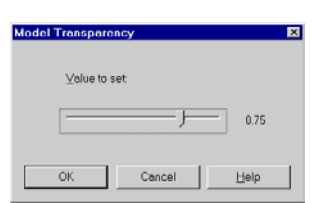

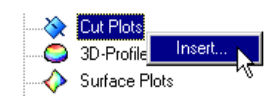

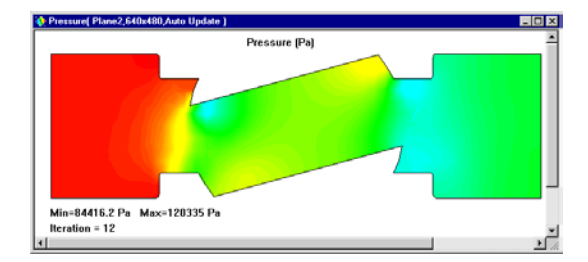

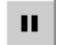

- **2** Укажите плоскость. Выберите Plane 2 в качестве секущей плоскости. Чтобы это сделать, во всплывающем древе FeatureManager выделите Plane 2.
- **3** Нажмите **OK** .

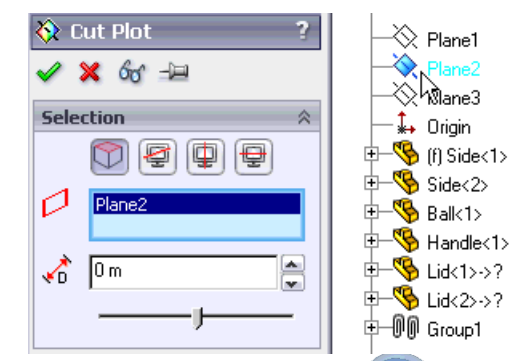

Вы должны увидеть следующую эпюру.

- *Секущая плоскость отображает любые результаты на любой плоскости. Результаты могут быть представлены как контуры, изолинии, векторы или произвольные комбинации вышеперечисленных (например, с векторами поверх контуров).*
- *Если вы хотите получить доступ к дополнительным опциям для этой или других эпюр, вы можете либо выполнить двойной щелчок ЛКМ на цветной шкале или правый клик мыши на иконке* **Results***, в древе Flow Simulation Analysis, и выбрать* **View Settings***. В диалоговом окне* **View Settings** *вы можете изменить*

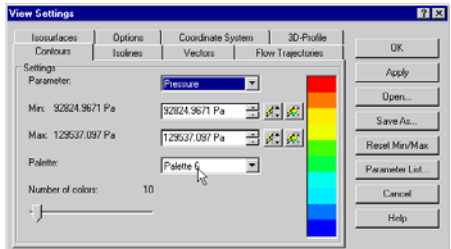

*глобальные опции для каждого типа эпюр. Некоторые доступные опции: изменение отображаемых параметров и количества цветов, используемых для шкалы. Лучший способ изучить каждую из этих опций – поэкспериментировать с ними.*

**4** Измените тип отображения эпюры с контуров на векторы. Для этого выполните правый щелчок мыши на иконке **Cut Plot 1** и выберите **Edit Definition**.

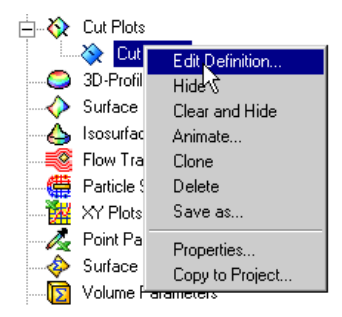

- **5** Выключите кнопку **Contours IM RESE N** кнопку **Vectors** 2
- **6** Нажмите **OK** .

Вы должны увидеть следующую эпюру.

*Размер векторов можно увеличить на вкладке Vectors диалогового окна View Setting. Также на вкладке Settings диалогового окна Cut Plo можно изменять расстояние между векторами. Обратите внимание на движение потока возле острых углов шара. Наши изменения конструкции будут сосредоточенны на этом элементе.*

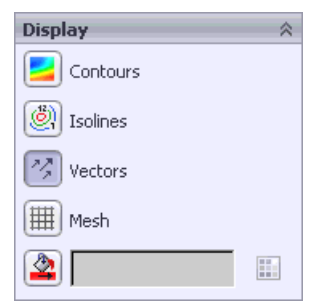

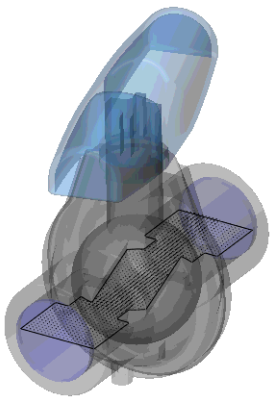

Surface l Isosurface

### **Эпюра поверхности**

Нажмите ПКМ на иконке **Cut Plot 1** и выберите **Hide**.

- **1** Нажмите ПКМ на иконке **Surface Plots** и выберите **Insert**.
- **2** Активируйте опцию **Use all faces**.
- *Для эпюры поверхности доступны те же основные опции, что и для секущей плоскости. Свободно экспериментируйте с различными комбинациями по своему усмотрению.*

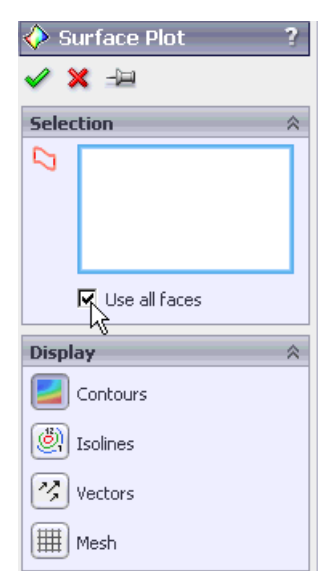

- **3** Нажмите **OK ,** вы получите следующую эпюру:
- *Эта эпюра отображает распределение давления по всем граням крана, находящимся в контакте с текучей средой. Вы также можете выбрать одну или несколько отдельных поверхностей для этого типа эпюр, не лежащих в одной плоскости.*

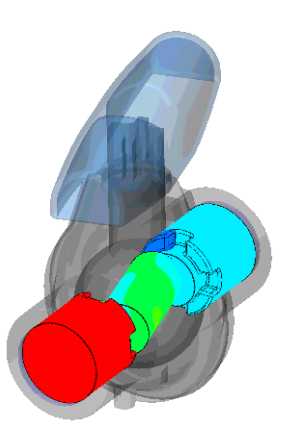

### **Эпюра изоповерхности**

Нажмите ПКМ на иконке **Surface Plot 1** и выберите **Hide**.

- **1** Нажмите ПКМ на иконке **Isosurfaces** и выберите **Show**. Появится следующая эпюра.
- *Изоповерхность является трёхмерной поверхностью, которая строится по постоянным значениям для конкретной переменной. Значения и переменная могут быть изменены в диалоговом окне*  **View Settings** *на вкладке* **Isosurfaces***.*
- **2** Нажмите ПКМ на иконке **Results** и выберите **View Settings,** чтобы открыть диалоговое окно.
- **3** Перейдите на вкладку **Isosurfaces**.
- **4** Изучите опции, доступные здесь. Попробуйте сделать несколько изменений. Во-первых, выберите **Use from contours**, изоповерхность будет окрашена в соответствии с изменением давления, так же как и контурная секущая плоскость.
- **5** Во-вторых, кликните в любом месте строки ползунка и обратите внимание на появление второго ползунка. В дальнейшем этот ползунок может быть удалён перетаскивание за границы диалогового окна.
- **6** Нажмите **OK**.

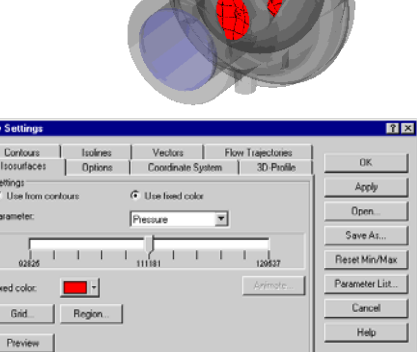

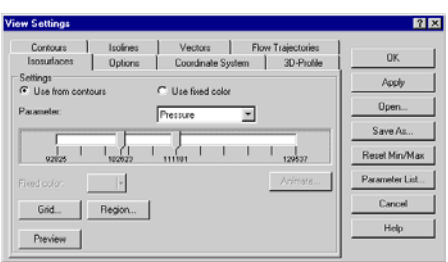

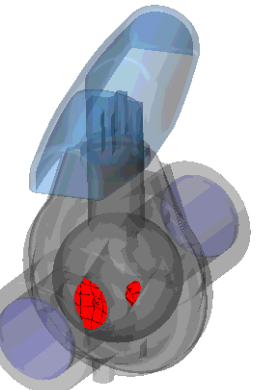
Вы должны увидеть нечто похожее на это изображение.

*Изоповерхность может быть полезна для выявления трёхмерных зон, где поток достигает определённого значения давления, скорости или других параметров.*

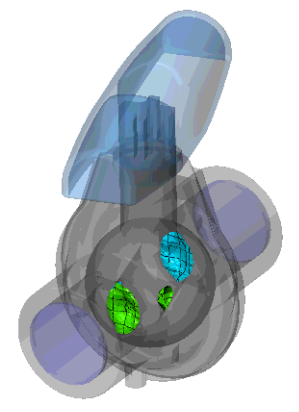

# **Эпюра траектории потока**

Нажмите ПКМ на иконке **Isosurfaces** и выберите **Hide**.

**1** Нажмите ПКМ на иконке **Flow Trajectories** и выберите **Insert**.

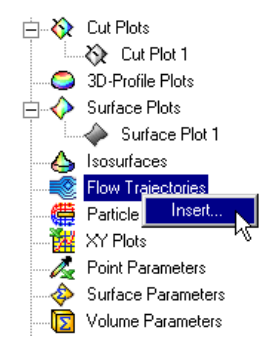

#### Глава 1 Первые шаги - Конструкция шарового крана

- 2 В древе Flow Simulation Analysis кликните по Static Presuure 1, чтобы выделить внутреннюю грань детали Lid <2>.
- 3 Установите число траекторий Number of Trajectories  $\frac{1}{2}$ # 16.

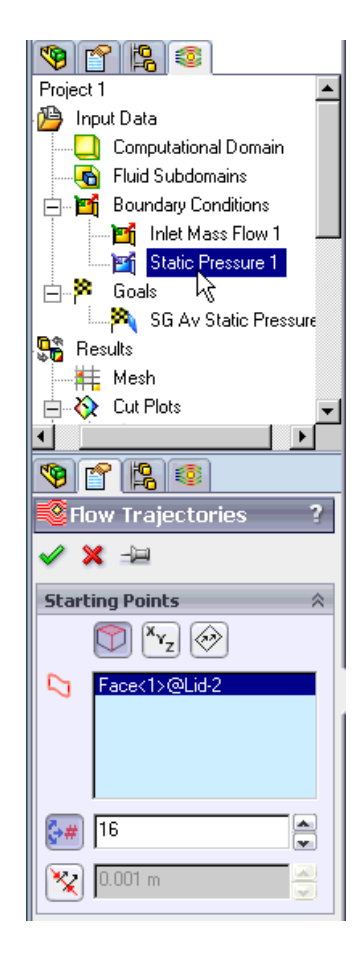

- 4 Нажмите ОК и ваша модель должна принять следующий вид:
- Используя Flow trajectories, вы можете увидеть траекторию движения текучей среды. Flow trajectories предоставляют отличную возможность визуализации трёхмерного потока. Вы также можете пронаблюдать изменение параметров вдоль траектории, экспортировав данные в Microsoft® Excel®. Также вы можете сохранить траектории как кривые SolidWorks.

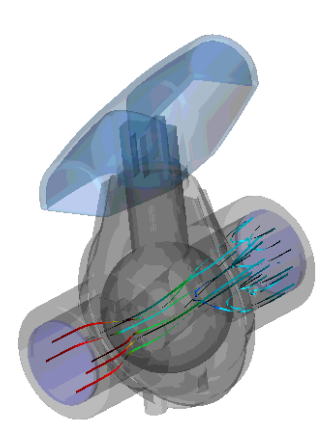

*Для этой эпюры мы выбрали крышку выходного отверстия (можно выбрать любую плоскую грань или эскиз) и поэтому каждая траектория пересекает выделенную грань. Траектории также могут быть окрашены в соответствии со значениями любых переменных, выбранных в диалоговом окне* **View Settings***. Обратите внимание на траектории, которые дважды пересекают крышку. Это и есть причина предупреждения во время вычислений. Flow Simulation сам предупреждает нас о неподходящих условиях для анализа, так что нам не нужно быть CFD экспертами. Когда поток входит и выходит через одну и ту же границу, точность полученных результатов может ухудшиться. В этом и ему подобных случаях в модель, как правило, добавляют некоторые компоненты (скажем трубу, расширяющую вычислительную область) так чтобы на границе не образовывались завихрения.*

# **Эпюра XY**

### Нажмите ПКМ на иконке **Flow Trajectories 1** и выберите **Hide**.

Мы хотим построить график изменения давления и скорости вдоль крана. Мы заранее создали эскиз *SolidWorks*, состоящий из нескольких линий.

Необязательно создавать эскиз заранее, он может быть создан и после завершения вычислений. Взгляните на эскиз *Sketch1* в древе *FeatureManager design*.

**1** Нажмите ПКМ на иконке **XY Plots** и выберите **Insert**.

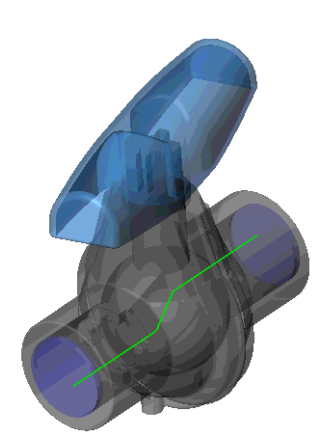

### **Глава 1 Первые шаги – Конструкция шарового крана**

**2** Выберите **Velocity** и **Pressure** в качестве физических параметров. Во всплывающем древе *FeatureManager design* выделите **Sketch1**. Оставьте остальные опции по умолчанию.

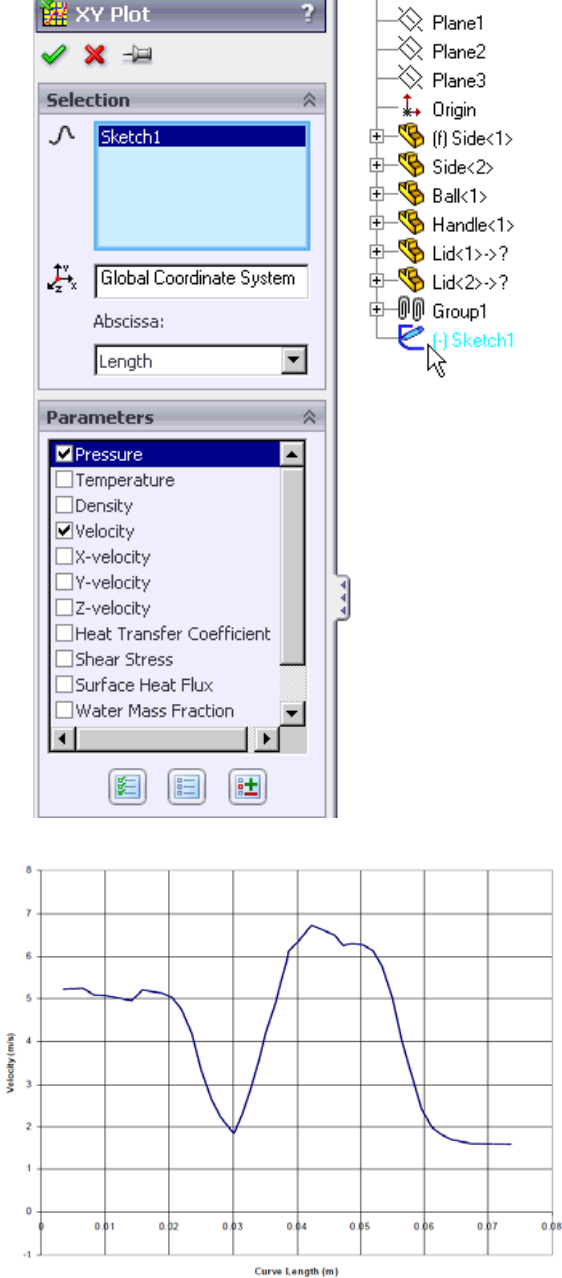

Ŀ

Ð

- **3** Нажмите **ОК**. Откроется *Excel* и в нём сгенерируются два столбца данных вместе с графиками для скорости и давления соответственно. Один из графиков представлен ниже. Чтобы увидеть каждый график вам необходимо переключаться между листами *Excel*.
- *Эпюра XY позволяет вам отображать любые результаты вдоль линии эскиза. Данные переносятся непосредственно в Excel*

Инструмент **Surface Parameters** используется для определения давления, сил, тепловых потоков и других переменных на любой грани модели, находящейся в контакте с текучей средой. Для этого типа исследования расчёт перепада давления между входным и выходным отверстием крана может представлять некоторый интерес.

- **1** Нажмите ПКМ на иконке **Surface Parameters** и выберите **Insert**.
- **2** В древе *Flow Simulation Analysis* кликните по объекту **Inlet Mass Flow1**, чтобы выбрать внутреннюю грань детали **Lid <1>**.
- **3** Нажмите **Evaluate***.*
- **4** Перейдите на вкладку **Local***.*
- *Среднее статическое давление на внутренней грани составляет 128478 Pa. Нам уже известно статическое давление на выходе - 101325 Pa, так как мы установили его заранее как граничное условие.*

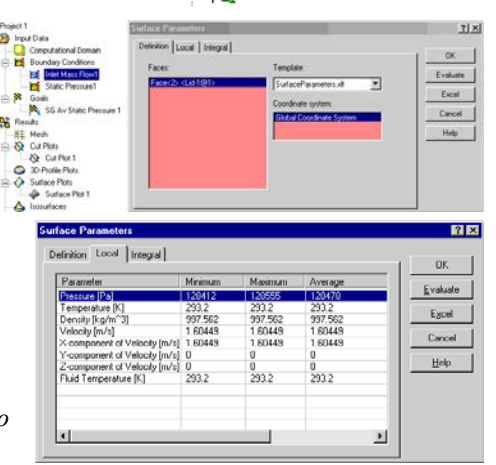

Б

**X** Goals

谜 XY Plot 1 Point Parameters **Surface Parameters** 

Volume Pa

Insert

*Значит, среднее значение перепада давления в кране будет составлять около 27000 Pa.*

**5** Закройте диалоговое окно **Surface Parameters**.

# **Анализ вариантов конструкции SolidWorks детали Ball**

*Этот раздел предназначен для того, чтобы показать, как легко можно исследовать различные вариации конструкции. В качестве вариаций могут выступать различные геометрические размеры, новые элементы, новые детали в сборке и многое другое. Это сердце Flow Simulation и позволяет инженерам-конструкторам быстро и легко определить какая конструкция является многообещающей, а какая вряд ли будет успешна. В этом примере мы увидим, как применение скруглений к двум острым кромкам повлияет на перепад давления в кране. Если данное изменение не принесёт положительных результатов, то это не будет стоить дополнительных затрат на производство.*

Создайте новую конфигурацию, используя *SolidWorks Configuration Manager Tree*.

### **Глава 1 Первые шаги – Конструкция шарового крана**

**1** Нажмите ПКМ в корне *SolidWorks Configuration Manager* и выберите **Add Configuration**.

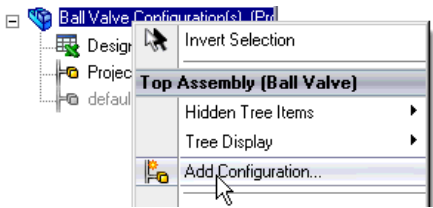

- **2** В графе **Configuration Name** впишите Project 2.
- **3** Нажмите **OK** .

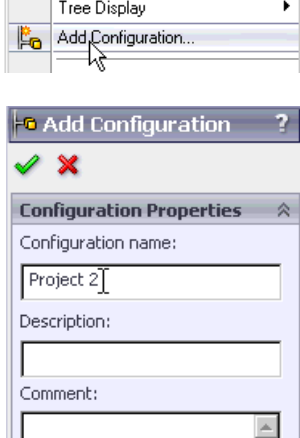

 $\overline{\phantom{a}}$ 

**4** Перейдите к древу *FeatureManager design tree*, нажмите ПКМ на детали **Ball** и выберите

**Open Part** . Появиться новое окно **Ball.SLDPRT**.

Создайте новую конфигурацию, используя *SolidWorks Configuration Manager Tree*.

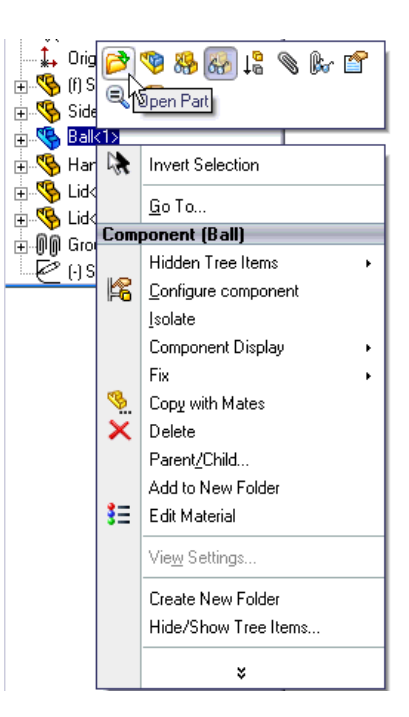

- 1 Нажмите ПКМ в корне SolidWorks Configuration Manager и выберите Add Configuration.
- 2 Задайте имя новой конфигурации 1,5\_fillet Ball.
- 3 Нажмите ОК

i Y IS **Ball Confinuration(s)** Part (Ball) Hidden Tree Items ٠ 論 Add to Library Tree Display Add Configuration... ľ. Docassent Properties... **-6** Add Configuration  $\overline{ }$  $\mathscr{D}$   $\mathbb{X}$ **Configuration Properties** 会 Configuration name: 1,5 fillet Ball Description: Comment:  $\triangleq$  $\overline{\mathbf{v}}$ 

4 Добавьте  $1.5 \text{ }\mathrm{MM}$ скругление к указанной грани.

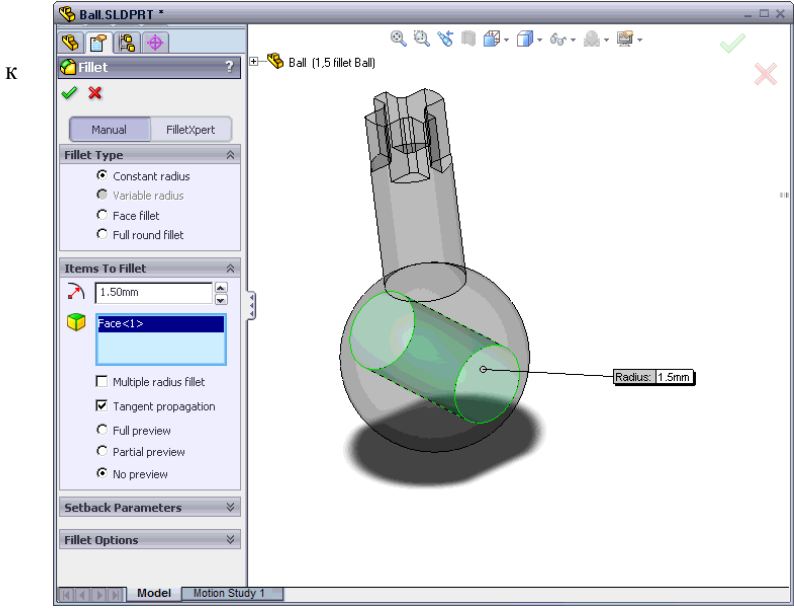

 $=$ 

#### **Глава 1 Первые шаги – Конструкция шарового крана**

**5** Перейдите к окну сборки и в появившемся окне нажмите **Yes**. В древе *FeatureManager design* нажмите ПКМ на детали **Ball** и выберите

# **Component Properties**.

**6** В нижней части диалогового окна **Component Properties** в графе **Referenced configuration** измените текущую конфигурацию детали на новую, со скруглениями.

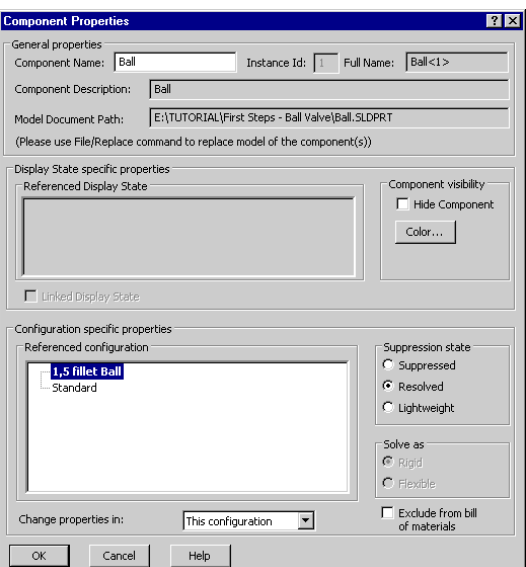

**7** Нажмите **ОК** для подтверждения и закрытия диалс

Старая модель шара была заменена новой - *1,5\_fillet Ball*. Всё что нам остаётся, это пересчитать сборку и сравнить результаты обеих конструкций. Для того чтобы результат был сопоставим с предыдущей моделью, необходимо отрегулировать угол поворота крана, чтобы размер проточного канала совпадал с первой моделью. В этом примере мы этого не сделаем.

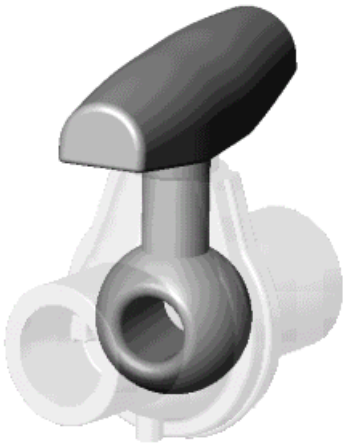

**8** Используя *Configuration Manager Tree*, активируйте **Project 1**. В появившемся окне нажмите **Yes**.

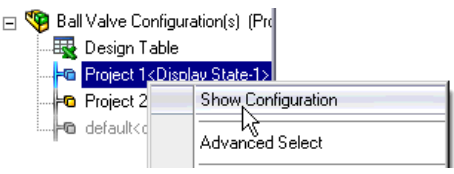

- **1** Нажмите **Flow Simulation**-**Project**-**Clone Project**.
- **2** Выберите **Add to existing**.
- **3** В списке **Existing configuration** выберите **Project 2**.
- **4** Нажмите **OK**. После нажатия **ОК** в каждом появившемся окне нажимайте **Ye**s.

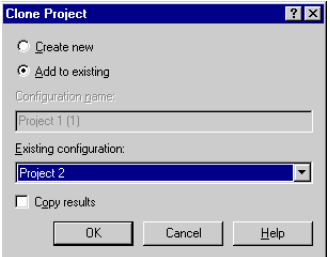

*Теперь текущий проект Flow Simulation добавлен к проекту SolidWorks, который содержит в себе изменённую геометрию. Все начальные данные были скопированы, то есть нам не нужно снова задавать граничные условия и цели. Граничные условия могут быть изменены, удалены или добавлены. Все изменения в геометрии будут применены только к этой новой конфигурации, так что старые результаты сохранятся.*

Пожалуйста, следуйте указаниям, приведённым выше, для вычисления и просмотра результатов.

# **Анализ вариантов конструкции в приложении Flow Simulation**

*В предыдущих разделах мы рассмотрели, как вы можете сравнивать результаты с использованием различной геометрии. Вы можете также просчитать одинаковую геометрию при различном расходе. Это раздел покажет, как легко и быстро это можно сделать с помощью параметрического исследования. Мы собираемся изменить массовый расход на 0.75 kg/s.*

Активируйте конфигурацию **Project 1**.

- **1** Сделайте копию проекта Project 1, выбрав **Flow Simulation**-**Project**-**Clone Project**.
- **2** В качестве нового имени задайте Project 3 и нажмите **ОК**.

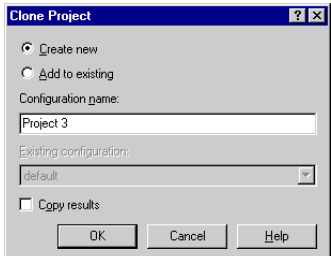

*Flow Simulation* создаст новую конфигурацию. Все начальные данные были скопированы, то есть нам не нужно снова задавать граничные условия и цели. Граничные условия могут быть изменены, удалены или добавлены. Все изменения в геометрии будут применены только к этой новой конфигурации, так что старые результаты сохранятся. После установки значения входного потока 0.75 *kg/s*, вы будете готовы запустить вычисление. Пожалуйста, следуйте указаниям, приведённым выше, для вычислений и просмотра результатов.

Представьте себя инженером этого шарового крана. Какие бы вы сделали изменения в конструкции? Если бы вам пришлось выбирать между улучшением конструкции, как мы сделали только что, и дополнительными затратами на производство, как бы вы поступили? Инженеры принимают такие решения каждый день и *Flow Simulation* инструмент помогающий принять это решение. Каждый инженер, сталкивающийся с проблемой, включающей в себя поток текучей среды и теплообмен, должен использовать *Flow Simulation,* чтобы тестировать свои идеи, создавая меньше прототипов и тем самым ускоряя дизайнерский цикл.

# **Первые шаги – Сопряжённый теплообмен**

Этот раздел учебника описывает основные шаги по созданию исследования, с учётом теплообмена твёрдых тел. Это пример интересен в первую очередь пользователям, заинтересованным в исследовании потока и теплообмена внутри корпусов электроники, хотя основные принципы также применимы ко всем тепловым исследованиям. Предполагается, что вы уже изучили раздел учебника **[Первые шаги – Конструкция шарового крана](#page-22-0)**, где очень подробно описаны основы работы с *Flow Simulation*.

### **Откройте модель**

- **1** Скопируйте папку **First Steps Electronics Cooling** в вашу рабочую директорию и убедитесь, что с файлов снять атрибут «Только для чтения», так как *Flow Simulation* будет сохранять в них данные. Нажмите **File-Open**.
- **2** В диалоговом окне **Open**, перейдите к расположению сборки Enclosure Assembly.SLDASM в папке **First Steps - Electronics Cooling** и нажмите **Open** (или двойной щелчок мыши по сборке). Так же вы можете перетащить сборку Enclosure Assembly.SLDASM на пустую область окна *SolidWorks*.

#### **Гава 2 Первые шаги – Сопряжённый теплообмен**

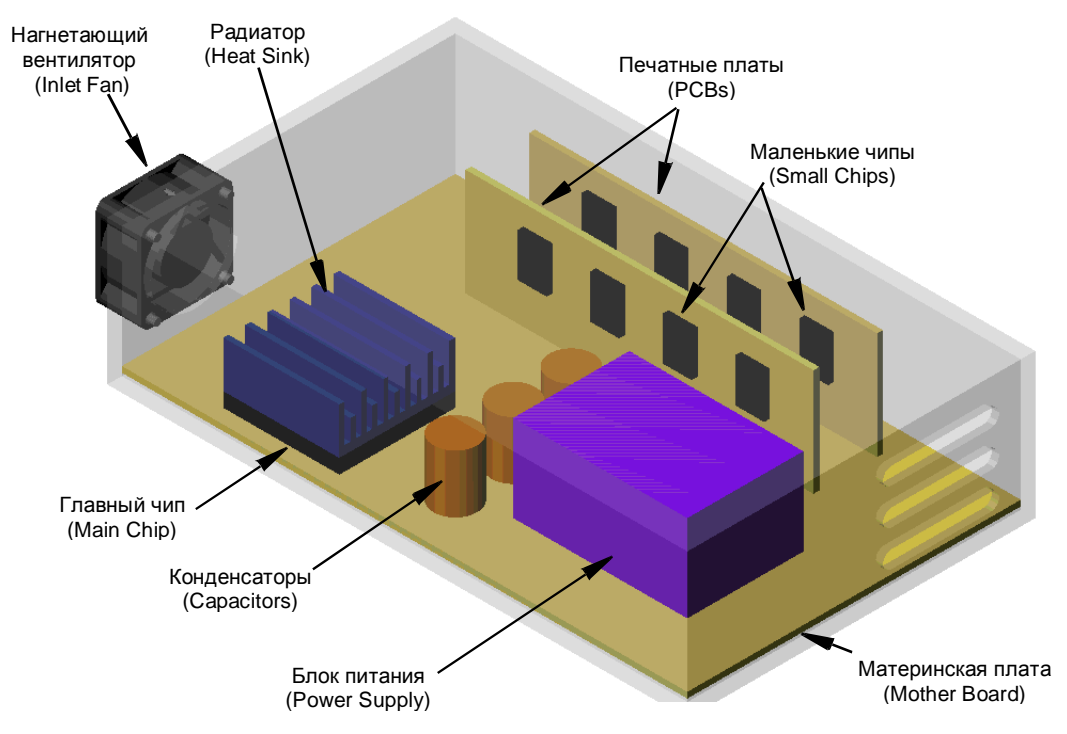

### **Подготовка модели**

В среднестатистической сборке имеется много элементов, деталей или подсборок, ненужных для анализа. До создания проекта *Flow Simulation* нужно взять за правило проверять модель на наличие компонентов, которые могут быть удалены из исследования. Исключая эти компоненты мы тем самым сокращаем время и ресурсы компьютера, требуемые для вычислений.

Сборка состоит из следующих компонентов: корпуса (*Enclosure*), материнской платы (*Motherboard*) и двух меньших печатных плат (*PCBs)*, конденсаторов (*capacitors*), блока питания (*power supply*), радиатора (*heat sink*), чипов (*chips*), вентилятора (*fan*), винтов (*screws*), корпуса вентилятора (*fan housing*) и крышек (*lids)*. Вы можете подсветить эти компоненты кликая по ним в древе *FeatureManager design*. В этом примере мы смоделируем вентилятор как граничное условие **Fan** на внутренней грани крышки входного отверстия. Вентилятор имеет довольно сложную геометрию, что может привести к задержкам при перестроении модели. Так как он находится за пределами корпуса, мы можем исключить его, погасив.

- 1 В древе *FeatureManager design* выделите **Fan-412**  $\frac{1}{10}$  Small Chip <6> -> и все винты (**Screws**) (чтобы выделить более одного компонента зажмите клавишу **Ctrl** во время выделения).
- **2** Нажмите ПКМ на любом выделенном компоненте и выберите **Suppress** .

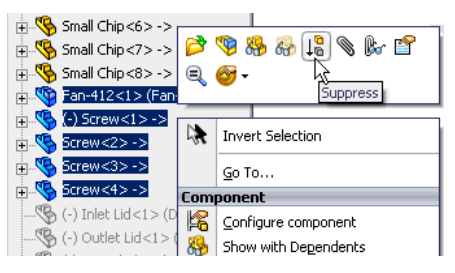

После того как вентилятор и винты будут погашены, в корпусе останется пять отверстий. Так как мы собираемся проводить внутренний анализ, все отверстия должны быть закрыты крышками. Это можно сделать с помощью специального инструмента, находящегося в **Flow Simulation-Tools-Create Lids**.

Чтобы сэкономить ваше время мы заранее создали крышки. Вам нужно всего лишь высветить их.

- **3** В древе *FeatureManager design* выделите компоненты **Inlet Lid**, **Outlet Lid** и **Screwhole Lid**, а также массивы *DerivedLPattern1* и *LocalLPattern1* (эти массивы содержат копии крышек для винтовых отверстий и выходного отверстия).
- **4** Нажмите ПКМ на любом выделенном компоненте и выберите **Unsuppress 10**

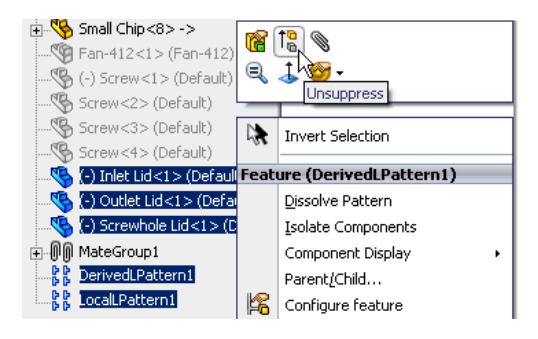

Теперь можно перейти к работе с *Flow Simulation*.

# **Создание проекта Flow Simulation**

- **1** Нажмите **Flow Simulation**-**Project**-**Wizard**.
- **2** В диалоговом окне помощника выберите **Create new**, чтобы создать новую конфигурацию и назовите её Inlet Fan.

### Нажмите **Next**.

Теперь мы создадим новую систему единиц измерения - **USA Electronics**, которая лучше подходит для нашего проекта.

**3** В списке единиц измерения **Unit system** выберите **USA**. Выберите опцию **Create new**, чтобы добавить новую систему единиц измерения в инженерную базу данных и дайте ей имя USA Electronics.

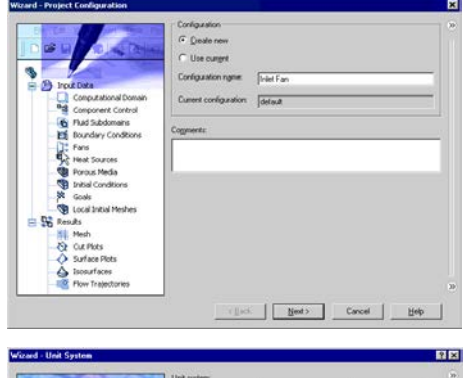

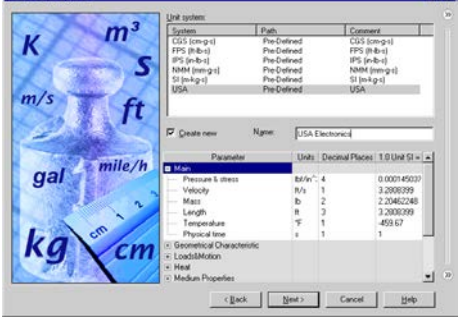

### Гава 2 Первые шаги - Сопряжённый теплообмен

- Ill Flow Simulation даёт вам возможность работать с несколькими предустановленными системами единии измерения, но довольно часто бывает удобно создать свою собственную систему единии измерения. И предустановленная и пользовательская система единии измерения хранятся в инженерной базе данных (Engineering Database). Вы можете создать желаемую систему единии измерения либо в Engineering Database, либо в помощнике (Wizard).
- **Ши Пролистывая различные группы древа Parameter**, вы сможете увидеть единицы измерения, выбранные для всех параметров. Хотя для большинства параметров заданы удобные единицы измерения, например ft/s для скорости и CFM (кубический фут за минуту) для объемного расхода, мы изменим несколько единии измерения на более удобные для этой модели. Так как физический размер модели относительно мал, более удобно выбрать дюймы вместо футов в качестве единиц измерения длины.
- 4 Для параметра Length, дважды кликните по его ячейке и в колонке **Units выберите Inch.**

5 Далее раскройте группу **Heat** в древе Parameter.

Так как мы имеем дело с электронными компонентами, удобнее использовать Total heat flow and power  $\mu$  Heat flux B Watt и Watt/m2 соответственно.

### Нажмите Next.

- 6 Установите тип анализа Internal. В графе Physical Features активируйте OUTHER Heat conduction in solids
- Па Тепло генерируется несколькими электронными компонентами, так как мы хотим пронаблюдать, как тепло распределятся по радиатору и другим твердым телам, а затем переходит в текучую среду, была включена опция Heat conduction in solids.

Нажмите Next.

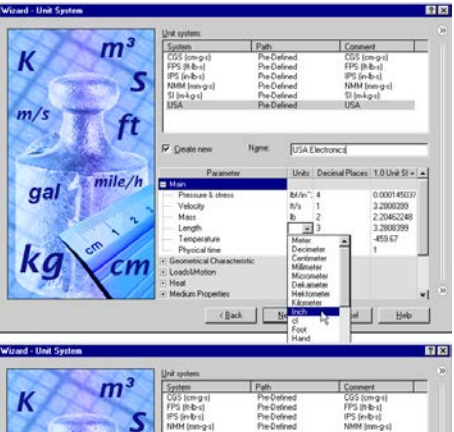

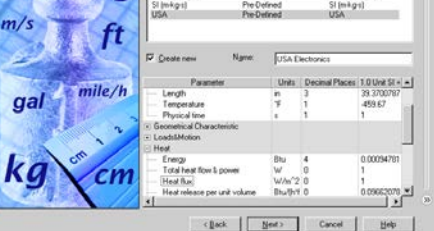

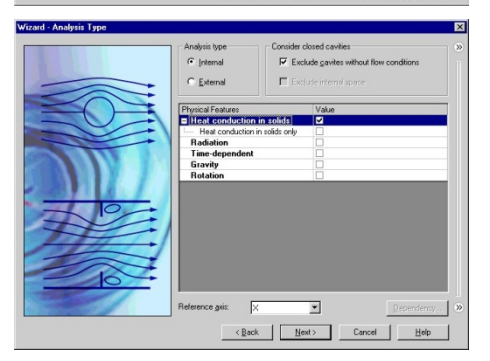

**7** Раскройте раздел **Gases** и дважды кликните по строке **Air**. Оставьте остальные параметры по умолчанию.

Нажмите **Next**.

- **8** Раскройте раздел **Alloys** и кликните по **Steel Stainless 321**, чтобы задать материал по умолчанию (**Default solid**).
- *В помощнике вы задаёте материал по умолчанию для всех твердых тел в проекте Flow Simulation. Чтобы установить другой материал для одного или более компонентов, вы можете задать условие* **Solid Material** *для этих компонентов после завершения работы помощника.*

 $-1$   $-45$ Project Fluidi<br>Air (Gases) Renove | 

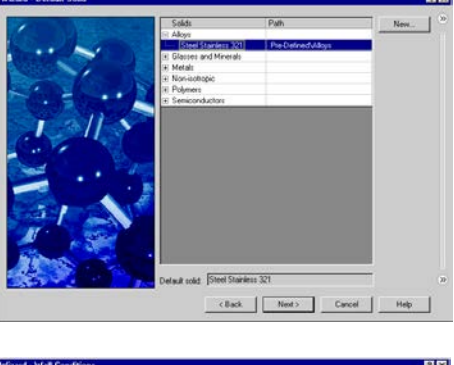

Нажмите **Next**.

**9** Выберите **Heat transfer coefficient** для опции **Default outer wall thermal condition**, установите значение коэффициента теплообмена (**Heat transfer coefficient**) равное 5.5 W/m^2/K и внешнюю температуру текучей среды (**External fluid temperature**) равную 50°F. Ввод данных для коэффициента теплообмена автоматически преобразуется в выбранную систему единиц измерения (*USA Electronics*).

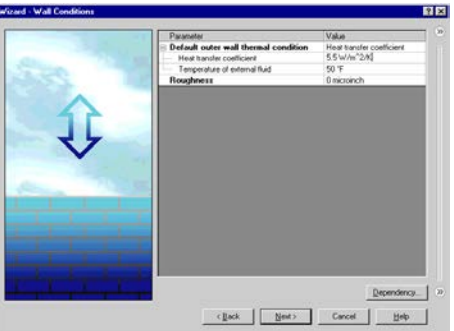

*В диалоговом окне помощника* **Wall Conditons** *вы задаёте начальные условия для стен модели. Когда опция теплообмена твердых тел (***Heat conduction in solids***) включена, параметр теплообмена по умолчанию для внешних стен (***Default outer wall thermal condition***) позволяет вам моделировать теплообмен между наружными стенками модели и окружающей средой. В нашем случае корпус находится в проветриваемом помещении с температурой воздуха 50°F, и теплообмен через внешние стенки корпуса за счет конвекции в помещении может значительно сказаться на его охлаждении.*

Нажмите **Next**.

Хотя для переходных вычислений начальная температура более важна, так как позволяет увидеть, сколько времени необходимо на достижение определённой температуры, в статическом анализе целесообразно установить начальную температуру максимально приближенную к ожидаемому окончательному результату, что ускорит конвергенцию. В данном случае мы установим начальную температуру воздуха и нержавеющей стали (из которой сделан корпус) равную  $50^{\circ}F$ , поскольку корпус находится в вентилируемом помешении.

10 Установите начальную температуру текучей среды (Temperature) и твёрдых тел (Initial solid temperature) равную 50°F.

### Нажмите **Next**

- 11 Оставьте значение по умолчанию для **Result resolution и автоматическое** вычисление параметров Minimum gap size и Minimum wall thickness.
- $\Box$  Flow Simulation paccuumbiancem значения по умолчанию для минимального зазора и минимальной толшины стенок, используя информацию об общих размерах модели, вычислительной области и граней, к которым применены граничные условия и иели. До начала вычисления мы рекомендуем проверить минимальный зазор и минимальную толщину стенок, для того чтобы убедиться что маленькие элементы будут распознаны. Мы снова рассмотрим эти опшии позднее, когда

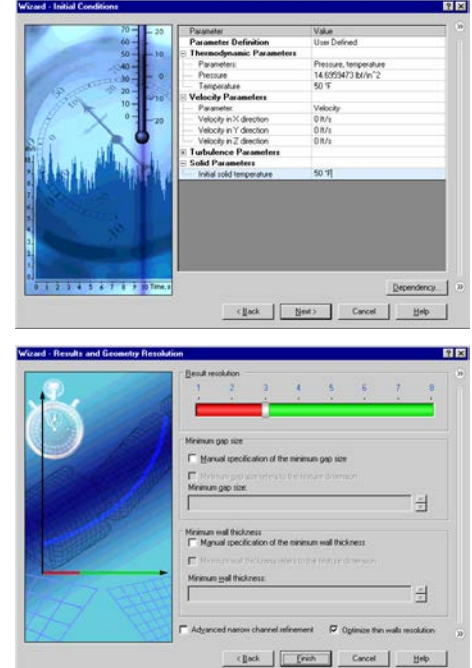

будут установлены все необходимые условия и цели.

Нажмите Finish. Теперь Flow Simulation создал новую конфигурацию с прикреплёнными к ней данными об исследовании.

■ Мы будем использовать древо Flow Simulation Analysis для дальнейшего создания нашего исследования, так же как древо FeatureManager design используется для конструирования модели.

Нажмите ПКМ на иконке Computational Domain и выберите Hide, чтобы скрыть каркасный ящик.

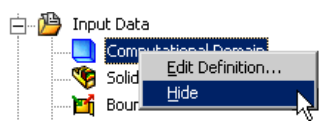

# Установка вентилятора

<u> Д</u> Вентилятор – один из типов граничного условия. Вы можете устанавливать вентиляторы (Fans) на поверхностях твёрдых тел, свободных от граничных условий (Boundary Conditions) и источников (Sources).

*В отверстиях модели, закрытых крышками, вы можете устанавливать всасывающие и нагнетающие вентиляторы. Вы также можете устанавливать вентиляторы на любых гранях внутри области потока, как внутренние вентиляторы. Вентилятор рассматривается как идеальное устройство создающее поток с определённым объёмным (массовым) расходом, который зависит от разницы между входным и выходным давлением на выбранных гранях.*

Если вы рассчитываете модель с вентилятором, вы должны знать его характеристики. В этом примере мы используем один из предустановленных вентиляторов из инженерной базы данных (**Engineering Database**). Если вы не можете найти нужного вентилятора в инженерной базе данных, вы можете создать свой собственный, в соответствии с его характеристикой.

- **1** Нажмите **Flow Simulation-Insert-Fan**. Появится диалоговое окно **Fan**.
- **2** Выберите внутреннюю грань детали **Inlet Lid** как показано на рисунке. (Чтобы добраться к внутренней грани, в графической области нажмите ПКМ на детали **Inlet Lid** и выберите **Select Other**, ведите курсор по списку элементов, пока нужная грань не подсветится, затем нажмите ЛКМ).

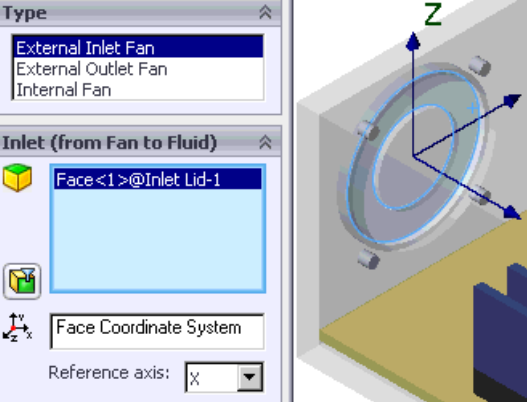

- **3** Выберите **External Inlet Fan** в качестве типа вентилятора (**Type**).
- **4** В списке **Fan** выберите **Papst 412**, который находится в разделе **Pre-Defined-Axial-Papst**.

- **5** В графе **Thermodynamic Parameters** проверьте значение **Ambient Pressure ,** оно должно быть равное атмосферному давлению.
- **6** Примите **Face Coordinate System** в качестве справочной системы координат (**Coordinate System**) **.**

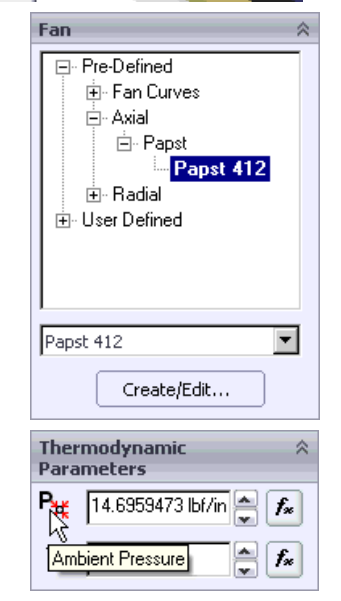

- **Face Coordinate System** *была создана автоматически в центре плоской грани, когда вы выбрали её в качестве грани приложения граничного условия вентилятора. Ось* **X,** *этой системы координат, направлена по нормали к грани.* **Face Coordinate System** *создаётся тогда, когда выбрана только одна плоская грань.*
- **7** Примите **X** в качестве справочной оси (**Reference axis**).
- **8** Нажмите **OK** . В древе *Flow Simulation Analysis* появится новый раздел – **Fans**, и новый элемент – **External Inlet Fan 1**.

**Pri** Boundary Conditions **⊟**-D‡ Fans External Inlet Fan 1 **x** Goals

*Теперь вы можете редактировать элемент* **External Inlet Fan 1** *или добавить новый вентилятор, используя древо Flow Simulation Analysis. Этот раздел останется видимым до тех пор, пока не будет удалён последний элемент. Также вы можете сделать так, чтобы раздел элемента был доступен изначально. Нажмите ПКМ на имени проекта и выберите* **Customize Tree***, чтобы добавлять или удалять разделы.*

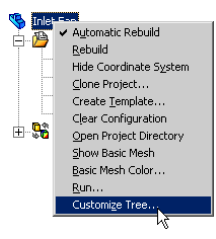

*Так как крышки выходного отверстия находятся под воздействием атмосферного давления окружающей среды, нарастание давления, производимое вентилятором, равно перепаду давления в корпусе электроники.*

### **Установка граничных условий**

Граничные условия должные устанавливаться там, где поток входит в модель или покидает её, за исключением отверстия, где установлен вентилятор. Граничные условия могут устанавливаться как давление (**Pressure**), объёмный расход (**Volume Flow**), массовый расход (**Mass Flow**) или скорость (**Velocity**). Вы также можете использовать граничные условия для указания условия идеальной стены (**Ideal Wall**) – адиабатическая, абсолютно гладкая стенка, или реальной стены (**Real Wall**), позволяющего устанавливать шероховатость стен и/или температуру и/или коэффициент теплообмена на поверхностях модели. Для внутреннего анализа с включённой опцией **Heat conduction in solids** вы также можете поставить условие термической стены на внешние грани модели, установкой условия внешней стены (**Outer Wall**).

**1** В древе *Flow Simulation analysis*, нажмите ПКМ на иконке **Boundary Conditions** и выберите **Insert Boundary Condition**.

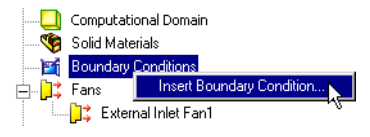

**2** Выберите внутренние грани **Selection** крышек выходного отверстия, Y Face<1>@Outlet Lid-1 как показано на рисунке. Face<1>@Outlet Lid-2 Face<1>@Outlet Lid-3 ١Ã  $\mathcal{F}_x$ Global Coordinate System Reference axis:  $\sqrt{\frac{1}{2}}$  $\overline{\phantom{0}}$ Type **3** Выберите **Pressure Openings** ₿ и **Environment Pressure**. Environmen Pressure Openings **4** Нажмите **OK** . В древе *Flow Simulation Analysis* Static Pressure **Total Pressure** появился новый элемент **Environment Pressure 1**. *Условие* **Environment Pressure** *(давление окружающей среды) интерпретируется как статическое давление для исходящего потока и как полное давление для входящего потока.*

### **Установка источника тепла**

- **1** Нажмите **Flow Simulation-Insert-Volume Source**.
- **2** В плавающем древе *FeatureManager design* выберите деталь **Main Chip**, как компонент для установки объёмного источника.
- **Volume Source**  $\mathbb{S}$  (f) Enclosure<1> MotherBoard<1> $\rightarrow$ ×  $\mathbb{S}$  PCB<1>  $\rightarrow$ **Selection**  $\mathbb{S}$  PCR<2>  $\rightarrow$ Main Chip-1@Enclosure As  $\mathcal{B}$  Capacitor<1>  $\rightarrow$  $\mathbb S$  Capacitor<2>  $\rightarrow$  $\bigcirc$  Capacitor<3> -> 主一<sup>ve</sup> Power Supply<1> ->  $\mathbb S$  Heat Sink<1> -> (Rectan... Global Coordinate System Main  $n<sub>1</sub>$  $\mathcal{S}_{\text{smallhib}}$ Reference axis:  $\sqrt{\frac{1}{2}}$  $\overline{\phantom{a}}$  $\mathbb{S}$  Small Chip<2>  $\rightarrow$
- **3** В графе **Parameter** выберите **Heat Generation**   $extbf{R}$  ate  $\boxed{^0\ddot{\textbf{D}}}$
- **4** В строке Heat Generation Rate введите 5 W.
- **5** Нажмите **OK** .
- **6** В древе *Flow Simulation Analysis* нажмите два раза с паузой ЛКМ на новом элементе **VS Heat Generation Rate 1** и переименуйте его в Main Chip.

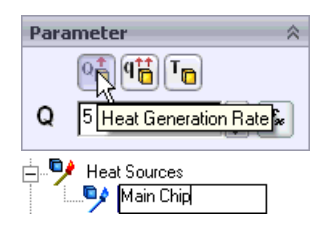

**Д** Объёмные источники тепла позволяют вам устанавливать интенсивность теплообразования (в Ваттах) или объёмную интенсивность теплообразования (в ваттах на единицу объёма), или постоянную температуру в качестве граничного условия для выбранного объёма. Так же можно установить поверхностные источники тепла, для которых устанавливается интенсивность теплообразования (в Ваттах) или тепловой поток (в Ваттах на единицу поверхности).

Кликните где-нибудь в графической области, чтобы снять выделение.

- 1 В древе Flow Simulation Analysis, нажмите ПКМ на иконке Heat Sources и выберите Insert Volume Source.
- 2 Во всплывающем древе **Selection** ↓ Origin FeatureManager design Capacitor-1@Enclosure As  $\$\$  (f) Enclosure<1> выберите все конденсаторы Capacitor-2@Enclosure As  $\blacklozenge$  MotherBoard<1> -> Capacitor-3@Enclosure As Capacitor.  $\mathbb{S}$  PCB<1>  $\rightarrow$  $\bullet$  PCB<2>  $\rightarrow$  $\left.\mathbf{T}_{\tiny{\textcolor{blue}{\mathbf{\mathsf{D}}}}}\right|_H$ Capacitor<1> -> 3 Выберите Temperature Global Coordinate System  $\frac{1}{2}$  in  $\frac{2}{3}$ **B CTDOKE Temperature T** Reference axis: -lv  $\overline{\phantom{0}}$  $\blacklozenge$  Power Supply<1>  $\rightarrow$ введите 100 °F.  $\blacklozenge$  Heat Sink<1> -> (Rectan... Parameter 公 Main Chip<1> 아이 아무 Small Chip<1> ->  $\Delta$  Hawmute  $\Delta K$  $\mathbb{S}$  Small Chip<2> ->  $\mathsf{T}$  $100*$ Temperature  $\mathbb{S}$  Small Chip $\langle 3 \rangle \rightarrow$
- 5 Нажмите ЛКМ-пауза-ЛКМ

на новом элементе VS Temperature 1 и переименуйте его в Capacitors.

Кликните где-нибудь в графической области, чтобы снять выделение.

**6** Следуя указаниям, приведённым выше, задайте следующие объёмные источники тепла: все чипы на печатных платах (*Small Chip*) с общей интенсивностью теплообразования 4 W, блок питания (*Power Supply*) с температурой 120 °F.

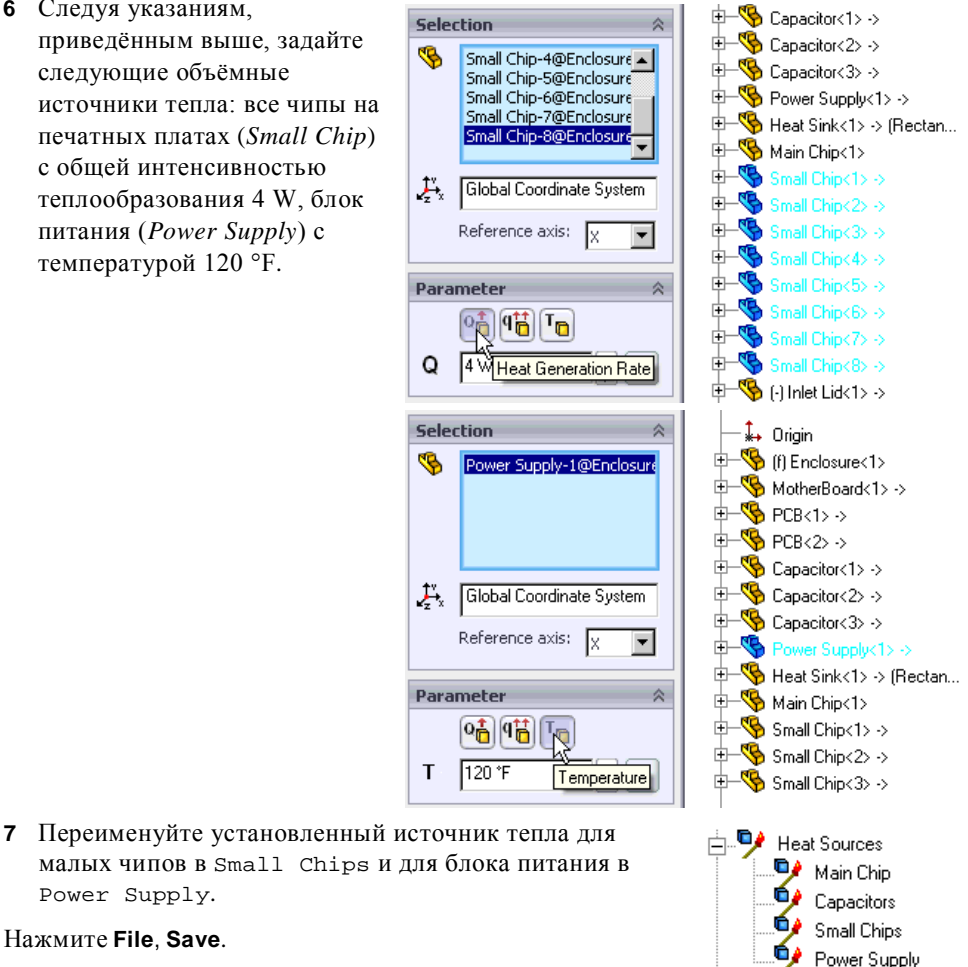

Нажмите **File**, **Save**.

# **Создание нового материала**

Power Supply.

Настоящие печатные платы сделаны из многослойного материала, состоящего из нескольких тонких слоёв металлического проводника, чередующихся со слоями диэлектрической эпоксидной смолы. Как и для большинства многослойных материалов, свойства материалов для печатной платы могут существенно изменяться в зависимости от направления (вдоль или поперёк слоёв), то есть они являются анизотропными. В инженерной базе данных содержится несколько предустановленных материалов для печатной платы с анизотропной теплопроводностью.

В этом примере анизотропная теплопроводность не играет большой роли в эффективности охлаждения, поэтому, чтобы научиться добавлять новый материал в инженерную базу данных и применять его к детали, мы создадим материал печатной платы, имеющий одинаковую теплопроводность по всем направлениям.

**1** Нажмите **Flow Simulation-Tools-Engineering Database**.

#### **Гава 2 Первые шаги – Сопряжённый теплообмен**

- **2** В древе **Database tree** выберите **Materials-Solids-User Defined**.
- **3** Нажмите кнопку **New Item 1** на панели инструментов.
- Появится чистый лист **Item Properties**. Нажмите дважды на пустой ячейке, чтобы задать ей соответствующие значения.

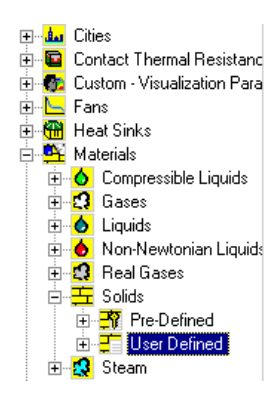

**4** Введите следующие свойства Value **Tutorial PCB** материала: Name Comments **Isotropic PCB** Density 1120 kg/m<sup>^</sup>3 Specific heat 1400 J/(kg\*K) **Name** = Tutorial PCB, Conductivity type Isotropic **Comments** = Isotropic PCB, Thermal conductivity 10 W/(m\*K) **Density** = 1120  $kg/m^3$ , Melting temperature 390 K **Specific heat** =  $1400 \text{ J/(kg*K)}$ ,

**Conductivity type** = Isotropic

**Thermal conductivity** = 10  $W/(m*K)$ , **Melting temperature** = 390 K.

Нам также необходимо добавить новый материал, имитирующий теплопроводность и другие термические характеристики материала чипов.

**5** Перейдите на вкладку **Items** и нажмите кнопку **New Item**  $\Box$  на панели инструментов.

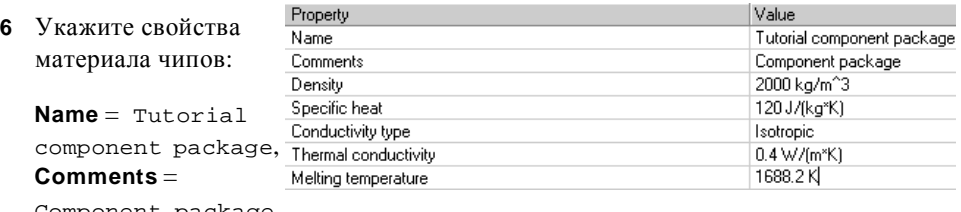

Component package, **Density** = 2000 kg/m<sup>2</sup>3, **Specific heat** = 120  $J/(kq*K)$ , **Conductivity type** = Isotropic **Thermal conductivity** =  $0.4$  W/( $m*K$ ), **Melting temperature** = 1688.2 K.

- **7** Нажмите **Save** .
- **8** Нажмите **File-Exit,** чтобы закрыть базу данных.

*Вы можете вводить свойства материалов в любой системе единиц измерения по своему желанию, впишите название единицы измерения после значения и Flow Simulation автоматически переведёт введённое значение в систему единиц измерения SI. На вкладке* **Tables and Curves** *вы также можете указывать свойства материала, зависящие от температуры*.

# **Установка твёрдых материалов**

Инструмент **Solid Materials** используется, чтобы задать материалы для деталей сборки.

- **1** Нажмите ПКМ на иконке **Solid Materials** и выберите **Insert Solid Material**.
- **2** Во всплывающем древе  $\downarrow$  Origin **Selection**  $\mathcal{B}$  (f) Enclosure<1> *FeatureManager design* MotherBoard-1@Enclosure  $\frac{1}{2}$  MotherBoard<1>  $\rightarrow$ PCB-1@Enclosure Assembl выделите **MotherBoard,**  PCB-2@Enclosure Assembl  $\mathcal{R}$  PCB<1>  $\rightarrow$ **PCB<1>** и **PCB<2>**.  $\bullet$  PCB<2>  $\rightarrow$  $\mathbb{S}$  Capacitor<1>  $\rightarrow$ **3** В графе **Solid** раскройте  $\mathbb{R}$  Capacitor<2>  $\rightarrow$ пункт **User Defined** и Solid W  $\mathbb{S}$  Capacitor<3> -> выберите **Tutorial PCB**.  $\oplus$  Power Supply<1> -> F- Pre-Defined ⊟-User Defined 中 Sheat Sink<1> -> (HeatSin... **Tutorial PCB** Main Chip<1> Tutorial component pack  $\mathbb{R}$  Small Chip<1>  $\rightarrow$  $\sqrt[4]{\mathbf{S}}$  Small Chip $\langle 2 \rangle \rightarrow$  $\mathbb{S}$  Small Chip<3> ->  $\mathbb{S}$  Small Chip<4> ->  $\oplus$  Small Chip<5> ->  $\blacktriangleright$  $\oplus$  Small Chip<6> -> **D** Small Chip<7> -> Tutorial PCB  $\overline{\phantom{0}}$  $\oplus$  Small Chip<8> -> The Fan-412<1> (Fan-412) **4** Нажмите **OK** . Create/Edit... (-) Screw<1> (Default)
- **5** Действуя по тому же алгоритму, укажите твёрдые материалы для других компонентов:
	- для главного и маленьких чипов назначьте созданный материал **Tutorial component package** (находится в разделе **User Defined**);
	- радиатор сделан из алюминия (**Aluminum**) (находится в разделе **Pre-Defined-Metals**);
	- крышки (**Inlet Lid**, **Outlet Lid**, **Screwhole Lid** и все крышки массивов **DerivedLPattern1** и **LocalLPattern1**) сделаны из изолятора (**Insulator**) (находится в разделе **Pre-Defined-Glasses and Minerals**).

Чтобы выделить деталь, кликните по ней в древе *FeatureManager design* или в графической области *SolidWorks*.

**6** Измените имя каждого назначенного твёрдого материала на новое, более говорящее: PCB - Tutorial PCB, Chips - Tutorial component package,

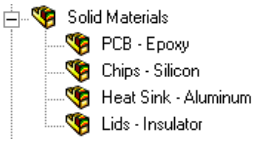

Heat Sink - Aluminum, Lids - Insulator.

Нажмите **File**-**Save**.

### **Установка инженерных задач**

### **Указание объёмных целей**

- **1** Нажмите ПКМ на иконке **Goals** и выберите **Insert Volume Goals**.
- **2** Во всплывающем древе *Feature Manager design* выберите все маленькие чипы **Small Chip**.
- **3** В таблице **Parameter** выберите столбец **Max** для строки **Temperature of Solid**.
- **4** Оставьте активированной опцию **Use for Conv. (Use for Convergence Control)**, чтобы использовать эту цель для контроля конвергенции.
- **5** Нажмите **OK** . Новый элемент **VG Max Temperature of Solid 1** появится в древе *Flow Simulation Analysis*.

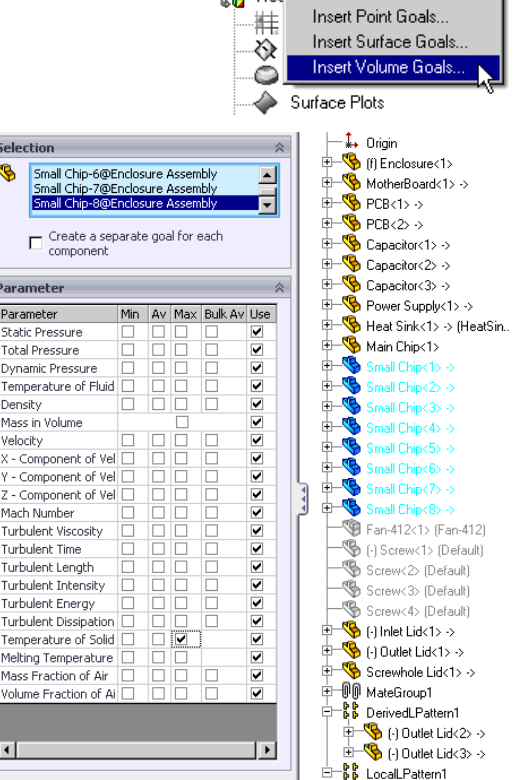

**R** Goals

Res Insert Global Goals..

**6** Измените имя нового элемента на VG Small Chips Max Temperature. Вы также можете изменить имя элемента, используя диалоговое окно **Feature Properties**, кликнув ПКМ на элементе и выбрав **Properties**.

Нажмите в любом месте графической области, чтобы снять выделение.

- **7** Нажмите ПКМ на иконке **Goals** и выберите **Insert Volume Goals**.
- **8** Во всплывающем древе *FeatureManager design* выберите компонент **Main Chip**.
- **9** В таблице **Parameter** выберите столбец **Max** для строки **Temperature of Solid**.
- **10** Нажмите **OK** .
- **11** Переименуйте новый элемент **VG Max Temperature of Solid 1** в VG Chip Max Temperature.

Нажмите в любом месте графической области, чтобы снять выделение.

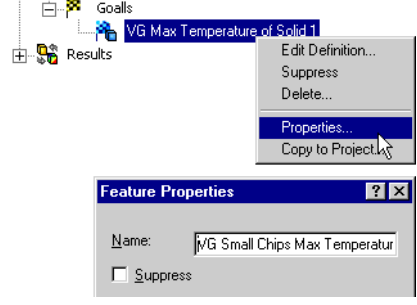

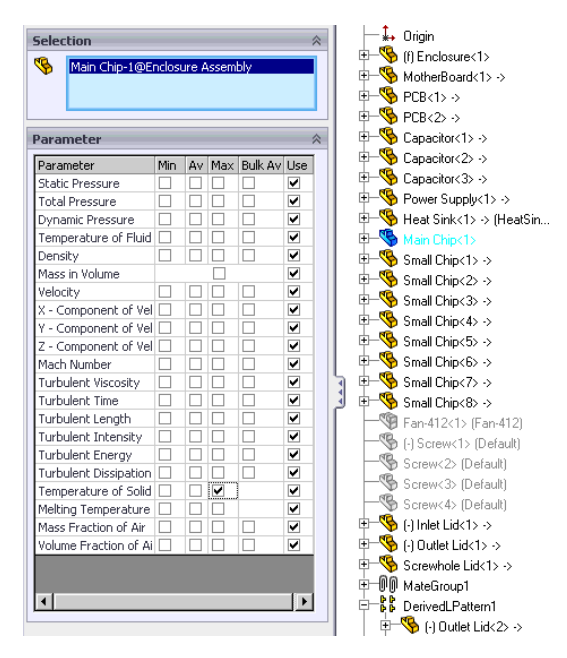

### **Указание поверхностных целей**

**1** Нажмите ПКМ на иконке **Goals** и выберите **Insert Surface Goals**.

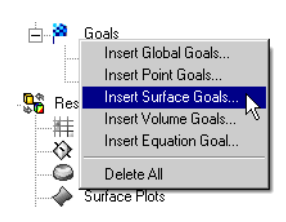

- 2 Кликните по вкладке Flow Simulation Analysis Tree и выберите элемент External Inlet Fan 1, чтобы выделить грань приложения цели.
- 3 В таблице Parameter выберите столбец Av для строки Static Pressure.
- 4 Оставьте активированной опцию Use for Conv. (Use for Convergence Control), чтобы использовать эту цель для контроля конвергенции.
- $\Box$  Для поверхностных целей  $X(Y, Z)$  -Component of Force  $u X(Y, Z)$  - Component of Torque вы можете выбрать систему координат, в которой будут рассчитываться эти цели.

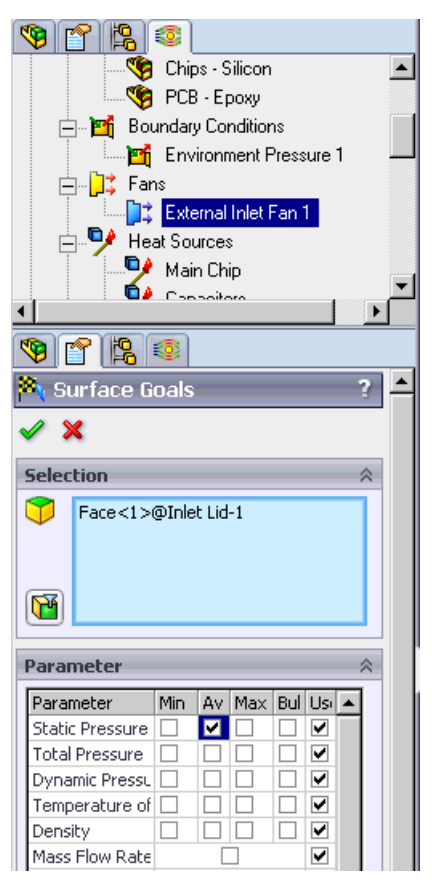

5 В графе Name Template, расположенной внизу *PropertyManager*, нажмите кнопку **Inlet**  $\left|\frac{\langle \cdot | \cdot \rangle}{\langle \cdot | \cdot \rangle}\right|$  и затем удалите поле <Number> в строке Name Template.

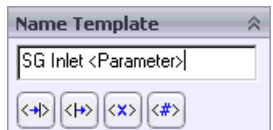

. Появится новая цель SG Inlet Av Static Pressure. 6 Нажмите ОК

Нажмите в любом месте графической области, чтобы снять выделение.

**Flow Simulation 2009 Tutorial**

- **7** Нажмите ПКМ на иконке **Goals** и выберите **Insert Surface Goals**.
- **8** Кликните по вкладке *Flow Simulation Analysis Tree* и выберите элемент **Environment Pressure 1,** чтобы выделить грань приложения цели.
- **9** В таблице **Parameter** установите флажок в строке **Mass Flow Rate**.
- **10** Оставьте активированной опцию **Use for Conv. (Use for Convergence Control)**, чтобы использовать эту цель для контроля конвергенции.

**11** В графе **Name Template**, расположенной внизу *PropertyManager*, нажмите кнопку

Outlet  $\left\langle \!\! \left\langle \mu \right\rangle \!\!\right\rangle$ и затем удалите поле <Number> в строке **Name Template**.

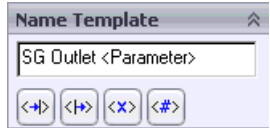

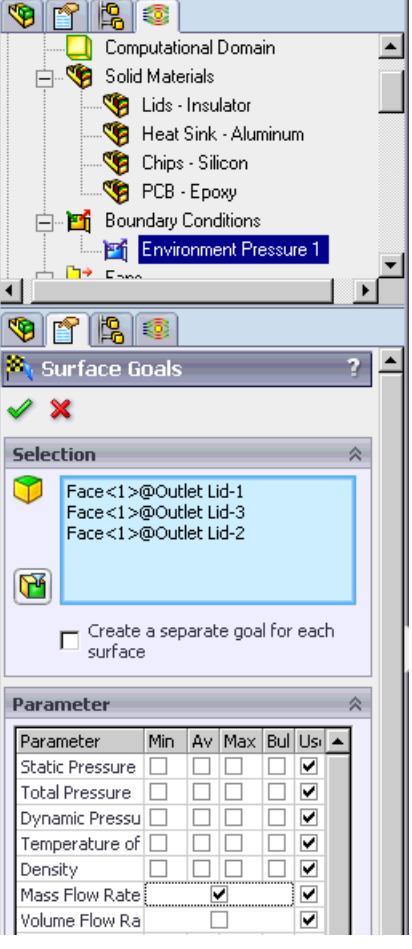

**12** Нажмите **OK .** Появится новая цель **SG Outlet Mass Flow Rate**.

### **Указание глобальных целей**

**1** Нажмите ПКМ на иконке **Goals** и выберите **Insert Global Goals.**

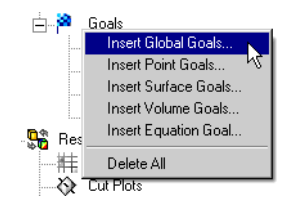

#### **Гава 2 Первые шаги – Сопряжённый теплообмен**

**2** В таблице **Parameter** выберите столбец **Av** для строки **Static Pressure** и строки **Temperature of Fluid**, и оставьте активированной опцию **Use for Conv. (Use for Convergence Control),** чтобы использовать эту цель для контроля конвергенции.

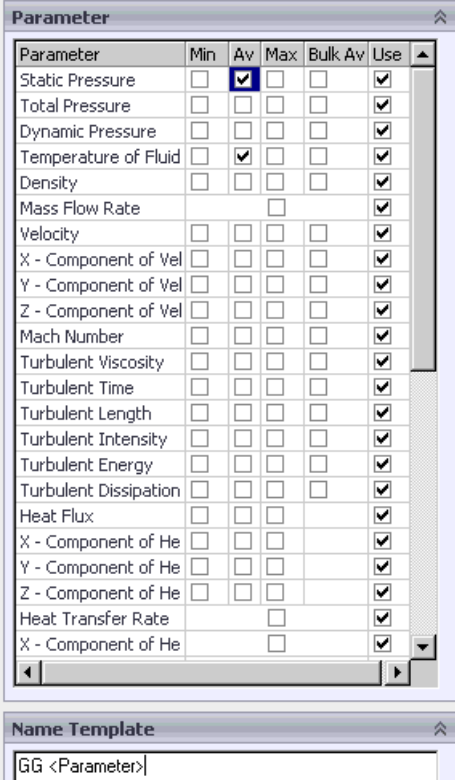

**3** В строке **Name Template** удалите поле <Number>

и нажмите **ОК** . Появятся две цели - **GG Av Static Pressure** и **GG Av Temperature of Fluid**.

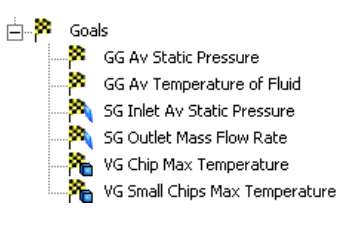

В этом примере инженерные задачи установлены для определения максимальной температуры теплогенерирующих компонентов, роста температуры воздуха, а также перепада давления и массового расхода в корпусе.

 $\langle x \rangle$   $\langle x \rangle$ 

### Нажмите **File**-**Save**.

Далее давайте проверим автоматические настройки разрешения геометрии для этого проекта.

### **Изменение разрешения геометрии**

- **1** Нажмите **Flow Simulation-Initial Mesh**.
- **2** Активируйте опцию **Manual specification of the minimum gap size**.

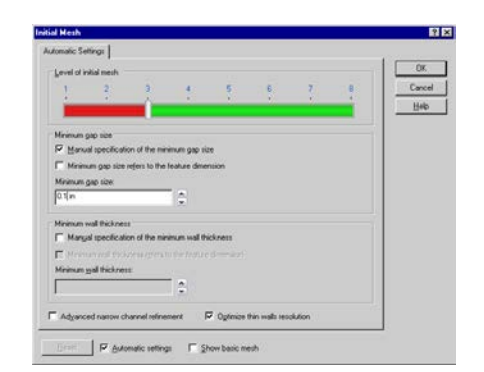

- **3** В строке **Minimum gap size** введите 0.1 in (расстояние между рёбрами радиатора).
- *Ввод значений параметров minimum gap size и minimum wall thickness важен, когда в модели присутствуют небольшие элементы. Установка этих значений гарантирует, что эти элементы не*

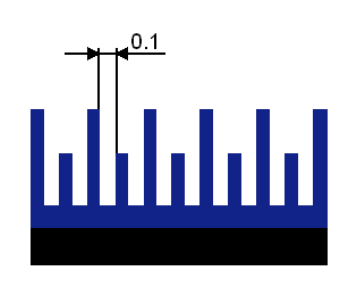

*будут пропущены при создании сетки. Минимальная толщина стен должна указываться только тогда, когда в модели присутствуют ячейки текучей среды по обе стороны небольших твёрдых элементов. В случае внутреннего анализа, ячейки текучей среды в окружающем пространстве снаружи корпуса отсутствуют. Поэтому границы между внутренним потоком и окружающим пространством всегда вычисляются правильно. По этой причине стенки стального корпуса можно не принимать во внимание. Как* **minimum gap size** *так и* **minimum wall thickness** *– инструменты помогающие создать адаптивную сетку, что повышает точность результатов. Однако настройка минимального зазора является более мощным инструментом. Дело в том, что когда Flow Simulation создаёт сетку, минимальное количество ячеек сетки, задаваемое параметром Level of initial mesh, зависит от величины* **minimum gap size***. И это число равно или больше чем количество ячеек сетки, генерируемых в зависимости от параметра* **minimum wall thickness***. Поэтому даже при наличии тонкостенных элементов внутри области потока нет необходимости указывать минимальную толщину стен, если она больше или равна минимальному зазору. Установка параметра минимальной толщины стен необходима в тех случаях, когда вы хотите просчитать тонкие стены, размер которых меньшие минимального зазора.*

Нажмите **OK**.

### **Вычисление**

- **1** Нажмите **Flow Simulation-Solve-Run**.
- **2** Нажмите кнопку **Run**.

Программе потребуется около 20-30 минут на решение, для среднестатистических ПК.

*Вы можете заметить, что целям необходимо разное количество итераций для конвергенции. Целенаправленная концепция* 

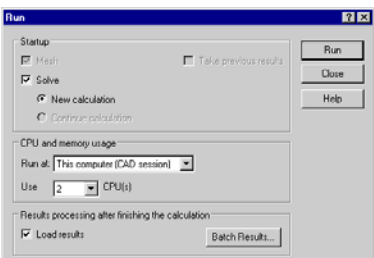

*программы Flow Simulation позволяет вам получить нужные вам ответы в кратчайшие сроки. Например, если вам нужно знать только температуру текучей среды в корпусе, Flow Simulation найдёт решение быстрее, чем при конвергенции всех параметров.*

# **Просмотр целей**

**1** Нажмите ПКМ на иконке **Goals** в разделе **Results** и выберите **Insert**.

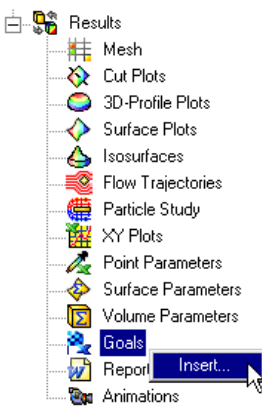

- **2** В диалоговом окне **Goals** нажмите кнопку **Add All**.
- **3** Нажмите **OK**.

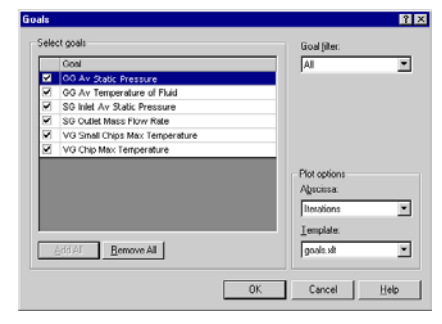

Откроется таблица *Excel* с результатами по целям. На первом листе отображается сводная таблица целей.

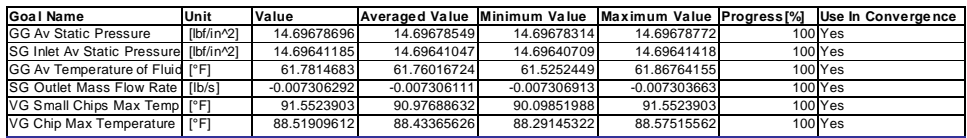

### **Enclosure Assem bly.SLDASM [Inlet Fan (original)]**

Как видно из таблицы, максимальная температура главного чипа составляет около 88 °F, а максимальная температура меленьких чипов составляет около 91 °F.

*Индикатор выполнения цели (Goal progress bar) отображает качественные и количественные характеристики процесса конвергенции цели. Когда Flow Simulation анализирует конвергенцию цели, он вычисляет дисперсию, определяемую как разность между максимальным и минимальным значением цели в промежутке анализа, отсчитываемом от последней итерации, и сравнивает эту дисперсию с дисперсией критерия конвергенции цели, которая устанавливается вами или определяется программой автоматически как часть дисперсии физического параметра цели по всей вычислительной области. Процентное соотношение дисперсии критерия конвергенции цели к реальной дисперсии цели, на определённом промежутке анализа, отображается на индикаторе конвергенции цели (когда реальная дисперсия цели станет равной или меньшей чем дисперсия критерия конвергенции цели, индикатор выполнения заменится словом "Achieved"). Естественно, если реальная дисперсия цели колеблется, то индикатор также будет колебаться, кроме того, при решении сложных задач прогресс индикатора может заметно уменьшаться, в частности даже от уровня "achieved". Расчёт может быть завершен, если итерации (в проходах), необходимые для завершения вычисления, будут выполнены, или если критерий конвергенции цели будет удовлетворён до выполнения необходимого числа итераций. Вы можете задать другие условия завершения вычислений по своему усмотрению.*

Чтобы более детально проанализировать результаты, можно использовать различные инструменты постобработки, доступные в *Flow Simulation*. Лучший способ визуализировать поток текучей среды внутри корпуса – создать траектории потока.

# **Траектории потока**

**1** Нажмите ПКМ на иконке **Flow Trajectories** и выберите **Insert**.

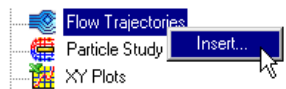

- **2** Перейдите на вкладку *Flow Simulation Analysis Tree*, затем кликните по элементу **External Inlet Fan1,** чтобы выделить внутреннюю грань входной крышки **Inlet Lid**.
- **3** Установите количество траекторий **Number of**

**Trajectories**  $\left|\frac{\mathbf{G}}{\mathbf{F}}\right|$  равное 200.

- **4** Оставьте включённой кнопку **Reference** в графе **Start Points**.
- *Если параметр* **Reference** *включён, траектории берут своё начало на выбранной грани.*

**5** В графе **Options** в сроке **Draw Trajectories As** выберите **Bands**.

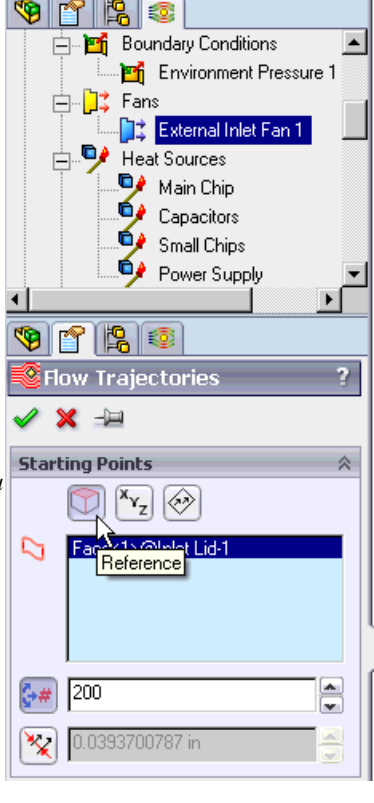

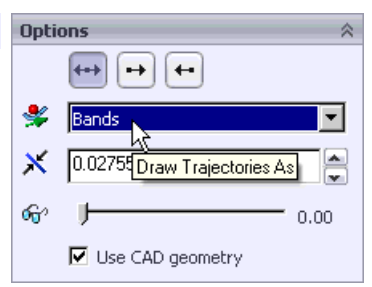

- **6** Нажмите **View Settings**.
- **7** В диалоговом окне **View Settings**, в строке **Parameter,** измените **Pressure** на **Velocity**.
- **8** Перейдите на вкладку **Flow Trajectories** и убедитесь, что выбрана опция **Use from contours**.

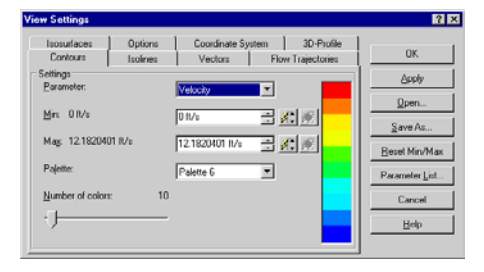

*Эта опция отвечает за то, как траектории будут окрашены. Если опция* **Use from contours** *активирована, траектории окрашиваются в соответствии с изменением параметра, выбранного на вкладке* **Contours** *(в нашем случае скорости). Если вы выберите* **Use fixed color***, тогда все траектории будут* 

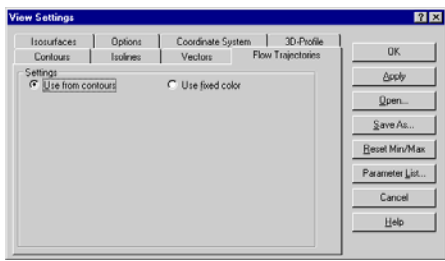

*иметь один цвет, установленный на вкладке* **Settings** *диалогового окна* **Flow Trajectories***.*

- **9** Нажмите **ОК**, чтобы сохранить изменения и выйти из диалогового окна **View Settings**.
- **10** В диалоговом окне **Flow Trajectories** нажмите **ОК** . Новый элемент **Flow Trajectories 1** появится в древе *Flow Simulation Analysis*.

Вы должны увидеть следующее изображение.

Обратите внимание на то, что всего лишь несколько траекторий проходят вдоль стенки **PCB<2>**, это может стать причиной недостаточного охлаждения чипов, расположенных на печатной плате. К тому же синий цвет свидетельствует о низкой скорости потока около **PCB<2>**.

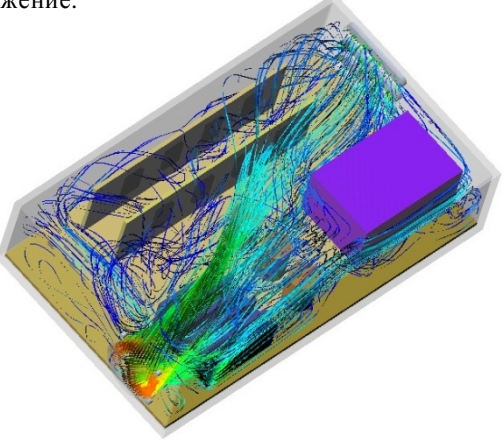

Нажмите ПКМ на иконке **Flow Trajectories 1** и выберите **Hide**.

Нажмите в любом месте графической области, чтобы снять выделение.

Давайте рассмотрим распределение скоростей более подробно.

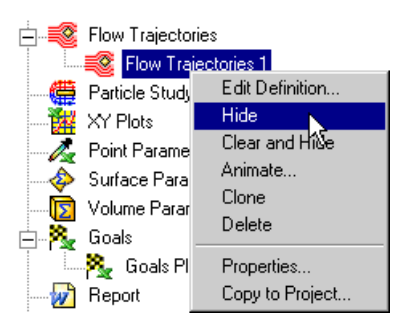

- **1** Нажмите ПКМ на иконке **Cut Plots** и выберите **Insert**.
- **2** Выберите фронтальную плоскость в качестве секущей.
- **3** Нажмите **View Settings**.

**Гава 2 Первые шаги – Сопряжённый теплообмен**

- **4** Измените значения для **Min** и **Max** на 0 и 10 соответственно. Установка целых чисел создаёт палитру, по которой легко определит нужное значение.
- **5** Установите параметр **Number of colors** равный 30.
- **6** Нажмите **OK**.
- **7** В диалоговом окне **Cut Plot** нажмите **ОК** . Новый элемент **Cut Plot 1** появится в древе *Flow Simulation Analysis*.
- **8** На панели инструментов **Standard Views** выберите вид сверху (**Top**) .

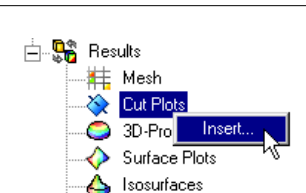

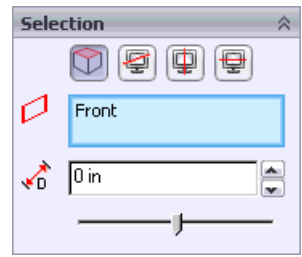

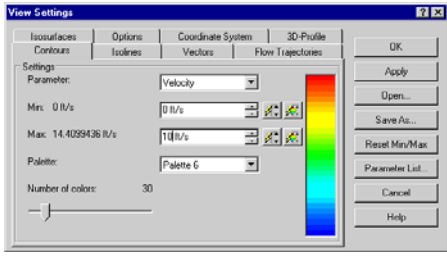

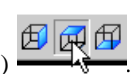

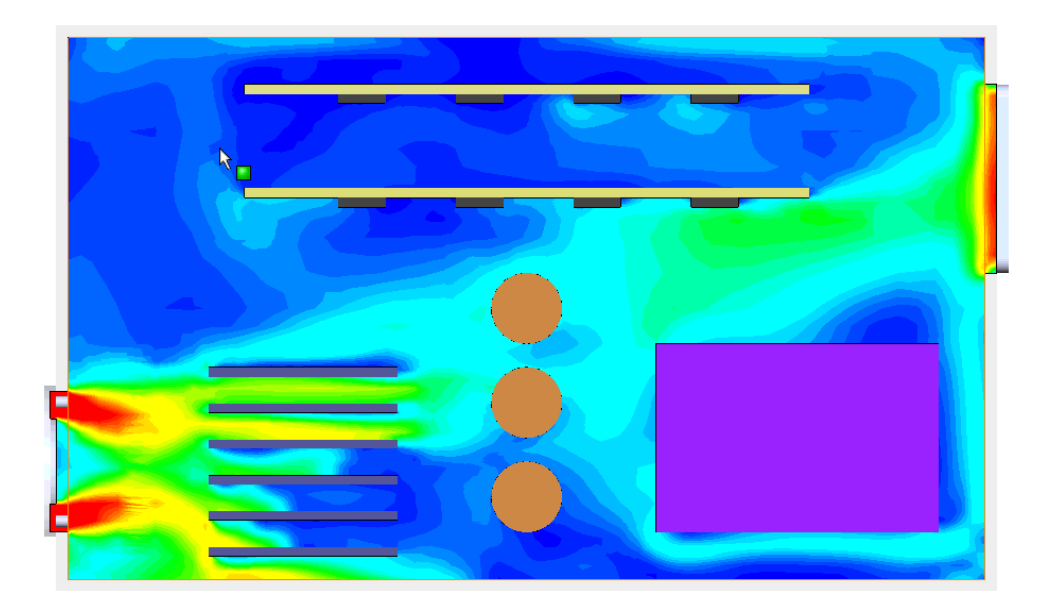

Теперь давайте посмотрим на температуру текучей среды.

- **9** Дважды кликните по палитре, расположенной в левом верхнем углу графической области. Появится окно **View Settings**.
- **10** Измените строку **Parameter** с **Velocity** на **Fluid Temperature**.

**11** Измените значения для **Min** и **Max** на 50 и 120 соответственно.

- **12** Перейдите на вкладку **Vectors** и поменяйте значение **Arrow size**, для этого в строке под ползунком введите 0.2.
- *Обратите внимание на то, что вы можете устанавливать значение, находящееся вне зоны действия ползунка.*

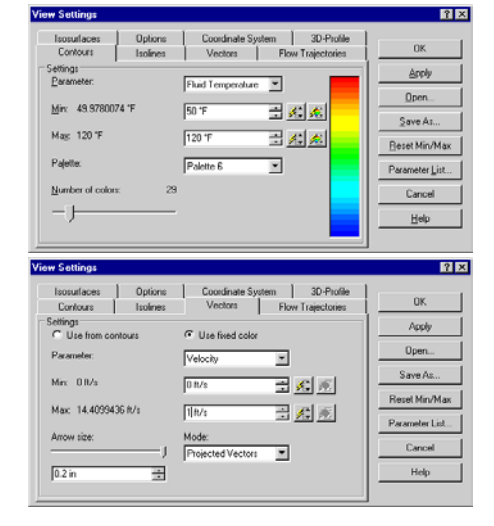

**13** Установите значение **Max** равное 1 ft/s.

 $10$ . 9 L 8 Ļ7.  $\frac{1}{2}$  6  $\frac{1}{2}$   $\frac{5}{4}$  $\frac{1}{3}$  $\overline{2}$  $\overline{1}$ L o Velocity [ft/s]

#### Гава 2 Первые шаги - Сопряжённый теплообмен

- **Q Установка пользовательских значений параметров Min и Max позволяет** контролировать длину вектора. Векторы, значение которых превышает установленное максимальное значение, будут иметь ту же длину что и векторы, равные максимальному значению. Аналогично векторы, чья скорость меньше установленного минимального значения, будут той же длины что и векторы со скорость равной минимуму. Мы установили значение 1 ft/s, чтобы отобразить зоны с низкой скоростью.
- 14 Нажмите ОК.
- 15 Нажмите ПКМ на элементе Cut Plot 1 и выберите Edit Definition.
- 仔 16 Нажмите кнопку Vectors
- 17 Измените значение Offset  $\sqrt{D}$  на  $-0.30$  in.

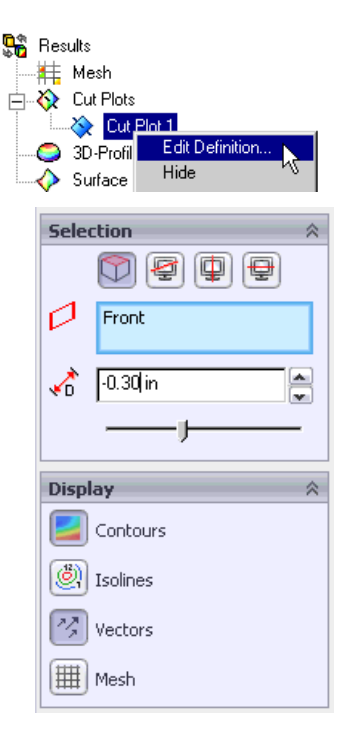

- 18 Раскройте графу Vectors. Используя ползунок, установите значение для Vector Spacing  $\mathbf{\hat{x}}$ равное  $\sim 0.18$  in
- 19 Нажмите ОК

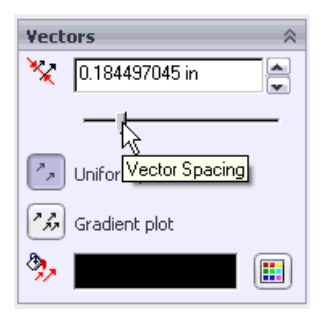
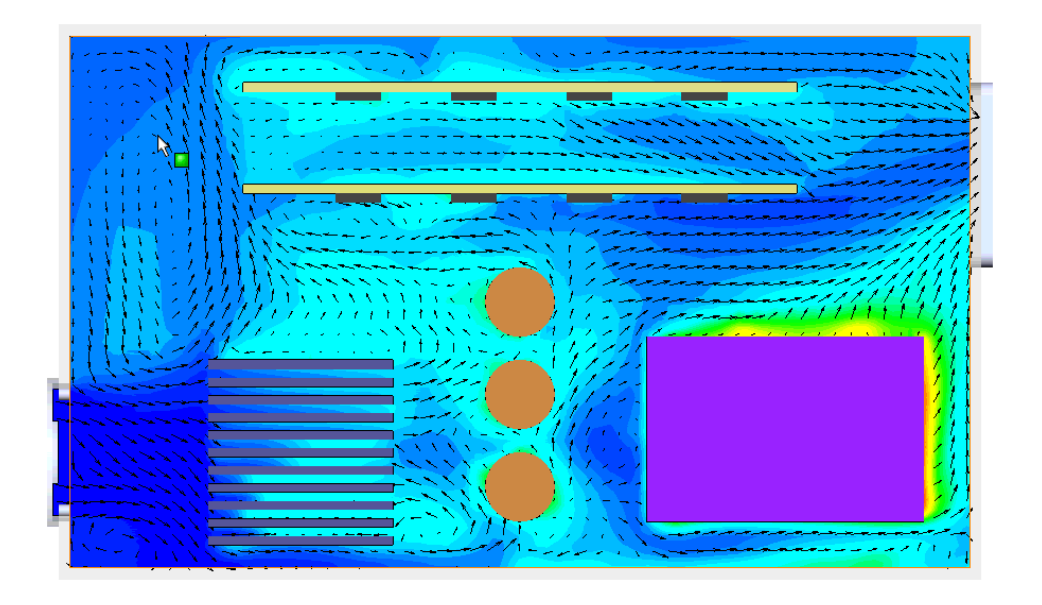

Нажмите ПКМ на элементе **Cut Plot 1** и выберите **Hide**. Теперь давайте покажем температуру твёрдых тел.

# **Эпюра поверхности**

**1** Нажмите ПКМ на элементе **Surface Plots** и выберите **Insert**.

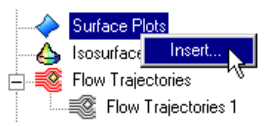

#### **Гава 2 Первые шаги – Сопряжённый теплообмен**

**2** Во всплывающем окне *FeatureManager design* выберите компоненты **Main Chip**, **Heat Sink** и все **Small Chip, чтобы выделит их поверхности.** 

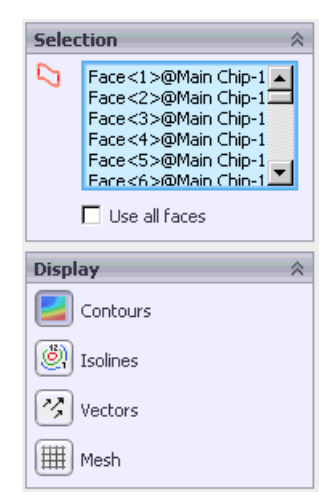

- **3** Нажмите **View Settings**.
- **4** В диалоговом окне **View Settings**  измените строку **Parameter** на **Solid Temperature**.
- **5** Измените значения для **Min** и **Max** на 50 и 120 соответственно.
- **6** Нажмите **OK**.

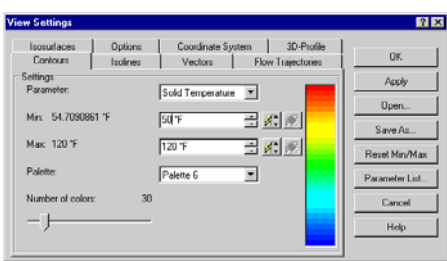

- **7** В диалоговом окне **Surface Plot** нажмите **OK** . Создание эпюры поверхности может занять некоторое время, поскольку необходимо окрасить большое количество поверхностей.
- **8** Повторите шаг 1 и 2 и выберите **Power Supply**, а также **Capacitors**, затем

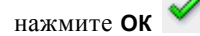

**9** На панели инструментов **View** нажмите **Wireframe D**, чтобы показать очертание граней.

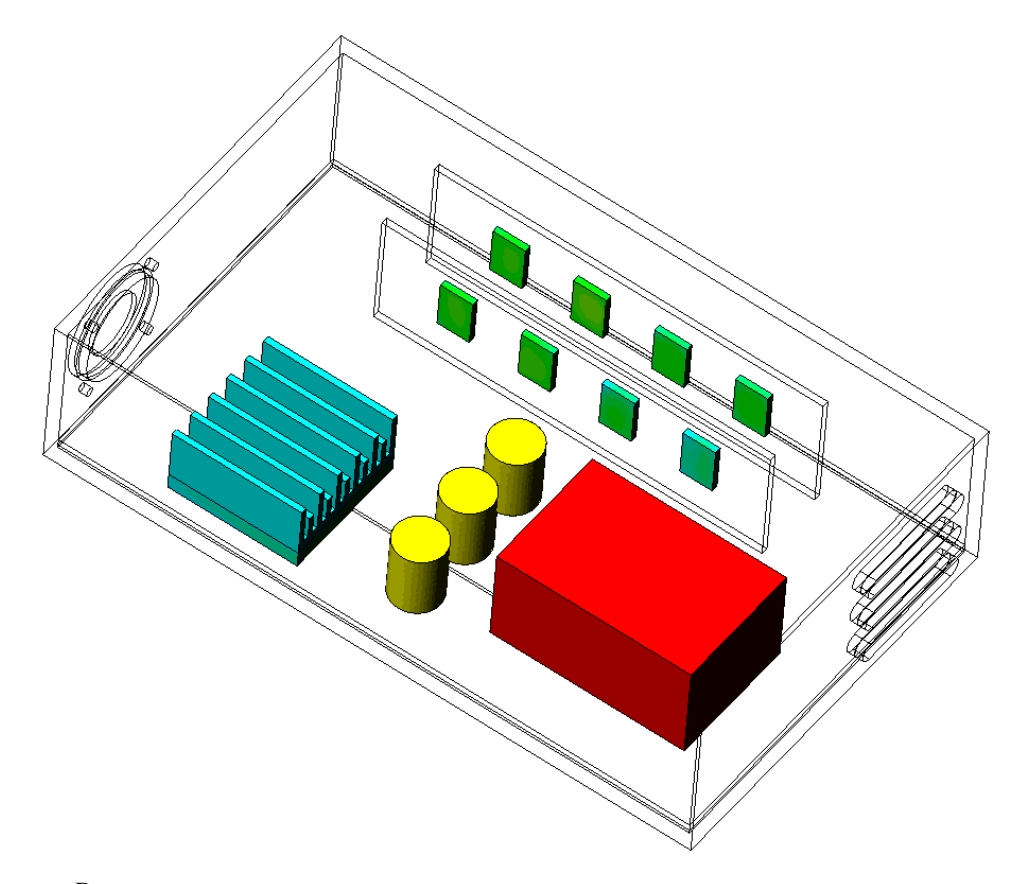

Вы можете продолжить просмотр и анализ результатов, используя инструменты постобработки, показанные в главе **[Первые шаги – Конструкция шарового крана](#page-22-0)**. *Flow Simulation* даёт возможность быстро и легко исследовать ваш проект как количественно, так и качественно. Количественные результаты (максимальная температура компонентов, перепад давления и рост температуры воздуха) позволяют выяснить, приемлема ли конструкция или нет. При просмотре качественных результатов

(модель воздушного потока, модель теплопроводности твёрдых тел) *Flow Simulation* даёт вам необходимую информацию о местоположении проблемных участков или о слабых сторонах вашей конструкции и даёт рекомендации по улучшению или оптимизации конструкции.

Гава 2 Первые шаги - Сопряжённый теплообмен

# **Первые шаги – Пористая среда**

В том примере мы рассмотрим движение потока сквозь секцию автомобильной выхлопной трубы, в которой движению выхлопных газов препятствуют два пористых тела, которые служат катализаторами для преобразования вредного оксида углерода в диоксид углерода. При проектировании автомобильного катализатора инженер должен найти компромисс между минимизацией сопротивления, создаваемого катализатором по отношению к выхлопным газам, возрастающего с увеличением площади поверхности контакта катализатора, и продолжительностью контакта выхлопных газов с катализатором. Поэтому более равномерное распределение потока выхлопных газов по сечению катализатора способствует повышению его работоспособности. Инструмент *Porous media* способен имитировать структуру катализатора, что даёт вам возможность моделировать объём, занимаемый катализатором, как область распределённого сопротивления вместо непосредственного моделирования всех полостей внутри катализатора, что может быть нецелесообразно или даже невозможно. В этом примере мы рассмотрим влияние типа проницаемости пористых тел (изотропная и однонаправленная среда), при одинаковом сопротивлении потоку, на распределение потока выхлопных газов по сечению катализатора. Наблюдая за поведением траекторий потока выхлопных газов, распределённых равномерно по входному отверстию модели и проходящих сквозь пористый катализатор, мы увидим, как тип проницаемости влияет на поведение потока. Кроме того, окрашивание траекторий в зависимости от скорости потока даёт возможность оценить время, в течение которого выхлопные газы находятся в пористом катализаторе, что также важно с точки зрения эффективности катализатора.

# Откройте модель

- 1 Нажмите File-Open.
- 2 В диалоговом окне Open, перейдите к расположению сборки Catalyst. SLDASM B Hanke First Steps - Porous Media и нажмите **Open** (или двойной щелчок мыши по сборке). Так же вы можете перетащить сборку Catalyst. SLDASM на пустую область окна SolidWorks.

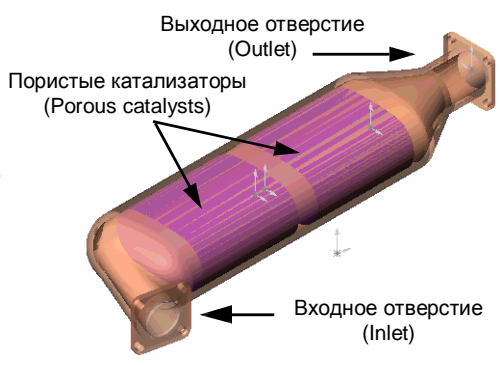

# Создание проекта Flow Simulation

1 Нажмите Flow Simulation-Project-Wizard.

В диалоговом окне **Wizard** выберите **Create new, чтобы создать новую** конфигурацию и назовите её Isotropic.

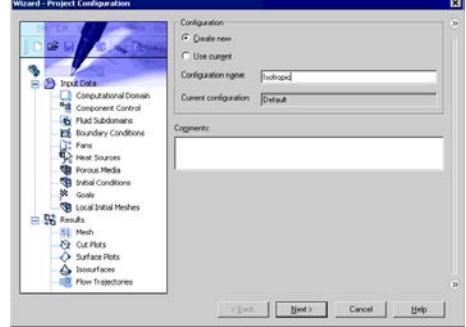

Wizard поможет вам шаг за шагом установить свойства проекта. За исключением двух этапов (выбор текучей среды и твёрдого материала по умолчанию) каждый шаг имеет некоторые предустановленные значения, вы можете либо принять их (пропустив шаг нажатием кнопки Next), либо изменить их по своему усмотрению.

Далее приведены настройки по умолчанию:

система единиц измерения (*unit system*) –  $SI$ ; тип анализа (analysis type) - внутренний (internal), без дополнительных физических условий; тип стен (wall condition) – адиабатическая стенка (adiabatic wall); начальные условия (*initial conditions*) – давление 1 атм, температура  $293,2K$ . результат и разрешение геометрии ( $result$  and geometry  $resolution$ ) – уровень 3.

Для этого проекта настройки по умолчанию подходят идеально и всё что нам нужно это выбрать воздух в качестве текучей среды. Чтобы быстро получить доступ к нужной странице помощника мы воспользуемся навигатором (Navigator).

2 Нажмите на расположенную справа стрелку (2).

**3** На панели навигатора выберите раздел **Fluids**.

**4** Откройте раздел **Gases**, выделите **Air** и нажмите

кнопку **Add**.

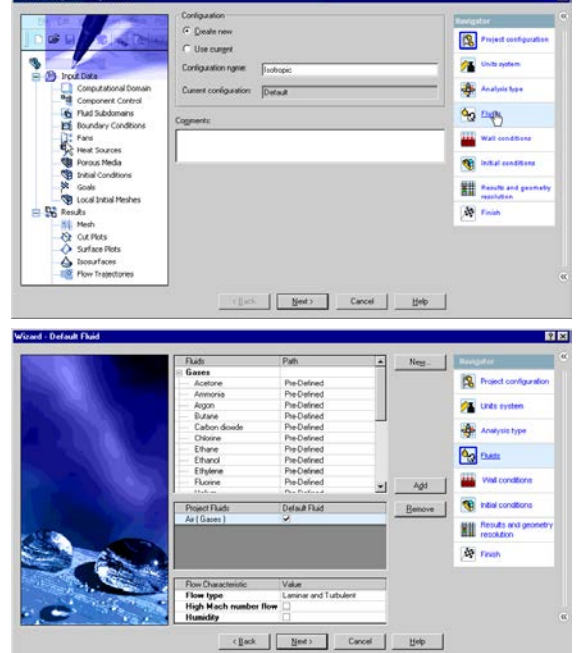

**5** Так ка нам не нужно менять другие параметры мы можем закрыть окно помощника. Нажмите **Finish** на панели навигатора

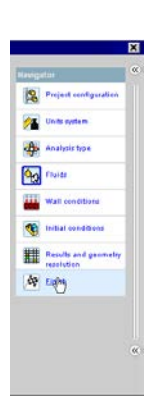

*Вы можете нажать Finish в любой момент, но если вы попытаетесь закрыть помощник, не указав обязательные параметры (например, текучие среды), помощник не закроется, а страница, где необходимо указать пропущенный параметр, будет помечена восклицательным знаком .*

Теперь *Flow Simulation* создал новую конфигурацию с прикреплёнными к ней данными.

В древе *Flow Simulation Analysis* нажмите ПКМ на иконке **Computational Domain** и выберите **Hide**, чтобы скрыть каркасный ящик.

# **Установка граничных условий**

- **1** В древе *Flow Simulation Analysis* нажмите **角** Input Data ПКМ на иконке **Boundary Conditions** и Computational Domain выберите **Insert Boundary Condition**. **Fi** Boundary mdition **Insert Boundary Condition** ÷ Goals **2** Выберите внутреннюю грань входной крышки как показано на рисунке. **3** Нажмите Flow Openings **F** и Inlet Velocity. **Selection** Face<1>@Lid Inlet-1 F  $F_{\rm x}$ Face Coordinate System Reference axis:  $\sqrt{\frac{1}{X}}$  $\overline{\phantom{0}}$ Type  $\hat{\mathbf{x}}$ Inlet M<sub>Flow</sub> Openings ▲ Inlet Volume Flow **Inlet Velocity** Inlet Mach Number Outlet Mass Flow Outlet Volume Flow Outlet Velocity
- **4** Установите значение **Velocity Normal to Face** равное 10 m/s.

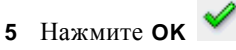

*Проделанная только что операция сообщила программе Flow Simulation, что через это отверстие в катализатор поступает воздух со скоростью 10 m/s.*

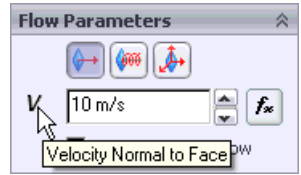

- **6** Выделите внутреннюю грань выходного отверстия как показано на рисунке.
- **7** Нажмите ПКМ на иконке **Boundary Conditions** и выберите **Insert Boundary Condition**.

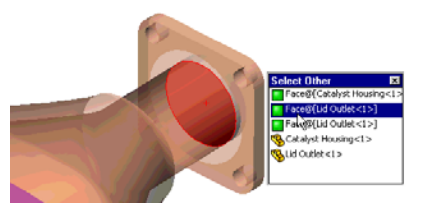

- **8** Нажмите **Pressure Openings** и выберите **Static Pressure**.
- **9** Нажмите **OK** .
- *Проделанная только что операция сообщила программе Flow Simulation, что через это отверстие поток покидает модель и переходит в зону постоянного атмосферного давления.*

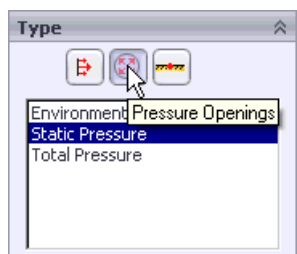

Теперь мы можем указать пористую среду в этом проекте. Чтобы указать пористое тело, сначала нужно установить свойства пористой среды (пористость, тип проницаемости и т.д.) в инженерной базе данных, а затем применить условие *porous medium* к компоненту в сборке.

# **Создание изотропной пористой среды**

Материал, который вы собираетесь создать, уже присутствует в инженерной базе данных в графе *Pre-Defined*. Вы можете пропустить создание пористой среды, а на этапе применения пористой среды к детали выбрать в инженерной базе данных предустановленный материал "*Isotropic*".

- **1** Нажмите **Flow Simulation-Tools-Engineering Database**.
- **2** В древе **Database tree** выберите **Porous Media-User Defined**.
- **3** Нажмите **New Item**  $\Box$  на панели инструментов. Появится чистый лист свойств элемента **Item Properties**. Дважды кликните по пустой ячейке, чтобы установить соответствующее значение параметра.

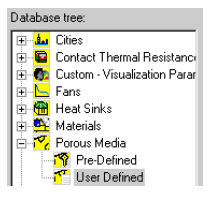

- **4** Введите название пористой среды Isotropic.
- **5** В строке **Comment** кликните по кнопке ... и впишите желаемые комментарии для этой пористой среды. Параметр **Comment** необязателен, вы можете оставить это поле пустым.
- **6** Установите пористость (**Porosity**) равную 0.5.
- *Параметр Porosity устанавливает эффективную пористость пористой среды, которая определяется как объёмная доля взаимосвязанных пор по отношению к общему объёму пористого тела, здесь пористость равняется 0,5. Пористость влияет на скорость выхлопных газов в каналах пористой среды, что в свою очередь регулирует местоположение выхлопных газов в пористом катализаторе и, следовательно, влияет на эффективность катализатора.*
- **7** В строке **Permeability type** выберите **Isotropic**.
- *Для начала мы рассмотрим изотропную (***Isotropic***) проницаемость, т.е. проницаемость, не зависящую от направления внутри среды. Затем, в качестве альтернативы, мы рассмотрим однонаправленную (***Unidirectional***) проницаемость, т.е. проницаемость среды только в одном направлении.*
- **8** Для параметра **Resistance calculation formula** выберите **Pressure drop, Flowrate, Dimensions.**
- *Для нашей среды мы выбрали* **Pressure Drop, Flowrate, Dimensions** *в качестве параметра сопротивления потоку, т.е. сопротивление пористой среды определяется как k = ΔP×S /(m×L) (измеряется в s-1 ). Параметры правой части уравнения получают в результате тестирования прямоугольного образца пористой среды, имеющего площадь поперечного сечения S, длину L, вдоль которой движется поток с массовым расходом равным m, создающий перепад давления ΔP между противоположными сторонами образца по направлению движения потока.*

*Для этого проекта мы зададим ΔP = 20 Pa при m = 0.01 kg/s (и P = 0 Pa при m=0*   $k$ g/s),  $S = 0.01$  m<sup>2</sup>,  $L = 0.1$ m. Следовательно,  $k = 200$  s<sup>-1</sup>.

*Зная S и L катализатора, помещённого в модель, и величину потока m через него, по формуле ΔP = k×m×L/S вы можете примерно вычислить потери давления, создаваемые катализатором.*

**9** Для параметра **Pressure drop vs. Flowrate** выберите **Mass Flow Rate**. Нажмите кнопку ..., чтобы перейти на вкладку **Tables and Curves**.

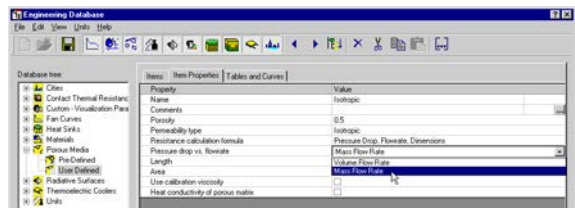

- **10** В таблице **Property** установите линейную зависимость между перепадом давления и массовым расходом, как показано на рисунке.
- **11** Вернитесь на вкладку **Item Properties**.
- **12** Установите длину (**Length**) равную 0.1 m и площадь (**Area**) равную 0.01 m2 *.*

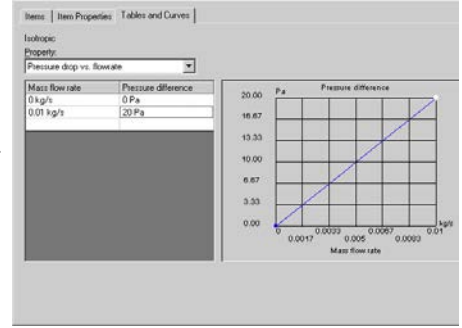

13 Нажмите Save

**14** Чтобы выйти из базы данных нажмите **File-Exit**.

Теперь мы применим созданную пористую среду к компоненту модели, олицетворяющему пористое тело.

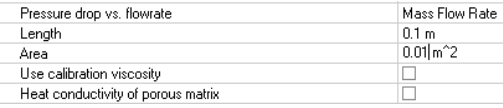

Пористую среду можно применить только к компоненту, который не рассматривается программой *Flow Simulation* как твёрдое тело. Чтобы компонент модели не считался твёрдым телом, вам нужно погасить этот компонент в диалоговом окне **Component Control**. При назначении пористой среды к компоненту, путём создания условия **Porous Medium**, он будет погашен автоматически, так что вам не нужно делать это вручную.

# **Установка пористой среды – Изотропный тип**

- **1** Нажмите **Flow Simulation-Insert-Porous Medium**.
- **2** Во всплывающем древе *FeatureManager design* выделите детали **Monolith<1>** и **Monolith<2>**.

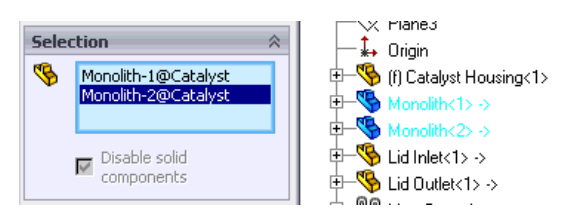

- **3** Раскройте графу **User Defined** и выберите **Isotropic**. Если вы пропустили создание пористой среды, используйте материал **Isotropic**, доступный в разделе **Pre-Defined**.
- **4** Нажмите **OK ,** чтобы завершить процесс создания пористого тела и закрыть диалоговое окно **Porous Medium**.

Чтобы получить значение полного перепада давления между входным и выходным отверстием модели мы установим цель определяемую уравнением (**Equation Goal**). Для этого нам сначала нужно установить соответствующие цели поверхности (**Surface Goals**).

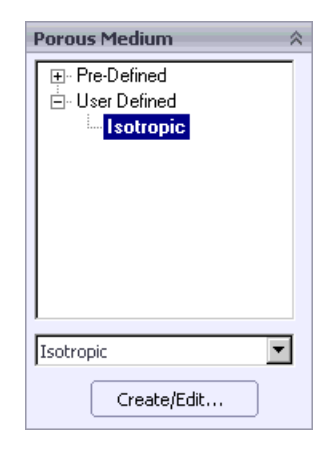

# **Указание поверхностных целей**

**1** Нажмите ПКМ на иконке **Goals** и выберите **Insert Surface Goals**.

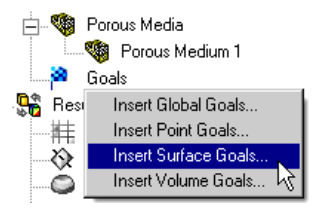

- **2** Кликните по вкладке *Flow Simulation Analysis Tree* и выберите элемент **Inlet Velocity 1**, чтобы выделить внутреннюю грань крышки входного отверстия.
- **3** В таблице **Parameter** выберите столбец **Av** для строки **Total Pressure**.
- **4** Оставьте включённой опцию **Use for Conv. (Use for Convergence Control)**, чтобы использовать цель для контроля конвергенции.
- **5** В графе **Name Template**, расположенной в нижней части *PropertyManager*, нажмите  $\overline{\mathsf{Inlet}}$   $\overline{\langle \cdot \cdot \rangle}$

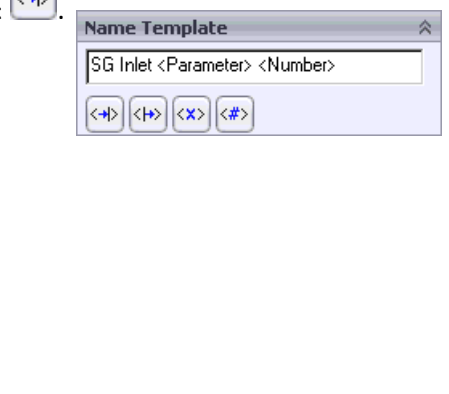

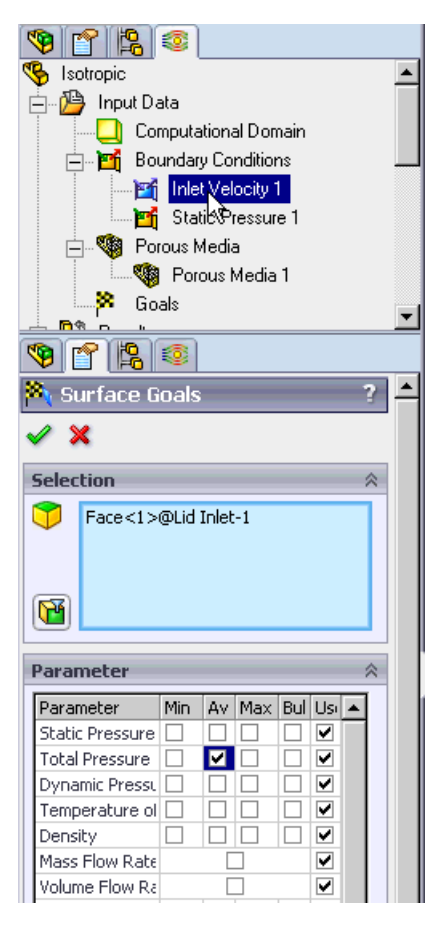

- **6** Нажмите **OK** . Появится новый элемент SG Inlet Av Total Pressure 1.
- **7** Нажмите ПКМ на иконке **Goals** и выберите **Insert Surface Goals**.

#### Глава 3 Первые шаги - Пористая среда

8 Кликните по вкладке Flow Simulation 969 Analysis Tree и выберите элемент Static **B** Isotropic Pressure 1, чтобы выделить внутреннюю 白 (B) Input Data грань крышки выходного отверстия. Computational Domain 白 **Pri** Boundary Conditions 9 В таблице Parameter выберите столбец Av **Pri** Inlet Velocity 1 для строки Total Pressure. **Fi** Static Pressure 1 10 Оставьте включённой опцию Use for ⊟… ‱® Porous Mela S Conv. (Use for Convergence Control), Porous Media 1  $\overline{\phantom{a}}$   $\overline{\phantom{a}}$   $\overline{\$ чтобы использовать цель для контроля  $\overline{ }$ конвергенции. ☜ r Is O 11 В графе Name Template, расположенной в Surface Goals 7 нижней части PropertyManager, нажмите <⊬≻ **КНОПКУ Outlet Selection** 亽 Face<1>@Lid Outlet-1 **Name Template** SG Outlet <Parameter> <Number> m  $\langle \rightarrow \rangle$   $|\langle \rightarrow \rangle|$   $\langle \times \rangle$   $|\langle \# \rangle$ Parameter Av Max Bul Us A Parameter Min Static Pressure ▽ ⊽ Total Pressure | □ П п Dynamic Press □  $\Box$ ⊽ IП Temperature  $c \Box$  $\Box$  $\Box$  $\Box$ ⊽  $\overline{\mathbf{v}}$ Density  $\Box$ In IO. 12 Нажмите ОК появится новый элемент SG Mass Flow Rat П ▽ Outlet Av Total Pressure 1. Volume Flow R  $\Box$  $\overline{\mathbf{v}}$ 

 $\blacktriangle$ 

# Указание цели управляемой уравнением

функиией, включающей в себя существующие иели и/или данные начальных параметров. Эта цель рассматривается как цель управляемая уравнением при вычислении, при просмотре результатов она отображается так же, как и другие иели. В качестве переменных вы можете использовать любые установленные иели, включая другие иели управляемые уравнением, за исключением иелей которые зависят от других управляемых уравнением иелей, также можно использовать параметры указанных начальных элементов проекта (общие внутренние и внешние условия, граничные условия, вентиляторы, источники тепла, местные граничные условия). Также, при установке управляемой уравнением цели, можно использовать константы.

**1** Нажмите ПКМ на иконке **Goals** и выберите **Insert Equation Goal.**

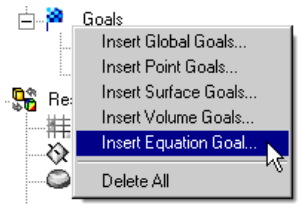

- **2** В древе *Flow Simulation Analysis* выберите **SG Inlet Av Total Pressure 1**. Элемент появится в графе **Expression**.
- **3** Нажмите на калькуляторе кнопку минус "-".
- **4** В древе *Flow Simulation Analysis* выберите цель **SG Outlet Av Total Pressure 1**.
- *В выражении, определяющем Equation Goal, можно использовать цели (в том числе ранее установленные цели определяемые уравнением), параметры состояния исходных данных и константы. Если константы в выражении представляют некие физический параметр (длина, площадь и т.д.), убедитесь, что они указаны в системе единиц измерения проекта. У Flow Simulation нет информации о физическом значении используемых вами констант, так что вам необходимо указывать размерность цели самостоятельно.*
- **5** В списке **Dimensionality** оставьте значение **Pressure & Stress**.
- **6** Нажмите **ОК**, появится новый элемент **Equation Goal 1**.

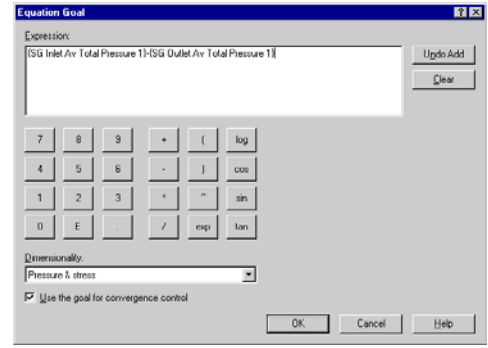

# **Вычисление**

- **1** Нажмите **Click Flow Simulation-Solve-Run**.
- **2** Нажмите кнопку **Run**.

После завершения вычисления закройте диалоговое окно **Monitor**.

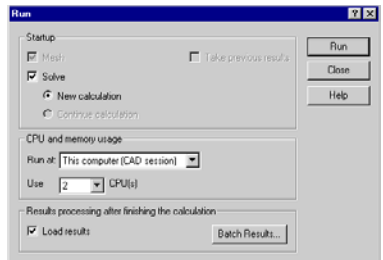

# **Просмотр целей**

**1** В графе **Results** нажмите ПКМ на иконке **Goals** и выберите **Insert**.

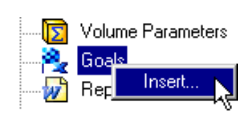

- **2** В диалоговом окне **Goals** выберите **Equation Goal 1**.
- **3** Нажмите **OK**.

Откроется таблица *Excel* с результатами по цели. Первый лист будет содержать таблицу с окончательными значениями цели.

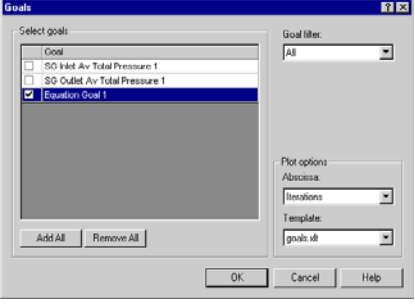

Вы можете видеть, что общий перепад давления составляет около 120 Pa.

# **Catalyst.SLDASM [Isotropic]**

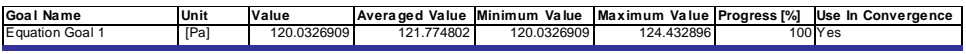

Чтобы увидеть неравномерность распределение потока через сечение катализатора, мы отобразим траектории потока, чьи начальные точки равномерно распределены по входному отверстию модели.

# Траектории потока

- 1 Нажмите ПКМ на иконке Flow Trajectories и выберите Insert.
- 2 Кликните по вкладке Flow Simulation Analysis Tree и выберите элемент Inlet Velocity 1, чтобы выделить внутреннюю грань крышки входного отверстия.

3 В графе Options измените параметр Draw Traiectories As  $\mathscr{V}_{\text{Ha}\, \text{Bands.}}$ 

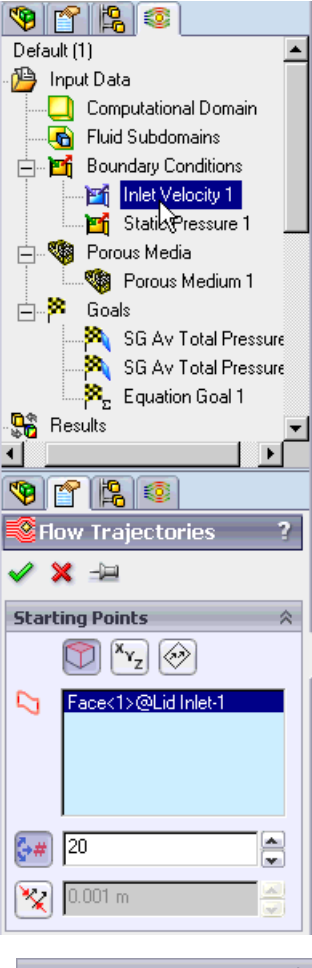

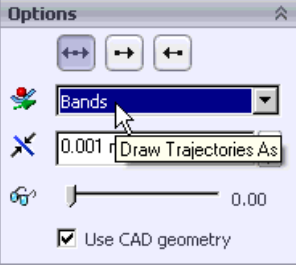

- **4** Нажмите **View Settings**.
- **5** В диалоговом окне **View Settings** измените строку **Parameter** с **Pressure** на **Velocity**.
- **6** Установите значение **Max** равное 12.
- **7** Нажмите **ОК,** чтобы сохранить изменения и закрыть диалоговое окно **View Settings**.

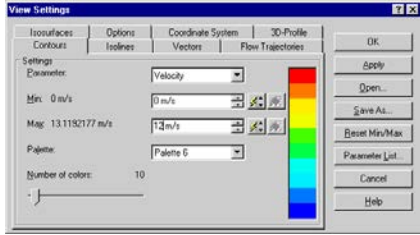

**8** В диалоговом окне **Flow Trajectories** нажмите **OK** .

Чтобы увидеть траектории внутри пористых тел мы сделаем модель полупрозрачной.

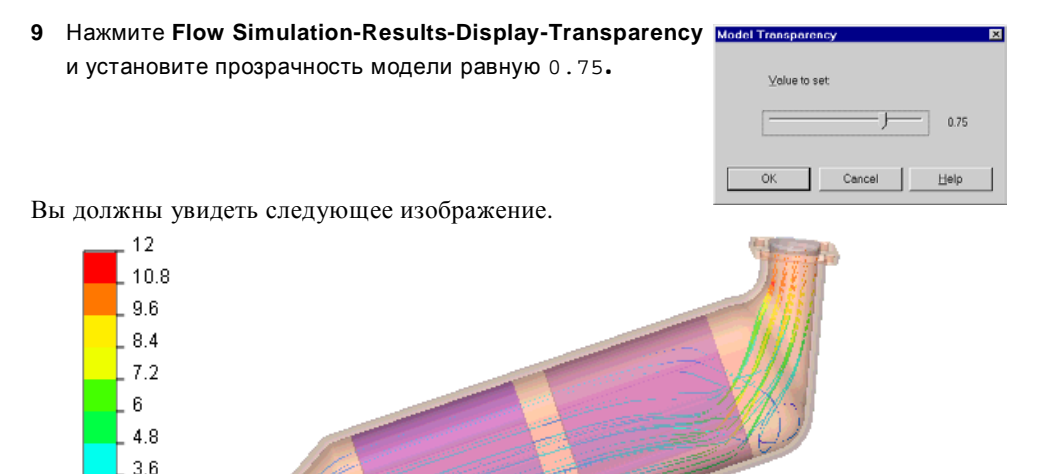

Чтобы сравнить эффективность однонаправленного пористого катализатора с изотропным катализатором, давайте вычислим проект с пористой средой однонаправленного типа.

# **Клонирование проекта**

 $2.4$  $1.2$  $\Omega$ Velocity [m/s]

**1** Нажмите **Flow Simulation-Project-Clone Project**.

- 2 Ввелите Unidirectional в качестве имени конфигурации (Configuration name).
- 3 Нажмите ОК.

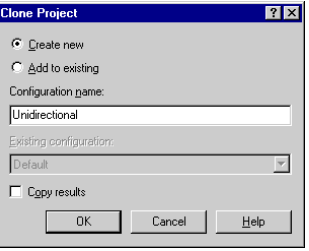

# Создание однонаправленной пористой среды

Материал, который вы собираетесь создать, уже присутствует в инженерной базе данных в графе Pre-Defined. Вы можете пропустить создание пористой среды, а на этапе её применения к детали выбрать в инженерной базе данных предустановленный материал "Unidirectional".

- 1 Нажмите Flow Simulation-Tools-Engineering Database.
- 2 В древе Database tree выберите Porous Media-User Defined.
- 3 На вкладке Items выделите элемент Isotropic.
- 4 Нажмите кнопку **Сору**

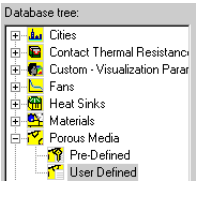

- 5 Нажмите Paste **B**. В списке появится новый элемент Copy of Isotropic (1).
- 6 Выделите элемент Сору of **Isotropic (1)** и кликните по вкладке Item Properties.
- 7 Переименуйте его в Unidirectional.
- 8 Измените параметр Permeability type Ha Unidirectional.
- 9 Сохраните изменения и выйдите из базы данных.

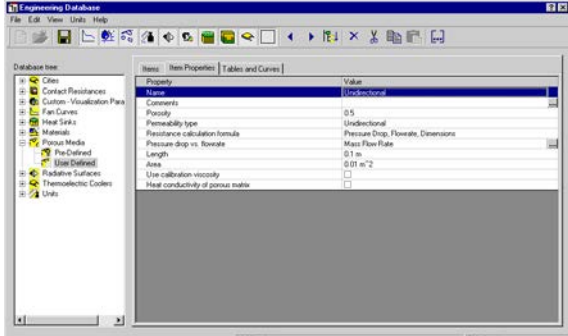

Теперь мы можем применить к детали новую пористую среду.

# Установка пористой среды - Однонаправленный тип

1 Нажмите ПКМ на иконке Porous Medium 1 и выберите Edit Definition.

- 2 Раскройте раздел User Defined и выберите **Unidirectional.** Если вы пропустили создание пористой среды, используйте материал Unidirectional, доступный в разделе Pre-Defined.
- 3 В графе Direction выберите ось Z глобальной системы координат.
- **Ш** Для пористых тел с однонаправленной проницаемостью нужно устанавливать направление проницаемости, для этого используют ось выбранной системы координат (в нашем случае ось Z глобальной системы координат).
- **4** Hawmure  $\alpha$ K

Поскольку все остальные условия и цели остаются без изменений, можно сразу запускать вычисление.

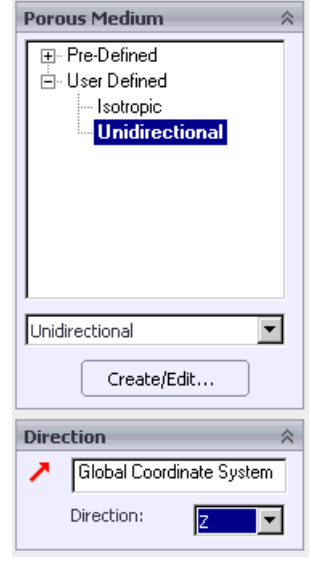

# Сравнение изотропного и однонаправленного катализатора

После завершения вычисления, создайте новый график цели для Equation Goal 1. **Catalyst.SLDASM [Unidirectional]** 

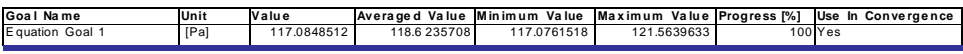

Отобразите траектории потока, как описано выше.

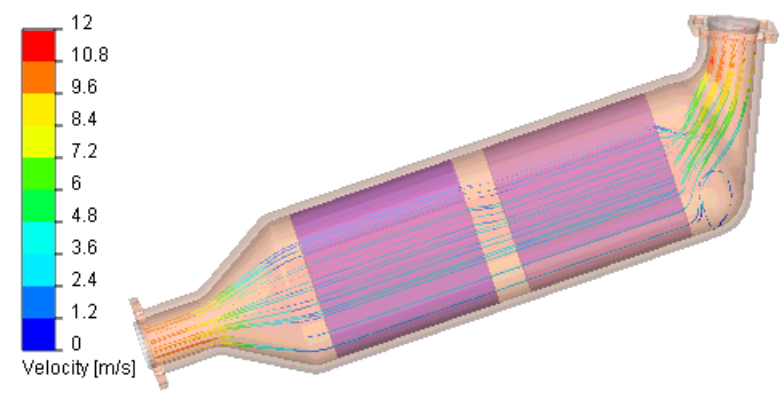

Сравнивая траектории, проходящие сквозь изотропный и однонаправленный катализатор, установленный в трубе, мы можем сделать вывод:

В связи с асимметричным расположением впускной трубы по отношению к основной трубе, в которой установлены катализаторы, входящий поток неоднороден. Так как входящий поток неоднороден, поток внутри первого катализатора также распределяется неравномерно. Видно, что тип катализатора (изотропный или однонаправленный) влияет в большей степени на поток внутри катализатора (особенно первый катализатор), и немного на входящий поток. В обоих случаях поток газа поступает в катализатор в основном ближе к стенке, расположенной противоположно впускной трубе. При изотропной фильтрации поток газа, проходящий сквозь первое тело, располагается ближе к стене, чем при однонаправленной фильтрации. В результате поток в начальной части первого катализатора (примерно треть его длины) более неоднороден в изотропном катализаторе. Тем не менее, в связи с изотропной проницаемостью, в изотропном катализаторе основной поток газа расширяется и занимает больший объём на оставшемся участке тела, чем в однонаправленном катализаторе, в котором однонаправленная проницаемость препятствует расширению потока. Значит, на оставшемся промежутке первого катализатора, который составляет две трети его длины, поток менее неоднороден в изотропном катализаторе. Так как расстояние между двумя пористыми телами, установленными в трубе, довольно небольшое, потоку газа не хватает времени на то чтобы стать более однородным в пространстве между катализаторами, хотя при однонаправленной фильтрации заметна некая тенденция к однородности потока. В результате неоднородный исходящий поток от первого катализатора переходит во второй катализатор. Далее видно, что неоднородный поток не изменяется внутри второго катализатора.

Теперь давайте рассмотрим скорость потока внутри катализатора. Это легко сделать, так как цвета траекторий обозначают скорость потока в соответствии с указанной палитрой. Чтобы создать одинаковые условия для сравнения изотропных и однонаправленных катализаторов, мы должны задать одинаковый диапазон скоростей для палитры в обоих случаях, так как по умолчанию максимальная скорость потока управляет диапазоном значений палитры, здесь присутствуют некоторые различия. Как видно, если брать катализатор в целом, скорости потока в изотропном и однонаправленном катализаторе практически одинаковы. Таким образом, с точки зрения пропускной способности катализатора, нет различия между изотропным и однонаправленным катализатором.

Мы можем сделать вывод, что изотропный катализатор более эффективен, чем однонаправленный (при одинаковом сопротивлении однородному потоку), так как в целом, поток в нём более однороден. Несмотря на то, что задано одинаковое сопротивление катализаторов потоку, общие потери давления, при применении однонаправленного катализатора, были меньше примерно на 2%. Это связанно с различной неоднородностью потока как внутри катализатора, так и за его пределами.

**Глава 3 Первые шаги – Пористая среда**

# **Определение гидравлических потерь**

В инженерной практике гидравлические потери напора на участке трубопровода обычно разделяются на две части: потери на трение вдоль прямых участков трубопровода и местные потери, зависящие от местных элементов трубопровода, таких как изгибы, Т-образные трубы, различные краны, клапаны, дроссели и т.д. Будучи определёнными, они суммируются и формируют общие гидравлические потери. В инженерной практике обычно не возникает проблем с определением потерь на трение в системе трубопровода, поскольку для этого существуют относительно простые формулы, базирующиеся на экспериментальных и теоретических исследованиях. Другое дело местные гидравлические потери (или так называемые местные сопротивления). Здесь обычно доступны только экспериментальные данные, которые всегда ограничены по своей природе, особенно принимая во внимание большое разнообразие форм труб (не только существующие, но также усовершенствованные) и устройств, а также довольно сложный характер движения потока в них. *Flow Simulation* представляет альтернативный подход к решению традиционных задач, связанных с определением этого вида местного сопротивления и путём вычислений позволяет вам с высокой точностью прогнозировать почти любое местное сопротивление в системе трубопровода.

Нажмите **File-Open**. В диалоговом окне **Open** перейдите к расположению модели **Valve.SLDPRT** в папке **Tutorial 1 - Hydraulic Loss** и нажмите **Open** (или двойной щелчок мыши по сборке). Так же вы можете перетащить файл **Valve.SLDPRT** на пустую область окна *SolidWorks*.

# **Описание модели**

Это шаровой кран. Поворот рукоятку открывает или закрывает кран.

Местные гидравлические потери (или сопротивление) создаваемые шаровым краном, установленным в системе трубопровода, зависят от угла поворота крана или от минимальной площади прохождения потока, управляемой краном. Последняя зависит также от геометрических параметров шарового крана, таких как отношение диаметра шара к диаметру трубы, этот параметр влияет на угол поворота рукоятки, при котором кран будет закрыт:

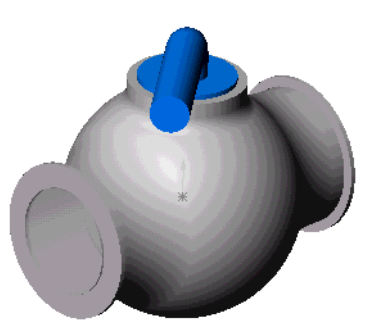

$$
\theta = \arcsin\left[2\frac{D_{ball}}{D_{pipe}}\right]
$$

Стандартным алгоритмом для определения местного гидравлического сопротивления является вычисление разницы между скоростным напором жидкости, измеряемым на входе в местный элементом трубопровода (шаровым краном в нашем случае) и на определённом расстоянии от него вниз по течению, где поток снова становится однородным (спокойным). Для получения чистого местного гидравлического сопротивления, гидравлические потери трения на прямом участке трубы должны быть вычтены из полученных потерь скоростного напора.

В этом примере мы получим потери давления (местное сопротивление) в шаровом кране, рукоятка которого повёрнута на угол 40<sup>0</sup>. Исследование крана **Valve** представляет собой типичный внутренний анализ *Flow Simulation*.

*Внутренний анализ потока используется для исследования потока внутри труб, резервуаров, систем вентиляции и кондиционирования и т.д. Текуча среда поступает в модель через входные отверстия и покидает её через выходные.*

Для проведения внутреннего анализа все отверстия модели должны быть закрыты крышками, на которых указываются входные и выходные граничные условия. В любом случае внутреннее пространство модели, занимаемое текучей средой, должно быть полностью закрыто. Вы просто создаёте дополнительные элементы, перекрывающие отверстия. В этом примере крышки сделаны полупрозрачными, что позволяет заглянуть внутрь крана.

Чтобы убедиться в том, что модель полностью закрыта, нажмите **Flow Simulation-Tools-Check Geometry**. Затем нажмите кнопку **Check**, чтобы вычислить объём текучей среды и твёрдых тел в модели. Если объём текучей среды равен нулю, модель закрыта не полностью.

Нажмите кнопку **Fluid Volume**, чтобы визуализировать объём, занимаемый текучей средой.

Выключите кнопку **Fluid Volum**e. Закройте диалоговое окно **Check Geometry**.

> *Инструмент* **Check Geometry** *позволяет вам вычислить полный объём текучей среды и*

*твёрдых тел, проверить модель на возможные проблемы связанные с геометрией (например, неверный контакт) и визуализировать область, занимаемую текучей средой и твёрдым телом, как отдельные детали*.

Первый шаг – создать новый проект *Flow Simulation*.

# **Создание проекта**

- **1** Нажмите **Flow Simulation-Project-Wizard**. Помощник проведёт ваз через этапы установки нового проекта *Flow Simulation*.
- **2** В диалоговом окне **Project Configuration** выберите **Use current**. Каждый проект *Flow Simulation* связан с конфигурацией *SolidWorks*. Вы можете связать проект с текущей конфигурацией *SolidWorks*, либо создать новую конфигурацию, базирующуюся на основе текущей.

Нажмите **Next**.

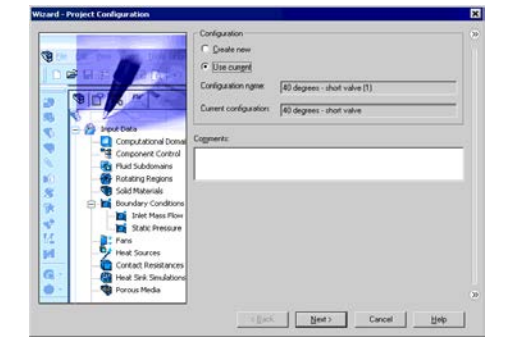

**3** В диалоговом окне **Unit System** вы можете назначить желаемую систему единиц измерения для ввода и вывода (результаты). Для проекта используйте интернациональную систему **SI**, установленную по умолчанию.

Нажмите **Next**.

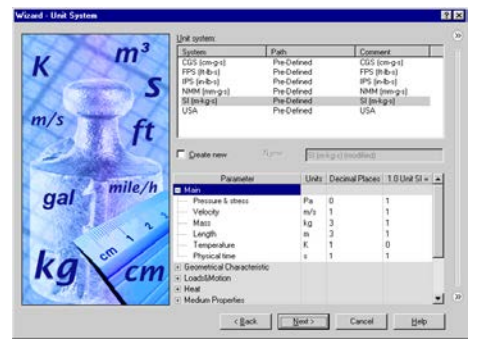

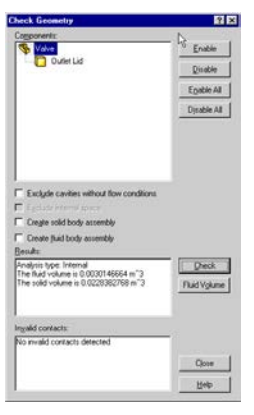

**4** В диалоговом окне **Analysis Type** вы можете выбрать внутренний (**Internal**) или внешний (**External**) тип анализа потока.

Чтобы игнорировать закрытые внутренние пространства, которые не принимают участие в анализе, выберите опцию **Exclude cavities without flow conditions**. Опция **Reference axis of the global coordinate system** (*X*, *Y* или *Z*)

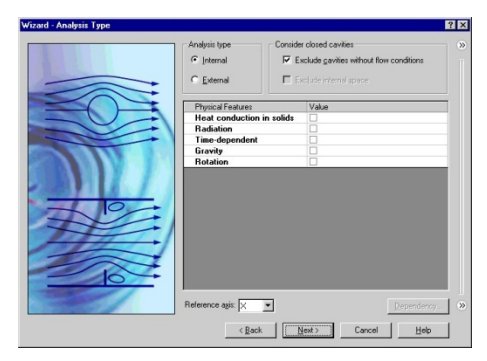

используется для ввода данных в табличной форме или формул в цилиндрической системе координат, базирующейся на этих осях.

Это диалоговое окно также позволяет указать дополнительные физические условия, необходимые для проекта (теплопроводность в твёрдых телах, гравитационные эффекты, задачи с временной зависимостью, излучение от поверхности к поверхности, вращение).

Установите тип **Internal** и оставьте остальные настройки по умолчанию.

#### Нажмите **Next**.

- **5** Так как в этом проекте мы используем воду, откройте раздел жидкостей (**Liquids**) и дважды кликните по элементу **Water**.
- *Инженерная база данных (***Engineering Database***) содержит численную физическую информацию о различных газах, жидкостях и*

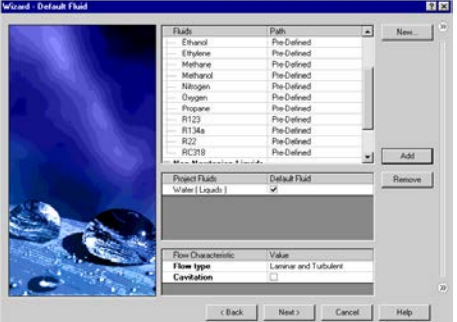

*твёрдых материалах, так же как и об излучающих поверхностях. Вы также можете использовать инженерную базу данных для указания пористой среды. Инженерная база данных содержит предустановленные системы единиц измерения. Она также содержит кривые зависимости объёмного или массового расхода от статического перепада давления, используемые для выбора промышленных вентиляторов. Вы можете легко создать свои собственные вещества, единицы измерения, кривые вентилятора или установить пользовательский параметр, который вы хотите визуализировать*.

Нажмите **Next**.

**6** Так как мы не собираемся вычислять теплопроводность в твёрдых телах, в диалоговом окне **Wall Conditions** вы можете указать граничное условие «тепловая стена», которое будет применено ко всем стенкам модели, которые контактируют с текучей средой.

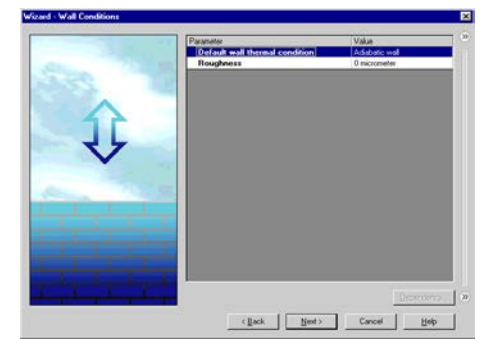

Для этого проекта оставьте значение по умолчанию **Adiabatic wall** означающее, что все стены полностью теплоизолированные.

В этом проекте мы не будем рассматривать шероховатость стен.

Нажмите **Next**.

**7** В диалоговом окне **Initial Conditions** указываются начальные значения параметров потока. Для стационарной внутренней задачи, установка значений, приближённых к ожидаемому полю течения, сокращает время, необходимое для достижения конвергенции.

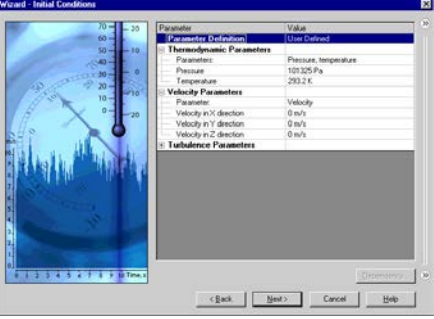

*При вычислении стационарных задач* 

*Flow Simulation выполняет итерации, пока решение не сойдётся. Для нестационарных (переходных или зависящих от времени) задач Flow Simulation выполняет шаги во времени для установленного периода.*

Для этого проекта оставьте значения по умолчанию.

Нажмите **Next**.

**8** В диалоговом окне **Results and Geometry Resolution** вы можете контролировать точность вычислений, так же как и настройки сетки и, в зависимости от них, необходимые ресурсы компьютера (время CPU и память).

Для этого проекта примите разрешение результата по умолчанию level 3.

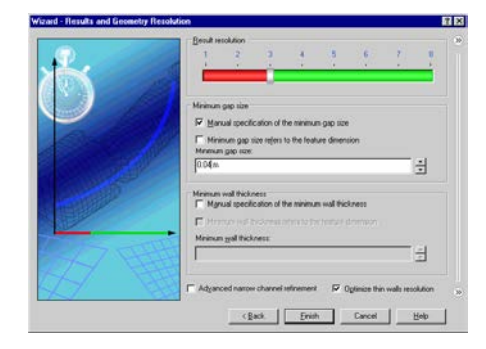

*Параметр* **Result Resolution,** *с помощью настроек сетки и условий завершения вычисления, управляет точностью результатов, что может быть интерпретировано как разрешение результатов расчёта. Высокие значения параметра Result Resolution задают лучшую сетку и строгие критерии конвергенции. Естественно, более высокие значения этого параметра требуют больше ресурсов компьютера (время CPU и память).* Разрешение геометрии (Geometry Resolution) (устанавливается с помошью napamempos minimum gap size u the minimum wall thickness) определяет надлежашее разрешение геометрических элементов модели посредством вычислительной сетки. Естественно, лучшее разрешение геометрии требует больше ресурсов компьютера.

Активируйте опцию Manual specification of the minimum gap size  $\mu$  B строке Minimum **gap size введите 0.04 m.** 

**E** Flow Simulation рассчитывает значения по умолчанию для минимального зазора и минимальной толшины стен, используя информацию об общих размерах модели, вычислительной области и гранях, на которых установлены цели и условия. Тем не менее, этой информации может оказаться недостаточно, чтобы распознать относительно маленькие зазоры и тонкие стенки. Это может стать причиной неточных результатов. В этом случае napaмempы Minimum gap size u Minimum wall thickness должны быть указаны вручную.

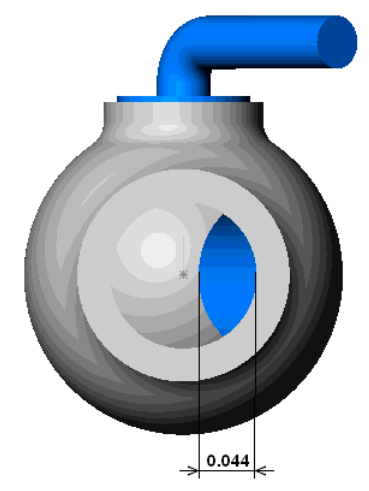

#### **Нажмите Finish**

**••** Flow Simulation Analysis tree обеспечивает удобную спецификацию данных проекта и просмотр результатов. Вы также можете использовать древо Flow Simulation Analysis, чтобы изменять или удалять различные элементы Flow Simulation.

Тотчас, в графическом окне SolidWorks, появится вычислительная область, представленная в виде каркасного ящика.

Вычислительная область Computational **Domain** представляет собой прямоугольную призму охватывающую зону, внутри которой совершаются вычисления потока и теплопередачи.

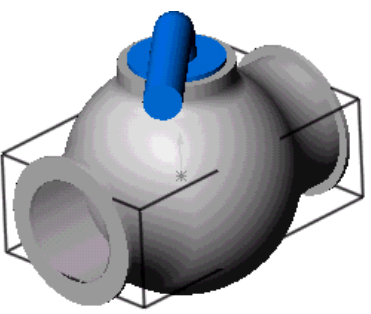

Следующий шаг - установка граничных условий (Boundary Conditions). Граничные условия используются для указания характеристик текучей среды на входе и выходе модели при внутреннем анализе потока, или на поверхностях модели при внешнем анализе потока.

# **Указание граничных условий**

- **1** Нажмите **Flow Simulation-Insert-Boundary Condition**.
- **2** Выделите внутреннюю грань детали **Inlet Lid** (находящуюся в контакте с текучей средой). Выделенная грань появится в списке **Faces to Apply the**

**Boundary Condition** .

**3** В списке **Type of Boundary Condition** выберите пункт **Inlet Velocity**.

- **4** В строке **Velocity Normal to Face V** введите значение равное 1 m/s (введите только значение, единицы измерения появятся автоматически).
- **5** Оставьте остальные параметры без изменений и нажмите **OK** .

Это условие имитирует поток воды, входящий в кран со скоростью 1.0 *m/s*.

- **6** Выделите внутреннюю грань детали **Outlet Lid**.
- **7** В графической области за пределами модели нажмите ПКМ и выберите **Insert Boundary Condition**. Появится диалоговое окно **Boundary Condition** с выделенной гранью в списке **Faces to apply the boundary condition**.
- *До начала вычислений Flow Simulation проверяет граничные*

*условия на баланс массового расхода. Граничные условия указаны неправильно, если общий массовый расход на входе не равен массовому расходу на выходе. В этом случае расчёт не начнётся. Кроме того нужно отметить, что значение массового расхода пересчитывается по значению скорости или объёмного расхода, указанного для отверстия. Чтобы избежать проблем, связанных с* 

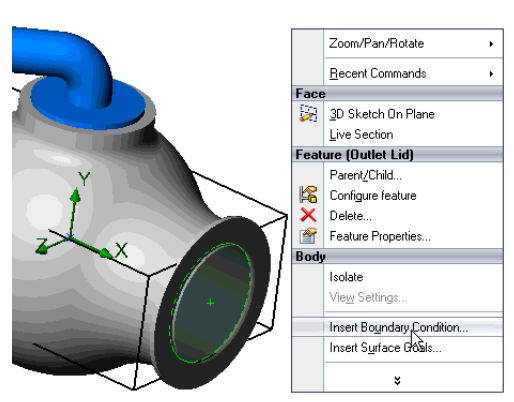

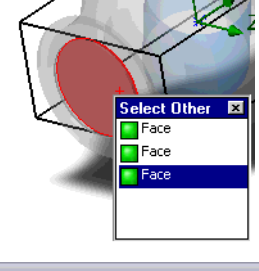

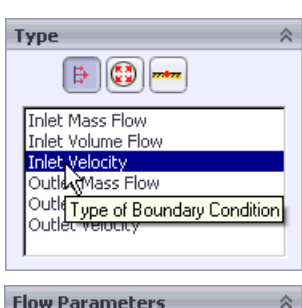

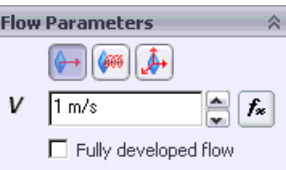

*указанием граничных условий, мы рекомендуем указывать хотя бы одно условие Pressure opening, так как в этом случае значение массового расхода вычисляется автоматически, в соответствии с законом сохранения массы.*

**8** Нажмите **Pressure Openings** и в списке **Type of Boundary Condition** выберите пункт **Static Pressure**.

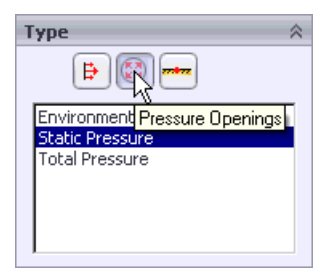

**9** Оставьте значение по умолчанию для **Static Pressure**  $\overline{\mathbf{P}}$  (101325 *Pa*), **Temperature**  $\overline{\mathbf{T}}$  (293.2 *K*) и всех других параметров.

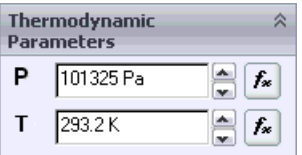

**10** Нажмите **OK** .

Указанное условие означает, что на выходе трубы шарового крана на воду действует статическое давление, равное 1 *atm*.

Гидравлические потери вычисляются как разница между давлением на входе и выходе *ΔP*, и определяются по формуле:

$$
\xi = \frac{\Delta P}{\rho V^2 / 2}
$$

где *ρ* - плотность воды, *V* - скорость жидкости. Так ка мы знаем скорость движения жидкости (указанное нами ранее и равное 1 *m/s*) и плотность воды (998.1934 *kg/m<sup>3</sup>* для указанной температуры 293.2 *K*), нашей целью является определение давления на входном и выходном отверстиях крана. Наиболее лёгкий и быстрый способ найти интересующие нас параметры, это установить соответствующие цели.

# **Указание поверхностных целей**

- **1** В древе *Flow Simulation Analysis* нажмите ПКМ на иконке **Goals** и выберите **Insert Surface Goals.**
- **2** Выберите внутренние грани крышек входного и выходного отверстий.

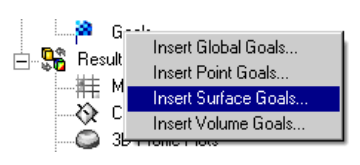

- 3 Активируйте опцию Create a separate goal for each surface, чтобы создать две разделённые цели, т.е. по одной на каждую выбранную грань.
- 4 В таблице Parameter выберите столбец Av для строки Total Pressure.
- 5 Оставьте включенной опцию Use for Conv., чтобы использовать созданные цели для контроля конвергенции.
- 6 Нажмите ОК . Новые элементы SG Av Total Pressure 1 M SG Av Total Pressure 2 появятся в древе Flow Simulation Analysis.

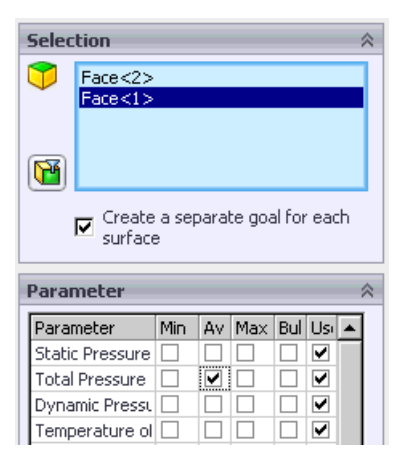

Теперь проект Flow Simulation готов к вычислению. Flow Simulation завершит вычисления, когда будет достигнуто устойчивое среднее значение общего давления, рассчитанное на входном и выходном отверстии крана.

# Запуск вычислений

- 1 Нажмите Flow Simulation-Solve-Run. Появится диалоговое окно Run.
- Нажмите Run, чтобы начать вычисление.  $\mathbf{2}$

Flow Simulation автоматически сгенерирует вычислительную сетку. Сетка создаётся путём разделения вычислительной области на секции. которые далее подразделяются на ячейки. Чтобы должным образом разрешить геометрию модели, ячейки по необходимости уточняются. В процессе создания сетки в диалоговом окне Mesh **Generation BH MOЖете ВИЛЕТЬ** текущий этап и информацию о сетке.

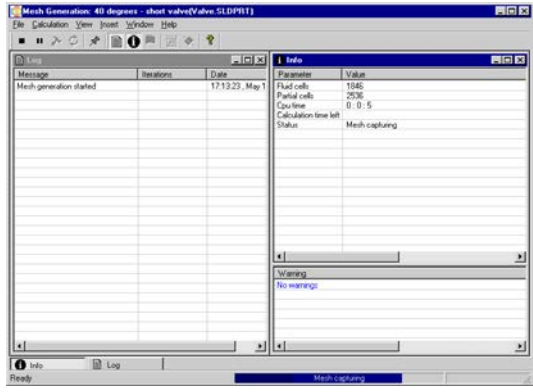

### **Мониторинг вычисления**

После начала вычисления, в диалоговом окне **Solver Monitor** отображается текущий статус решения. Вы также можете следить за изменением цели и просматривать предварительные результаты на выбранных плоскостях. В нижней панели окна **Info** *Flow Simulation* уведомляет вас о появлении некорректных результатов. В нашем случае сообщение "**A vortex crosses the pressure opening**" информирует вас о том, что завихрение пересекает

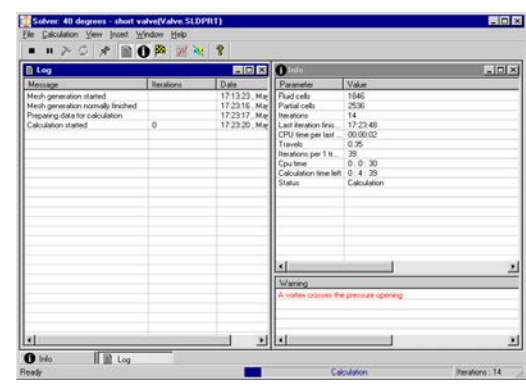

поверхность отверстия, к которому применено граничное условие. В этом случае завихрение разбивается на входящие и выходящие компоненты потока. Когда поток дважды пересекает отверстие, точность результатов снижается. Кроме того нет гарантии что конвергенция (т.е. устойчивое состояние цели) вообще будет достигнута. Так или иначе, когда вихрь пересекает отверстие с указанным давлением, полученные результаты становятся подозрительными. Если это предупреждение не исчезает, мы должны остановить вычисление и удлинить трубу на выходе шарового крана, что предоставить больше пространства для развития вихря. Также целесообразно присоединить трубу к входному отверстию крана, что позволит избежать влияния возмущений потока, вызванных сопротивлением крана, на параметры входного граничного условия.

Поскольку предупреждение сохраняется, нажмите **File-Close**, чтобы завершить вычисление и выйти из **Solver Monitor**.

Вы можете легко удлинить входную и выходную секцию шарового крана, изменяя расстояния смещения для плоскостей **Inlet Plane** и **Outlet Plane**. Вместо этого мы клонируем проект и используем предустановленную конфигурацию **40 degrees long valve.**

### **Клонирование проекта**

- **1** Нажмите **Flow Simulation-Project-Clone Project**.
- **2** Нажмите **Add to existing**.
- **3** В списке **Existing configuration** выберите **40 degrees - long valve**.
- **4** Нажмите **OK**.

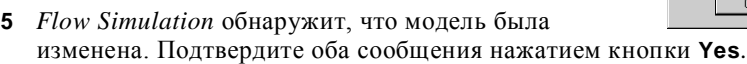

Новый, прикреплённый к конфигурации **40 degrees - long valve**, проект *Flow Simulation* имеет те же настройки что и старый, прикреплённый к конфигурации **40 degrees - short valve**, так что вы можете тут же начать вычисление.

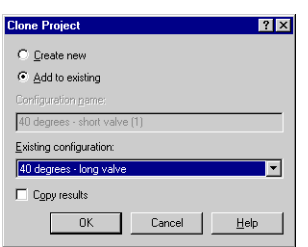

В корне древа *Flow Simulation analysis* нажмите ПКМ на пункте **40 degrees - long valve** и выберите **Run**. Затем нажмите кнопку **Run,** чтобы начать вычисление.

После окончания расчётов закройте диалоговое окно **Solver Monitor**.

Теперь давайте посмотрим на вихрь, упомянутый *Flow Simulation* при расчёте, а также на общие гидравлические потери давления.

# **Создание секущей плоскости**

- **1** Нажмите ПКМ на иконке **Cut Plots** и выберите **Insert**. Появится диалоговое окно **Cut Plot**.
- *Секущая плоскость* **Cut Plot** *отображает*  Insert.  $3D-F$ *результаты для выбранного параметра на выбранном сечении. Чтобы установить сечение просмотра вы можете использовать плоскости SolidWorks или плоские грани модели (с дополнительным сдвигом, при необходимости). Значения параметра могут быть представлены как эпюра контуров, изолиний, векторов или их комбинация (например, контуры с наложением векторов)*.
- **Selection 2** Во всплывающем древе  $\blacktriangleright$  Plane2  $\otimes$  Plane3 *FeatureManager design* раскройте ↓ Origin пункт **Valve** и выберите **Plane2**. Этот ₫ Axis1 элемент появится в списке **Section**   $\otimes$  Plane5 ∡\*  $|0 \rangle$ <mark>ை</mark> Base-Revolve **Plane or Planar Face R** Boss-Extrude1 **3** В диалоговом окне **Cut Plot** в **B** Cut-Extrude1 Boss-Extrude2 дополнение к отображению **Display** ☆  $\otimes$  Plane6 Boss-Sweep1 Contours контуров **Contours** выберите **ော်** Boss-Revolve1 Isolines  $\otimes$  Plane7 **Vectors** . **B** Cut-Extrude6 Vectors Boss-Extrude3  $\otimes$  Plane8 | Mesh Cut-Extrude7 **Vectors** 公 **4** В графе **Vectors,** используя ползунок, установите  $\mathbf{R}$  0.012m A. значение **Vector Spacing X** приблизительно равное ┯ 0.012. Uniform plot Gradient plot 噩

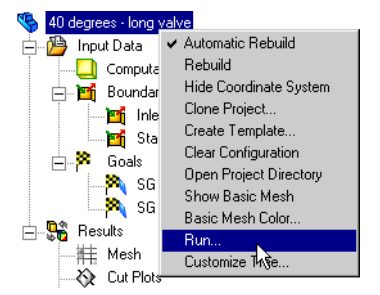

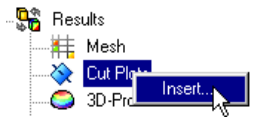

#### **Глава 4 Определение гидравлических потерь**

- **5** Нажмите **View Settings**, чтобы указать параметр, значения которого отображается на эпюре контуров.
- *Настройки диалогового окна* **View Settings** *относятся ко всем элементам* **Cut Plots***,* **Surface Plots***,* **Isosurfaces***, и* **Flow Trajectories***. Эти настройки применяются только к активной панели в графическом окне SolidWorks. Например, контуры на всех эпюрах поверхности и секущей плоскости будут показывать одинаковый физический параметр, выбранный в диалоговом окне*  **View Settings***. Таким образом, в диалоговом окне* **View Settings** *вы указываете отображаемый физический параметр и настройки, необходимые для его демонстрации в каждом варианте отображения (контуры, изолинии, векторы, траектории потока, изоповерхности). Настройки для* **Contours** *могут быть также применены к* **Isolines***,* **Vectors***,* **Flow Trajectories***, и*  **Isosurfaces***. Если на соответствующей вкладке активирована опция* **Use from contours***, изолинии, векторы, траектории, изоповерхности окрашиваются в соответствии со значениями параметра, выбранного на вкладке* **Contours** *(в этом случае настройки цвета, сделанные в конкретных диалоговых окнах, не используются).*
- **6** На вкладке **Contours** в строке **Parameter** выберите **X-velocity**.
- **7** Нажмите **ОК**, чтобы сохранить изменения и закрыть диалоговое окно **View Settings**.

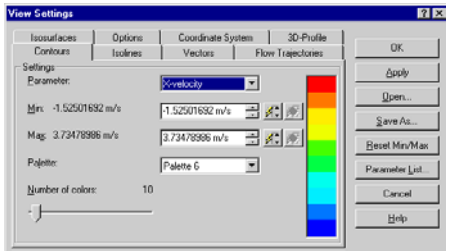

**8** В диалоговом окне **Cut Plot** нажмите **OK** .

В древе *Flow Simulation Analysis* появится новый элемент **Cut Plot 1**.

Тем не менее, сквозь модель секущая плоскость не видна. Чтобы увидеть плоскость вы можете скрыть модель, нажав **Flow Simulation-Results-Display-Geometry**. Также

вы можете использовать стандартную опцию *SolidWorks* **Section View** .

**9** Нажмите **View-Display-Section View**. В графе **Section 1** укажите **Plane2** в качестве **Reference** 

**Section Plane/Face** и нажмите **OK** .

**10** В древе *Flow Simulation Analysis* нажмите ПКМ на иконке **Computational Domain** и выберите **Hide**.

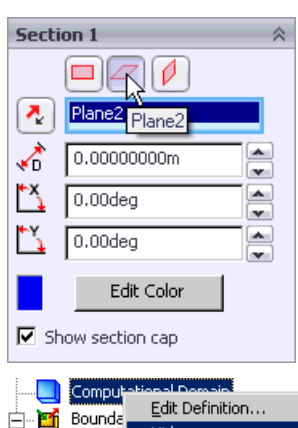

.<mark>Pr</mark>i Inl

Теперь вы можете видеть контурную эпюру скорости и векторы скорости, спроецированные на эпюру.

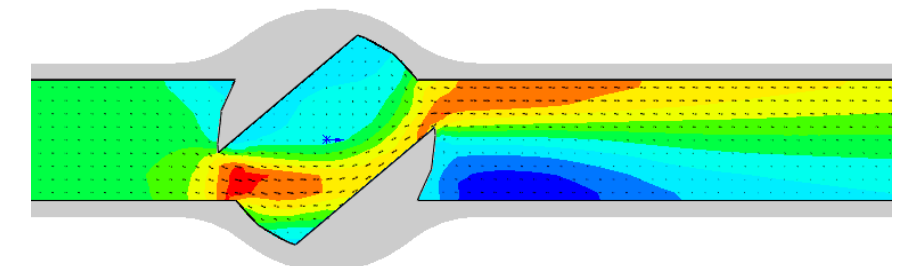

Для лучшего отображения завихрения вы можете масштабировать векторы:

**11** В древе *Flow Simulation Analysis* нажмите ПКМ на иконке **Results** и выберите **View Settings**.

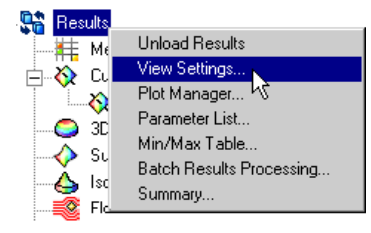

- **12** В диалоговом окне **View Settings** кликните по вкладке **Vectors** и в строке **Arrow Size** впишите 0.02 *m*.
- **13** Измените значение **Min** на 2 m/s.

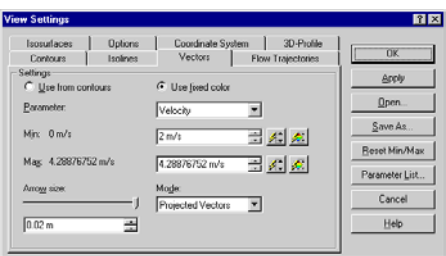

- *Указав пользовательское значение параметра* **Min***, мы изменили диапазон значений длины вектора, следовательно, векторы в зонах со скоростью меньшей указанного значения* **Min** *будут отображаться как равные значению*  **Min***.*
- **14** Нажмите **ОК**, чтобы сохранить изменения и закрыть диалоговое окно **View Settings**. Секущая плоскость тут же обновится.

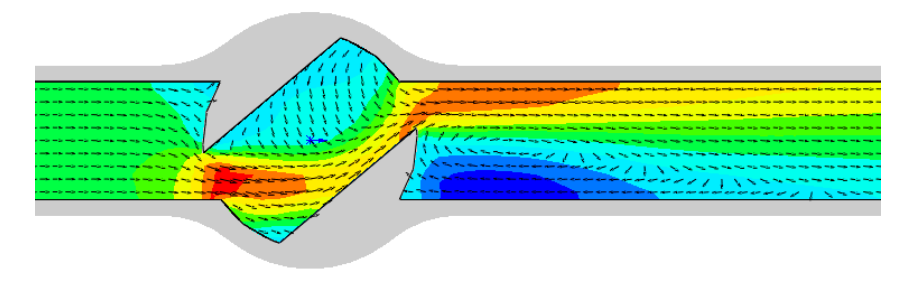

Вы можете легко визуализировать завихрение, отобразив поток относительно оси *Х*. Для этого вы можете отобразить Х-компонент скорости в двухцветной палитре и установить значение, разделяющее два цвета, равное нулю.

- **15** В древе *Simulation Analysis* нажмите ПКМ на иконке **Results** и выберите **View Settings**.
- **16** С помощью ползунка установите значение **Number of colors** равное **2**.
- **17** В строке **Min** введите -1.
- **18** В строке **Max** введите 1.
- **19** Нажмите **OK**.

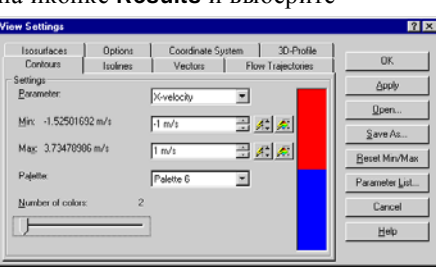

Теперь распределение *Х*-компонента скорости отображается в красно-голубой палитре, все положительные значения окрашены красным, а все негативные – синим. Это означает, что голубая зона показывает область реверсивного потока, т.е. половину вихря.

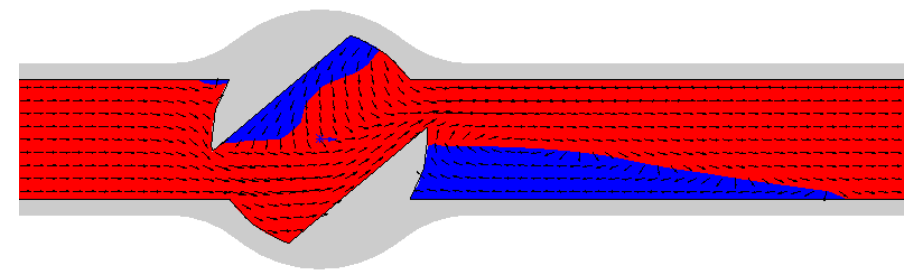

Далее мы покажем распределение абсолютного давления внутри крана.

# **Работа со списком параметров**

По умолчанию полное давление не включено в список параметров, доступных для отображения. Чтобы активировать или деактивировать физические параметры, доступные для отображения, вы можете использовать список параметров (**Parameter List**).

- **1** В древе *Analysis* нажмите ПКМ на иконке **Results** и выберите **Parameter List**. Активируйте переключатель **Total Pressure** или выделите строку параметра и нажмите **Enable**.
- **2** Нажмите **ОК,** чтобы закрыть диалоговое окно **Display Parameters**.

Теперь вы можете применить полное давление к контурной эпюре.

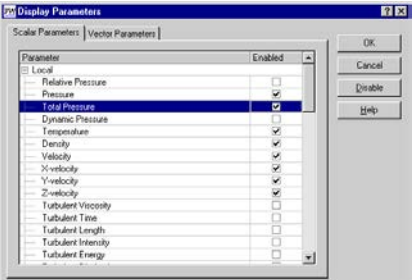
- **1** Дважды кликните по палитре, расположенной в верхнем левом углу графического окна, чтобы открыть диалоговое окно **View Settings**.
- **2** На вкладке **Contours** в списке **Parameter** выберите **Total Pressure**.
- **3** Использую ползунок, и становите значение **Number of colors** приблизительно равное 30.
- **4** Нажмите **ОК**, чтобы сохранить изменения и закрыть диалоговое окно **View Settings**.

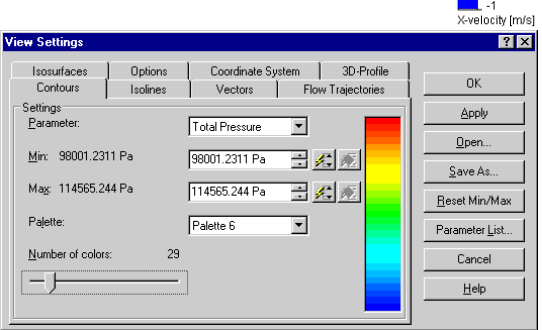

 $0.8$  $0.6$  $0.4$  $\frac{1}{2}$  0.2 Ļο  $-0.2$  $-0.4$  $-0.6$  $-0.8$ 

Секущая плоскость будет тотчас же обновлена для отображения контурной эпюры полного давления.

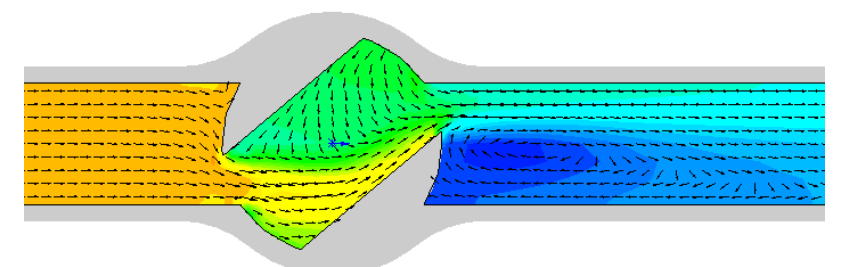

Секущая плоскость отображает характер движения потока. Чтобы получить точное значение полного давления, необходимого для вычисления потерь, мы будем использовать график цели поверхности.

# **Создание графика цели**

*График цели* **Goal Plot** *позволяет вам изучить изменение цели в процессе вычисления. Flow Simulation использует Excel для отображения данных цели. Каждый график цели отображается на отдельном листе. Конвергентные значения всех целей проекта отображаются на листе* **Summary***, в автоматически созданной книге Excel.*

Нажмите **View-Display-Section View,** чтобы скрыть сечение.

**1** В древе *Flow Simulation Analysis* в разделе **Results** нажмите ПКМ на иконке **Goals** и выберите **Insert**. Появится диалоговое окно **Goals**.

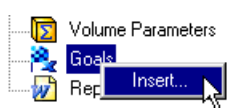

- **2** Нажмите **Add All**.
- **3** Нажмите **ОК**. Будет создана книга *Excel* **goals1**.

Эта книга показывает, как менялась цель в процессе вычисления. Вы можете воспользоваться значением полного давления, представленного на листе **Summary**.

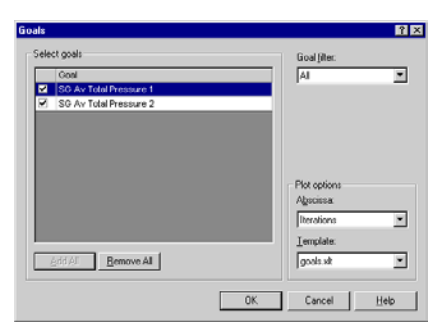

# **Valve.SLDPRT [40 degrees - long valve]**

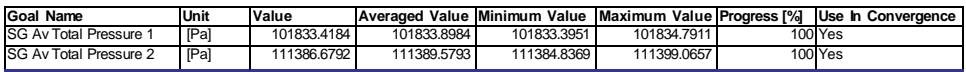

Фактически, для получения потерь давления, было бы проще указать цель управляемую уравнением с разницей между давлением на входе и выходе в качестве выражения. Однако, для демонстрации широких возможностей *Flow Simulation*, мы вычислим потери давления с помощью газодинамического калькулятора (**Calculator**).

*Калькулятор (***Calculator***) содержит различные формулы динамики текучей среды, которые могут быть полезны при инженерных расчётах. Калькулятор является очень полезным инструментом для приблизительной оценки ожидаемых результатов, а так же для расчёта важных характеристик и эталонных значений. В калькуляторе все вычисления выполняются только в международной системе единиц* **SI***, а значит, параметры единиц измерения вводиться не должны и настройки для системы единиц измерений Flow Simulation не применяются в калькуляторе.*

# **Работа с калькулятором**

- **1** Нажмите **Flow Simulation-Tools-Calculator**.
- **2** На листе калькулятора нажмите ПКМ на ячейке А1 и выберите **New Formula**. Появится диалоговое окно **New Formula**.
- **3** В древе **Select the name of the new formula** раскройте пункт **Pressure and Temperature** и выберите **Total pressure loss**.

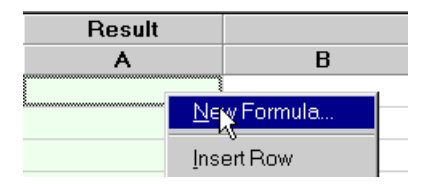

**4** Нажмите **ОК**. Формула для определения полных потерь давления появится на листе калькулятора.

В колонке **Result** (или **А**) вы увидите название формулы, в следующих колонках (**B**, **C** и т.д.) вы увидите названия аргументов формулы (переменные или константы). Вы можете либо ввести все значения аргументов формулы в ячейки под их названиями в системе единиц измерения *SI* или скопировать их с таблицы листа *Excel*, полученной с помощью диалогового окна **Goals**. Когда вы введёте все аргументы и кликните по другой ячейке, результат тут же появится в колонке **Result**.

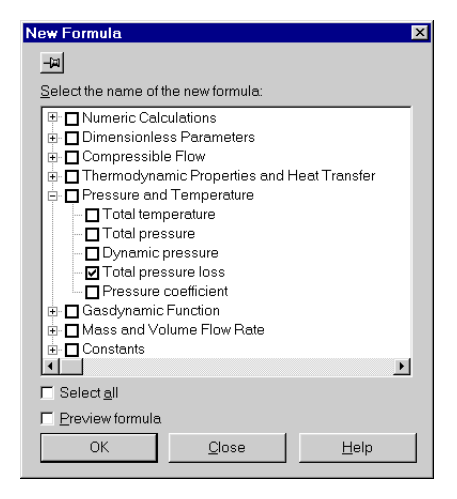

**5** Установите следующие значения ячеек:

**Density** = 998.1934 (плотность воды при температуре 293.2 *K*),  $V_{\text{electro}}$   $1$ 

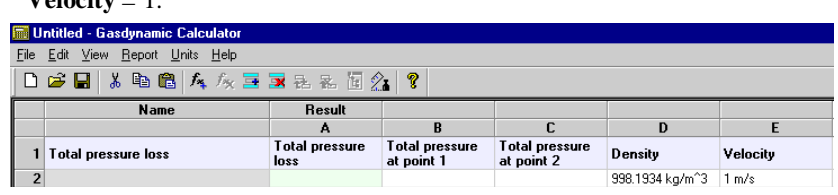

- **6** Откройте книгу *Excel* **goals1** и скопируйте значение **Value** параметра **SG Av Total Pressure 1** в буфер обмена.
- **7** Перейдите к калькулятору, кликните по ячейке **B2** и нажмите **Ctrl+V**, чтобы вставить значение цели из буфера обмена.
- **8** Вернитесь в *Excel*, скопируйте значение **SG Av Total Pressure 2**. Перейдите к калькулятору, кликните по ячейке **С2** и нажмите **Ctrl+V**. Кликните по любой свободной ячейке. В колонке **Result** тотчас появится значение общей потери давления **Total pressure loss**.

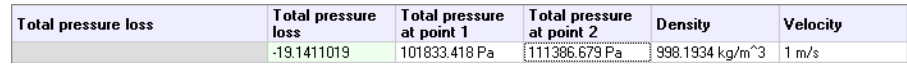

#### **9** Нажмите **File-Save**.

- **10** В диалоговом окне **Save As** перейдите в папку, где расположена модель шарового крана, используемая в этом примере, введите имя ball valve и нажмите **Save**.
- **11** Нажмите **File-Exit**, чтобы закрыть калькулятор.

Чтобы получить чистое местное сопротивление, необходимо из полученного значения вычесть общие потери давления на трение в прямом участке трубы той же длины и диаметра. Для этого мы проведём то же вычисление для модели шарового крана с рукояткой, установленной под углом  $0^0$ . Вы можете сделать это, используя конфигурацию **00 degrees - long valve**.

Так как установленные условия одинаковы для обеих конфигураций **40 degrees long valve** и **00 degrees - long valve**, целесообразно прикрепить текущий проект *Flow Simulation* к конфигурации **00 degrees - long valve**.

Скопируйте текущий проект в конфигурацию **00 degrees - long valve**.

Так как при нулевом угле поворота рукоятки шаровой кран становиться просто прямой трубой, нет необходимости в установке параметра **Minimum gap size** меньшего, чем значение по умолчанию, в нашем случае равного диаметру трубы

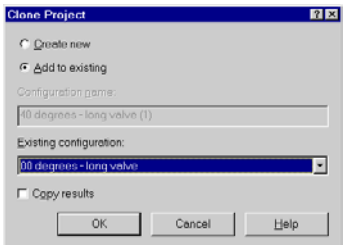

(автоматический минимальный зазор зависит от характерного размера граней, к которым применены граничные условия). Обратите внимание, что при установке меньшего минимального зазора создаётся более детальная сетка, что влияет на процессорное время и память, необходимое для вычисления. Чтобы решить задачу наиболее эффективно, вы должны выбрать оптимальные настройки для вашего проекта.

## **Изменение разрешения геометрии**

Проверьте, активна ли конфигурация **00 degrees - long valve**.

- **1** Нажмите **Flow Simulation-Initial Mesh**.
- **2** Деактивируйте опцию **Manual specification of the minimum gap size**.
- **3** Нажмите **OK**.

Нажмите **Flow Simulation-Solve-Run**. Затем нажмите **Run,** чтобы начать вычисление.

После завершения вычислений создайте график цели **Goal Plot**. Будет создана книга **goals2**.

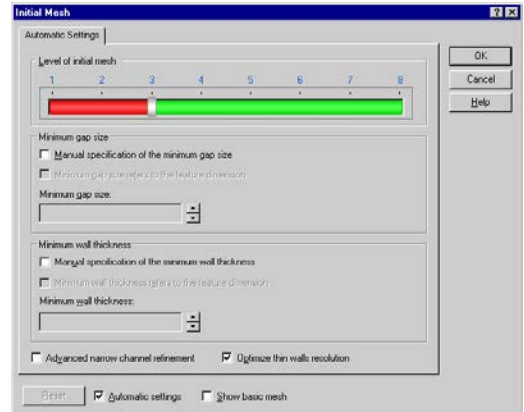

Перейдите в *Excel*, выделите обе ячейки в колонке **Value** и скопируйте их в буфер обмена.

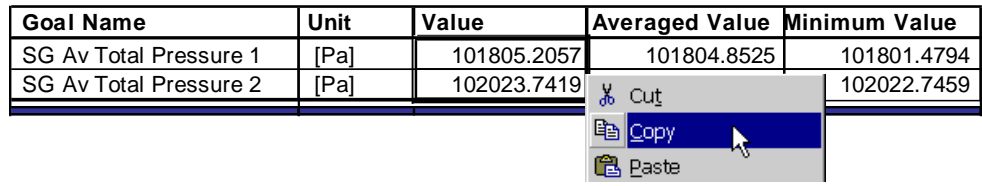

Теперь вы можете вычислить полный перепад давления в прямой трубе.

- **1** Нажмите **Flow Simulation-Tools-Calculator**.
- **2** В меню калькулятора нажмите **File-Open**. Перейдите в папку, где вы ранее сохранили файл калькулятора, и выберите файл **ball valve.fwc**. Нажмите **Open**.
- **3** Кликните по ячейке **B4** и на панели инструментов нажмите **B**, чтобы вставить данные из буфера обмена.
- **4** Сохраните текущее значение общих потерь давления: кликните по ячейке **А2**,

нажмите <u>■ затем кликните по ячейке **А7** и наконец</u>, нажмите

**5** Дважды кликните по ячейке **Name7** и ведите 40 degrees.

измениться на

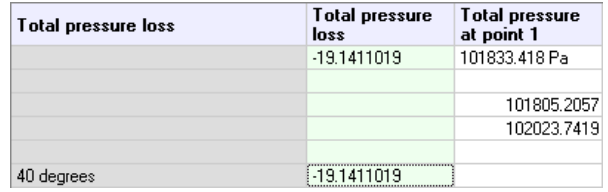

**6** Нажмите ПКМ на ячейке **Total pressure at point 1** и выберите **Add Relation**. Курсор

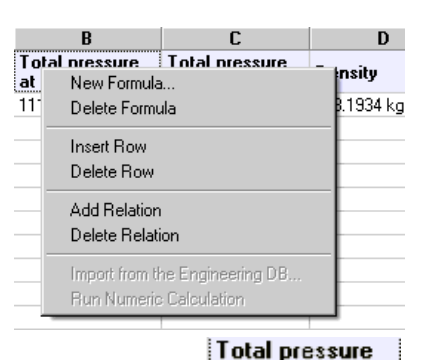

- **7** Кликните по ячейке **В4**. Значение полного давления теперь взято с ячейки **В4**.
- **8** Нажмите ПКМ на ячейке **Total pressure at point 2** и выберите **Add Relation**.
- **9** Кликните по ячейке **В5**. Значение полного давления теперь взято с ячейки **В5**. Значение полного давления тотчас будет пересчитано.

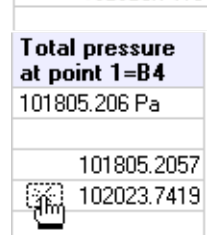

101805.2057

102023.7419

at point 1 101833.41B Pa

á.

Теперь вы можете посчитать местное сопротивление для угла поворота ручки шарового крана 40°.

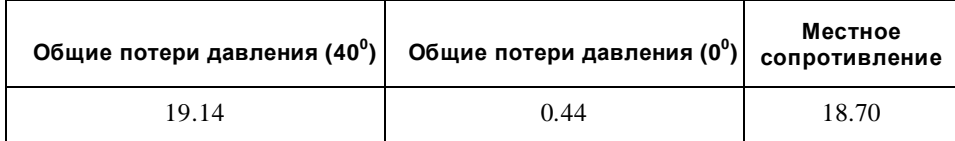

# **Коэффициент лобового сопротивления цилиндра**

*Flow Simulation* может использоваться для изучения потока вокруг объектов и определения результирующей подъёмной силы, а также сил сопротивления объектов, обусловленных потоком. В этом примере мы используем *Flow Simulation* для определения коэффициента лобового сопротивления кругового цилиндра, помещённого в однородный поток текучей среды. Ось цилиндра расположена перпендикулярно потоку.

Вычисления выполнены для диапазона чисел Рейнольдса (1,1000,10<sup>5</sup>), где  $R_e = \frac{\rho U D}{\mu}$ , *D* –диаметр цилиндра, *U* - скорость потока текучей среды, *ρ* – плотность, *μ* – динамическая вязкость. Коэффициент лобового сопротивления цилиндра вычисляется:

$$
C_D = \frac{F_D}{\frac{1}{2}\rho U^2 DL}
$$

 $\frac{1}{2}\rho U^2DL$ где  $F_D$  – полная сила (т.е. сопротивление) действующая по направлению потока на цилиндр диаметром *D* и длиной *L*.

Целью моделирования является получение коэффициента лобового сопротивления, спрогнозированного *Flow Simulation*, и сравнение его с экспериментальными данными, представленными в **[Ref.1](#page-127-0)**.

Нажмите **File-Open**. В диалоговом окне **Open** перейдите к местоположению файла **Cylinder 0.01m.SLDPRT**, находящегося в папке **Tutorial 2 - Drag Coefficient\cylinder 0.01m** и нажмите **Open** (или двойной щелчок по детали). Также вы можете перетащить файл **cylinder 0.01m.SLDPRT** на пустую область окна *SolidWorks*. Анализ цилиндра (**Cylinder**) представляет собой типичный внешний (**External**) анализ *Flow Simulation*.

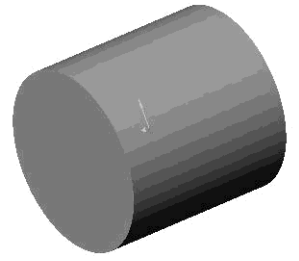

*Внешний тип анализа потока применяется при обтекании модели потоком, например, поток вокруг самолётов, автомобилей, строений и т.д. Для внешнего анализа удалёнными границами являются границы вычислительной области. Вы также можете решить комбинированную внешнюю и внутреннюю задачу в проекте Flow Simulation (например, поток вокруг и через здание). Если исследование включает в себя комбинацию внутреннего и внешнего потоков, вы должны установить внешний тип анализа.*

Первым шагом является создание нового проекта *Flow Simulation*.

# **Создание проекта**

- **1** Нажмите **Flow Simulation-Project-Wizard**. Помощник проведёт вас по этапам установки нового проекта *Flow Simulation*. В этом проекта мы исследуем поток вокруг цилиндра с числом Рейнольдса равным 1.
- **2** Выберите **Create new**. В строке **Configuration name** введите **Re 1**. Это имя новой конфигурации *SolidWorks*, которая будет ассоциироваться с проектом *Flow Simulation*.

Нажмите **Next**.

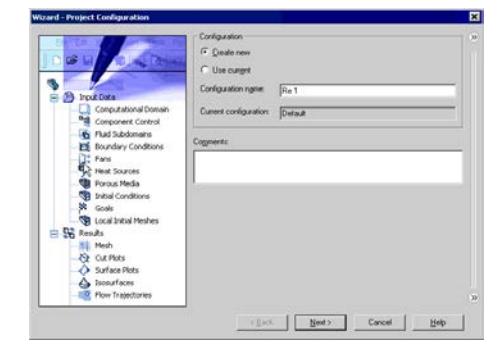

**Flow Simulation 2009 Tutorial**

5-3

Нажмите **Next**.

пункту **Water**.

- Нажмите **Next**. **5** Так как в этом проекте мы используем воду, раскройте раздел **Liquids** и дважды кликните по
	- **A** Default Floid  $\overline{A}$  New  $-1$   $M$ Project Fluid **Data & Fluid**
- *Поток вокруг цилиндра считается устойчивым для чисел Рейнольдса Re < 40 (смотрите установку Re цилиндра выше) и неустойчивым (зависящим от времени) для Re > 40. Так как в этом примере первое вычисление производится с Re=1, для ускорения вычисления мы выполним стационарный анализ.*
- *Чтобы игнорировать закрытые внутренние пространства модели вы можете выбрать* **Exclude internal spaces***, однако в цилиндре отсутствуют какие либо полости. Опция* **Reference axis of the global coordinate system** *(X, Y или Z) используется для ввода данных в табличной форме или формулы относительно цилиндрической системы координат, базирующейся на этих осях.*
- выберите внешний (**External)** тип анализа потока. Здесь вы также можете указать дополнительные физические элементы, которые вы хотите включить в исследование. В этом проекте мы не будем использовать дополнительные физические условия.

**3** В диалоговом окне **Unit System** вы можете выбрать желаемую систему

В этом проекте мы выберем интернациональную **SI** систему по

**4** В диалоговом окне **Analysis Type**

(результатов).

умолчанию. Нажмите **Next**.

 $m<sup>3</sup>$ единиц измерения для ввода и вывода mile/h

 $\overline{G}$  Externs

 $\frac{1}{2}$  agis:  $\sqrt{2}$  $\overline{\phantom{a}}$ 

 $\leftarrow {\text{Back}} \quad \begin{tabular}{|c|c|c|c|} \hline & & & & & & & & & & & & \multicolumn{2}{|c|}{\multicolumn{2}{c|}{\multicolumn{2}{c|}{\multicolumn{2}{c|}{\multicolumn{2}{c|}{\multicolumn{2}{c|}{\multicolumn{2}{c|}{\multicolumn{2}{c|}{\multicolumn{2}{c|}{\multicolumn{2}{c|}{\multicolumn{2}{c|}{\multicolumn{2}{c|}{\multicolumn{2}{c|}{\multicolumn{2}{c|}{\multicolumn{2}{c|}{\multicolumn{2}{c|}{\multicolumn{2}{c|}{\multicolumn{2}{c$ 

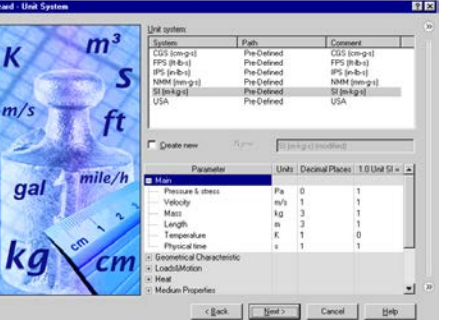

6 В лиалоговом окне Wall Conditions вы можете указать состояние тепловой стены по умолчанию, применяемое ко всем стенкам молели. контактирующим с текучей средой.

В этом проекте мы оставим значение по умолчанию Adiabatic wall означающее. что все стенки модели теплоизолированные, и оставим нулевую шероховатость стен.

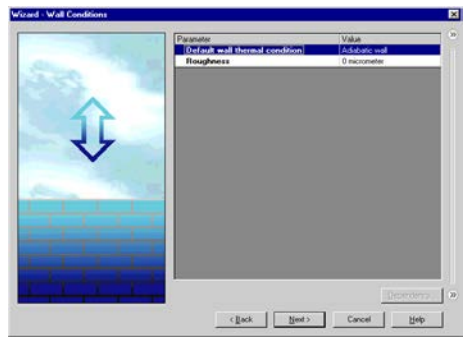

#### Нажмите Next.

Для устойчивой внешней задачи (External), такой как цилиндр в этом примере, в диалоговом окне Initial and Ambient Conditions указываются внешние условия невозмущённого набегающего потока. Таким образом, вы указываете начальные условия внутри вычислительной области (Computational Domain) и граничные условия на границах вычислительной области. Внешними условиями являются термодинамические параметры (статическое давление и температура по умолчанию), скорость и параметры турбулентности. В этом проекте мы рассмотрим поток с термодинамическими условиями по умолчанию (т.е. типичные атмосферные параметры на уровне моря), и установим входящий скоростной поток (X-составляющая) в соответствии с

желаемым числом Рейнольдса.

Для удобства мы можем использовать окно Dependency, чтобы указать входящий скоростной поток в зависимости от числа Рейнольдса.

- 7 Выделите строку Velocity in X direction. Кнопка Dependency станет активной.
- 8 Нажмите Dependency. Появится диалоговое окно Dependency.

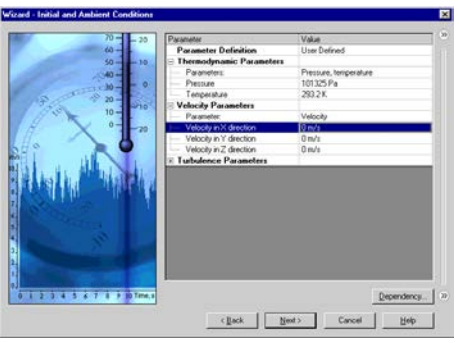

вводить данные несколькими способами: как константы, в качестве таблицы или формулы зависящей от координат x, y, z, r,  $\theta$ ,  $\phi$  и времени t (только для нестационарного исследования). Радиус r это расстояние от точки к справочной оси (Reference axis), выбранной в справочной системе координат (глобальная система координат (Global Coordinate System) для всех данных установленных в помощнике (Wizard) и диалоговых окон General Settings), а  $\theta$ и ф соответственно полярный и азимутальный угол сферической системы координат. Следовательно, комбинацией координат r,  $\theta$ , и ф вы можете вводить данные в цилиндрической или сферической системе координат.

9 В списке Dependency type выберите Formula Definition.

**10** В строке **Formula** введите формулу для определения скорости потока в зависимости от числа Рейнольдса:

1\*(0.0010115/0.01/998.19). Здесь:

**1** – число Рейнольдса (*Re*); **0.0010115** (*Pa\*s*) - динамическая вязкость воды (*μ*) при температуре 293.2 *K*; **0.01 (m) -** диаметр цилиндра (*D*); **998.19** (*kg/m3*) - плотность воды (*ρ*) при температуре 293.2 *K*

**11** Нажмите **OK**. Вы вернётесь в диалоговое окно **Initial and Ambient Conditions**.

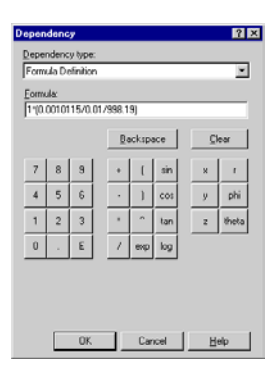

Для большинства потоков сложно оценить их турбулентность априори, поэтому рекомендуется использовать значения по умолчанию. По умолчанию значение интенсивности турбулентности, предложенное *Flow Simulation*, составляет 0.1% для внешнего анализа и 2% для внутреннего анализа, эти значения приемлемы для большинства случаев. В этом проекте мы установим интенсивность турбулентности равную 1%.

**12** Раскройте пункт **Turbulence parameters** и в строке **Turbulence intensity** введите 1.

Нажмите **Next**.

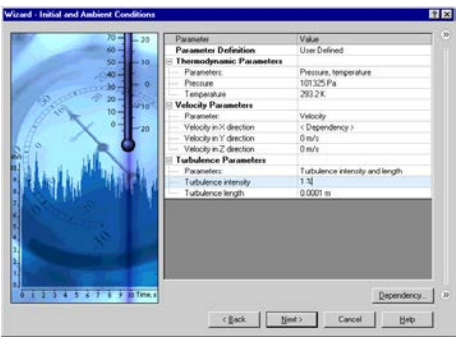

**13** В диалоговом окне **Result and Geometry Resolution** укажите уровень разрешения результата 7 и оставьте значения по умолчанию для *minimum gap size* и *minimum wall thickness*.

Нажмите **Finish**. Проект будет создан и автоматически сгенерируется трёхмерная вычислительная область.

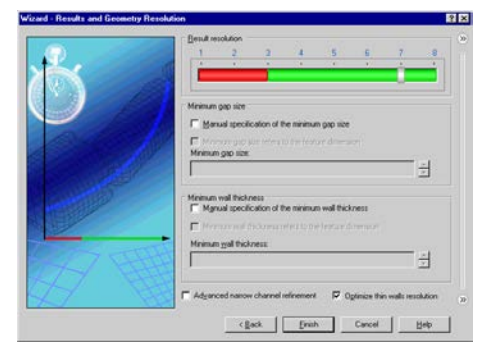

В этом примере мы заинтересованы только в определении коэффициента сопротивления цилиндра, без дополнительных *3D* эффектов. Поэтому, чтобы сократить требуемую память компьютера и время *CPU*, в этом примере мы выполним двумерное (*2D*) исследование.

# **Указание 2D плоскости потока**

- **1** В древе *Flow Simulation Analysis* раскройте пункт **Input Data**.
- **2** Нажмите ПКМ на иконке **Computational Domain** и выберите **Edit Definition**. Появится диалоговое окно **Computational Domain**.
- **3** Кликните по вкладке **Boundary Condition**.
- **4** В списке **2D plane flow** выберите **XY-Plane Flow** (так как ось *Z* является осью цилиндра). Автоматически применится условие симметрии (**Symmetry**) к границам вычислительной области **Z min** и **Z max**.

Кликните по вкладке **Size**. Вы увидите, что границы **Z min** и **Z max** установлены автоматически в зависимости от размеров модели.

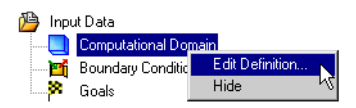

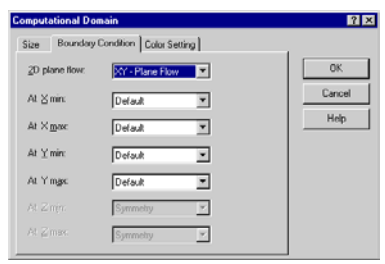

Таким образом, справочная длина цилиндра *L*, из формулы сопротивления цилиндра  $(C_D)$  представленной выше, равна  $L = Z$  max-Z min = 0.002 m.

- *В большинстве случаев для изучения внешнего поля потока вокруг детали и исследования влияния изменения конструкции рекомендуется использовать размер вычислительной области (***Computational Domain***), установленный по умолчанию Flow Simulation. Однако в этом проекте мы будем сравнивать результаты Flow Simulation с экспериментальными данными, для этого нам нужно определить коэффициент лобового сопротивления с высокой степенью точности. Для устранения любых волнений входящего потока, связанных с наличием цилиндра, на границах вычислительной области, мы вручную установим границы подальше от цилиндра. За счёт необходимого времени CPU и памяти точность повысится в связи с расширением вычислительной области.*
- **5** Укажите координаты границ вычислительной области как показано на рисунке справа.
- **6** Нажмите **OK**.

Так как входящий поток выровнен по направлению оси *Х*, коэффициент лобового сопротивления цилиндра вычисляется через *Х*-составляющую силы, действующую на цилиндр.

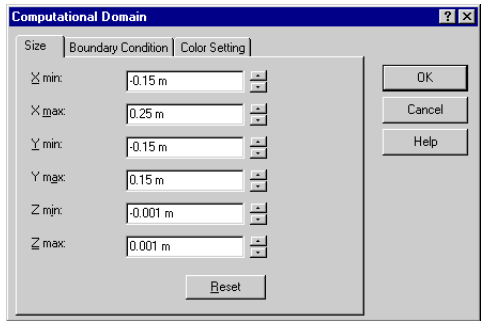

*Х*-составляющую силы можно легко определить путём установки соответствующей цели *Flow Simulation* . Для этого случая вы укажете **X - Component of Force** как глобальную цель (**Global Goal**). Это гарантирует, что вычисление не закончится пока значение **X - Component of Force** по всей вычислительной области (т.е. на поверхности цилиндра) полностью не сойдётся.

# Указание глобальной цели

- 1 Hawmute Flow Simulation-Insert-Global Goals.
- 2 В таблице Parameter выберите первый столбец для строки X - Component of Force.
- 3 Оставьте включённой опнию Use for **Conv.** для контроля конвергенции.
- $\Box$  Для целей  $X(Y, Z)$ -составляющая силы и X(Y, Z)-составляющая момента вы можете выбрать систему координат, в которой эти цели будут рассчитаны. В этом примере стандартная система координат Global Coordinate System полностью отвечает поставленной задаче
- $\overline{B}$  B  $\overline{A}$  B  $\overline{B}$  B  $\overline{B}$  B  $\overline{C}$  B  $\overline{C}$  B 4 Нажмите **ОК** Analysis появится новый элемент GG X -**Component of Force 1.**

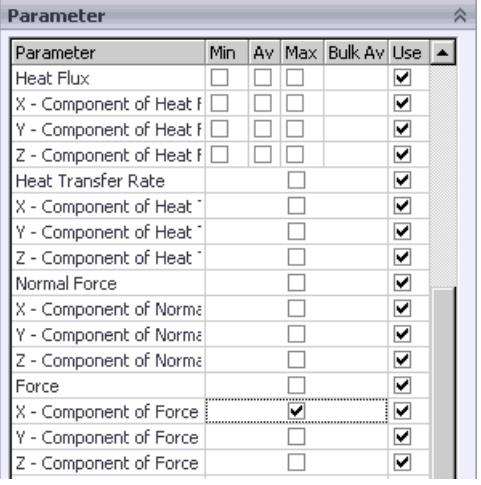

#### $\Box \mathbf{R}$  Goals GGX - Component of Force 1 白… <mark>黑</mark> Results

#### Указание цели управляемой уравнением

После завершения вычисления вам придётся вручную, используя полученное значение силы, вычислять коэффициент лобового сопротивления. Вместо этого позвольте Flow Simulation сделать необходимые расчёты за вас, путём установки цели управляемой уравнением (Equation Goal).

- 1 Нажмите Flow Simulation-Insert-**Equation Goal.**
- **2** B древе Flow Simulation Analysis выберите цель GG x -Component of Force 1. OHa появится в графе **Expression**.

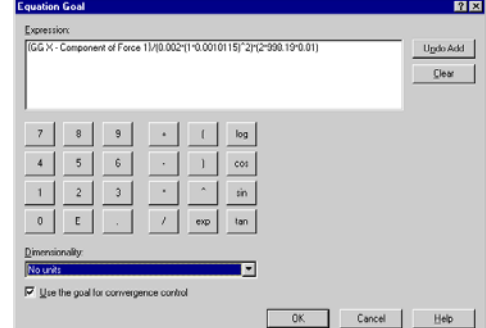

3 Используя кнопки на калькуляторе или клавиатуру, завершите выражение следующим образом:

{GG X - Component of Force  $1$  / (0.002\*(1\*0.0010115)^2)\*(2\*998.19\*0.01).

- 4 В списке Dimensionality выберите No units и нажмите ОК. В древе Flow Simulation Analysis появится новый элемент Equation Goal 1.
- 5 Переименуйте Equation Goal 1 в Drag Coefficient.

Чтобы сравнить результаты Flow Simulation с экспериментальной кривой, взятой с **Ref.1.** мы получим результаты для чисел Рейнольдса 1,  $10^3$  и  $10^5$ . Как и для  $Re = 1$ , Cylinder 0.01 m. SLDPRT используется лля вычисления потока с числом Рейнольдса равным  $10^3$ . Cylinder 1m.SLDPRT используется для вычисления потока с числом Рейнольдса равным 10<sup>5</sup>.

# Клонирование проекта и создание новой конфигурации

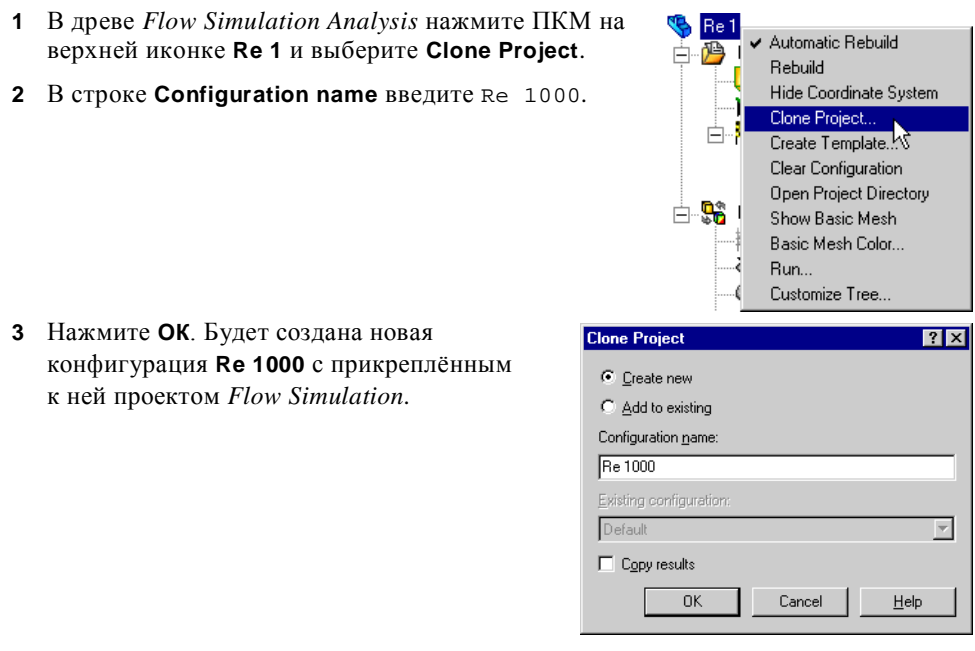

Так как новый проект является копией проекта Flow Simulation Re 1, вам нужно только изменить значение скорости потока в соответствии с числом Рейнольдса равным 1000. Чтобы изменить данные установленные в помощнике (Wizard), за исключением настроек единиц измерения (Units) и разрешения результата и геометрии (Result and Geometry Resolution), используйте диалоговое окно **General Settings.** 

• Основные настройки (General Settings) всегда отображают текущее состояние параметров проекта. Вы можете изменить основные настройки, чтобы скорректировать установки, сделанные в помошнике (Wizard) или изменить проект, созданный с помошью шаблона (Template) Flow Simulation, в соответствии с новыми требованиями к проекту.

# **Изменение настроек проекта**

- **1** Нажмите **Flow Simulation-General Settings**. Появится диалоговое окно **General Settings**.
- **2** Как было упомянуто выше, поскольку при *Re* > 40 поток вокруг цилиндра нестабилен, для этого проекта выберите физическое условие **Time-dependent**.
- **3** В навигаторе (**Navigator**) нажмите **Initial and ambient conditions**.

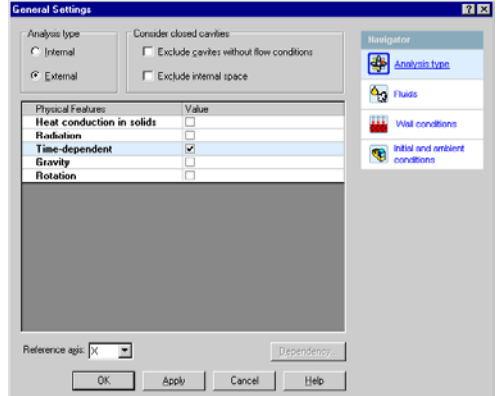

**4** Выделите строку **Velocity in X direction** и нажмите **Dependency**.

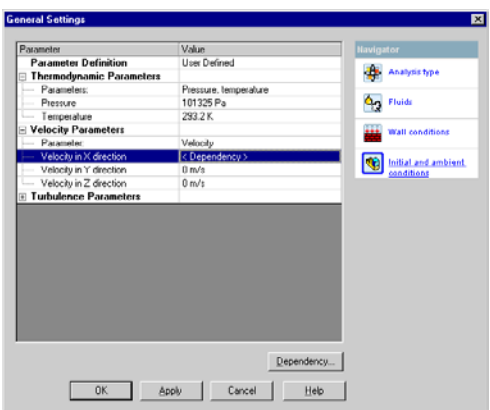

#### Глава 5 Коэффициент лобового сопротивления цилиндра

5 В строке **Formula** ведите формулу для нового числа Рейнольлса:

 $1e3*(0.0010115/0.01/998.19)$ .

- 6 Нажмите ОК, чтобы вернуться в диалоговое окно **General Settings.**
- 7 Нажмите ОК, чтобы сохранить изменения и закрыть диалоговое окно General Settings.

# Изменение цели управляемой уравнением

- 1 Нажмите ПКМ на иконке Drag Coefficient в разделе Goals и выберите Edit Definition.
- 2 В строке Expression введите новую формулу для нового числа Рейнольдса: {GG X - Component of Force  $1$ }/(0.002\*(0.0010115\*10^3)^2)\*(2\*998.19\*0.01).
- 3 В списке Dimensionality выберите No units.
- 4 Нажмите ОК, чтобы сохранить изменения и закрыть диалоговое окно Equation Goal.

В экспериментах с одной текучей средой большой рост числа Рейнольдса обычно осуществляется за счёт увеличения как скорости так и габаритных размеров модели (т.е. диаметра цилиндра), так как тяжело увеличить только скорость, например в 10<sup>5</sup> раз. Поскольку наше моделирование проводится только с водой, давайте vвеличим диаметр цилиндра до 1 m, чтобы совершить вычисления для числа Рейнольдса равного 10<sup>5</sup>.

Клонирование проекта удобно, когда вы хотите создать похожий проект для той же модели. Наиболее простой способ применить те же основные настройки проекта к другой модели, использовать шаблон (Template) Flow Simulation.

**Шем** Шаблон (Template) содержит все основные настройки проекта, которые могут служить основой нового проекта. Основные настройки проекта: тип задачи, физические элементы, текучие среды, твёрдые тела, начальные и внешние параметры потока, тепловой режим стен, разрешение результата и геометрии и настройки единиц измерения. Заметьте, что граничные условия (Boundary Conditions), вентиляторы (Fans), начальные условия (Initial **Conditions**), цели (Goals) и другие элементы доступные в меню Flow **Simulation-Insert**, так же как и результаты не сохраняются в шаблоне. Первоначально доступен только стандартный шаблон New Project, но вы легко можете создать свой собственный шаблон.

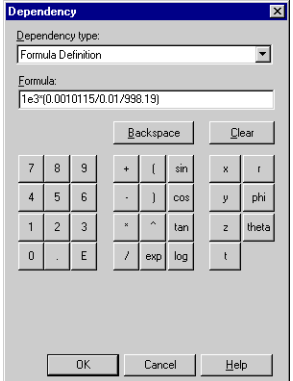

# **Создание шаблона**

- **1** Нажмите **Flow Simulation-Project-Create Template**. Появится диалоговое окно **Create Template**.
- **2** В строке **Template name** введите Cylinder Drag.
- **3** Нажмите **Save.** Будет создан новый шаблон *Flow Simulation*.

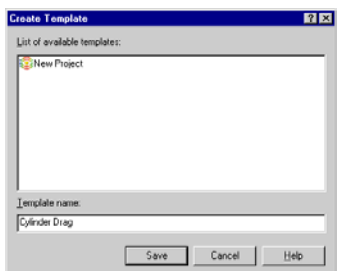

- *Все шаблоны сохраняются в папке* **<install\_dir>/Template** *как* **.fwp** *файлы, так что вы можете легко применить шаблон к любой ранее созданной модели.*
- **4** Сохраните модель.

Теперь создайте проект, базирующийся на шаблоне *Cylinder Drag*.

## **Создание проекта по шаблону**

Откройте файл **Cylinder 1m.SLDPRT**, расположенный в папке **cylinder 1m**.

- **1** Нажмите **Flow Simulation-Project-New**. Появится диалоговое окно **New Flow Simulation Project**.
- **2** В строке **Configuration name** введите Re 1e5.
- **3** В списке **List of templates** выберите **Cylinder Drag**.
- **4** Нажмите **OK**.

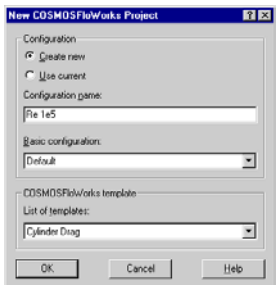

Созданный проект имеет те же настройки что и проект **Re 1000** с моделью **cylinder 0.01m**. Единственные отличия это разрешение геометрии (**Geometry Resolution**) и размер вычислительной области (**Computational Domain**), которые вычисляются в соответствии с новой геометрией модели.

Обратите внимание, что настройки *2D* плоскости потока (**2D plane flow**) и глобальная цель (**Global Goal**) сохранены. Далее вы можете изменить проект в соответствии с новой геометрией модели.

#### Глава 5 Коэффициент лобового сопротивления цилиндра

- 1 HawMUTe Flow Simulation-**Computational Domain и установите** размер вычислительной области как показано на рисунке справа.
- 2 Нажмите ОК.
- 3 Откройте диалоговое окно General Settings и нажмите Initial and ambient conditions, выделите строку Velocity in X direction, 3aTeM нажмите Dependency.

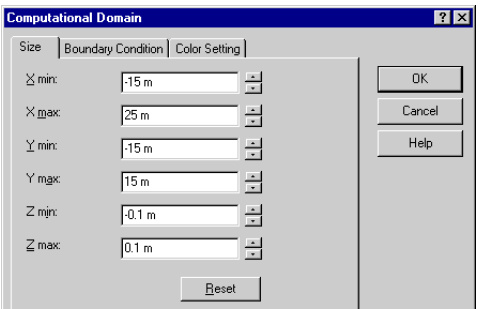

4 Измените формулу для X-составляющей скорости следующим образом:

 $1e5*(0.0010115/1/998.19)$ .

Нажмите ОК, чтобы вернуться в диалоговое окно General Settings.

По умолчанию Flow Simulation определяет длину турбулентности по умолчанию приблизительно равную оному проценту от габаритных размеров

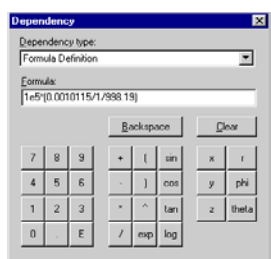

модели (т.е. диаметра цилиндра). Так как проект **Re 1e5** был создан по шаблону, он унаследовал значение длины турбулентности от меньшего цилиндра (d = 0.01m). Для cylinder 1m нам нужно изменить это значение.

- 5 В диалоговом окне General Settings раскройте пункт Turbulence parameters. B строке Turbulence length введите 0.01 m.
- $6$  Нажмите  $OK$

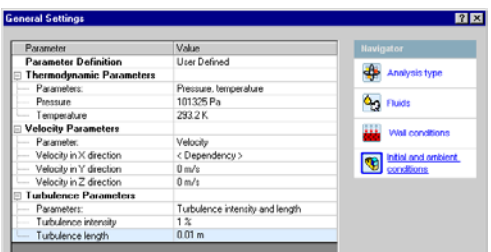

7 Создайте цель управляемую уравнением (Equation Goal) для коэффициента лобового сопротивления цилиндра как было описано выше. В строке Expression введите формулу:

{GG X - Component of Force  $1$ }/(0.2\*(0.0010115\*10^5)^2)\*(2\*998.19\*1).

- 8 В списке Dimensionality выберите No units.
- 9 Нажмите ОК. Переименуйте Equation Goal 1 в Drag Coefficient.

Теперь вы можете просчитать все проекты, созданные для обоих цилиндров.

## Решение нескольких проектов

Flow Simulation позволяет вам автоматически решать ряд проектов, существующих в любом открытом в данный момент документе.

- 1 Нажмите Flow Simulation-Solve-Batch Run.
- 2 Активируйте столбец Solve для строки All projects, чтобы выбр решение (Solve) все проектов (Re 1, Re 1 **Re 1e5**). Также активируйте столбец **Close Monitor для** строки All projects. Когда опция Close **Monitor** активна, Flo Simulation автоматически закрывает окно Solv **Monitor HOCHE** OKOHH вычислений.

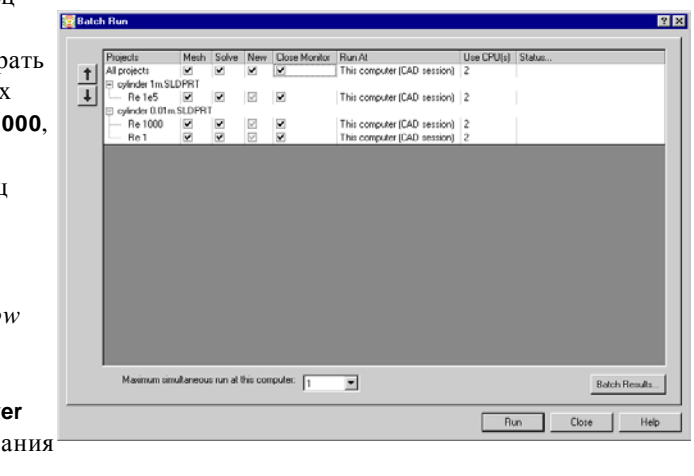

3 Нажмите Run.

## Получение результатов

После завершения всех вычислений, перейдите к модели cylinder 0.01m и активируйте конфигурацию Re 1000. Создайте график цели (Goal Plot), чтобы получить значение коэффициента лобового сопротивления (Drag Coefficient):

- 1 Haжмите Flow Simulation-Results-Load\Unload Results.
- 2 В диалоговом окне Load Results, оставьте файл результатов по умолчанию  $(2.fld)$  и нажмите **Open**.
- **3** В древе Flow Simulation Analysis, в разделе Results, нажмите ПКМ на иконке Goals и выберите Insert. Появится диалоговое окно Goals.
- 4 Haжмите Add All
- 5 Нажмите ОК. Будет создана книга *Excel* goals1. Перейдите в *Excel*, чтобы получить нужное значение.

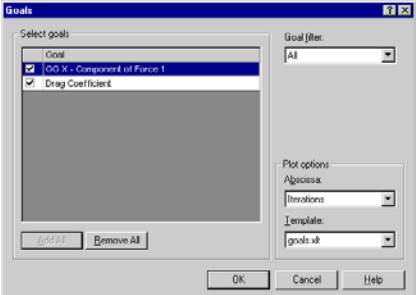

# <span id="page-127-0"></span>cylinder 0.01m.SLDPRT [Re 1000]

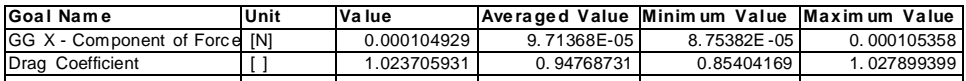

6 Активируйте конфигурацию Re 1 и загрузите результаты. Создайте график цели для обеих целей.

# cylinder 0.01m.SLDPRT [Re 1]

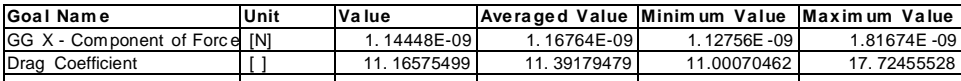

7 Перейдите к детали cylinder 1m, активируйте конфигурацию Re 1e5, загрузите результаты и создайте график цели для обеих целей.

# cylinder 1m.SLDPRT [Re 1e5]

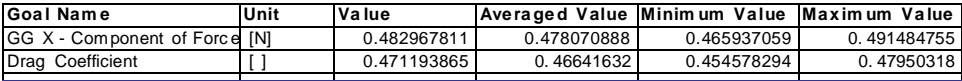

Даже при устойчивом вычислении усреднённое значение более предпочтительно, так как в этом случае эффект колебаний менее ощутим. Мы также будем использовать усреднённое значение для двух других случаев.

Теперь вы можете сравнить результаты Flow Simulation с экспериментальной кривой.

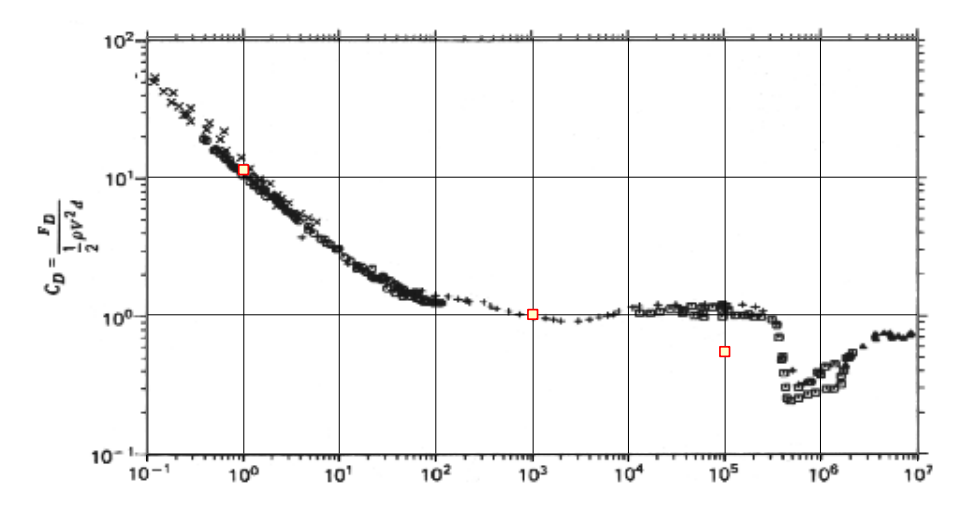

Ref. 1 Roland L. Panton, "Incompressible flow" Second edition. John Wiley & sons Inc., 1995

# **Эффективность теплообменника**

*Flow Simulation* может использоваться при изучении гидродинамики и теплопередачи для широкого спектра технологического оборудования. В этом примере мы используем *Flow Simulation* для определения эффективности противоточного теплообменника и проанализируем температуру и структуру потока внутри него. При помощи *Flow Simulation* определить эффективность теплообменника легко, а путём исследования потока и распределения температур инженер-конструктор может получить представление о физических процессах, происходящих в теплообменнике, что даст руководство по улучшению конструкции.

Удобной мерой производительности теплообменника является его КПД при передаче определённого количества тепла от текучей среды с более высокой температурой к другой текучей среде с низкой температурой. КПД можно определить, если известна температура потока во всех отверстиях теплообменника. В *Flow Simulation* температура на входе в теплообменник задаётся, а температуру на выходе легко определить. КПД определяется по следующей формуле:

# $\varepsilon = \frac{actual\ heat\ transfer}{maximum\ possible\ heat\ transfer}$

Фактическая теплопередача (*actual heat transfer*) может быть вычислена либо как потеря энергии горячей текучей средой, либо энергия, полученная холодной текучей средой. Максимально возможна теплопередача (*maximum possible heat transfer*) достигается, если одна из текучих сред подверглась температурным изменениям, равным максимальной разнице температур в теплообменнике, которая составляет разницу между температурой холодной и горячей текучей среды соответственно, на входе в теплообменник:  $T_{hot}^{inlet} - T_{cold}^{inlet}$  . Таким образом, КПД противоточного теплообменника определяется:  $\varepsilon =$ inlet −Toutlet<br><u>hot −Thot</u> hot Thot<br>Tinlet — Tinlet – если коэффициент мощности<br>Thot — Tcold горячей текучей среды меньше коэффициента мощности холодной или  $\varepsilon = \frac{T_{cold}^{outlet} - T_{cold}^{inlet}}{T_{inel}^{inlet} - T_{inel}^{inlet}}$ cold <sup>-- r</sup>cold -<br>Tinlet -Tinlet - если коэффициент мощности горячей текучей среды больше<br>Thot коэффициент мощности холодной, где коэффициент мощности равняется

произведению массового расхода и удельной теплоёмкости:  $C = \dot{m}c$  ([Ref.2](#page-149-0)).

Целью проекта является вычисление КПД противоточного теплообменника. Также мы определим среднюю температуру центральной трубы теплообменника. Полученное значение температуры может использоваться в дальнейшем для расчёта на прочность и усталость.

# **Откройте модель**

Нажмите **File-Open**. В диалоговом окне **Open** перейдите к местоположению сборки **Heat Exchanger.SLDASM**, расположенной в папке **Tutorial 3 - Heat Exchanger** и нажмите **Open** (или дважды кликните по сборке). Также вы можете перетащить файл **Heat Exchanger.SLDASM** на пустую область окна *SolidWorks*.

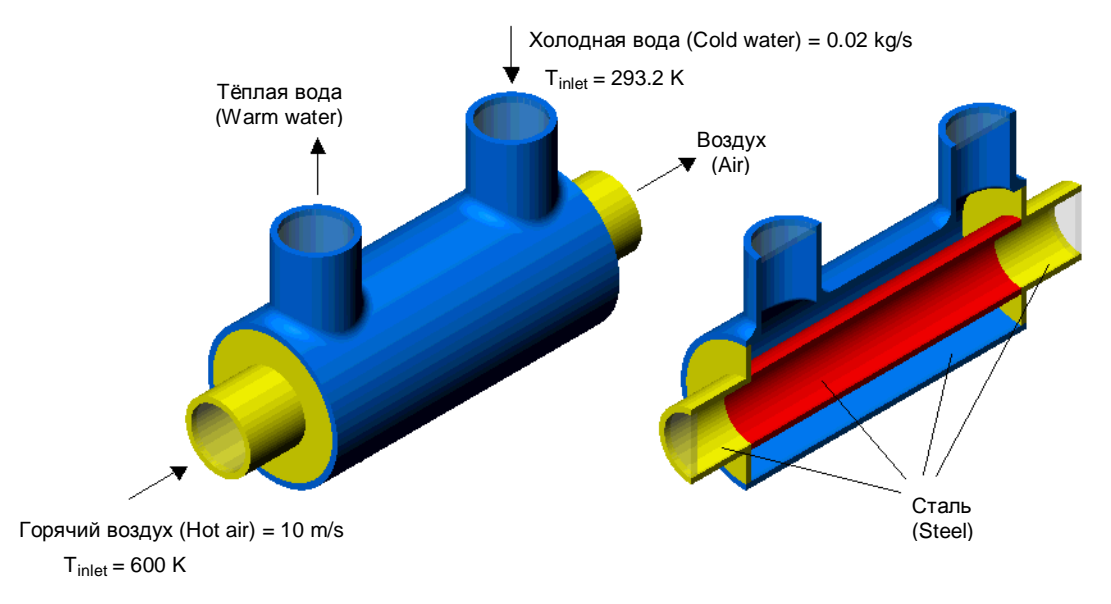

# **Создание проекта**

- **1** Нажмите **Flow Simulation-Project-Wizard**.
- **2** Выберите **Create new**. В строке **Configuration name** введите Level 3. Название «*Level 3*» было выбрано, поскольку эта задача будет вычисляться с третьим уровнем разрешения результата (**Result Resolution**).

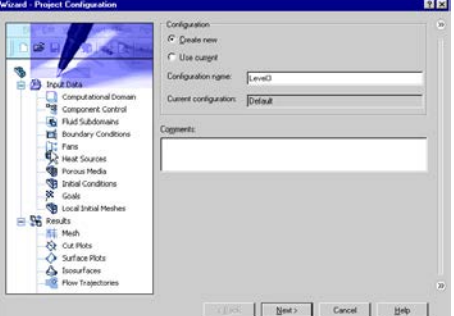

Нажмите **Next**.

**Flow Simulation 2009 Tutorial**

6-3

 $\overline{\phantom{a}}$ New

 $\cosh \left| \begin{array}{cc} \text{Nect} \end{array} \right|$  Cancel  $\left| \begin{array}{cc} \text{Mect} \end{array} \right|$ 

- Нажмите **Next**.
- **6** Так как в диалоговом окне **Analysis Type** мы выбрали опцию **Heat conduction in solids**, появилось диалоговое окно **Default Solid**. В этом диалоговом окне вы указываете материал, применяемый по умолчанию ко всем твёрдым телам. Чтобы назначить другой материал к отдельным частям сборки, вам нужно указать условие **Solid Material** для этого компонента.

*комбинацию конвекции и переноса тепла теплопроводностью, известную как* 

*теплообмен между текучими средами через стены модели, а так же внутри* 

*сопряжённый теплообмен. В этом проекте мы будем исследовать* 

- **5** Так как в этом проекте используются две текучие среды (вода и воздух), раскройте раздел **Liquids** и добавьте воду (**Water**), затем раскройте раздел **Gases** и добавьте воздух (**Air**) в список **Project Fluids**. Убедитесь что в качестве текучей среды по умолчанию (**Default fluid type)** выбрана жидкость (**Liquids**).
- Нажмите **Next**.

*твёрдых тел.*

Нажмите **Next**.

*По умолчанию Flow Simulation не учитывает теплопроводность твёрдых тел, только внутри текучей среды и между стенами и текучей средой (конвекция). Выбор опции* **Heat** 

**conduction in solids** *активирует* 

**4** В диалоговом окне **Analysis Type** в списке **Physical features** выберите

**Heat conduction in solids**.

**3** В диалоговом окне **Units** вы можете выбрать желаемую систему единиц измерения для ввода и вывода (результатов). Для этого проекта мы используем интернациональную систему **SI** по умолчанию.

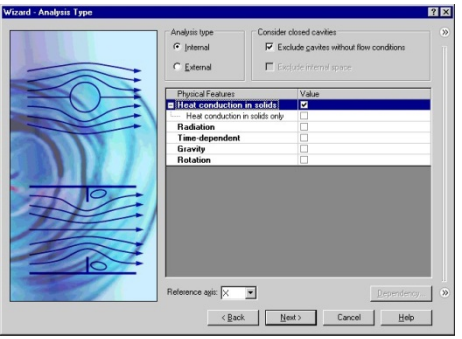

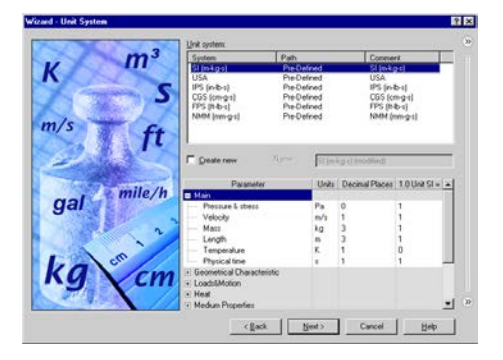

Если нужный вам материал отсутствует в таблице Solids, вы можете нажать кнопку **New** и в инженерной базе данных (Engineering Database) создать новый материал. В этом проекте труба и холодильник изготовлены из нержавеющей стали.

Раскройте раздел Alloys и кликните по Steel Stainless 321, чтобы установить материал по умолчанию.

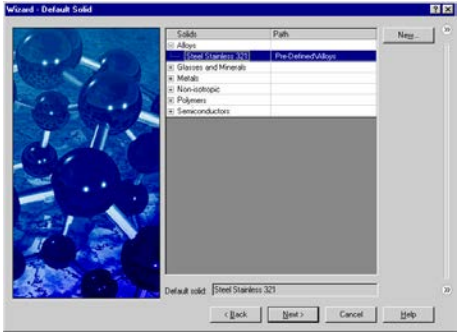

Нажмите Next.

- **EL** Ecли к компоненту, посредством SolidWorks Materials Editor, ранее был присвоен твёрдый материал, вы можете импортировать этот материал в Flow Simulation и применить этот материал к компоненту в проекте Flow  $Simulation$ , используя опцию Insert Material from Model доступную в меню Flow Simulation-Tools
- 7 В лиалоговом окне Wall Condition выберите Heat transfer coefficient в качестве состояния внешней тепловой стены по умолчанию (Default outer wall thermal condition).
- Это условие позволяет вам установить теплопередачу от внешних стен модели к внешней текучей среде (не смоделированной) путём указания справочной

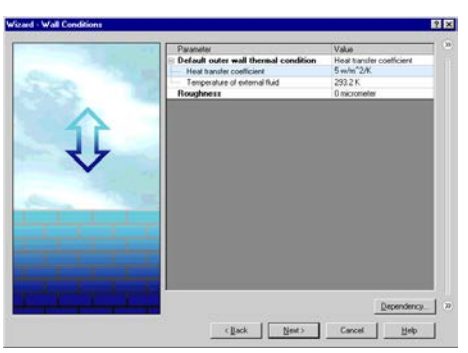

температуры текучей среды и значение коэффициента теплопередачи.

Установите значение **Heat transfer coefficient** равное 5  $W/m^2/K$ .

В этом проекте мы не учитываем шероховатость стен.

Нажмите Next.

8 В диалоговом окне Initial Conditions в разделе Thermodynamics parameters в столбце Value строке Pressure введите 2 atm. Flow Simulation автоматически преобразует введённое значение в выбранную систему единиц измерения.

Оставьте остальные параметры начальных условий по умолчанию и нажмите Next.

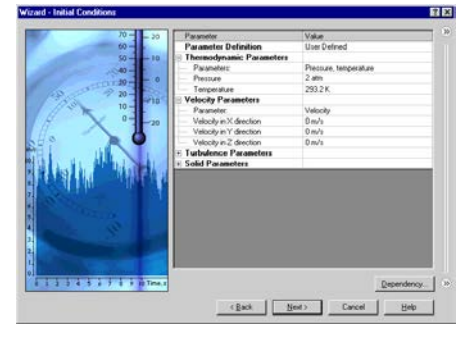

9 В диалоговом окне Results and Geometry **Resolution MbI ОСТАВИМ УРОВЕНЬ 3** разрешения результатов по умолчанию и автоматическое вычисление минимального зазора и минимальной толшины стен.

HawMure Finish

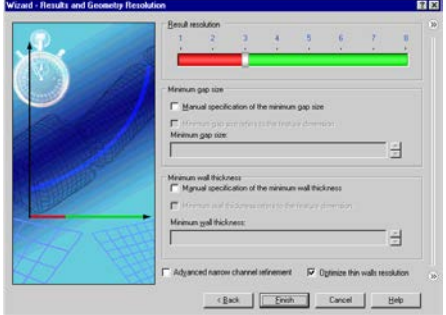

После окончания работы помощника (Wizard) для завершения настройки проекта используйте древо Flow Simulation Analysis. Прежде всего, вы можете воспользоваться преимуществом симметрии теплообменника, что сократит время СРU и память, требуемые для вычисления. Так как данная модель симметрична, можно «разрезать» её на половину и использовать граничное условие симметрии в качестве плоскости симметрии. Эта процедура необязательна, но желательна для эффективного анализа.

## Условие симметрии

- 1 Нажмите Flow Simulation-Computational Domain.
- 2 В строке X тах введите 0.
- 3 Кликните по вкладке Boundary Condition.

- 4 В списке At X max выберите Symmetry.
- 5 Нажмите ОК.

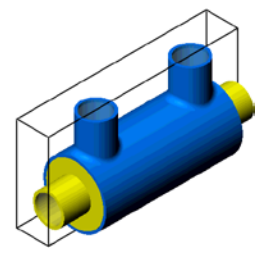

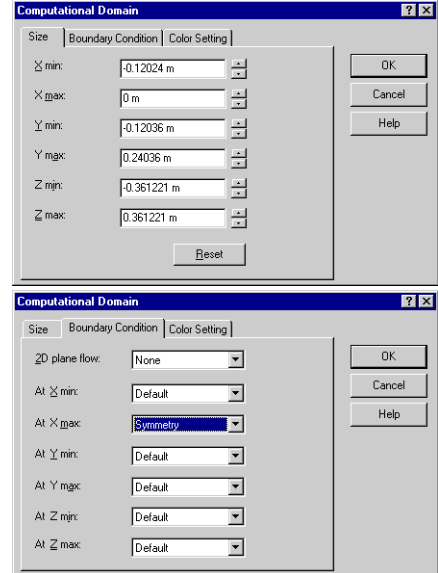

# **Указание подобласти текучей среды**

Так как в помощнике мы выбрали жидкость (**Liquids**) как тип текучей среды по умолчанию (**Default fluid type**) и воду (**Water**) в качестве текучей среды по умолчанию (**Default fluid**), нам нужно указать другой тип текучей среды и выбрать другую текучую среду (воздух) для области текучей среды внутри трубы, по которой проходит горячий воздух. Мы можем это сделать путём создания подобласти текучей среды (**Fluid Subdomain**). При установке параметров **Fluid Subdomain** мы укажем **Gas** в качестве типа текучей среды для выбранной области, воздух (**Air**) как текучую среду, а также начальную температуру 600 *К* и скорость потока 10 *m/s* в качестве граничных условий для выбранной текучей области.

- **1** Нажмите **Flow Simulation-Insert-Fluid Subdomain**.
- **2** Выберите внутреннюю грань детали **Air Inlet Lid** (находящуюся в контакте с текучей средой). Подобласть текучей среды, которую вы собираетесь создать, тут же отобразится в графической области как тело синего цвета.
- *Чтобы указать подобласть текучей среды внутри текучей области, мы должны указать это условие на одной из граней, лежащей на границе области (т.е. на границе между твёрдой и текучей субстанциями). Подобласть текучей среды, указанная на границе области, будет применена ко всей области текучей среды. Вы можете проверить правильность установки подобласти текучей среды, посмотрев на визуализацию подобласти в графическом окне.*
- **3** Оставьте значения по умолчанию для **Coordinate System**  $\frac{1}{2}$  *u* Reference axis.
- **4** В списке **Fluid type** выберите **Gases / Real Gases / Steam**. Поскольку воздух (**Air**) был выбран в помощнике как одна из текучих сред проекта (**Project fluids**) и вы выбрали соответствующий тип текучей среды, он выступает в качестве текучей среды, назначенной для подобласти.
- *В графе* **Fluids** *Flow Simulation даёт вам возможность указать тип текучей среды и/или текучие среды для подобласти текучей среды, а также характеристики потока, зависящие от выбранного типа текучей среды.*

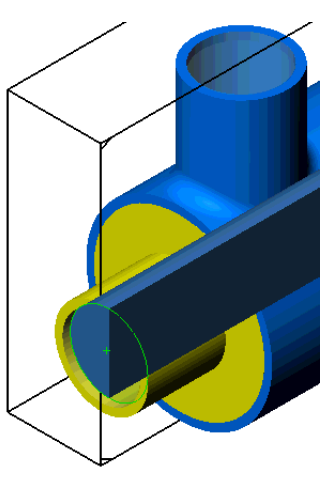

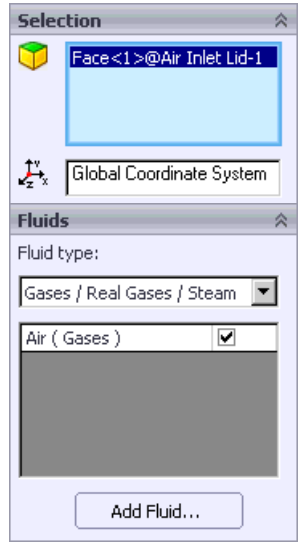

- **5** В графе **Flow Parameters** в строке **Velocity in Z Direction**  $V_z$  BBenute -10.
- *Flow Simulation позволяет вам указывать начальные параметры потока, начальные термодинамические параметры и начальные параметры турбулентности (после того как выбрана грань приложения подобласти текучей среды). Эти настройки применяются к выбранной подобласти текучей среды.*
- **6** В графе **Thermodynamic parameters** в строке **Pressure** введите 1 atm. *Flow Simulation* автоматически преобразует введённое значение в выбранную систему единиц измерения.
- **7** В графе *Thermodynamic parameters* в строке

**Temperature** введите 600.

Эти начальные условия не обязательны, поскольку параметры входящего потока горячего воздуха устанавливаются с помощью граничных условий, но мы указываем их для улучшения конвергенции вычисления.

- **8** Нажмите **OK** . В древе *Analysis* появится новый элемент **Fluid Subdomain 1**.
- **9** Чтобы лучше распознать указанное условие, вы можете дать более содержательное название элементу **Fluid Subdomain 1**. Нажмите ПКМ на элементе **Fluid Subdomain 1** и выберите **Properties**. В диалоговом окне **Name** введите Hot Air и нажмите **ОК**.
- *Вы так же можете нажать ЛКМ-пауза-ЛКМ на элементе и переименовать его непосредственно в древе Flow Simulation Analysis*.

# **Указание граничных условий**

**1** В древе *Flow Simulation Analysis* нажмите ПКМ на иконке **Boundary Conditions** и выберите **Insert Boundary Condition**. Появится диалоговое окно **Boundary Condition**.

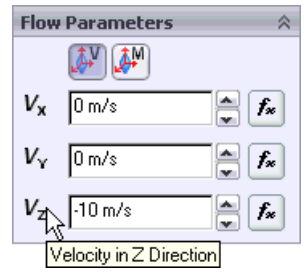

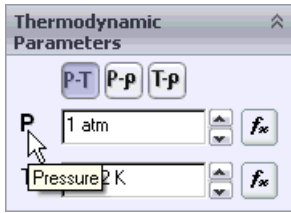

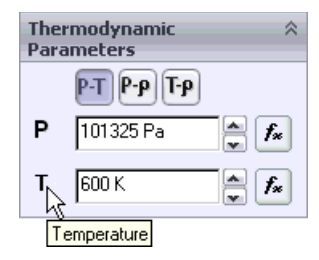

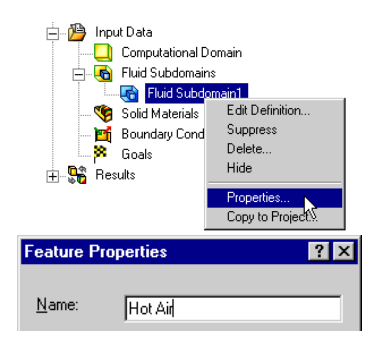

- 2 Выберите внутреннюю грань детали Water Inlet **Lid** (контактирующую с текучей средой). Выбранная грань появится в списке Faces to Apply the Boundary Condition
- 3 Оставьте по умолчанию условие Inlet Mass **Flow**, и значение по умолчанию для

Coordinate System **u Reference axis.** 

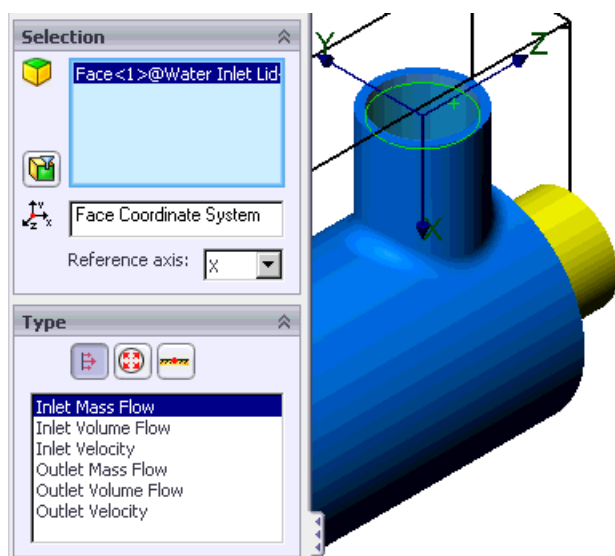

4 B строке Mass Flow Rate Normal to Face  $m$  BBegure 0.01 kg/s. Поскольку плоскость симметрии разделяет отверстие на половину, мы должны указать только половину фактического массового расхода.

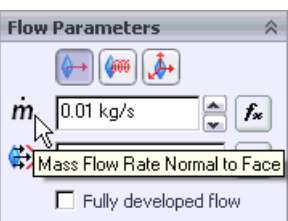

5 Нажмите **ОК** В древе Analysis появится новый элемент Inlet Mass Flow 1.

Это граничное условие означает, что в стальной кожух теплообменника поступает вода с массовым расходом 0.02 kg/s и температурой 293.2 K.

6 Переименуйте элемент Inlet Mass Flow 1 в Inlet Mass Flow - Cold Water.

Далее укажите выходное условие для воды -**Environment Pressure.** 

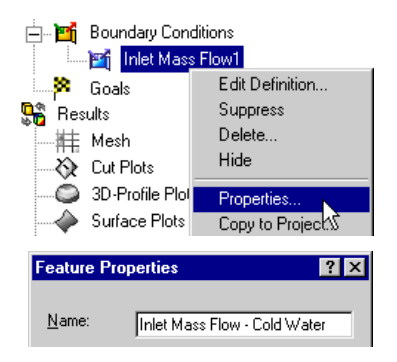

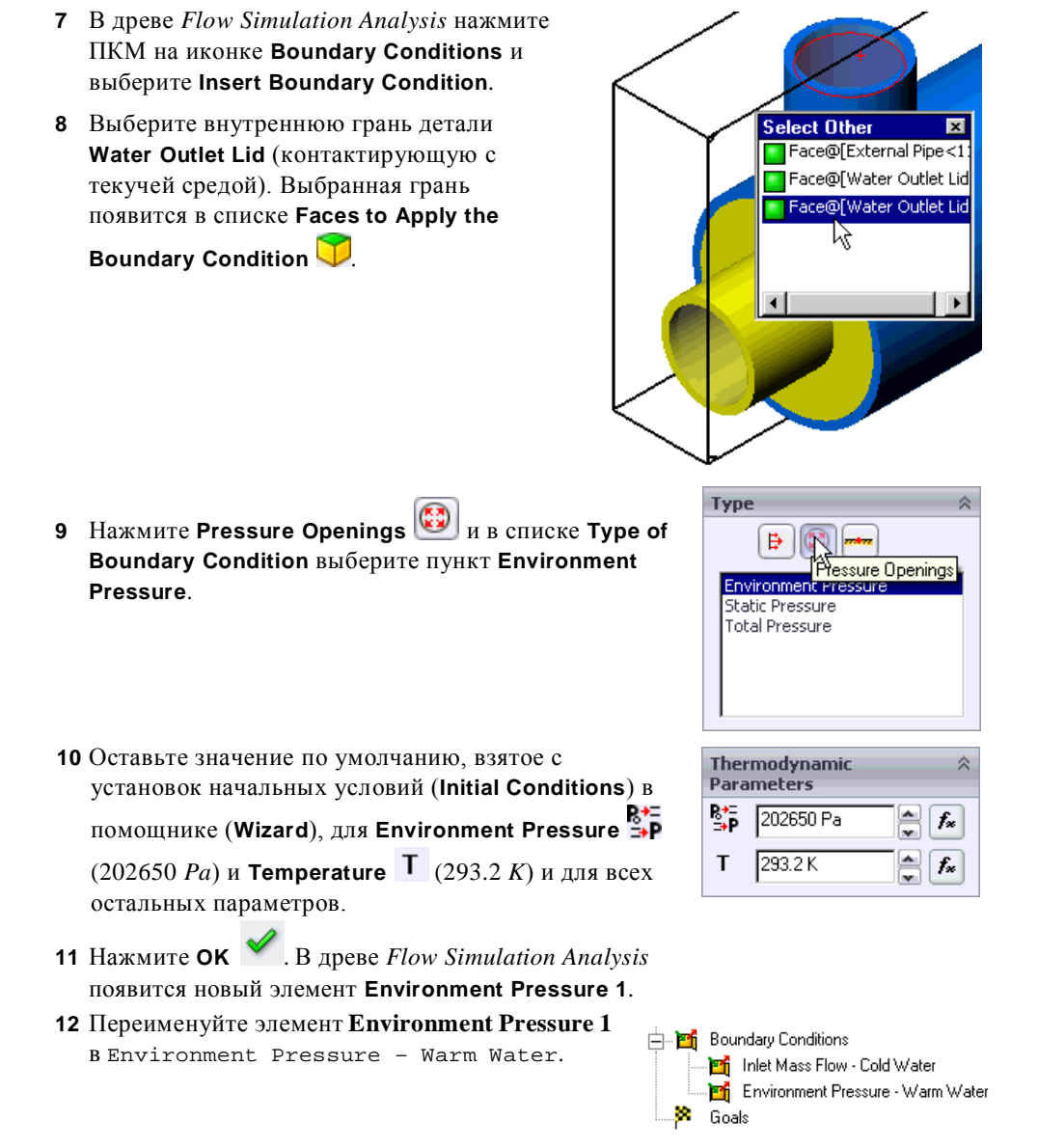

Далее мы зададим граничные условия для потока горячего воздуха.

**13** В древе *Flow Simulation Analysis* нажмите ПКМ на иконке **Boundary Condition**s и выберите **Insert Boundary Condition**.

**14** Выберите внутреннюю грань детали **Air Inlet Lid** (контактирующую с текучей средой). Выбранная грань появится в списке **Faces to** 

**Apply the Boundary Condition** . Оставьте значения по умолчанию для **Coordinate System** и **Reference axis**.

**15** В графе **Type** выберите **Inlet Velocity**.

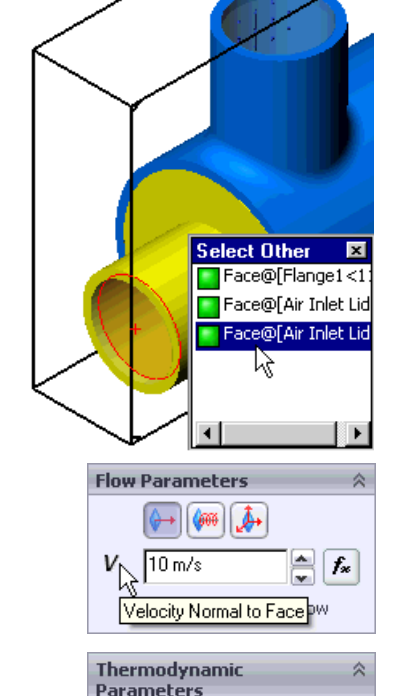

- 16 В строке Velocity Normal to Face V введите 10 (введите только значение, единицы измерения появятся автоматически).
- **17** Раскройте пункт **Thermodynamic Parameters**. Значение температуры по умолчанию равно значению начальной температуры воздуха, указанной в диалоговом окне **Fluid Subdomain**. Мы оставим это значение.

Parameters  $\sim$ P 101325 Pa  $f_{\infty}$ T  $1600K$  $f_{\rm x}$ 

**18** Нажмите **OK** . В древе *Analysis* появится новый элемент **Inlet Velocity 1**.

Это граничное условие означает, что воздух входит в трубу со скоростью 10*m/s* и температурой 600 *K*.

**19** Переименуйте **Inlet Velocity 1** в Inlet Velocity – Hot Air.

Далее мы зададим условие **Environment Pressure** для выходного отверстия.

**20** В древе *Flow Simulation Analysis* нажмите ПКМ на иконке **Boundary Conditions** и выберите **Insert Boundary Condition**. Появится диалоговое окно **Boundary Condition**.

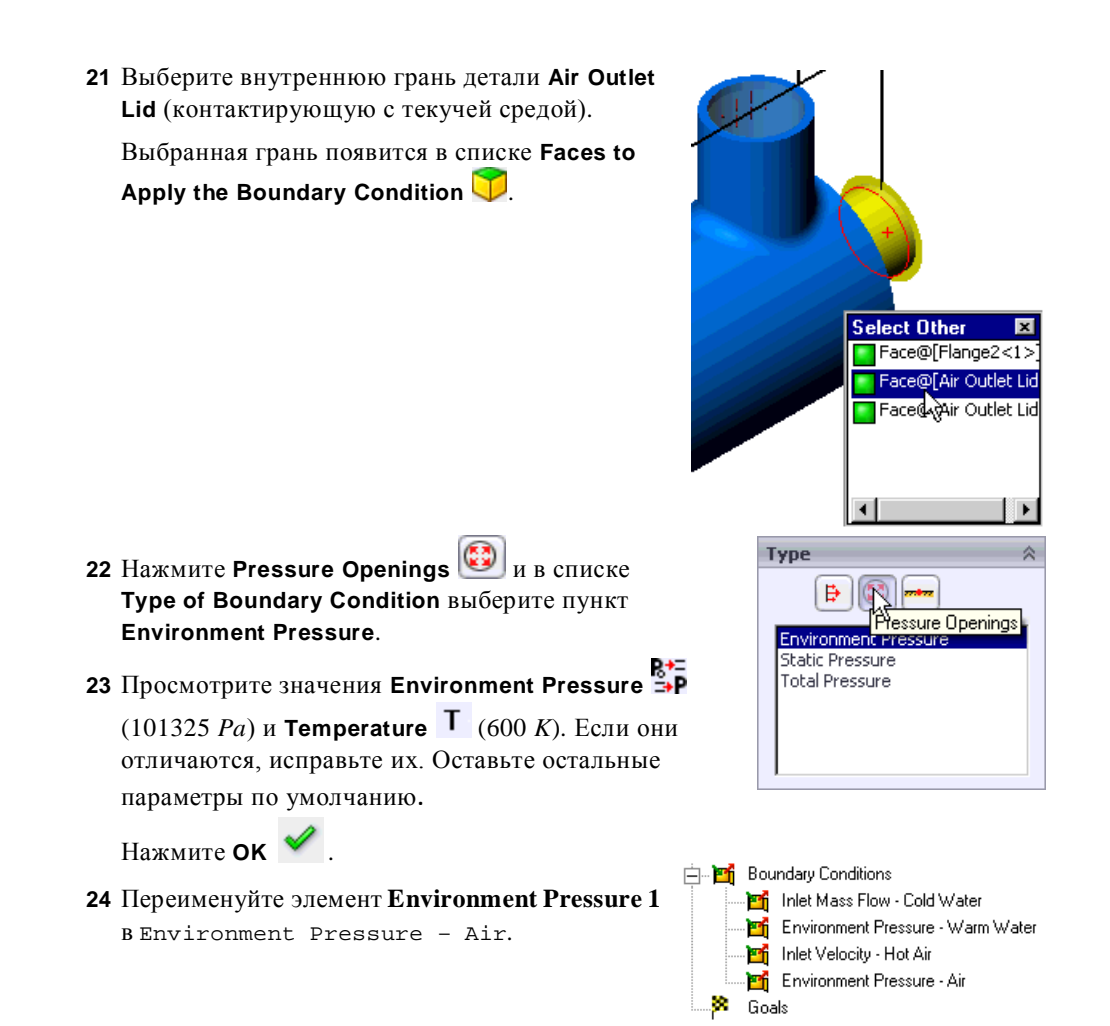

В этом проекте учитывается теплопроводность твёрдых тел. Поэтому, вы должны указать твёрдые материалы для элементов модели и начальную температуру твёрдых тел.

# **Указание твёрдых материалов**

Имейте в виду, что вспомогательные крышки отверстий являются твёрдыми телами. Так как материал крышек по умолчанию – нержавеющая сталь, они будут оказывать влияние на теплообмен. Вы не можете погасить или выключить их в диалоговом окне **Component Control**, поскольку граничные условия должны указываться на поверхностях твёрдых тел, контактирующих с текучей средой. Однако вы можете исключить крышки из исследования теплопроводности, указав крышки как изоляторы.

- **1** Нажмите ПКМ на иконке **Solid Materials** и выберите **Insert Solid Material**.
- **2** Во всплывающем древе *FeatureManager design* выделите все крышки. После того как вы выделите крышки, их названия появятся в списке **Components to Apply the Solid Material**.
- **3** В графе **Solid** раскройте список материалов **Pre-Defined** и в графе **Glasses & Minerals** выберите материал **Insulator**.
- **4** Нажмите **OK** . Теперь все вспомогательные крышки считаются изоляторами.

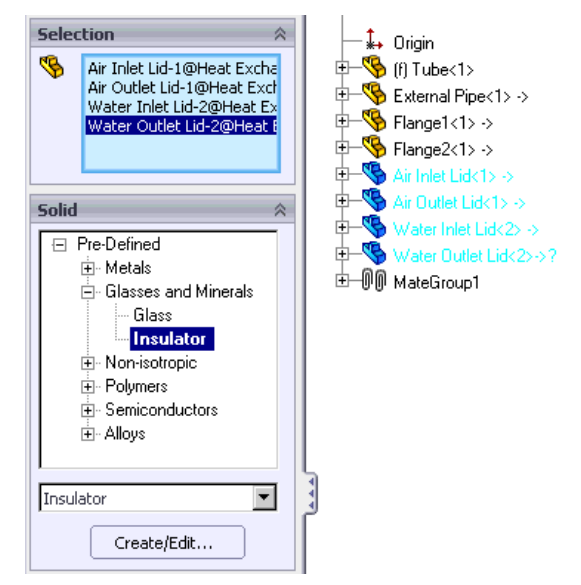

- *Коэффициент теплопроводности изолятора (***Insulator***) равен нулю. Следовательно, тепло не передаётся через изолятор.*
- **5** Переименуйте **Insulator Solid Material 1** в Insulators.

# **Указание объёмной цели**

**1** В древе *Flow Simulation Analysis* нажмите ПКМ на иконке **Goals** и выберите **Insert Volume Goals**.

- **2** Во всплывающем древе *FeatureManager design* выделите деталь **Tube**.
- **3** В таблице **Parameter** выберите столбец **Av** для строки **Temperature of Solid**.
- **4** Оставьте включённой опцию **Use for Conv.**, чтобы использовать цель для контроля конвергенции.
- **5** В графе **Name template** введите VG Av T of Tube.
- **6** Нажмите **OK** .

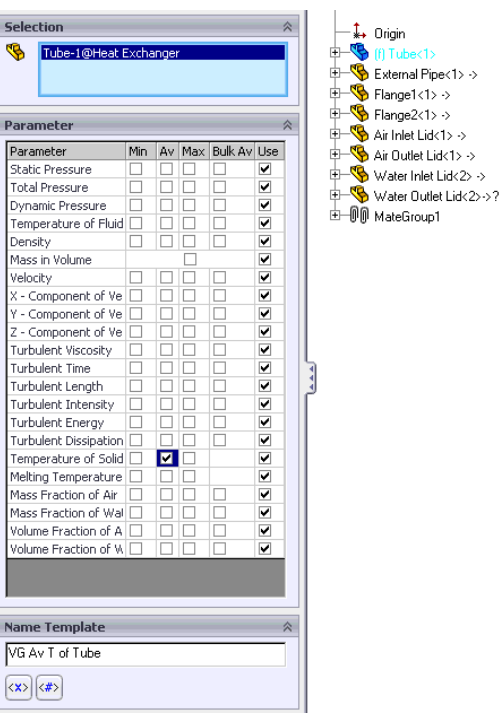

# **Запуск вычисления**

- **1** Нажмите **Flow Simulation-Solve-Run**. Появится диалоговое окно **Run**.
- **2** Нажмите **Run**.

После завершения вычисления вы можете получить интересующее вас значение температуры путём создания соответствующего графика цели (**Goal Plot**).

# **Просмотр целей**

В дополнение к древу *Flow Simulation Analysis* вы можете использовать панель инструментов *Flow Simulation* и диспетчер задач *SolidWorks* для более быстрого и простого доступа к наиболее часто используемым инструментам *Flow Simulation*. Панель инструментов и диспетчер задач *SolidWorks* очень удобны для просмотра результатов.

Нажмите **View-Toolbars-Flow Simulation Results**. Появится панель инструментов **Flow Simulation Results**.

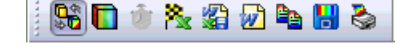

Нажмите **View-Toolbars-Flow Simulation Results Features**. Появится панель инструментов **Flow Simulation Results Features**.

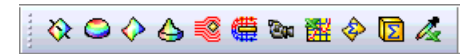

Нажмите View-Toolbars-Flow Simulation Display. Появится панель инструментов Flow Simulation Display.

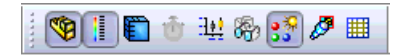

Диспетчер задач SolidWorks это динамически обновляемая, контекстно-зависимая панель инструментов, которая позволяет сохранить пространство графической области и получить доступ ко всем кнопкам панели инструментов в одном месте. Вкладки под диспетчером задач используются для выбора конкретной группы команд и инструментов, в которой доступны соответствующие кнопки панели инструментов. Чтобы получить доступ к командам и инструментам, нажмите на вкладке диспетчера задач Flow Simulation.

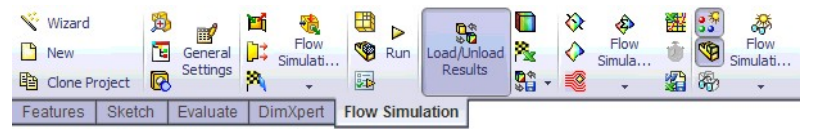

Если пожелаете, вы можете скрыть панели инструментов Flow Simulation, что даст возможность расширить пространство графической области, так как все необходимые команды доступны в диспетчере задач. Чтобы скрыть панель инструментов, кликните по её названию в меню View-Toolbars.

- 1 Нажмите Goals **X** на панели инструментов Results Main диспетчера задач. Появится диалоговое окно Goals.
- 2 Нажмите Add All. чтобы вылелить все цели проекта (на самом деле, в нашем проекте имеется только одна цель).
- 3 Нажмите ОК. Будет создана книга Excel goals1.

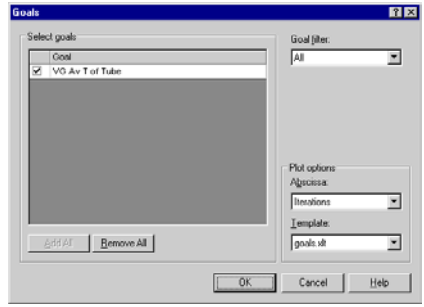

Вы можете просмотреть среднюю температуру трубы на листе Summary.

#### Heat Exchanger.SLDASM [Level 3]

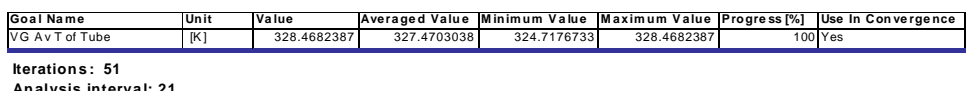

# Создание секущей плоскости

1 На панели инструментов Flow Simulation Results Features нажмите Cut Plot  $\aleph$ . Появится диалоговое окно Cut Plot.

- **2** Во всплывающем окне *FeatureManager design* выберите **Plane3**.
- **3** В диалоговом окне **Cut Plot** в дополнение к отображению **Contours выберите Vectors** ...

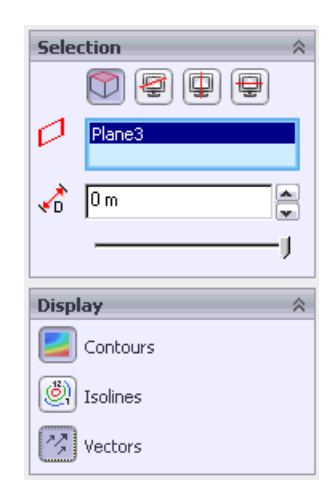

**4** Нажмите **View Settings,** чтобы указать температуру в качестве параметра контурной эпюры. По умолчанию указано давление (**Pressure**).

**Tiew Settings** 

Parameter

Mir $x = 0$  m/s

Arrow size

 $\sqrt{0.02 \text{ m}}$ 

C Lie from contours

Max: 10.266521 m/s

- **5** На вкладке **Contours** в списке **Parameter** выберите **Temperaturethe**.
- **6** Используя слайдер, установите **Number of colors** на максимум.

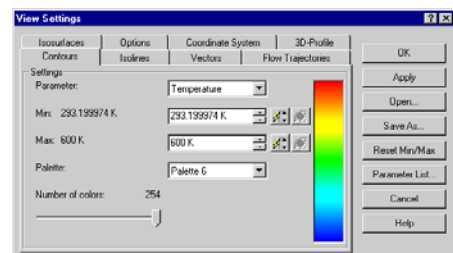

Isocurfaces | Options | Coordinate System | 3D-Profile<br>| Contours | Isolines | Vectors | Flow Trajectories

Velocity

 $0.004 m/s$ 

Mode Projected Vectors |

콬

 $\sqrt{0 \text{ m/s}}$ 

G. Lisa fixed color

च

国家國

日本本

- **7** В диалоговом окне **View Settings** кликните по вкладке **Vectors** и установите максимальную (**Max**) скорость 0.004 m/s.
- **8** Нажмите **ОК**, чтобы сохранить изменения и закрыть диалоговое окно **Cut Plot**.
- **9** Нажмите **ОК** . Будет создана секущая плоскость, но её перекрывает модель.
- **10** Нажмите вид справа (**Right**) на панели инструментов **Standard Views**.

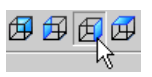

 $7x$ 

 $0<sup>K</sup>$ Apply

**Open**.

Save As

Reset Min/Max

Parameter List

Cancel

Help

**11** На панели инструментов **Flow Simulation Display** нажмите **Geometry ,** чтобы скрыть модель.

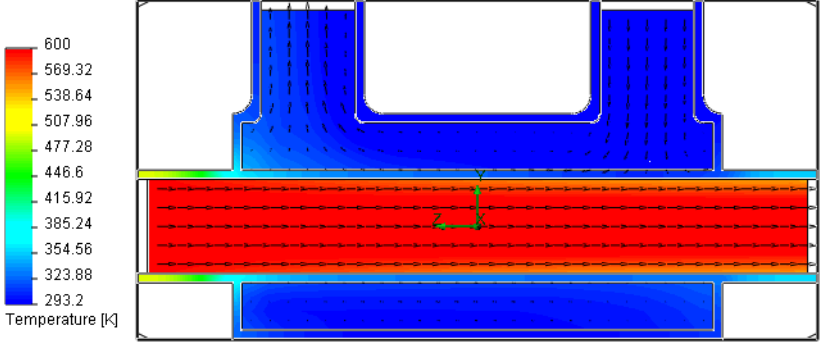

Vector Plot: Velocity [m/s]

Далее давайте отобразим развитие потока внутри теплообменника.

*Flow Simulation* позволяет отображать результаты на всех возможных четырёх панелях графической области *SolidWorks*. Кроме того, для каждой панели вы можете указать различные настройки отображения (*View Settings*).

#### **12** Нажмите **Window-Viewport-Two View - Horizontal**.

- **13** Для восстановления ориентации вида в верхней панели, нажмите **Right** на панели инструментов **Standard Views**.
- **14** Кликните по нижней панели и на панели инструментов **Standard Views** выберите **Isometric**.

Серый контур вокруг границы панели означает, что вид активен.

**15** На панели инструментов **Flow Simulation Display** нажмите

**Geometry B**, затем на панели инструментов **View** нажмите

**Hidden Lines Visible**  $\Box$ , чтобы показать контуры граней. Кликните по верхней панели и установите тот же режим отображения, снова нажав

**Hidden Lines Visible** .

Чтобы увидеть течение воды внутри теплообменника, мы отобразим траектории потока (**Flow**

 $\approx$  $\begin{bmatrix} 500 \\ 569.32 \\ 538.64 \\ 507.96 \end{bmatrix}$ 477.20  $.466$ 416.92  $\frac{1}{2}$  315.24  $222.88$ \*Righ 

邱 岡

**Trajectories**). Кликните по нижней панели, чтобы сделать её активной.
# **Отображение траекторий потока**

- **1** На панели инструментов **Flow Simulation Results Features нажмите Flow Trajectories** . Появится диалоговое окно **Flow Trajectories**.
- **2** Кликните по вкладке *Flow Simulation Analysis tree* и выберите пункт **Inlet Mass Flow – Cold Water**.

Это выделит внутреннюю грань детали **Water Inlet Lid**, чтобы разместить на ней начальные точки траекторий.

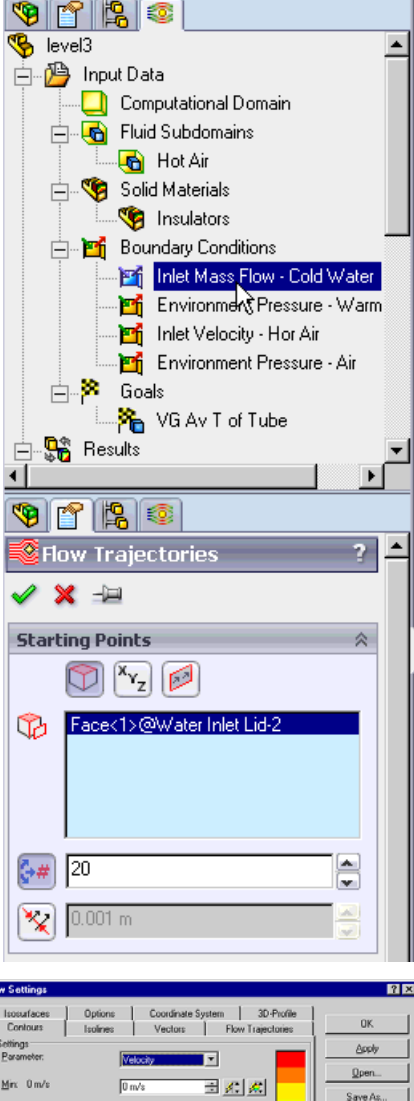

- **3** Нажмите **View Settings**.
- **4** На вкладке **Contours** в списке **Parameter** выберите **Velocity**.
- **5** Установите значение **Max** равное  $0.004$  m/s.
- **6** Нажмите **ОК**, чтобы сохранить изменения и вернуться в диалоговое окно **Flow Trajectories**.

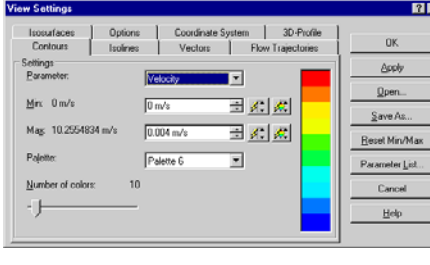

**7** Нажмите **OK** . Траектории будут созданы и отображены.

#### **Глава 6 Эффективность теплообменника**

По умолчанию траектории окрашены в соответствии с распределением параметра, указанного на вкладке **Contours** диалогового окна *View Settings*. Этим управляет опция **Use from contours**, расположенная на вкладке **Flow Trajectories** диалогового окна **View Settings**. Так как для контурной эпюры вы выбрали скорость, цвет траекторий соответствует значению скорости.

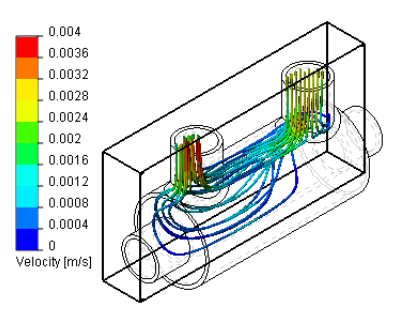

*Обратите внимание, что в верхней панели контуры температуры до сих пор отображаются. Различные настройки отображения для каждой панели позволяют вам одновременно отображать контурные эпюры для различных физических параметров.*

Так как мы больше заинтересованы в распределении температуры, давайте окрасим траектории в соответствии со значениями температуры.

**1** В графической области нижней панели нажмите ПКМ и выберите **View Settings**.

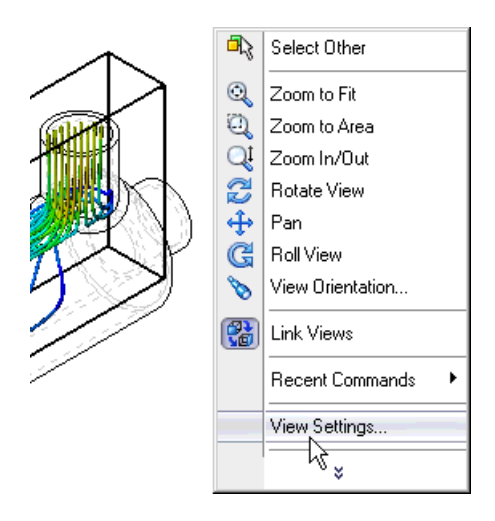

- **2** На вкладке **Contours** окна **Parameter** выберите **Temperature**.
- **3** Нажмите **ОК**. Траектории тут же обновятся.

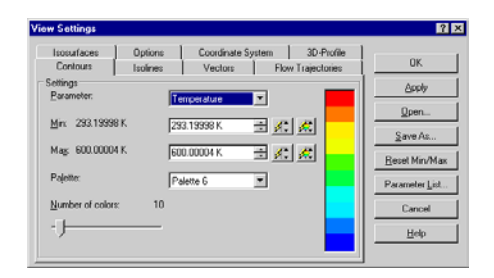

Диапазон температуры воды меньше чем общий (**Global**) диапазон (293 – 600) по умолчанию, поэтому все траектории окрашены в голубой цвет. Чтобы получить больше информации о распределение температуры воды, вы можете вручную указать нужный диапазон.

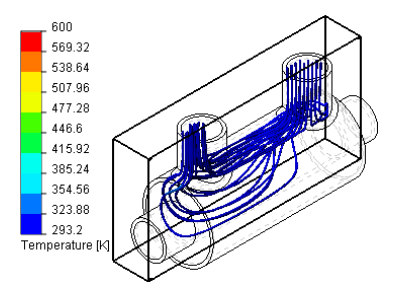

Давайте отобразим диапазон температуры воды входного-выходного (**inlet-outlet**) отверстий.

Минимальное значение температуры воды составляет около 293 K. Давайте узнаем температуру воды и воздуха на выходе, используя *Surface Parameters*. Вам нужно знать эти значения для вычисления КПД теплообменника и определения подходящего диапазона температуры, для визуализации траекторий потока.

*Параметры поверхности (***Surface Parameters***) позволяют вам отобразить значения параметра (минимальное, максимальное, среднее и интегральное), рассчитанного на заданной поверхности. Все параметры подразделяются на две категории: местные (Local) и интегральные (Integral). Для местных параметров (давление, температура, скорость и т.д.) возможно вычислить максимальное, минимальное и среднее значение.*

## **Вычисление параметров поверхности**

- **1** На панели инструментов **Flow Simulation Results Features** нажмите **Surface Parameters** . Появится диалоговое окно **Surface Parameters**.
- **2** Чтобы выбрать внутреннюю грань детали **Water Outlet Lid**, кликните по элементу **Environment Pressure - Warm Water**.
- **3** Выберите **Consider entire model**, чтобы учесть условие симметрии (**Symmetry**) и увидеть значение

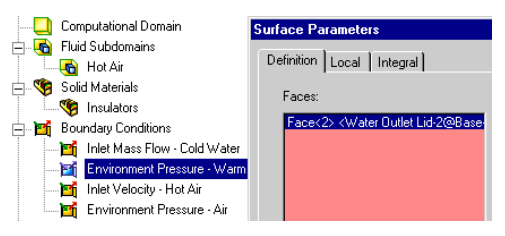

рассчитанного параметра для всей модели, а не для её половины. Это особенно удобно для таких параметров как массовый и объёмный расход.

- **4** Нажмите **Evaluate**.
- **5** После того как параметры будут посчитаны, перейдите на вкладку **Local**.

Как вы можете видеть, средняя температура воды на выходе составляет приблизительно 300 К.

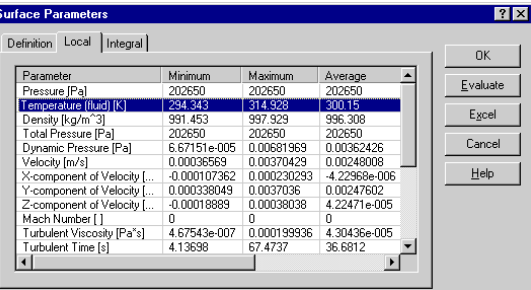

Теперь давайте определим температуру воздуха на выходе.

- **6** Вернитесь на вкладку **Definition**.
- **7** Чтобы выбрать внутреннюю грань детали **Air Outlet Lid**, кликните по элементу **Environment Pressure - Air**.

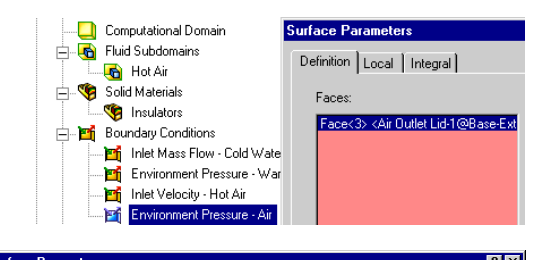

- **8** Нажмите **Evaluate**.
- **9** После того как параметры будут посчитаны, перейдите на вкладку **Local**.

Как вы можете видеть, средняя температура воздуха на выходе составляет приблизительно 584 K.

- **10** Кликните по вкладке **Integral**. Вы увидите, что массовый расход воздуха составляет 0.046 kg/s. Это значение рассчитано с включённой опцией **Consider entire model,** то есть, учитывая условие **Symmetry**.
- **11** Чтобы закрыть диалоговое окно нажмите **Cancel**.

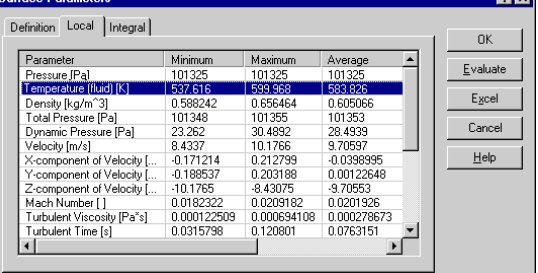

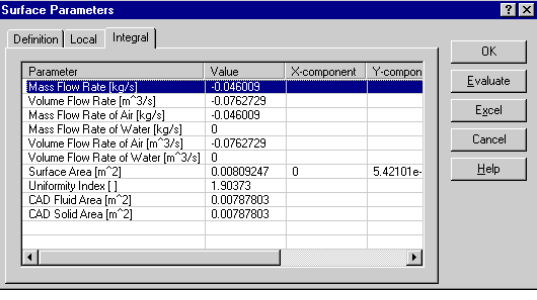

# **Вычисление эффективности теплообменника**

КПД теплообменника может быть легко посчитано, но для начала нам нужно определить текучую среду с минимальным коэффициентом мощности  $(C = \dot{m}c)$ . В этом примере массовый расход воды составляет 0.02 *kg/s*, а воздуха - 0.046 *kg/s*. Удельная теплоёмкость воды при температуре 300 K почти в пять раз выше удельной теплоёмкости воздуха при температуре 584 K. Поэтому, коэффициент мощности воздуха меньше чем коэффициент мощности воды. Следовательно, в соответствии с *Ref.2*, КПД теплообменника вычисляется следующим образом:

$$
\varepsilon = \frac{T_{hot}^{inlet} - T_{hot}^{outlet}}{T_{hot}^{inlet} - T_{cold}^{inlet}},
$$

где  $T_{hot}^{inlet}$  - температура воздуха на входе,  $T_{hot}^{outlet}$  - температура воздуха на выходе и  $T_{cold}^{inlet}$  - температура воды на входе.

Мы уже знаем температуру воздуха (600 K) и воды (293.2 K) на входе, следовательно, используя полученные значения температуры воды и воздуха на выходе, мы можем рассчитать КПД теплообменника:

$$
\varepsilon = \frac{T_{hot}^{inlet} - T_{hot}^{outlet}}{T_{hot}^{inlet} - T_{cold}^{inlet}} = \frac{600 - 584}{600 - 293.2} = 0.052
$$

# **Указание диапазона отображения параметров**

- **1** В графической области нижней панели нажмите ПКМ и выберите **View Settings**.
- **2** На вкладке **Contours** установите значение **Max** равное 300 К.
- **3** Используя ползунок, установите значение **Number of colors** на максимум.

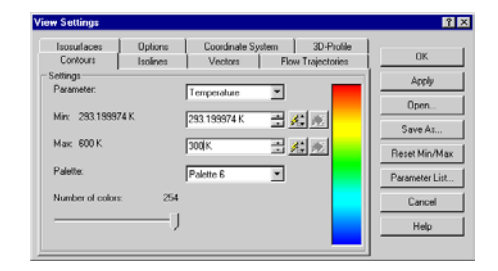

**4** Нажмите **ОК**. Траектории тут же обновятся.

Если вы указываете диапазон, может быть удобно отобразить глобальные (вычисленные по всей вычислительной области (**Computational Domain**)) максимальные и минимальные значения текущего параметра контурной эпюры.

**5** На панели инструментов **Flow Simulation Display** нажмите **Display Global Min** 

**Max**  $\frac{34!}{422}$ . Вверху появятся глобальные максимальные и минимальные значения температуры. Точки, где значение параметра достигают минимума или максимума, будут выделены в графической области цветными точками. Голубые точки отображают расположение точек с минимальным значением

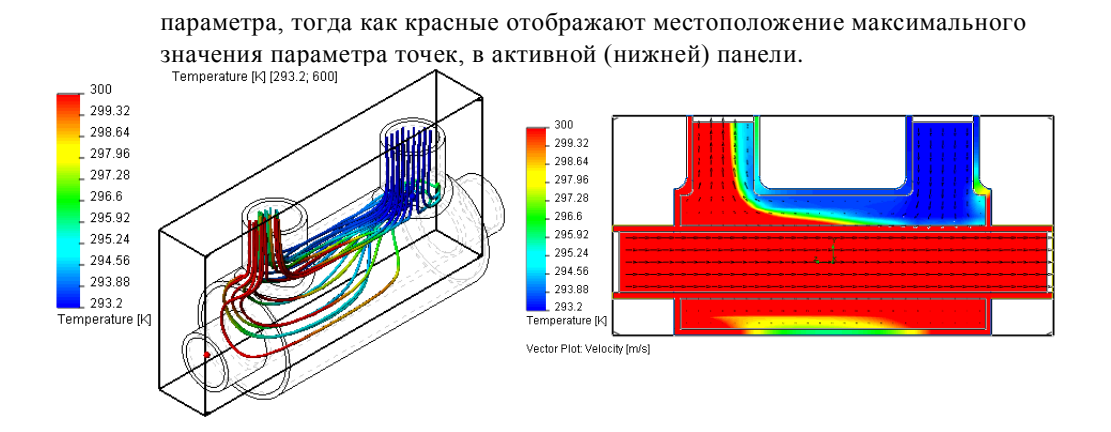

Как видите, *Flow Simulation* является мощным инструментом для проектных расчётов теплообменника.

Ref. 2 J.P. Holman. "Heat Transfer" Eighth edition.

# **Оптимизация сетки**

Целью этого обучающего примера является демонстрация различных методов создания сетки в *Flow Simulation*, что даст вам возможность лучше настроить вычислительную сетку к конкретной задаче. Хотя, как правило, автоматически генерируется оптимальная сетка, сложные задачи с тонкими и/или маленькими геометрическими и физическими элементами могут привести к созданию чрезвычайно большого количества ячеек, для которых памяти компьютера может оказаться недостаточно. В таких случаях мы рекомендуем вам использовать опции *Flow Simulation*, позволяющие вручную приспособить вычислительную сетку к элементам решаемой задачи, чтобы лучше их разрешить. Этот урок научит вас, как это сделать.

Целью примера **Ejector in Exhaust Hood** является:

- Отрегулировать большое соотношение между минимальным зазором и размером модели посредством ручной настройки начальной сетки.
- Разрешить маленькие элементы путём установки настроек начальной сетки.

# **Постановка задачи**

Модель эжектора показана на рисунке. Обратите внимание, что размер отверстия эжектора более чем в 1000 раз меньше, чем характерный размер модели, установленный в качестве габаритного размера вычислительной области.

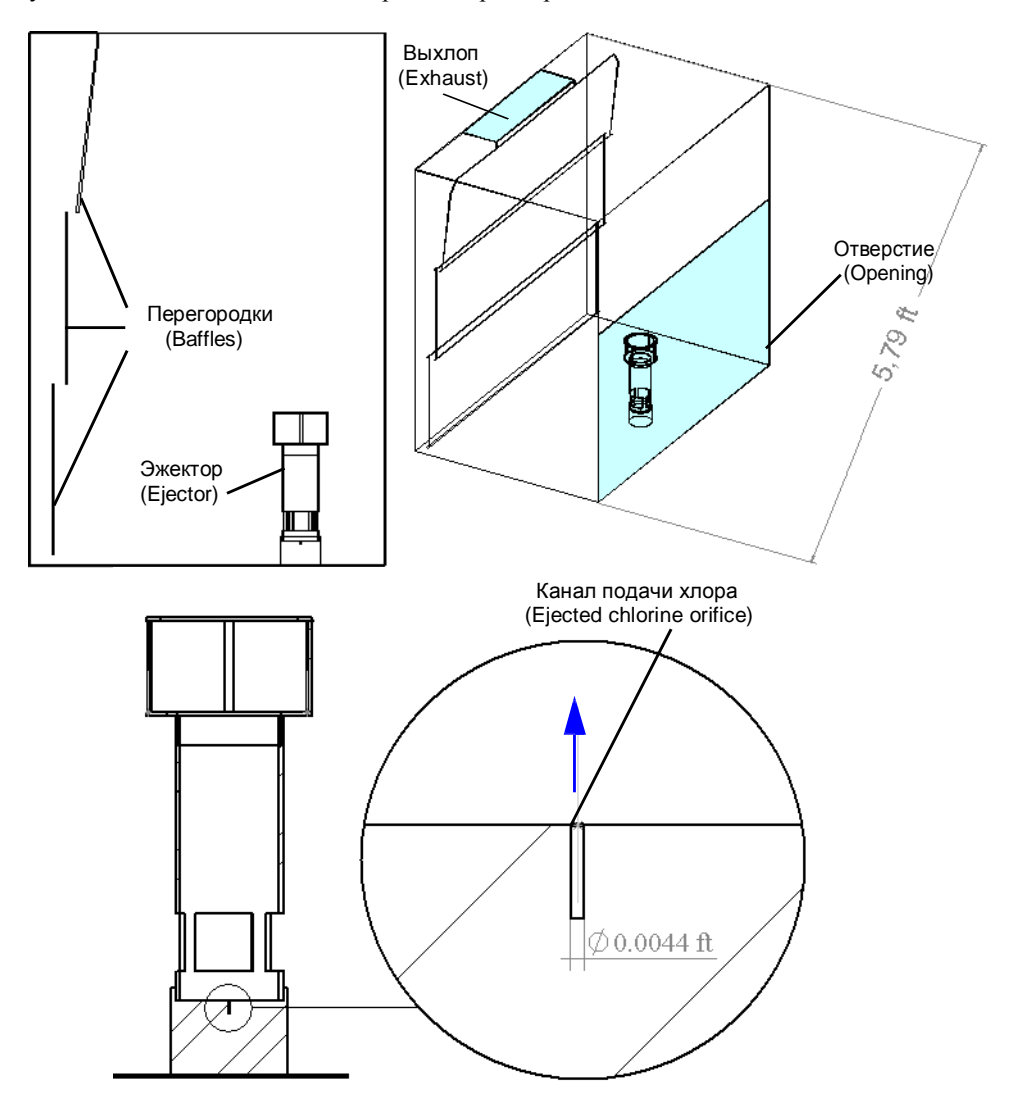

Скопируйте папку Tutorial 4 – Mesh Optimization в вашу рабочую директорию, убедить, что с файлов снять атрибут «Только для чтения», так как Flow Simulation будет сохранять данные в этих файлах. Откройте сборку Ejector in Exhaust Hood.SLDASM.

# Создание проекта

Используя Wizard, создайте новый проект со следующими настройками:

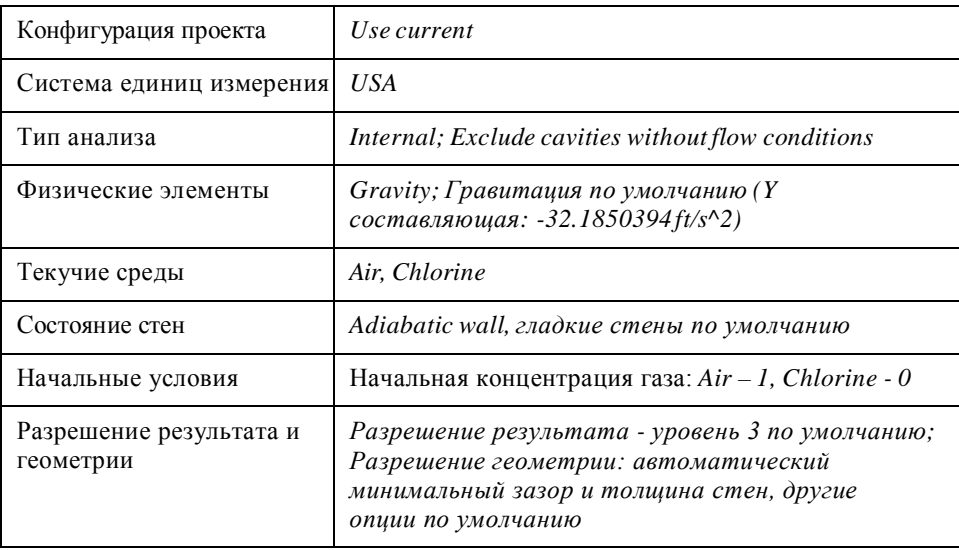

<u>Ш</u> При включённой гравитации, обратите внимание, что гидростатическое давление рассчитывается по отношению к глобальной системе координат:

 $P_{hydrostatic} = \rho(g_x * x + g_y * y + g_z * z)$ , где  $\rho - ucx$ одная плотность,  $g_i$ - составляющая гравитационного вектора ускорения и х, у, z - координаты глобальной системы координат.

# Усповия

Для начала, давайте укажем все необходимые граничные условия, поскольку они оказывают влияние на начальную сетку посредством автоматического размера минимального зазора, который зависит от размера граней, на которых установлены граничные условия.

Flow Simulation рассчитывает размер минимального зазора по умолчанию использую информацию о гранях, на которых указаны граничные условия (так же как источники, вентиляторы) и цели. Поэтому, рекомендуется указать все условия, прежде чем приступить к анализу сетки.

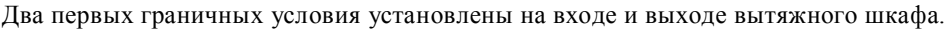

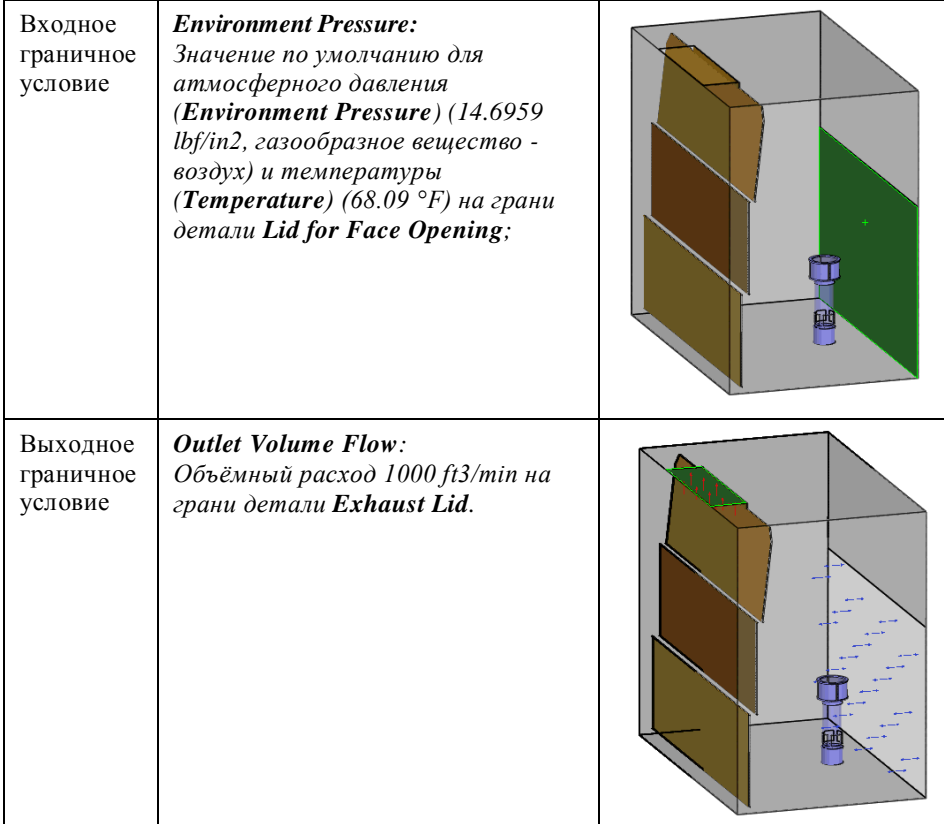

Если вы откроете диалоговое окно **Initial Mesh** (нажмите **Flow Simulation-Initial Mesh**) и выберите опцию **Manual specification of the minimum gap size**, вы увидите что текущий, автоматически установленный минимальный зазор составляет 0.5 ft, что равняется ширине выходного отверстия (если вы открыли диалоговое окно **Initial Mesh**, нажмите **Cancel** чтобы отменить изменения).

Следующее граничное условие входного объёмного расхода определяет газ, поступающий с нижней части компонента **Ejector**.

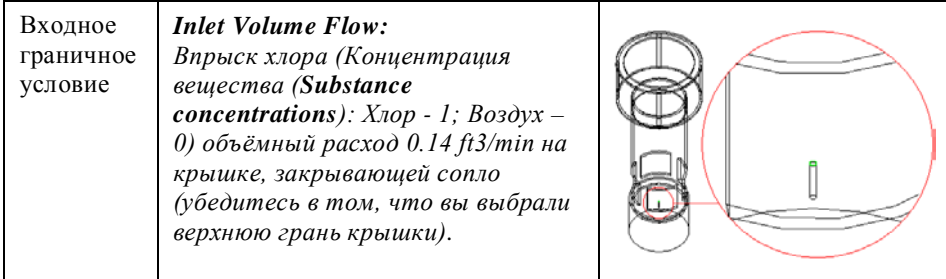

Если вы посмотрите на автоматическое значение минимального зазора (нажмите Flow Simulation-Initial Mesh-Manual specification of the minimum gap size), BbI увидите, что оно близко к значению диаметра сопла - 0.0044528 ft.

II Минимальный зазор – параметр, управляющий вычислительной сеткой, значит, будет сгенерировано определённое количество ячеек в зависимости от указанного зазора. Чтобы удовлетворить это условие Flow Simulation устанавливает соответствующие параметры, управляющие сеткой (количество базовых ячеек сетки, уровень уточнения мелких элементов, разрешение узкого канала и т.д.). Обратите внимание, что эти параметры применяются ко всей вычислительной области, разрешая все элементы в ней с одинаковыми геометрическими характеристиками (не только указанный зазор).

Так как значение минимального зазора влияет на сетку во всей вычислительной области, большое соотношение между моделью и значением минимального зазора приведёт к созданию неоптимальной сетки: не только маленькие зазоры будут разрешены, но также много маленьких ячеек будут присутствовать там, где в них нет необходимости. В результате будет создана чрезвычайно большая сетка, для которой необходимо слишком большое количество памяти, превышающее доступные ресурсы компьютера. Кроме того, если соотношение между моделью и минимальным зазором больше чем  $1000$ , Flow Simulation в любом случае не сможет адекватно разрешить такие модели с автоматически генерируемой сеткой.

И, наконец, давайте создадим пористые среды для эжектора и применим их к верхним и боковым экранам эжектора.

Материал, который вы собираетесь создать, уже имеется в инженерной базе данных в папке Pre-Defined. Вы можете пропустить создание пористой среды, а при создании условия пористой среды, выбрать предустановленный материал «Screen Material» из инженерной базы ланных.

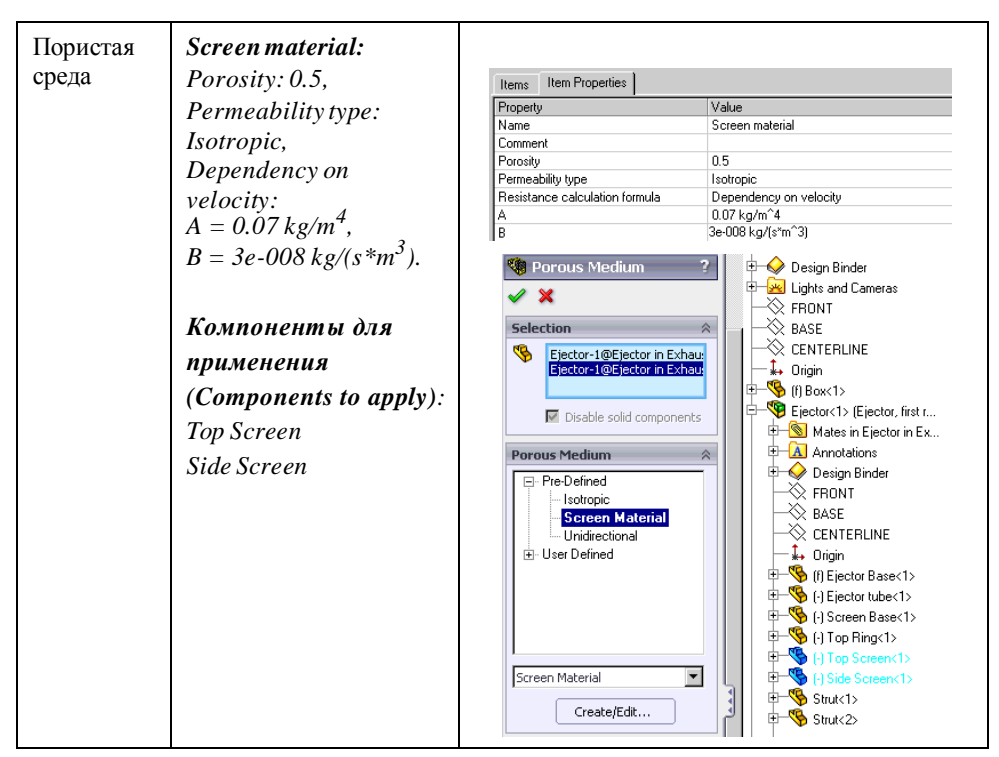

Чтобы лучше увидеть преимущества местной сетки и опций уточнения, давайте попробуем сгенерировать вычислительную сетку на основании автоматических настроек. В результате мы получим сетку, состоящую более чем из 1100000 ячеек, которая не может быть обработана старыми компьютерами из-за недостатка памяти (вы можете получить предупреждение о недостаточном количестве памяти).

# **Ручная установка минимального зазора**

Мы можем выделить две очень разные области модели: относительно большую полость с несколькими тонкими стенками внутри и без мелких твёрдых элементов, и область эжектора, содержащую некоторые очень маленькие геометрические элементы. Таким образом, сетка, необходимая для правильного разрешения эжектора и сетка, подходящая к остальной части модели, также должны быть очень разными. Так как область эжектора является частью вычислительной области, мы должны указать такие настройки для автоматической генерации сетки, при которых геометрия модели вне области эжектора будет разрешена без чрезмерного разбиения сетки.

Значение минимального зазора, автоматически определяемое по размерам компонентов **Top Screen** и **Side Screen**, слишком мало и приводит к чрезмерному разбиению сетки.

Чтобы установить надлежащий минимальный зазор, нам нужно изучить все узкие каналы вне области эжектора:

- Граничные условия;
- Протоки, соединяющие внутренний объём эжектора с полостью модели;
- Узкие каналы между перегородками.

После обзора модели, мы можем принять ширину зазора между средней и верхней перегородкой как размер минимального зазора. Чтобы избежать чрезмерного разбиения сетки мы укажем тоже значение и для минимальной толщины стен.

- **1** Нажмите **Flow Simulation-Initial Mesh**.
- **2** Используя ползунок, установите **Level of the initial mesh** на **5**.
- **3** Выберите **Manual specification of the minimum gap size** и в строке **Minimum gap size** введите 0.067 ft.
- **4** Выберите **Manual specification of the minimum wall thickness** и в строке **Minimum**

**wall thickness** введите 0.067 ft.

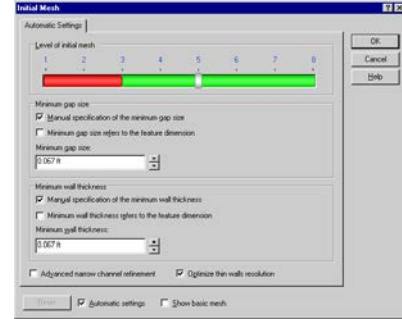

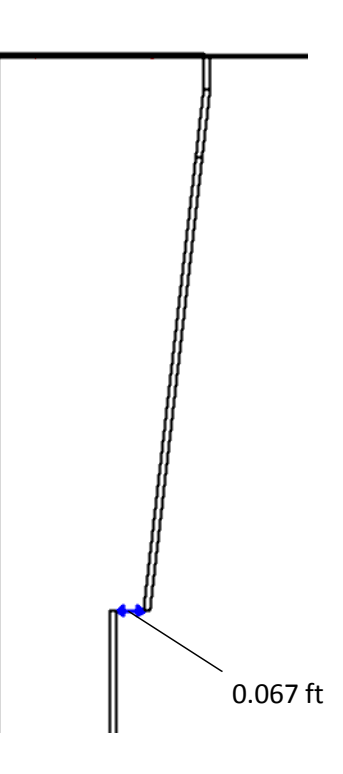

#### 5 Нажмите ОК.

Конечная сетка имеет значительно меньше ячеек, чем автоматически сгенерированная сетка со значениями Minimum gap size и Minimum wall thickness по умолчанию. Общее количество ячеек составляет менее 200 000.

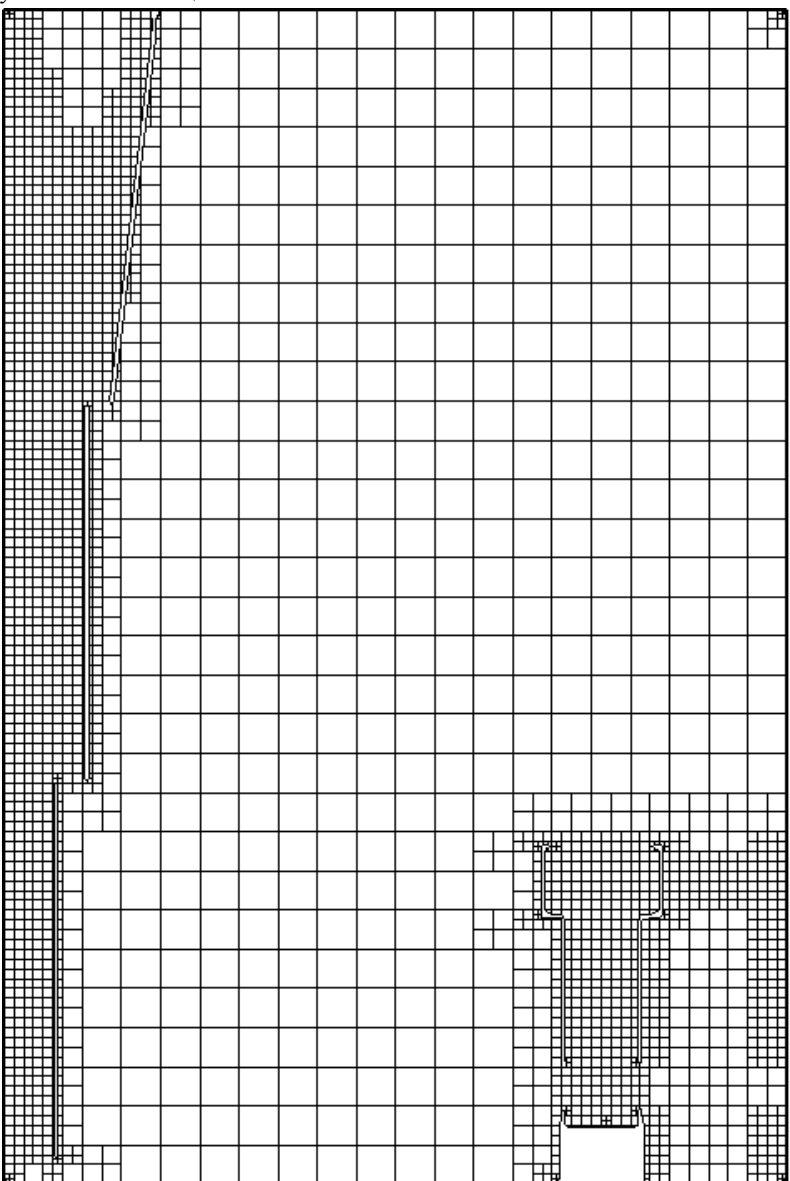

# **Отключение автоматического создания сетки**

Мы успешно сократили количество ячеек, используя сетку высокого уровня. Высокий уровень сетки обеспечивает лучшую оптимизацию в регионах с маленькими геометрическими элементами. Однако, нам не требуется такая плотная сетка в регионах с незначительными изменениями поля течения. Мы можем ещё сократить число ячеек, отключив настройки автоматического создания сетки и настроить их вручную. Уменьшение количества ячеек освободит память компьютера, необходимую для лучшего разрешения мелких геометрических элементов эжектора.

Нажмите **Flow Simulation-Project-Rebuild**.

- **1** Нажмите **Flow Simulation-Initial Mesh**. Выключите автоматические настройки сетки, сняв галочку **Automatic settings**. Диалоговое окно **Initial Mesh** контролирует базовую и начальную сетку по всей вычислительной области, пока не указаны настройки местной начальной сетки.
- *Сетка носит название «начальная» (***Initial***) поскольку с неё начинается вычисление, и она может быть улучшена в процессе вычисления, если включена адаптивная сетка. Начальная сетка строится на основе базовой (***Basic***) сетки, уточняя ячейки базовой сетки в соответствии с указанными настройками сетки. Базовая сетка формируется путём деления вычислительной области кусочки параллельными плоскостями, которые перпендикулярны к осям глобальной системы координат.*

Текущие параметры начальной сетку установлены *Flow Simulation* в соответствии с указанными ранее автоматическими настройками, включая **Minimum gap size** и **Minimum wall thickness**.

- **2** Перейдите на вкладку **Narrow channel** и установите **Narrow channels refinement level** на 1. Это поможет уменьшить число ячеек в каналах между перегородками и стеной шкафа (**Box**).
- *Уровень уточнения узких каналов (***Narrow channels refinement level***) определяет минимальный размер ячеек в каналах модели по отношению к ячейкам базовой*

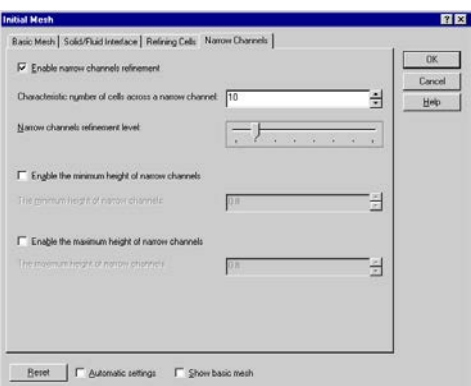

*сетки. Таким образом, если для* **Narrow channels refinement level** *указанно значение N = 0…7 минимальный размер ячеек, полученный в результате уточнения, будет в 2<sup>N</sup>меньше (в каждом направлении глобальной системы координат, или в 8<sup>N</sup> по всему объёму) чем размер ячеек базовой сетки.*

Полученная сетка показана ниже. Она состоит примерно из 75 000 ячеек.

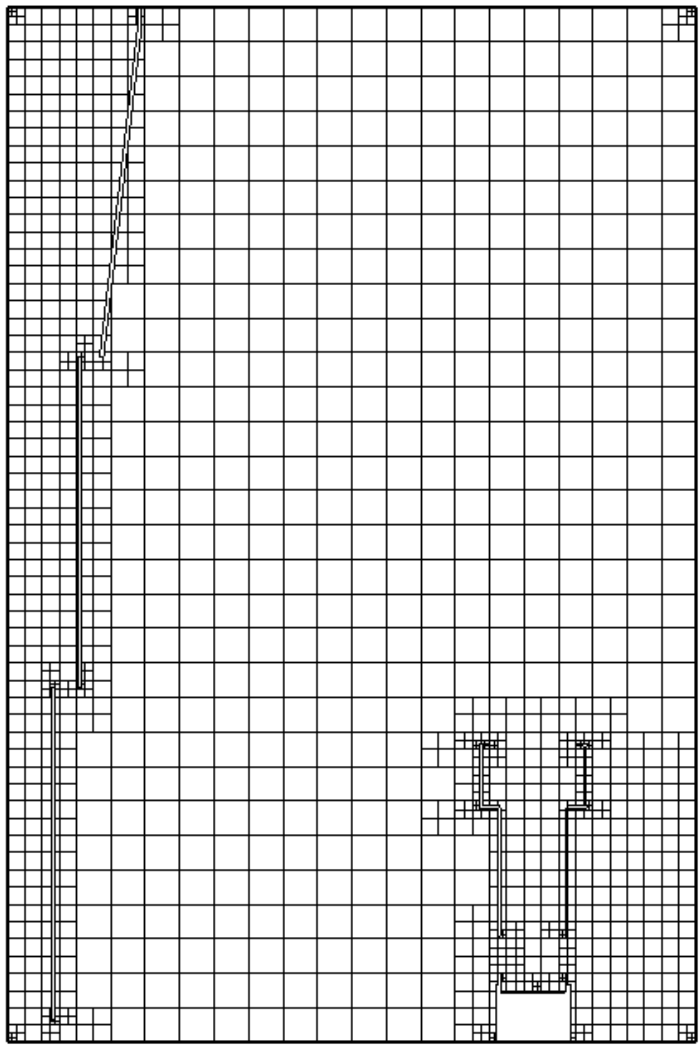

Использование опции «местная начальная сетка»

Геометрия эжектора разрешена достаточно хорошо. Однако если вы сгенерируете сетку и увеличите область сопла эжектора, вы увидите что грань, через которую поступает газ, ещё не разрешена. Разрешение поверхностей граничных условий очень важно для правильного их наложения. Чтобы правильно разрешить грань, через которую поступает газ, мы используем опцию **Local Initial Mesh**.

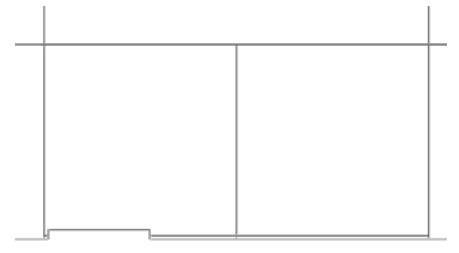

Опция местной начальной сетки позволяет вам указывать начальную сетку в локальном регионе вычислительной области, чтобы лучше разрешить геометрию модели и/или особенности потока в этом регионе. Локальный регион может быть применён к компоненту сборки, погашенному в диалоговом окне *Component Control*, или указан путём выбора грани, ребра или точки модели. Настройки местной сетки применяются ко всем ячейкам, пересекающим компонент, грань, ребро или ячейке включающей в себя выбранную точку.

#### **1** Нажмите **Flow Simulation-Insert-Local Initial Mesh**.

**2** Выделите входную грань сопла эжектора, либо в древе *Flow Simulation Analysis* кликните по граничному условию **Inlet Volume Flow 1**, чтобы выбрать грань приложения граничного условия.

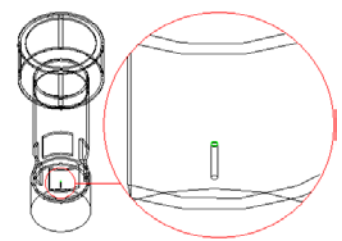

- **3** Снимите галочку **Automatic settings** и перейдите на вкладку **Refining cells**.
- **4** Включите опцию **Refine all cells** и с помощью ползунка установите максимальное значение **Level of refining all cells,** равное **7**.
- **5** Нажмите **OK**.

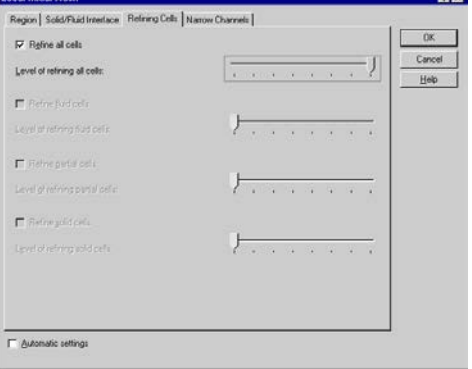

Мы указали максимально уточнить все ячейки возле входной грани сопла эжектора. Локально улучшенная сетка показана ниже.

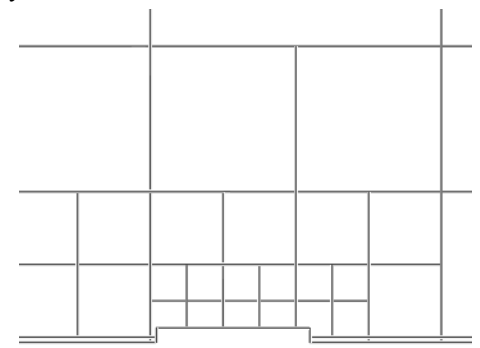

# **Указание контрольных плоскостей**

Базовая сетка во многом определяет созданную вычислительную сетку. Правильная базовая сетка необходима для наиболее оптимальной сетки.

Вы можете управлять базовой сеткой несколькими способами:

- Изменять число ячеек базовой сетки вдоль осей X, Y, Z.
- Смещать или вставлять плоскости базовой сетки.
- Растягивать или сжимать ячейки базовой сетки локально, изменяя относительное расстояние между плоскостями базовой сетки.
- *Настройки местной сетки не влияют на базовую сетку, но они чувствительны к базовой сетке: все уровни уточнения устанавливается по отношению к ячейкам базовой сетки.*

Вы могли заметить, что разрешение сетки сопла эжектора не симметрично. Это может произвести отрицательный эффект на указанное граничное условие. Мы добавим контрольную плоскость, чтобы сместить границу между ячейками так, чтобы она проходила через центр входной грани.

- **1** В диалоговом окне **Initial Mesh** перейдите на вкладку **Basic Mesh**.
- **2** Нажмите **Add Plane**. Появится диалоговое окно **Create Control Planes**.
- **3** В списке **Creating mode** выберите **Reference geometry**.
- **4** Под **Parallel to** выберите **XY**.
- **5** Увеличьте область сопла эжектора и в графической области выберите ребро входной грани. Контрольная плоскость будет пересекать середину ребра параллельно к плоскости глобальной системы координат, выбранной в графе **Parallel to**.

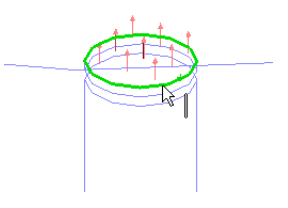

Пожалуйста, проверьте значение смещения по оси Z, появившееся в списке **Control planes**, оно должно равняться 0.703125 ft. Если значение отличается, это значит, что вы по ошибке выбрали другой элемент геометрии. В этом случае нажмите ПКМ в списке Control planes и выберите Delete All, после попытайте выбрать ребро входной грани снова.

- 6 Нажмите ОК. Z2 Control Plane появится в таблице Control planes table.
- П Вы можете визуализировать сетку до решения задачи. Чтобы увидеть базовую сетку, в диалоговом окне Initial Mesh нажмите Draw basic mesh  $\mu$ ли нажмите Flow Simulation-Project-Show Basic Mesh.
- 7 Нажмите ОК, чтобы сохранить изменения и закрыть диалоговое окно Initial Mesh

Далее сгенерируйте начальную сетку, чтобы проверить разрешены ли тонкие стены и другая геометрия.

- 1 Haжмите Flow Simulation-Solve-Run.
- 2 Снимите галочку Solve, чтобы сгенерировать только сетку.
- 3 Снимите галочку Load results.
- 4 Нажмите Run.

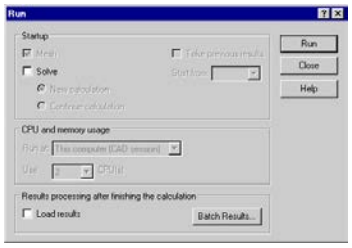

До визуализации начальной вычислительной сетки давайте изменим опции Flow Simulation, чтобы использовать геометрию покрытую сеткой, вместо геометрии модели SW, при отображении результатов.

По умолчанию Flow Simulation отображает геометрию модели при отображении результатов. В зависимости от того насколько точно модель была разрешена вычислительной сеткой, геометрия модели SolidWorks может отличаться от геометрии, используемой в вычислении. Чтобы отобразить реальную геометрию, опция Use CAD geometry должна быть выключена.

- 5 Нажмите Tools-Options, затем нажмите **Third Party.**
- 6 На вкладке Flow Simulation Options в графе General Options активируйте опцию Display mesh.
- 7 В графе View Options снимите галочку Use CAD geometry (Default).
- 8 Нажмите ОК

Теперь загрузите файл с начальной вычислительной сеткой: нажмите ПКМ на

иконке Results и выберите Load Results, после выберите файл 1.cpt и нажмите Ореп. Обратите внимание, что число ячеек составляет примерно 75 000.

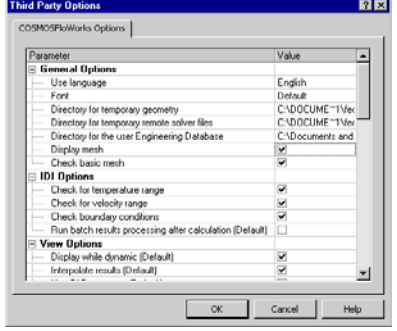

#### **Глава 7 Оптимизация сетки**

*Результаты вычисления, включая текущую вычислительную сетку, сохраняются в файлах .fld, тогда как вычислительная сетка сохраняется отдельно в файлах .cpt. Оба файла сохраняются в папке проекта, чьё численное имя формируется Flow Simulation и его нельзя менять.*

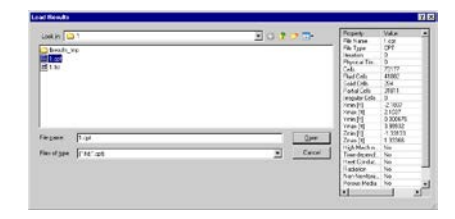

Создайте секущую плоскость, базирующуюся на CENTERLINE с выбранной опцией **Mesh**. Создайте вторую секущую плоскость, базирующуюся на входной грани сопла эжектора со смещением (**Offset**) относительно выбранной грани -0.00025 ft и такими же настройками, как и для первой секущей плоскости.

Теперь вы можете видеть, что сгенерированная сетка симметрична относительно входной грани.

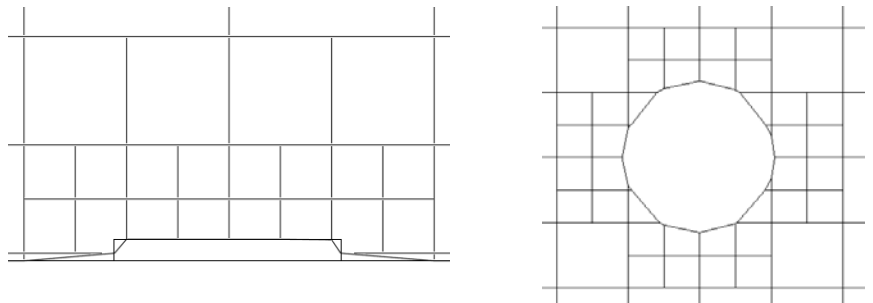

# **Создание второй местной начальной сетки**

С указанными настройками сетки геометрия эжектора будет разрешена правильно. Но нам нужно создать сетку не только для успешного разрешения маленьких геометрических элементов, но также для небольших особенностей потока. В проекте **Ejector Analysis** такие особенности могут присутствовать во внутреннем пространстве эжектора, где тонкая струя хлора впрыскивается из сопла эжектора. Поэтому сетка внутри области эжектора должна быть дополнительно разделена. Чтобы уточнить сетку только в этой области и избежать чрезмерного разбиения сетки в других частях модели, мы применим местную начальную сетку к компоненту, окружающему эту область. Этот компонент был создан специально для указания местной начальной сетки.

Установите компонент **LocalMesh2** в режим «решён». После того как *Flow Simulation* покажет вам предупреждение, нажмите **Close**. Обратите внимание, что этот компонент был создан с небольшим зазором между его границам и границами целевого компонента (т.е. эжектора). Поскольку местные настройки применяются только к ячейкам, чей центр лежит внутри выбранного компонента модели, желательно чтобы границы компонента располагались на некотором расстоянии от стен модели.

После высвечивания компонента **LocalMesh2** появится сообщение об ошибке, информирующее вас, что условие входящего объёмного потока не контактирует с областью текучей среды. Проблема исчезнет после выключения компонента в диалоговом окне **Component Control**, поскольку он будет рассматриваться как область текучей среды.

Нажмите **Flow Simulation-Component Control** и отключите компонент **LocalMesh2**. Нажмите **ОК**.

Перестройте проект, нажав **Flow Simulation-Project-Rebuild**.

*Вы также можете отключить компонент в диалоговом окне* **Local Initial Mesh***, выбрав на вкладке*  **Region** *опцию* **Disable solid components***.*

Далее укажите настройки местной сетки для области эжектора. **Local Initial Mesh** 

- **1** Выберите компонент **LocalMesh2**.
- **2** Нажмите **Flow Simulation-Insert-Local Initial Mesh**.
- **3** Снимите галочку **Automatic settings** и перейдите на вкладку **Narrow Channels**.
- **4** Укажите значение **Characteristic number of cells across a narrow channel** равное 15.
- **5** Используя ползунок, установите **Narrow channels refinement level** на **3**.
- Region | Solid/Fluid Interface | Refining Celt: Natrow Channels |  $0<sub>k</sub>$ V Fostie name channels reference Cancel Characteristic nymber of cells across a narrow channel: [15] 늭 Help Narrow channels refinement level F Engble the minimum height of narrow chang F Enable the maximum height of narrow chann For H E Automatic settings

- **6** Нажмите **OK**.
- *Настройки на вкладке* **Narrow Channels** *контролируют уточнение сетки в проточных каналах модели. Опция* **Characteristic number of cells across a narrow channel** *указывает число первичных ячеек сетки (в том числе частичные ячейки) которые Flow Simulation попытается установить поперёк каналов модели по нормали к границе твёрдой/текучей среды. По возможности число ячеек поперёк узких каналов будет равно указанному значению, в противном случае оно будет близко к указанному числу. Если это условие не удовлетворяется, ячейки, лежащие в этом направлении, будут разделены, чтобы соответствовать условию.*

Перестройте проект. Снова создайте сетку (без последующего вычисления) и загрузите файл **1.cpt**.

Чтобы скрыть модель нажмите **Flow Simulation-Results-Display-Geometry**.

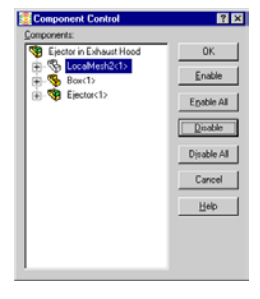

図図

Наконец, давайте сравним, как окончательная сетка разрешает геометрию модели и область текучей среды внутри эжектора, используя лишь около 100 000 ячеек в отличие от 1 100 000 ячеек, сгенерированных с автоматическими настройками сетки.

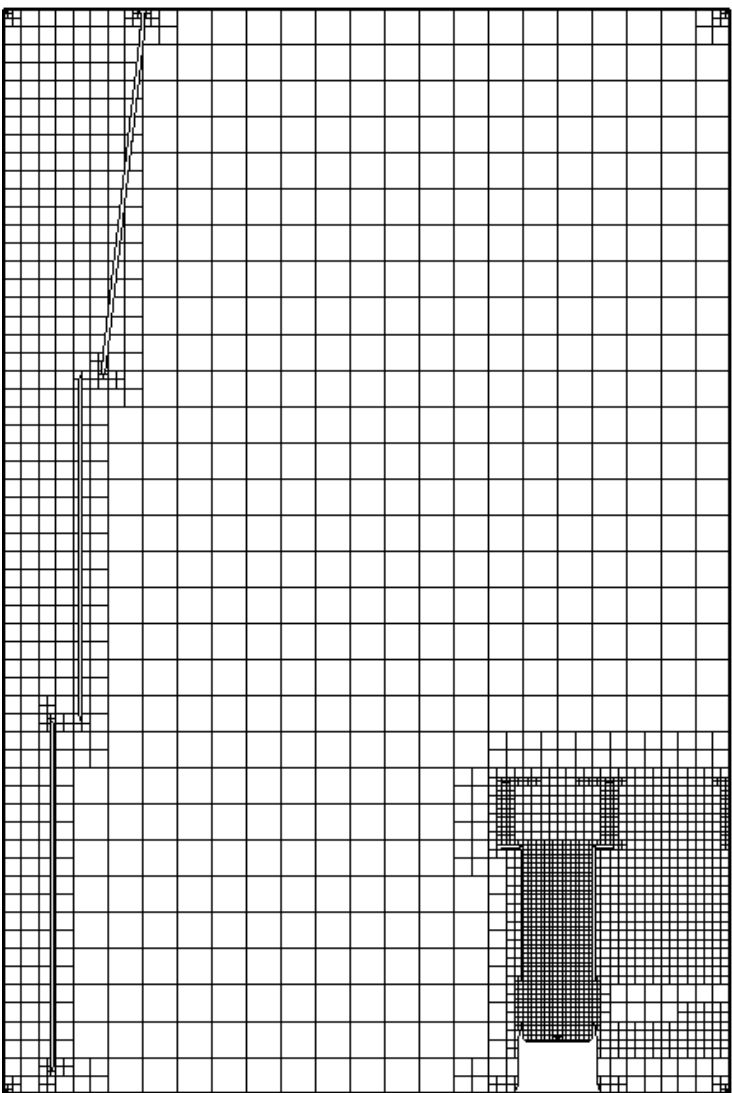

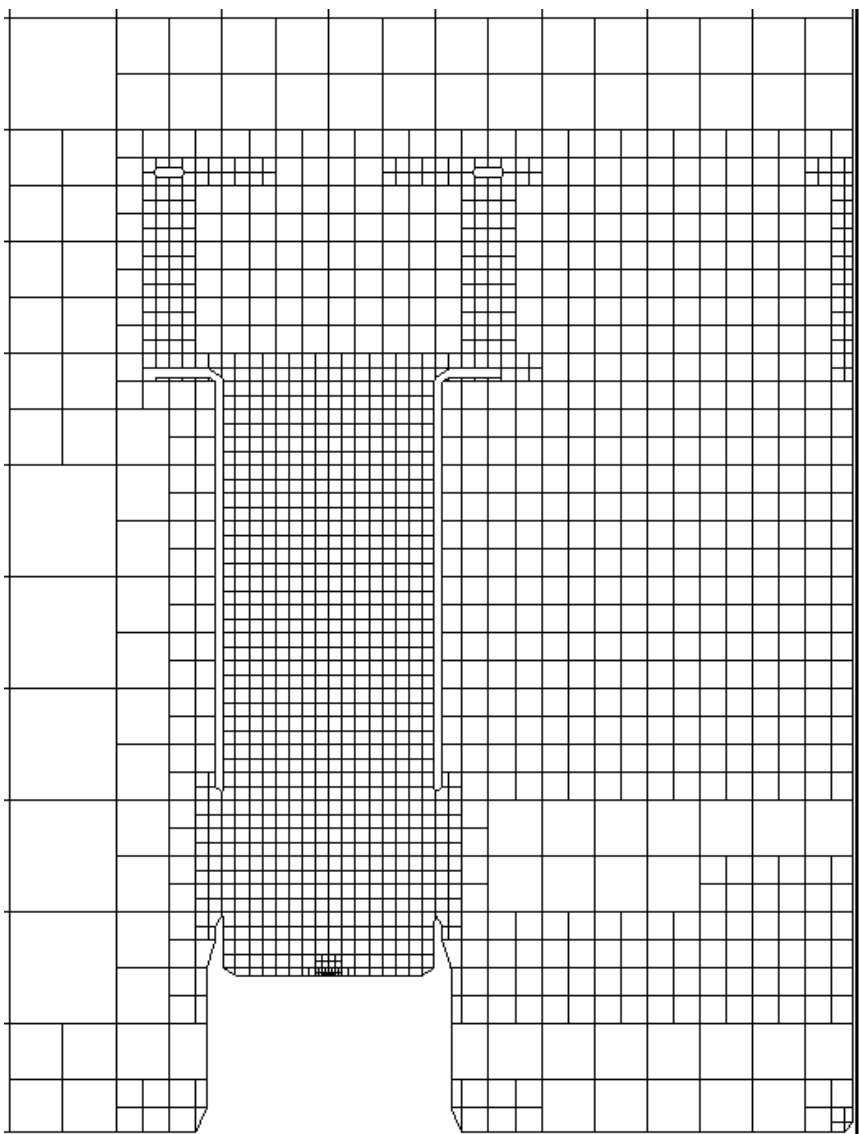

#### **Глава 7 Оптимизация сетки**

# **Применение EFD масштабирования**

# **Постанова задачи**

Возможность *EFD* масштабирования, доступная в *Flow Simulation PE*, показана в качестве учебного примера<sup>1</sup> выбора рациональной конструкции радиатора главного чипа, принимая во внимание другие электронные компоненты в корпусе.

Модель сборки корпуса электроники, включая рассматриваемый радиатор главного чипа, показана на рисунке. Вентилятор, установленный на входном отверстии корпуса, продувает воздух через корпус к прорезям на выходе, с целью охлаждения нагретых элементов электроники (внутри имеются источники тепла). Плоский главный чип крепится к материнской плате, сделанной из изолятора. Для лучшего охлаждения главного чипа на его противоположной плоской поверхности крепится радиатор, который охлаждается потоком воздуха от вентилятора.

<sup>1.</sup> Этот пример может быть запущен только в *Flow Simulation PE*.

#### **Глава 8 Применение EFD масштабирования**

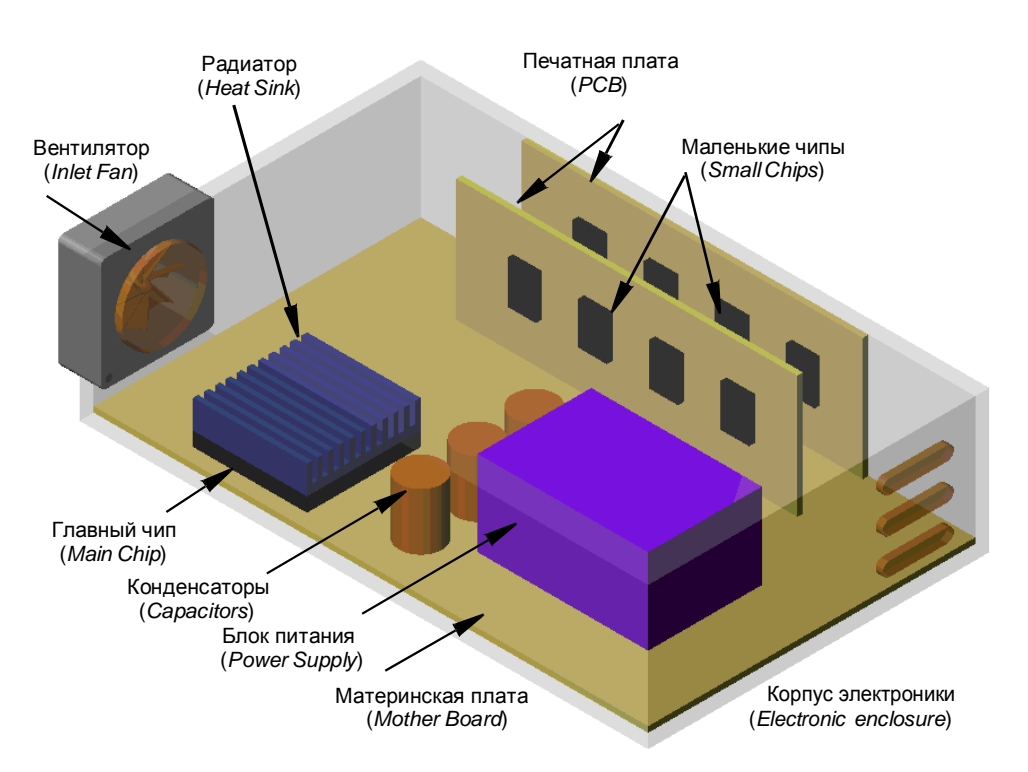

Инженерная задача состоит в определении температуры главного чипа при использовании одной из двух конструкций радиатора. Все другие условия внутри корпуса остаются неизменными. В результате, мы узнаем разницу между охлаждающей способностью этих двух конкурирующих конструкций.

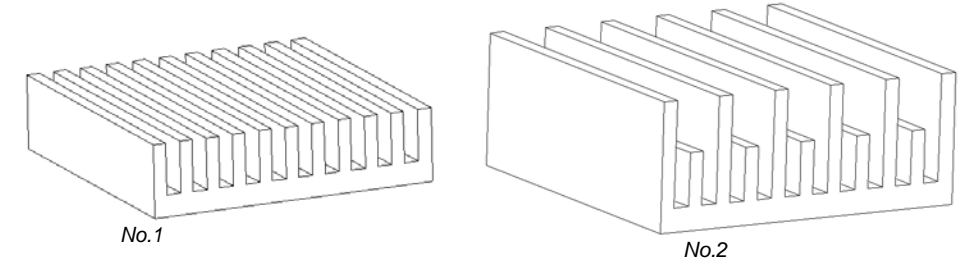

Конкурирующие конструкции радиатора (*No.1* и *No.2*)

Как вы можете видеть, все компоненты внутри корпуса, за исключением радиатора главного чипа, представлены в упрощённой форме без мелких деталей, так как они не влияют на температуру главного чипа, который является целью исследования (модель корпуса была нарочно предварительно упрощена). Каждая конструкция радиатора напротив имеет несколько тонких (толщиной 0.1 *in*) рёбер и узких (зазоры 0.1 *in*) каналов между ними.

# **Два способа решения задачи с Flow Simulation**

*Flow Simulation* позволяет упростить решение этой задачи. Ниже перечислены два возможных метода.

При первом, более очевидном, подходе мы проводим полное вычисление потока внутри всего корпуса для каждой конструкции радиатора с использование опции **Local Initial Mesh,** для построения детальной вычислительной сетки в узких каналах и на тонких рёбрах радиатора. Естественно, для этого вычисления активирована опция **Heat conduction in solids**.

Используя второй двухэтапный метод (*EFD* масштабирование использует опцию **Transferred Boundary Condition**), мы решим ту же задачу в два этапа:

- **1** проведём вычисление всего потока внутри целого корпуса с низким уровнем разрешения результата без разрешения мелких элементов радиатора (вместо гребенчатой формы радиатора представлен параллелепипед) и выключенной опцией **Heat conduction in solids**;
- **2** проведём вычисление потока через реальную гребенчатую форму радиатора в меньшей вычислительной области вокруг главного чипа, применим опцию **Transferred Boundary Condition** для использования результатов первого вычисления в качестве граничных условий, укажем детальную вычислительную сетку для разрешения узких каналов и тонких рёбер радиатора и активируем опцию **Heat conduction in solids**. Вычисление на первом этапе проводится один раз, а после используется для вычислений второго этапа для каждой конструкции радиатора.

# **Метод EFD масштабирования**

Давайте начнём со второго (масштабирование *EFD*) метода с использованием опции **Transferred Boundary Condition**. Затем, чтобы проверить результаты, полученные при таком подходе, мы решим задачу, используя первый метод с применением опции **Local Initial Mesh**.

# **Первый этап EFD масштабирования**

В соответствии с первым этапом *EFD* масштабирования, целью которого является вычисления всего потока внутри корпуса, нет необходимости разрешать мелкие элементы потока, т.е. потоки между рёбрами радиатора, на этом этапе. Поэтому, мы погасили элементы гребенчатой формы модели, получив радиатор в форме параллелепипеда.

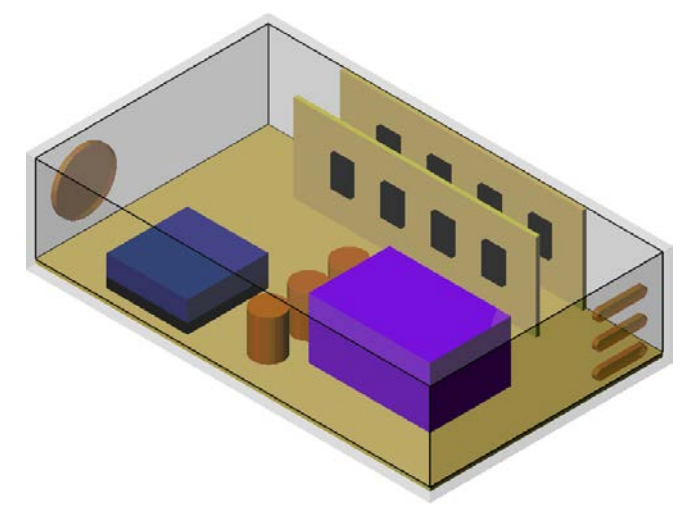

Радиатор в форме параллелепипеда, используемый на первом этапе масштабирования *EFD*.

Упрощение модели на этом этапе позволяет нам провести вычисление потока в корпусе, используя автоматические настройки начальной сетки с низким уровнем начальной сетки (мы используем 4-й) и автоматическими значениями минимального зазора и минимальной толщины стен. Кроме того, на этом этапе нет необходимости рассчитывать теплопроводность твёрдых тел, так как мы не будем рассчитывать температуру главного чипа на этом этапе. Вместо этого, мы укажем поверхностные источники тепла с одинаковой интенсивностью теплопередачи (5*W*) для граней главного чипа и радиатора (параллелепипеда) и для граней маленьких чипов (в этом примере они также нагреваются), чтобы смоделировать нагрев воздуха в корпусе. Это не обязательно, но отключение теплопроводности твёрдых тел сэкономит ресурсы компьютера. В результате, ресурсы компьютера (память и время *CPU*), необходимые на этом этапе, существенно сократятся.

### **Проект первого этапа EFD масштабирования**

#### **Конфигурация модели SolidWorks**

Нажмите **File-Open**. В диалоговом окне **Open** перейдите к сборке **Enclosure Assembly.SLDASM**, расположенной в папке **Tutorial PE1 - EFD Zooming** и нажмите **Open** (или двойной щелчок по сборке). Альтернативно, вы можете перетащить файл сборки **Enclosure Assembly.SLDASM** на пустую область окна *SolidWorks*. Убедитесь, что активирована конфигурация **Zoom – Global - L4**. Обратите внимание, что радиатор (**HeatSink.SLDPRT**) в форме параллелепипеда получен путём погашения вырезов радиатора.

### Создание проекта

Используйте **Wizard** для создания нового проекта:

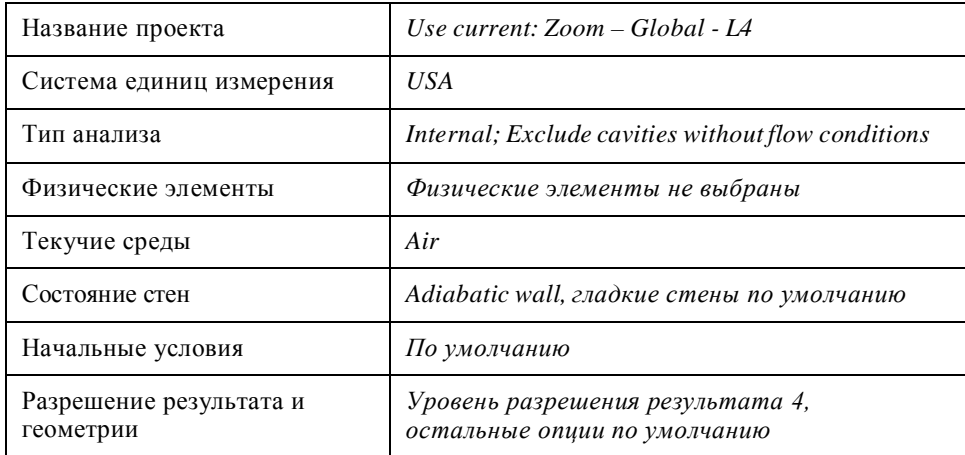

Для этого проекта мы используем автоматическую начальную сетку и вычислительную область по умолчанию.

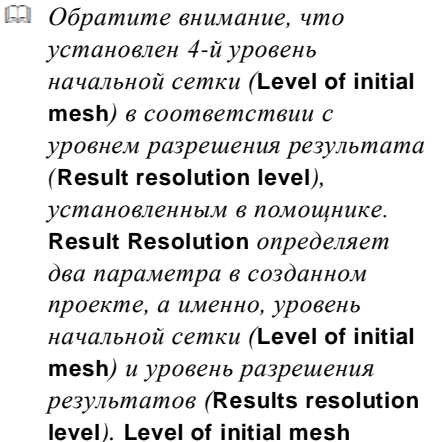

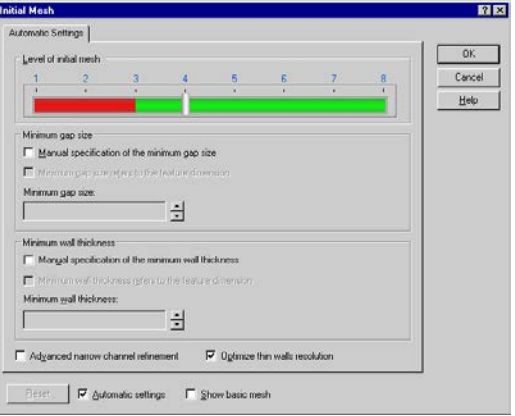

настраивается в диалоговом окне Initial Mesh, и управляет только начальной сеткой. Results resolution level доступен в диалоговом окне Calculation Control **Options** и управляет уточнением сетки в процессе вычисления и условиями завершения вычисления. Опции разрешения геометрии (Geometry Resolution), которые также влияют на начальную сетку, могут быть изменены в диалоговом окне Initial Mesh и/или их влияние можно скорректировать в  $\partial u a \eta o z o \theta b \chi o \kappa \mu a x$  Initial Mesh  $u$  Local Initial Mesh.

# **Система единиц измерения**

После завершения работы помощника, первым делом мы настроим систему единиц измерения. Новая пользовательская система единиц измерения базируется на выбранной предустановленной системе *USA*, но использует Вт (*Watts*) для мощности и дюймы для длины.

- **1** Нажмите **Flow Simulation-Units**.
- **2** Укажите **Inch** для **Length** и **Watt** для **Total heat flow & power**.
- **3** Нажмите **Save**.

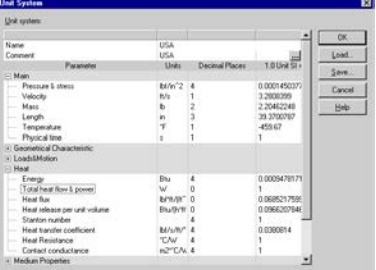

- **4** В диалоговом окне **Save to Database** раскройте группу **Units** и выберите пункт **User Defined**.
- **5** Назовите новую систему единиц измерения Electronics.
- **6** Нажмите **ОК**, чтобы вернуться в диалоговое окно **Unit System**.

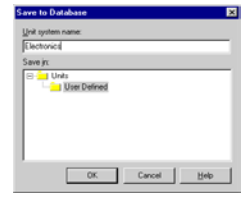

**7** Нажмите **OK**.

# **Условия**

Мы укажем внешний нагнетающий вентилятор на входном отверстии, давление окружающей среды на выходном отверстии. Для получения дополнительной информации об установке этих условий, пожалуйста, обратитесь к примеру **[Первые шаги – Сопряжённый теплообмен](#page-46-0)**.

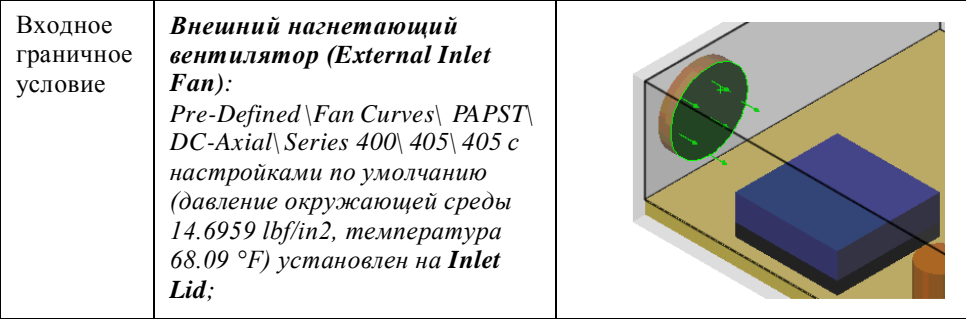

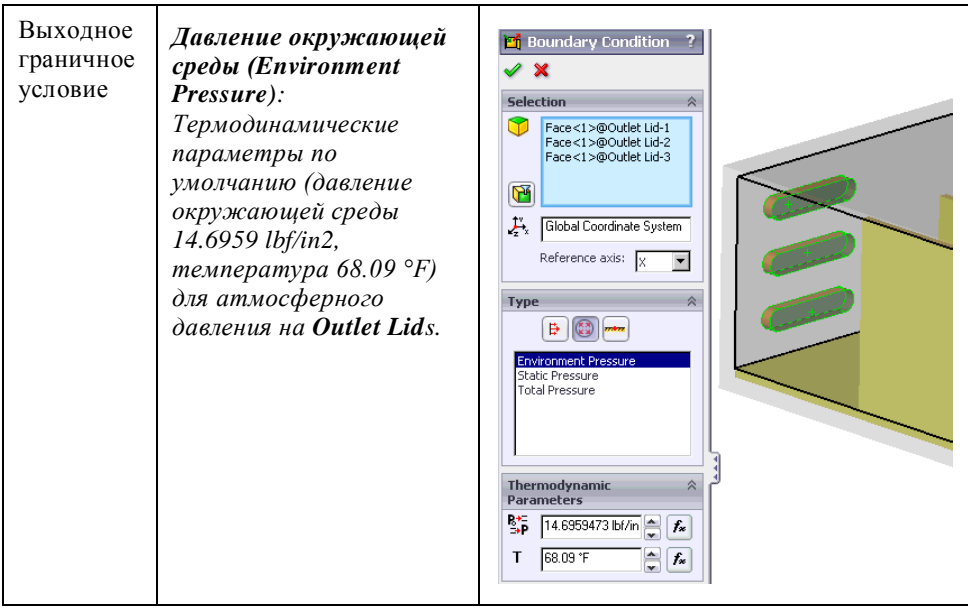

### **Источники тепла**

Как было упомянуто ранее в этой главе, чтобы смоделировать нагрев потока в корпусе электроники, мы укажем поверхностные источники тепла с одинаковой интенсивностью теплопередачи (5*W*) на гранях главного чипа и радиатора (параллелепипеда), а также на гранях маленьких чипов. Так как мы не рассматриваем теплопроводность твёрдых тел в этом проекте, поверхностные источники тепла могут быть назначены только к граням, контактирующим с текучей средой. Выполните следующие шаги для создания источников на нужных гранях:

**1** Нажмите **Flow Simulation-Insert-Surface Source**.

В древе *Flyout FeatureManager Design* выберите компоненты **Heat Sink** и **Main Chip**. *Flow Simulation* автоматически выберет все грани компонентов *Heat Sink* и *Main Chip*. Грани, которые не контактируют с текучей средой, должны быть удалены из списка **Faces to Apply the Surface Source** .

- **2** Нажмите Filter Faces **1**. Выберите **Keep outer faces and faces in contact with fluid**.
- **3** Нажмите **Filter**.
- *Удобно выбрать все грани компонента, выделив этот компонент во всплывающем древе FeatureManager Design, хотя поиск и удаление ненужных граней из списка вручную (по одной) может занять много времени, особенно если нужно удалить много граней. Фильтр (***Filter***) позволяет*

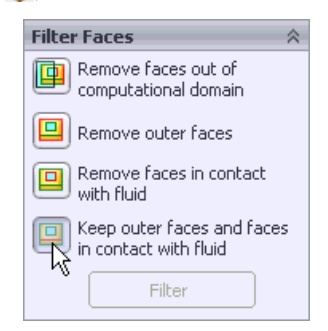

*вам удалить ненужные грани указанного типа из списка выделенных граней.*

- **4** Установите значение источника равное 5 *W*.
- *Указанное значение для источника тепла (интенсивность теплообмена) распределяется по выбранным граням пропорционально их площади.*
- **5** Нажмите **ОК** <del>●</del>

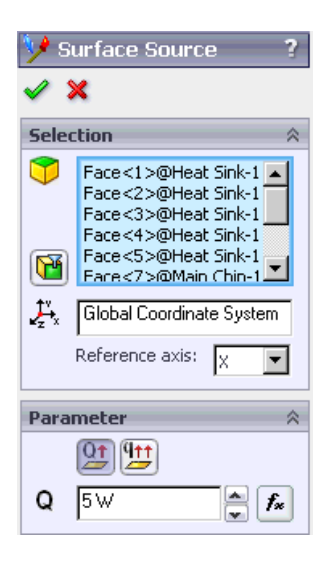

Следуя той же процедуре, создайте поверхностные источники с интенсивностью теплообмена 5 *W* на всей поверхности маленьких чипов.

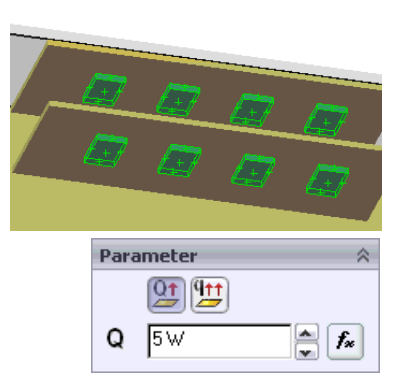

# **Цели**

Укажите поверхностные цели массового расхода на входном и выходном отверстии.

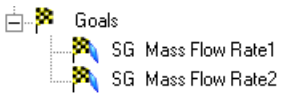

Запустите вычисление. После завершения вычисления вы можете сосредоточить внимание на главном чипе и приступить ко второму этапу *EFD* масштабирования.

Сохраните модель.

# **Второй этап EFD масштабирования**

Целью второго этапа *EFD* масштабирования является определение температуры главного чипа. Мы рассчитаем поток сквозь радиатор в меньшей вычислительной области около главного чипа, используя опцию **Transferred Boundary Condition**, чтобы применить результаты вычисления первого этапа в качестве граничных

условий. Чтобы рассчитать температуру твёрдых тел, мы активируем опцию **Heat conduction in solids**. Поскольку на этом этапе вычислительная область значительно уменьшена, может быть построена детальная сетка с необходимым количеством ячеек в узких каналах радиатора и на тонких рёбрах, даже при рассмотрении теплопроводности твёрдых тел в расчете.

# **Проект второго этапа EFD масштабирования**

# **Конфигурация модели SolidWorks**

Активируйте конфигурацию **Zoom - SinkNo1 - L4**. Обратите внимание, что вырезы радиатора сейчас решены.

### **Создание проекта**

Используйте **Wizard** для создания нового проекта:

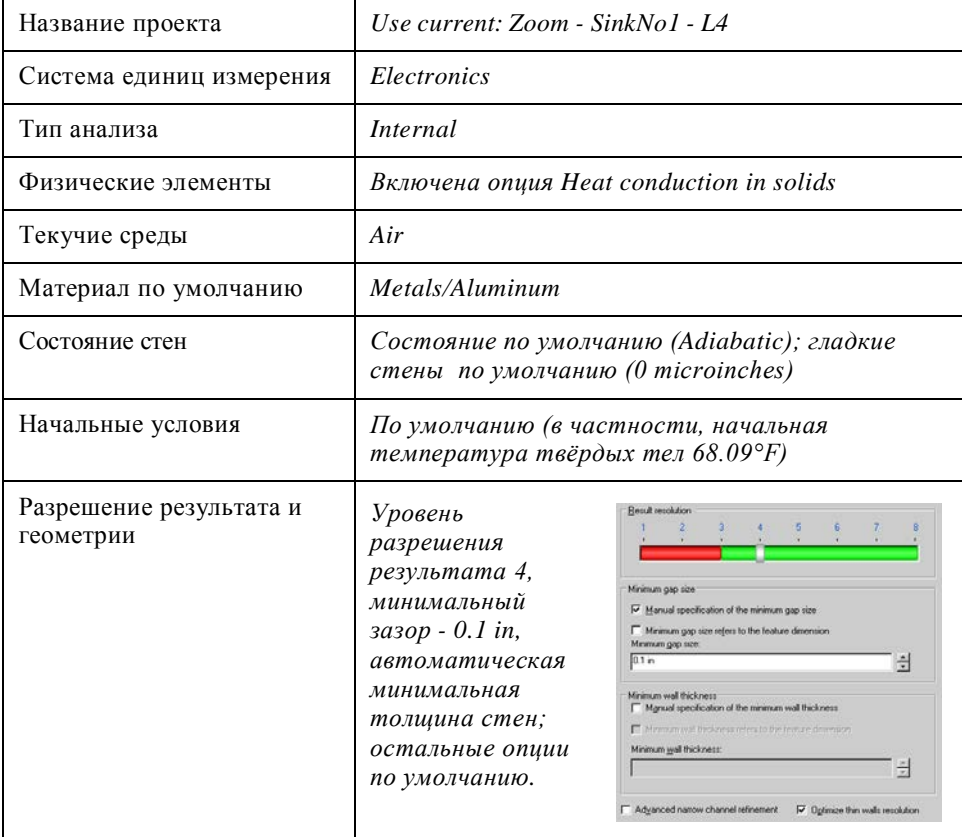

Здесь мы используем автоматическую начальную сетку, указав 4-й уровень **Result resolution** (**Level of initial mesh**), но в отличие от первого этапа вычисления, мы вручную указали минимальный зазор, равный 0.1 *in*, чтобы разрешить мелкие элементы радиатора.

Далее мы уменьшим вычислительную область, чтобы сфокусироваться на главном чипе, т.е. выполним *EFD* масштабирование.

# **Вычислительная область**

При уменьшении вычислительной области для *EFD* масштабирования необходимо учитывать, что результаты первого этапа вычисления будут использованы в качестве граничных условий на границах этой вычислительной области. Поэтому, для получения достоверных результатов на втором этапе вычисления, границы вычислительной области (плоскости, параллельные плоскостям *X*, *Y*, *Z* глобальной системы координат) должны соответствовать следующим условиям:

- **1** параметры потока и твёрдых тел на этих граница, полученные на первом этапе вычисления, должны быть как можно более равномерные;
- **2** границы не должны находиться слишком близко к целевому объекту, так как на первом этапе вычисления элементы объекта не были разрешены. Вычислительная область должна быть достаточно большой, чтобы на неё не оказывали влияние более сложные элементы, недавно добавленного объекта;
- **3** граничные условия, переходные или указанные на границах, должны быть согласованы с поставленной задачей (например, если бы в рассматриваемой задаче материнская плата была бы сделана из теплопроводного материала, тогда было бы некорректно обрезать материнскую плату границами вычислительной области, так как это даст неверный тепловой поток от главного чипа к материнской плате).

В этом проекте мы указали следующие границы вычислительной области, удовлетворяющие вышеперечисленным требованиям. Нажмите **Flow Simulation-Computational Domain,** чтобы настроить размер вычислительной области:

- $X_{min} = -2.95$  *in* (целиком находится внутри боковой стенки корпуса, сделанной из алюминия, этот материал не влияет на температуру главного чипа, так как он изолирован от чипа теплоизолированной материнской платой и потоком воздуха, это граничное условие автоматически задаётся с температурой 68.09 *°F,* указанной в качестве начальной температуры твёрдых тел),
- $X_{max} = 0.7$  *in* (граничные условия в области текучей среды, на этой границе, переносятся из результатов вычисления первого этапа, такие же граничные условия, как и для *Xmin* = -2.95 *in*, автоматически указываются для верхней твёрдой области границы, находящейся в алюминиевой стене корпуса, и такие же граничные условия, как и для *Zmin* = -1 *in*, автоматически указываются для нижней твёрдой области границы, находящейся в материнской плате),
- *Ymin* = -1 *in*, *Ymax* = 4 *in* (граничные условия на этих границах указываются по тому же принципу что и для *Xmax* = 0.7 *in*, боковые области границ так же находятся в алюминиевой стене),
- *Zmin* = -1.1 *in* (полностью лежит внутри материнской платы, указанной как изолятор, поэтому граничное условие теплоизолированной стенки автоматически указанно на этой границе),

 $Z_{max}$  = 1.2 *in* (полностью лежит внутри верхней алюминиевой стенки корпуса, поэтому такое же условие, как и для  $Xmin = -2.95$  in, автоматически указано для этой границы).

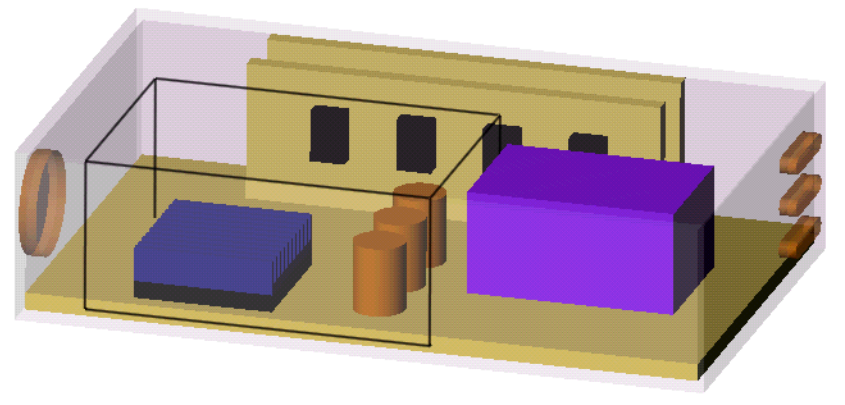

Уменьшенная вычислительная область.

# Условия

Сначала мы укажем переходные граничные условия.

- 1 Нажмите Flow Simulation-Insert-**Transferred Boundary Condition.**
- 2 Добавьте границы вычислительной области (Computational Domain boundaries) Xmax, Ymax и Ymin в CITHCOK Boundaries to apply the transferred boundary condition. Для добавления границы выделите её и нажмите Add, или дважды щёлкните по границе.
- 3 Нажмите Next.
- 4 В шаге 2 (Step 2) нажмите Browse, чтобы выбрать проект Flow Simulation, чьи результаты будут использованы как граничные условия для текущего проекта Zoom -SinkNo1 - L4.

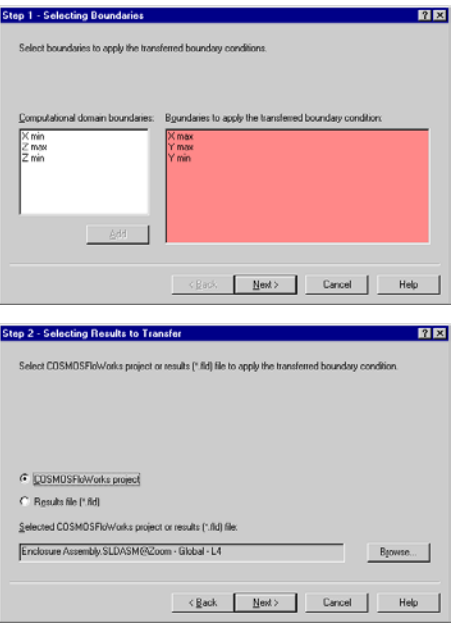

- П Вы можете выбрать рассчитанный проект любой, открытой в данный момент, модели или выбрать файл (.fld) результатов.
- 5 В диалоговом окне Browse for Project выберите конфигурацию Zoom -Global - L4 и нажмите ОК.
- 6 Нажмите Next.
- **7** В шаге 3 (**Step 3**) оставьте **Ambient,** в качестве типа граничного условия (**Boundary condition type**).
- *Внешнее (Ambient) граничное условие состоит из заданных (взятых из результатов предыдущего вычисления) параметров потока на участке границы, лежащем в текучей среде, так что при вычислении оно будет действовать почти так же, как внешние условия при внешнем анализе. Если активирована опция Heat Conduction in Solids, тогда на*

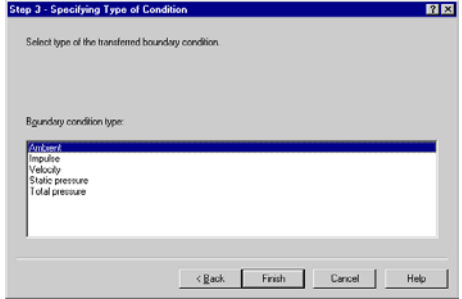

*участке границы, находящемся в твёрдом теле, указывается температура твёрдого тела (по результатам предыдущего вычисления). Удельный тепловой поток на этой границе, который будет получен в рамках решения задачи, может быть отличен от нуля.*

**8** Нажмите **Finish**.

Укажите другие условия следующим образом:

### **Источники тепла**

Объёмный источник с интенсивностью теплообразования 5*W* на главном чипе;

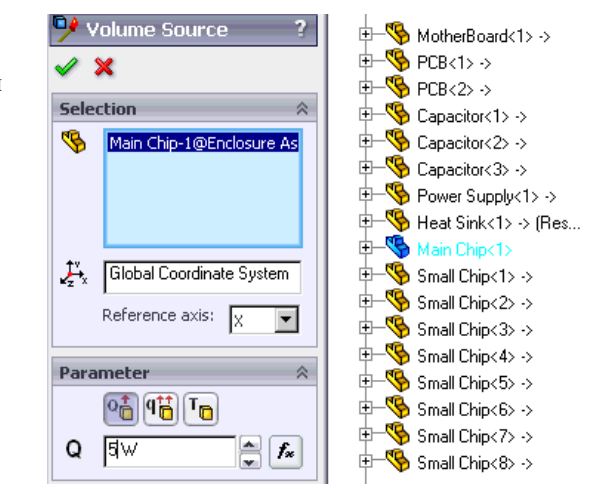
### **Твёрдые материалы**

a) Главный чип (**Main Chip**) сделан из кремния

(Pre-Defined/Semiconductors);

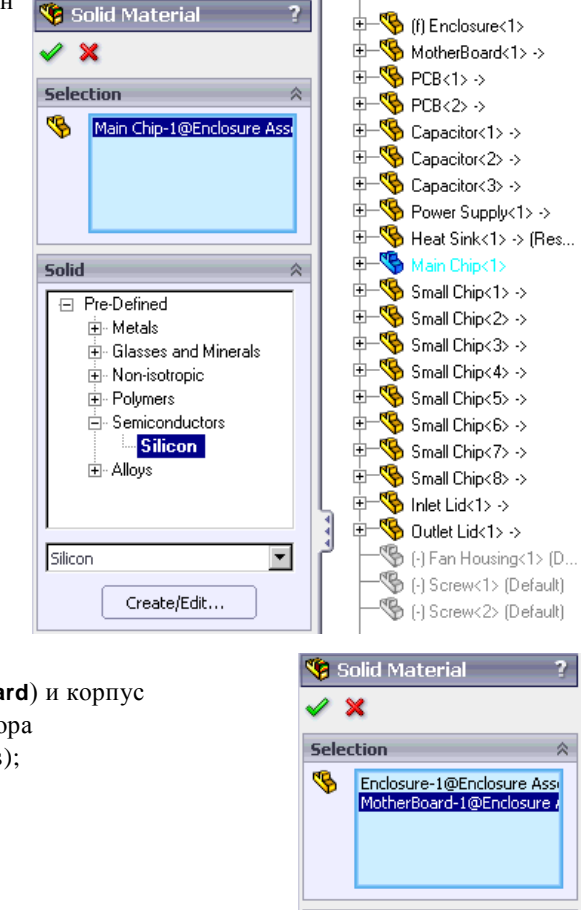

Solid

Insulator

日 Pre-Defined ∄⊹ Metals

> ∄- Glasses and Minerals - Glass **Insulator** E-Non-isotropic **i** Polymers **E**. Semiconductors <u>ச்</u>⊹ Alloys

> > Create/Edit...

b) Материнская плата (**MotherBoard**) и корпус (**Enclosure**) сделаны из изолятора (Pre-Defined/Glasses & Minerals);

c) остальные детали (например, радиатор) сделаны из алюминия.

 $\overline{\phantom{0}}$ 

公

### **Цели**

Укажите объёмную цель максимальной и средней температуры главного чипа и радиатора.

Запустите вычисление.

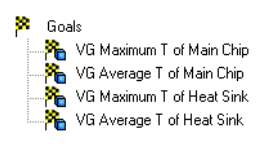

Полученные результаты вычисления представлены ниже в таблицах и на рисунках. Эти результаты были получены для формы радиатора *No.1*.

Если вы посмотрите на вычислительную секту, вы увидите, что на каждый канал и каждое ребро радиатора приходится по две ячейки.

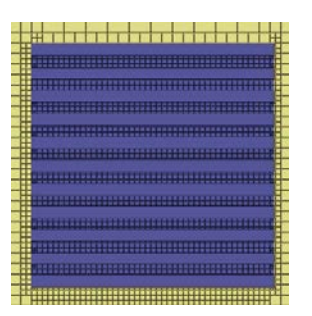

Секущая плоскость с отображением сетки, полученная для радиатора *No.1* при *Y*=-0.3 *in*.

*Фактически,* **Minimum gap** *size и* **Minimum wall thickness** *влияют на один и тот же параметр, а именно, на характерный размер ячейки. По умолчанию Flow Simulation генерирует базовую сетку таким образом, чтобы на указанный минимальный зазор (***Minimum gap size***) приходилось минимум две ячейки. Число ячеек на каждый минимальный зазор зависит нелинейно от параметра* **Level of initial mesh** *и не может быть меньше двух. В свою очередь, условие минимальной толщины стен (***Minimum wall thickness***) побуждает Flow Simulation создавать базовую сетку с двумя ячейками (две ячейки достаточно, чтобы разрешить стену) на указанную минимальную толщину стен (независимо от указанного уровня начальной сетки). Поэтому, если минимальная толщина стены равна или больше чем минимальный зазор, то первая вообще не влияет на окончательную стеку.*

### **Изменение радиатора**

Теперь давайте посмотрим, как использование конструкции радиатора *No. 2* повлияет на результаты расчётов. Для этого, мы изменим конфигурацию радиатора на вариант *No.2*, тогда как настройки *EFD* масштабирования второго этапа проекта *Flow Simulation* сохраняться. Нет необходимости снова проводить расчёты *EFD* масштабирования первого этапа, так как мы можем использовать эти результаты и в этом проект.

Наиболее простой способ создания того же проекта *Flow Simulation* для новой конфигурации модели, это клонировать существующий проект в эту конфигурацию.

### **Клонирование проекта в имеющуюся конфигурацию**

- **1** Нажмите **Flow Simulation-Project-Clone Project**.
- **2** Нажмите **Add to existing**.
- **3** В списке **Existing configuration** выберите **Zoom - SinkNo2 - L4.**

Нажмите **ОК**. После нажатия ОК, появится два предупреждения, предлагающие сбросить вычислительную область и перестроить вычислительную сетку. Выберите **No**, чтобы не изменять размеры вычислительной области и **Yes**, чтобы перестроить сетку.

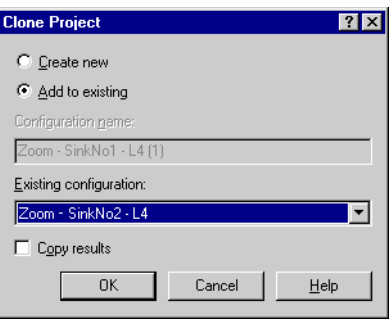

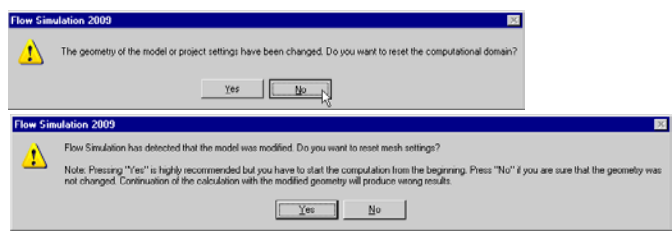

После клонирования проекта, вы можете начать расчёт немедленно. Полученные результаты представлены в таблицах и на рисунках ниже. Видно, что использование новой формы радиатора, привело к снижению температуры главного чипа примерно на 15 *°F*. Это обусловлено увеличением площади рёбер радиатора и оптимизацией потока в узких каналах между рёбрами (в радиаторе *No.1* примерно половину канала занимает противоточный вихрь).

### **Метод местной начальной сетки**

Для проверки результатов, полученных с помощью метода EFD масштабирования, давайте решим эту задачу, используя опцию местной начальной сетки. Чтобы применить эту опцию, мы добавим в сборку модель параллелепипеда, вокруг главного чипа, а после погасим её в диалоговом окне **Component Control**. Этот объём представляет собой область текучей среды, в которой, используя опцию **Local Initial Mesh**, мы можем указать настройки сетки, отличные от настроек в остальной вычислительной области.

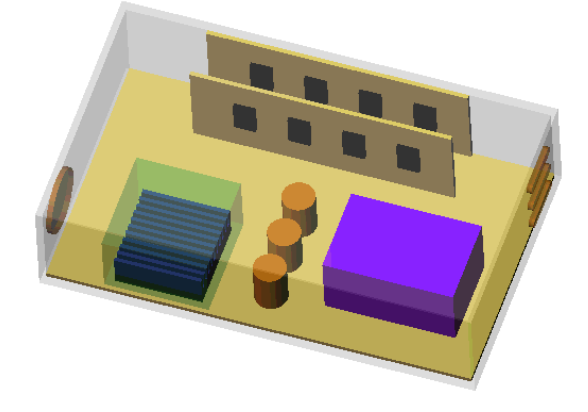

Конфигурация корпуса электроники с дополнительной деталью для применения опции Local Initial Mesh

### **Проект Flow Simulation для метода Local Initial Mesh (радиатор No1)**

Чтобы создать проект, мы клонируем **Zoom – SinkNo1 - L4** в имеющуюся конфигурацию **LocalMesh – SinkNo1 - N2**, но в отличие от предыдущего клонирования, мы сбросим вычислительную область к её первоначальному размеру по умолчанию, так чтобы она охватывала всю модель.

Активируйте конфигурацию **Zoom – SinkNo1 - L4**. Откройте диалоговое окно **Clone Project**, нажмите **Add to existing** и в списке **Existing configuration**, в качестве конфигурации для присоединения клонированного проекта *Flow Simulation*, выберите **LocalMesh – SinkNo1 – N2**.

После нажатия **ОК**, выберите **Yes** для обоих предупреждений.

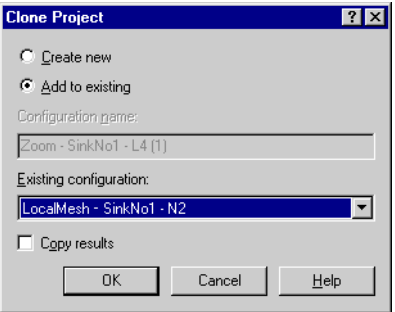

### **Условия**

Сначала удалите унаследованное переходное граничное условие. В древе нажмите ПКМ на элементе **Transferred Boundary Condition1** и выберите **Delete**.

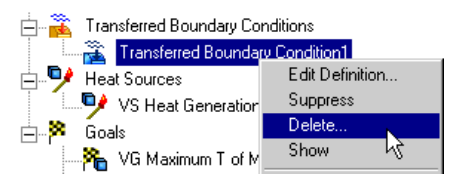

Далее скопируйте граничные условия из

конфигурации **Zoom – Global - L4**, используя инструмент **Copy Feature**.

- **1** Активируйте конфигурацию **Zoom – Global - L4**.
- **2** Нажмите **Flow Simulation-Tools-Copy Features**. Появится диалоговое окно **Copy Features**.
- **3** Перейдите на вкладку **Flow Simulation analysis tree**, зажмите клавишу **Ctrl** и в древе *Flow Simulation Analysis* выберите элементы **Environment Pressure 1** и **External Inlet Fan 1**. Эти элементы появятся в списке **Features to copy**.
- **4** Выберите **LocalMesh – SinkNo1 - N2** в качестве целевого проекта (**Target Project**).
- **5** Нажмите **OK** .
- **6** Активируйте конфигурацию **LocalMesh – SinkNo1 - N2**.

## **Copy Features**  $\mathbf x$ **Definition** Ŵ Target projects:  $\Box$  Zoom - SinkNo1 - L4  $\nabla$  LocalMesh - SinkNo1 - N2  $\Box$  Zoom - Global - L4  $\Box$  Zoom - SinkNo2 - L4 Features to conv: Environment Pressure 1 External Inlet Fan 1 Remove

### **Источники тепла**

К имеющемуся объёмному источнику главного чипа с интенсивностью теплообразования 5*W*, добавьте маленькие чипы с общей интенсивностью теплообразования 5*W*.

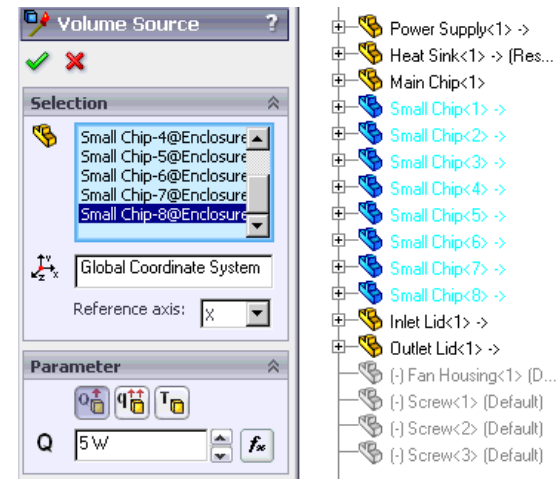

### **Твёрдые материалы**

Нижеприведенные установки были унаследованы от предыдущего проекта, так что вам не нужно создавать их заново, но вам необходимо отредактировать **Silicon Solid Material 1**, чтобы добавить маленькие чипы, и отредактировать **Insulator Solid Material 1**, чтобы добавить крышки на входе и выходе:

a) главный чип (**Main Chip**) и маленькие чипы сделаны из кремния;

b) материнская плата (**MotherBoard**), корпус (**Enclosure**), крышка на входе (**Inlet Lid**) и крышки на выходе (**Outlet Lids**) сделаны из изолятора;

c) печатные платы 1 и 2 (**PCB1** и **PCB2**) сделаны из пользовательского материала **Tutorial PCB**, который был добавлен в инженерную базу данных в учебном примере **First Steps - Conjugate Heat Transfer**.

d) остальные детали сделаны из алюминия по умолчанию.

### **Цели**

Оставьте клонированные объёмные цели максимальной и средней температуры главного чипа и радиатора.

### **Уровень начальной сетки**

Нажмите **Flow Simulation-Initial Mesh**, чтобы установить автоматические настройки начальной сетки.

Установите уровень 3 для **Level of initial mesh**. Так как опция теплопроводности твёрдых тел активирована, установка 4-го уровня **Level of initial mesh**, вместе с настройками местной начальной сетки, приведёт к созданию большого количества ячеек и к увеличению времени *CPU*. Чтобы сократить время вычислений, в этом учебном примере мы уменьшим уровень **Level of** 

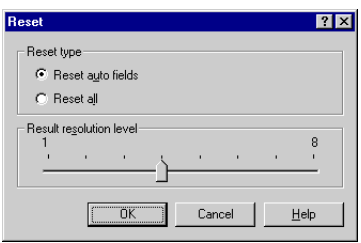

**initial mesh** до 3. Обратите внимание, что **Result resolution level** до сих пор равен 4, как и был указан в помощнике. Чтобы увидеть значение уровня разрешения результата нажмите **Flow Simulation-Calculation Control Options,** затем нажмите **Reset**. Чтобы закрыть диалоговое окно **Reset**, нажмите **Cancel**.

Нажмите **Flow Simulation-Project-Rebuild**.

### **Указание настроек местной начальной сетки**

Чтобы применить настройки местной сетки к региону необходимо, чтобы компонент, изображающий этот регион, был выключен в диалоговом окне **Component Control**.

- **1** Нажмите **Flow Simulation-Insert-Local Initial Mesh**.
- **2** В древе *FeatureManager Design* выберите компонент **LocalMesh**.
- **Local Initial Mesh DIN** Region | Solid/Fluid Interface | Refining Cells | Narrow Channels |  $\overline{\alpha}$ Components/faces/edges/vertices to apply the local initial mesh Cancel Help  $\nabla$  Disable solid components Automatic settings
- **3** Активируйте опцию **Disable solid components**.
- **4** Снимите галочку **Automatic settings**.
- **5** Перейдите на вкладку **Narrow Channels** и установите **Characteristic number of cells across a narrow channel** *= 2* и **Narrow channels refinement level** *= 4.*
- **6** Нажмите **ОК**.

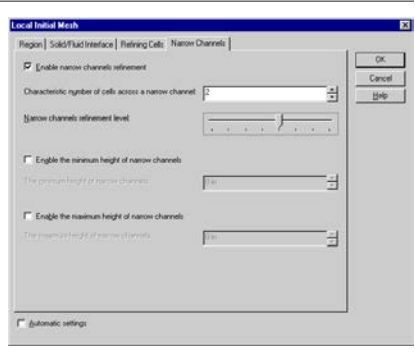

*Термин* **Narrow Channels** *условный и используется для определения проточных каналов модели, направленных по нормали к границе раздела твёрдой/текучей среды. Процедура уточнения применяется к каждому проточному каналу в пределах вычислительной области, пока вы не активируете опции* **Enable the minimum height of narrow channels** *и* **Enable the maximum height of narrow channels***, дающие команду Flow Simulation игнорировать каналы определённой высоты.* **Characteristic number of cells across a narrow channel** *(далее Nc) и*  **Narrow channels refinement level** *(далее L) влияют на сетку в узких каналах следующим образом: базовая сетка в узких каналах будет разделена так, чтобы иметь указанное число Nc на каждый канал, если в результате ячейки соответствуют указанному параметру L. Иными словами, независимо от*   $\alpha$ указанного значения Nc, ячейки в узком канале не могут быть в  $\delta^L$  (2<sup>L</sup> в *каждом направлении глобальной системы координат) раз меньше чем ячейка базовой сетки. Это необходимо, чтобы избежать нежелательного разбиения сетки в очень узких каналах, что может привести к чрезмерному увеличению количества ячеек.*

В нашем случае, чтобы убедиться, что на каждый канал приходится по 2 ячейки, мы увеличили **Narrow channels refinement level** до 4.

Мы используем эти настройки для обоих рассматриваемых радиаторов.

### **Проект Flow Simulation для метода Local Initial Mesh (радиатор No2)**

Клонируйте активную конфигурацию **LocalMesh – SinkNo1 - N2** в конфигурацию **LocalMesh – SinkNo2 - N2**. При клонировании подтвердите сообщение о перестройке сетки.

Используйте **Batch Run**, чтобы вычислить оба проекта.

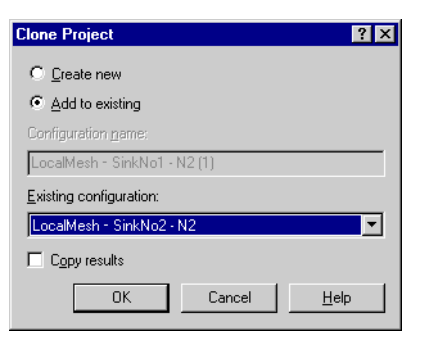

### **Результаты**

Ниже представлены результаты, полученные для обеих конструкций радиатора, в сравнении с результатами, полученными с использованием метода *EFD*  масштабирования. Как видно, вычисления с настройками местной сетки дают практически те же результаты, что и метод *EFD* масштабирования, следовательно, результаты, полученные методом *EFD* масштабирования, можно считать достоверными.

Максимальна и средняя температура главного чипа и радиатора при использовании различных радиаторов.

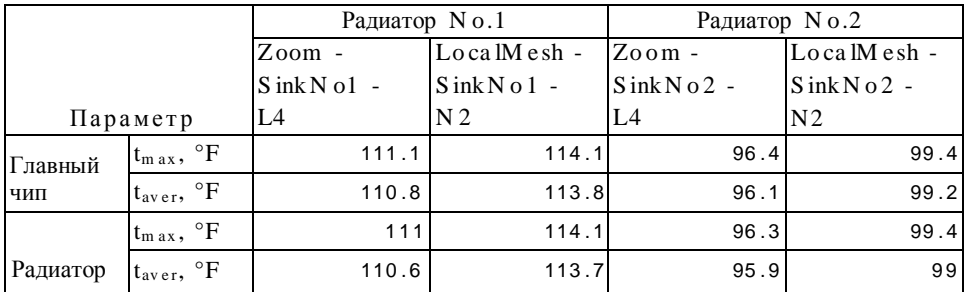

Масштабирование *EFD* Местная сетка

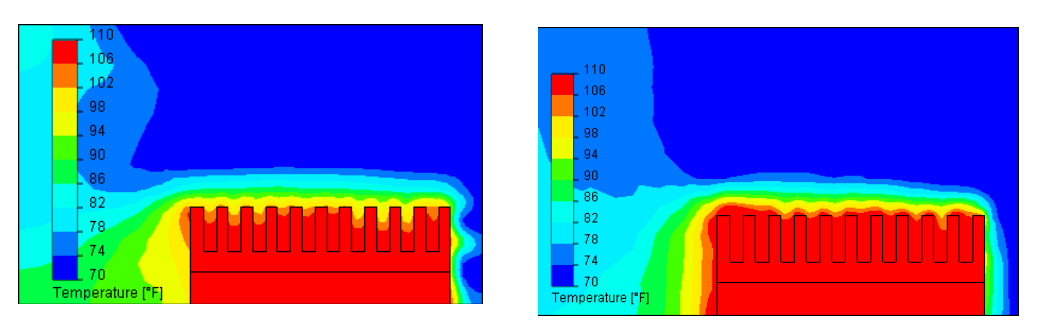

Секущие плоскости с отображением температуры, полученные для радиатора *No.1* при *Y*=2.19 *in* (горизонтальная плоскость) с использованием метода *EFD* масштабирования (слева) и местной сетки (справа).

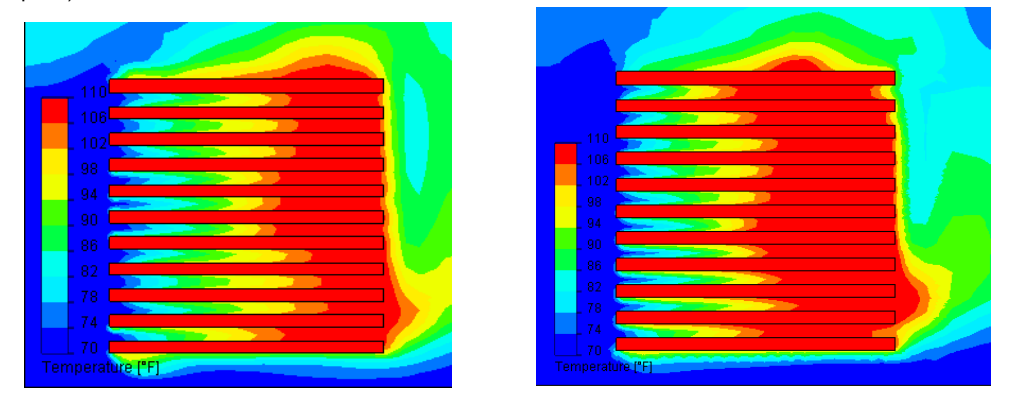

Секущие плоскости с отображением температуры, полученные для радиатора *No.1* при *Z*= -0.32 *in* (фронтальная плоскость) с использованием метода *EFD* масштабирования (слева) и местной сетки (справа).

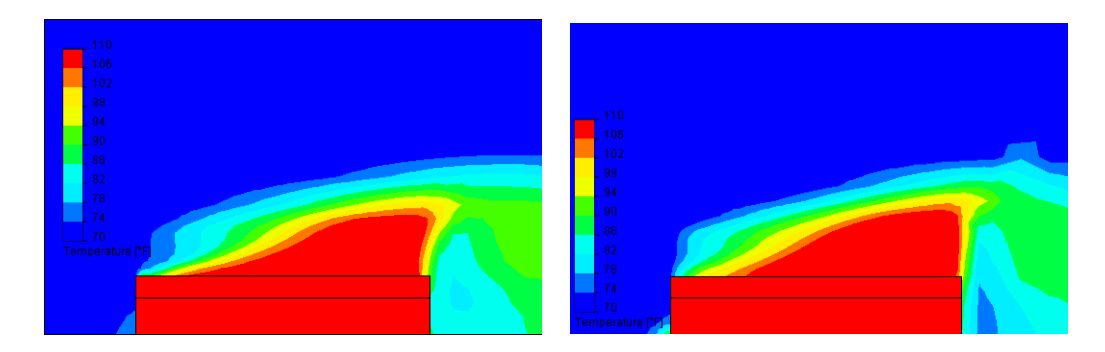

Секущие плоскости с отображением температуры, полученные для радиатора *No.1* при *X*= -1.53 *in* (профильная плоскость) с использованием метода *EFD* масштабирования (слева) и местной сетки (справа).

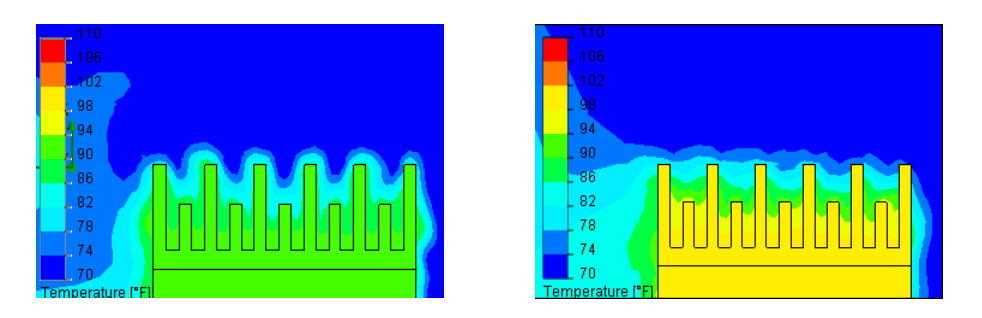

Секущие плоскости с отображением температуры, полученные для радиатора *No.2* при *Y*=2.19 *in* (горизонтальная плоскость) с использованием метода *EFD* масштабирования (слева) и местной сетки (справа).

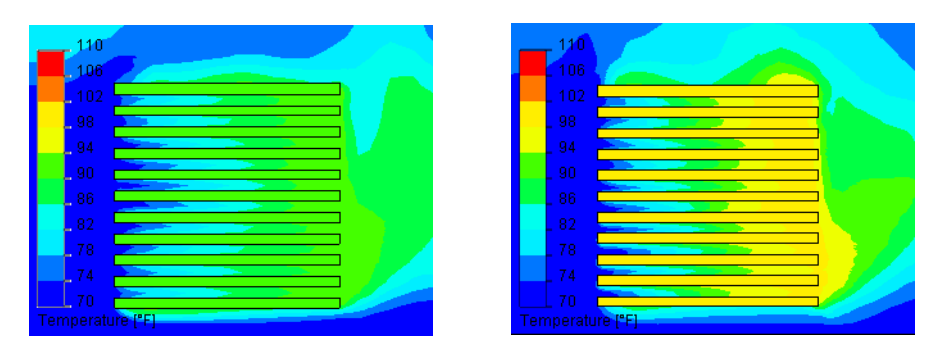

Секущие плоскости с отображением температуры, полученные для радиатора *No.2* при *Z*= -0.32 *in* (фронтальная плоскость) с использованием метода *EFD* масштабирования (слева) и местной сетки (справа).

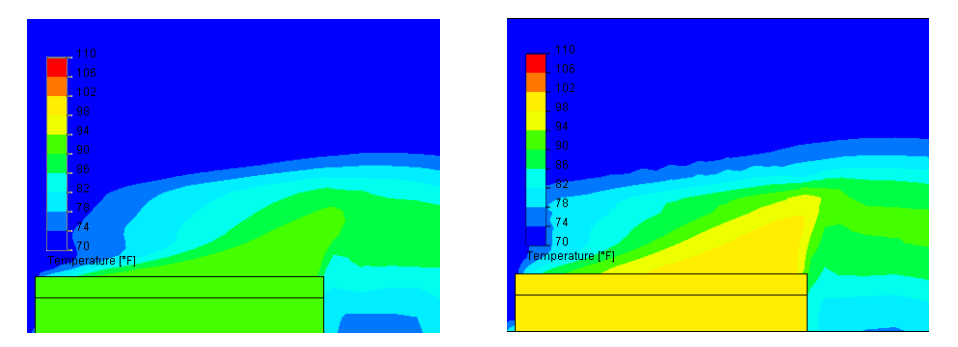

Секущие плоскости с отображением температуры, полученные для радиатора *No.2* при *X*= -1.53 *in* (профильная плоскость) с использованием метода *EFD* масштабирования (слева) и местной сетки (справа).

## **Ткацкий станок**

### **Постановка задачи**

Упрощённый ткацкий станок, используемый в этом примере, представлен как замкнутый полый цилиндр, имеющий цилиндрический статор с узким впускным патрубком. Тонкостенный конус вращается с очень высокой скоростью. Прежде чем выйти через выпускную трубу, воздух протекает возле вращающегося конуса. Из-за касательного напряжения, вращающийся конус создаёт завихрение. Завихрение воздуха ориентирует волокна для правильного формирования пряжи.

В этом примере<sup>1</sup> используется полый цилиндр со следующими размерами: внутренний диаметр 32 *mm*, внутренняя высота 20 *mm*. Воздух поступает через впускной патрубок диаметром 1 *mm* с массовым расходом 0.0002026 *kg/s*. Толщина конуса 1 *mm*, края конуса расположены на расстоянии 3 *mm* от нижней части главного цилиндра. Конус вращается со скоростью 130000 *RPM*. На выходном отверстии трубы цилиндра указанно статическое давление 96325 *Pa*.

*Flow Simulation* анализирует воздушный поток без каких-либо волокнистых частит. Влияние волокнистых частиц на воздушный поток считается незначительным. В воздушный поток, используя элемент постобработки *Flow Trajectory*, вводятся мелкие частицы полистирола, чтобы изучить влияние воздушного потока на волокна. Чтобы ускорить конвергенцию и сократить общее время *CPU*, необходимое для решения задачи, в качестве граничного условия указывается тангенциальная скорость воздуха 40 *m/s*.

<sup>1.</sup> Этот пример может быть запущен только в *Flow Simulation PE*.

### **Глава 9 Ткацкий станок**

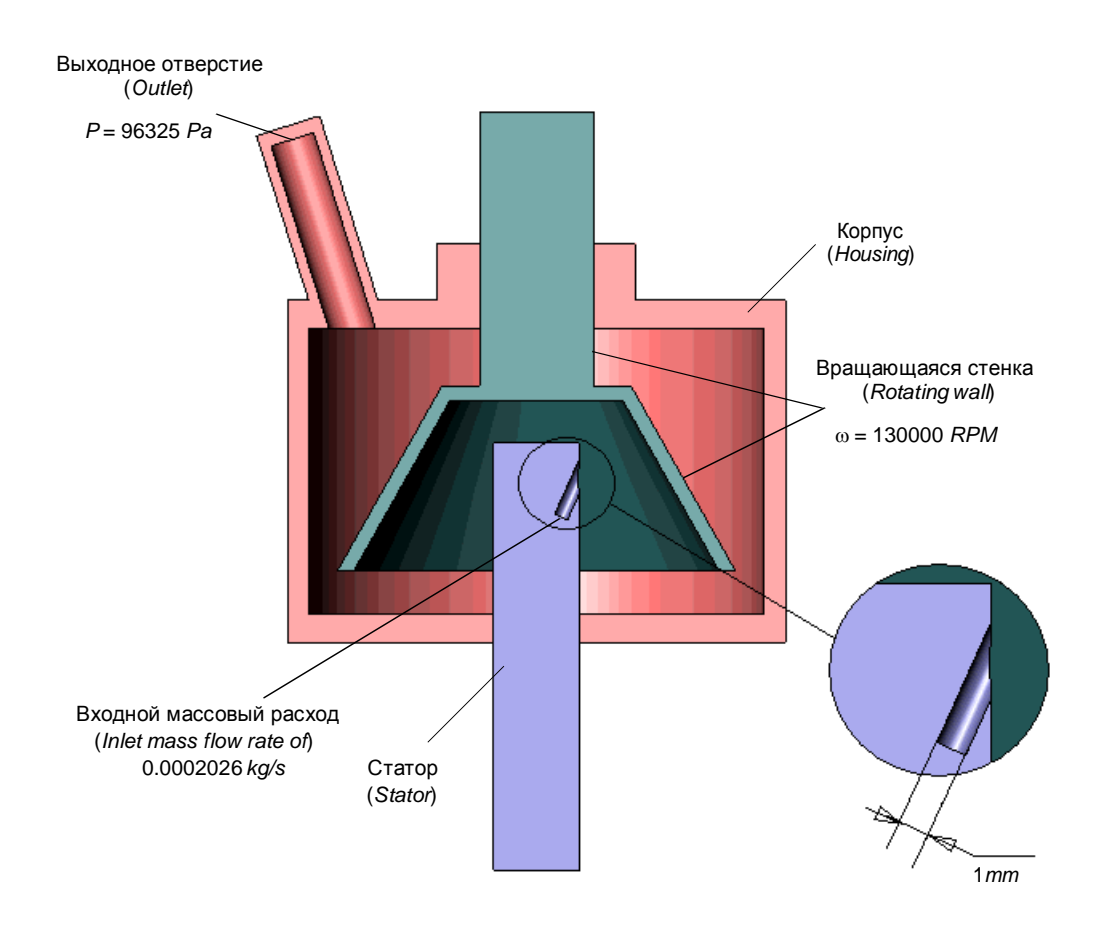

### **Конфигурация модели SolidWorks**

Скопируйте папку **Tutorial Advanced 2 - Rotating Walls** в вашу рабочую директорию и убедитесь, что с файлов снят атрибут «Только для чтения», поскольку *Flow Simulation* будет сохранять входные данные в этих файлах. Откройте сборку **Textile Machine.SLDASM**.

### **Создание проекта**

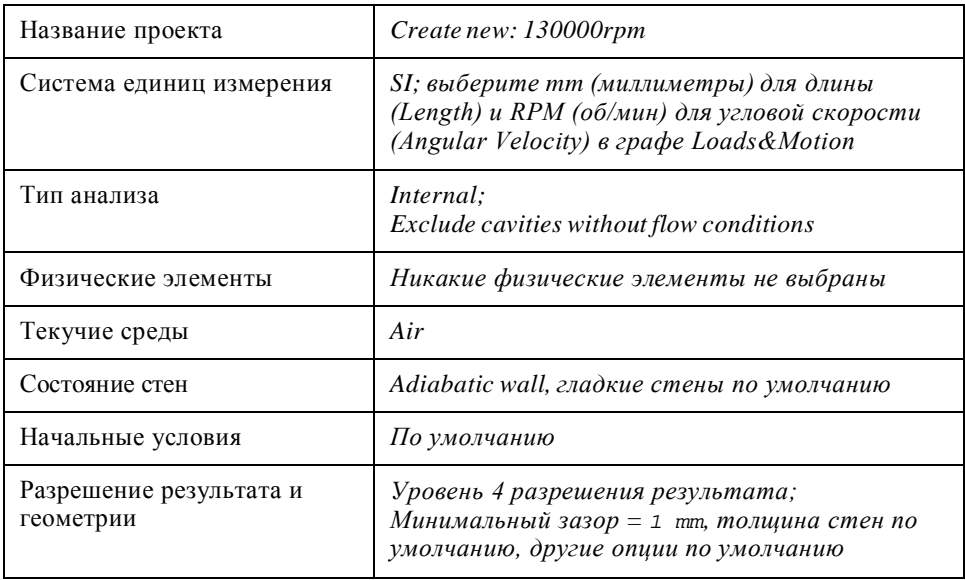

Используя **Wizard**, создайте новый проект со следующими настройками:

## **Условия**

Укажите следующие входные и выходные условия:

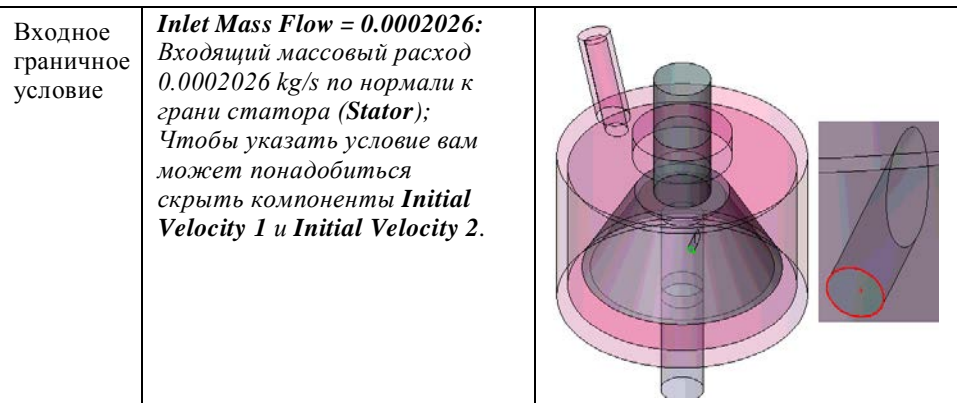

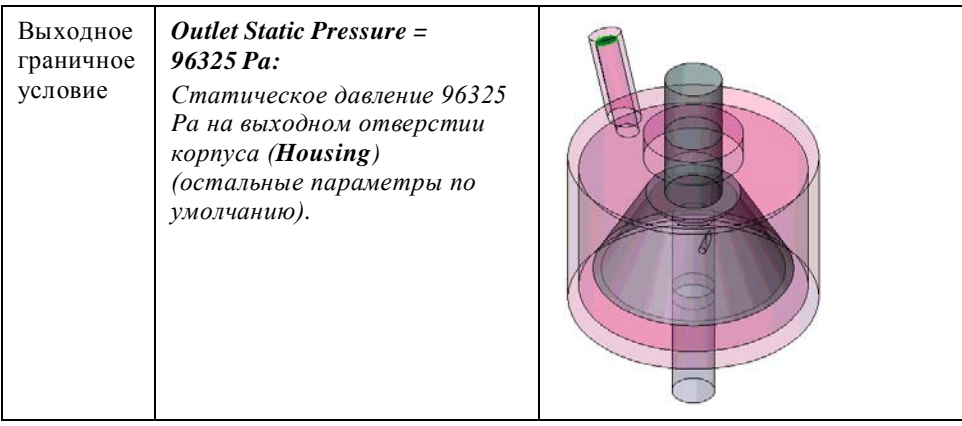

### **Указание вращающихся стен**

**1** В древе *Flow Simulation Analysis* нажмите ПКМ на иконке **Boundary Conditions** и выберите **Insert Boundary Condition**.

> $\otimes$  Front  $\ddot{\otimes}$  Top

 $\overset{\cdot\wedge}{\otimes}$  Right

 $-\frac{1}{2}$  Origin  $\frac{1}{\sqrt{2}}$  (f) Housing<1:

<sup>(6</sup>) Stator<1>

<sup>S</sup> (-) Initial Velocity

<sup>5</sup> (-) Initial Velocity 2<1>

 $1<1>$ 

- **2** Выберите **Wall** , затем **Real Wall**.
- **3** Во всплывающем древе *FeatureManager Design* выберите компонент **Rotor**. Все грани ротора будут выделены. Однако верхняя грань находится за пределами вычислительной области и должна быть удалена из списка.

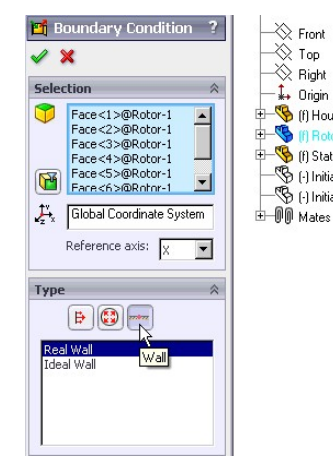

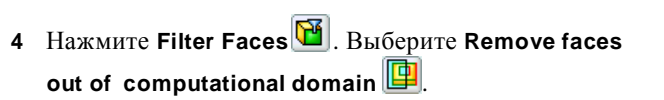

**5** Нажмите **Filter**.

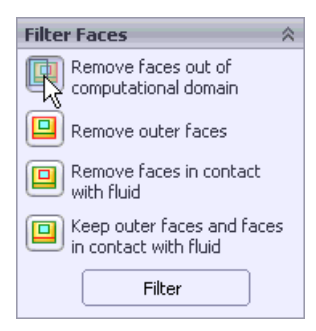

- **6** Выберите **Wall Motion**.
- **7** Установите значение **Angular Velocity** равное 130000 RPM.
- **8** Выберите **Y** в качестве оси (**Axis**) вращения.
- **9** Нажмите **OK ,** переименуйте новый элемент **Real Wall 1** в Rotating Wall = 130 000 rpm.

### **Начальные условия – Завихрение**

Чтобы ускорить конвергенцию, внутри корпуса, в качестве граничного условия, указана тангенциальная скорость 40 *m/s*. Для определения области текучей среды используются вспомогательные компоненты **Initial Velocity 1** и **Initial Velocity 2**.

- **1** Нажмите **Flow Simulation**-**Insert**-**Initial Condition**.
- **2** Во всплывающем древе *FeatureManager Design* выберите компоненты **Initial Velocity 1** и **Initial Velocity 2**.
- **3** Выберите опцию **Disable solid components**. *Flow Simulation* будет считать эти компоненты областью текучей среды.
- **4** В списке **Reference axis** выберите **Y**.
- **5** В графе **Flow Parameters** нажмите кнопку **Dependency**, справа от строки **Velocity in X direction**. Появится диалоговое окно **Dependency**.
- **6** В списке **Dependency type** выберите **Formula Definition**.
- **7** В строке **Formula** введите формулу, определяющую скорость в направлении *X*: 40\*cos(phi). Здесь *phi* - полярный угол ϕ, который определяется,

как показано ниже на рисунке

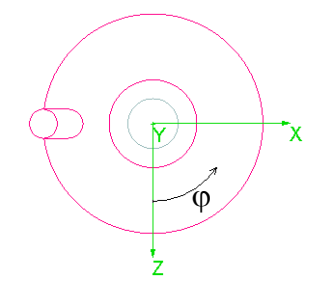

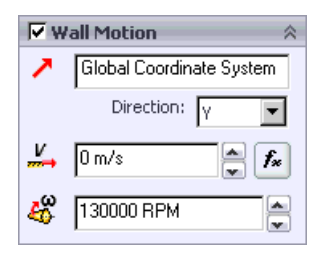

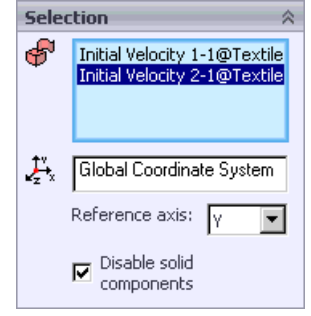

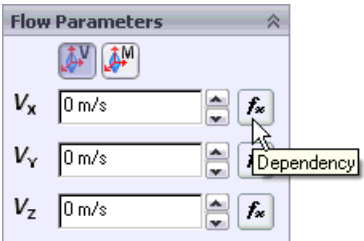

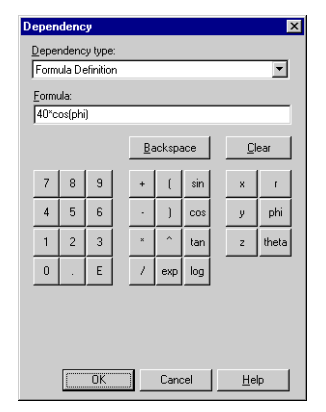

- **8** Нажмите **OK**. Вы вернётесь к менеджеру свойств **Initial Condition**.
- **9** Нажмите кнопку **Dependency** справа от строки **Velocity in Z direction** и укажите формулу для *Z* составляющей скорости:  $-40*sin(\phi$ hi).
- **10** Нажмите **OK**.
- **11** В графе **Thermodynamic Parameters** кликните по

строке **Pressure** и введите 99800 *Pa*.

- **12** Нажмите **OK** .
- **13** Нажмите ЛКМ-пауза-ЛКМ На новом элементе **Initial Condition1** и переименуйте его vel = 40 m\s.

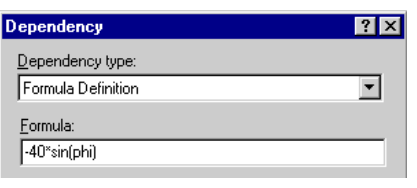

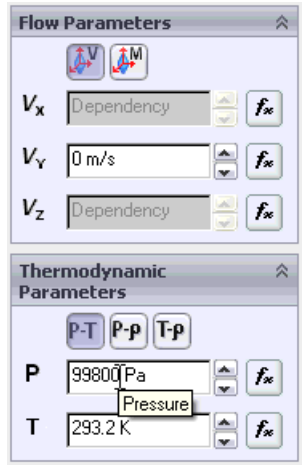

### **Указание целей**

Так как вращающийся конус закручивает воздух, имеет смысл указать скорость воздуха в качестве цели, чтобы убедиться, что вычисление остановиться, когда значение скорости сойдётся. Дополнительно, давайте укажем поверхностную цель статического давления на входном отверстии и поверхностную цель массового расхода на выходном отверстии, в качестве дополнительного критерия конвергенции вычисления.

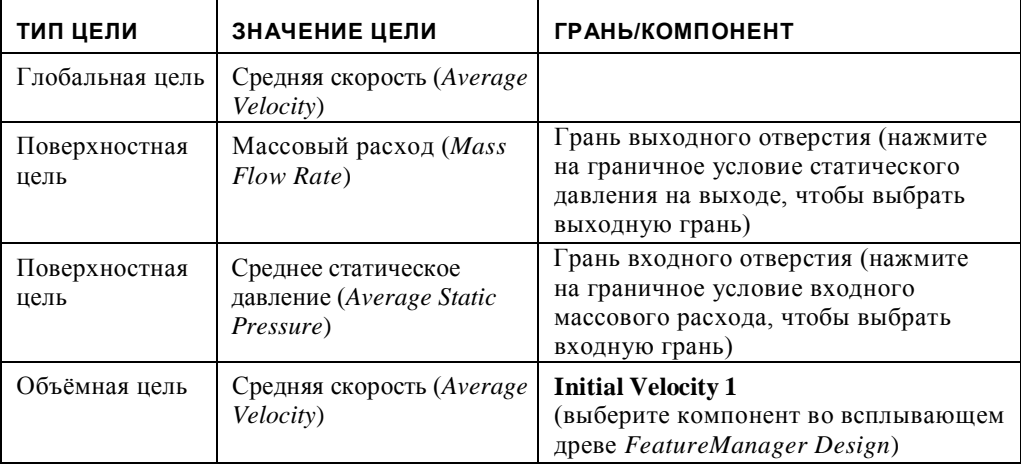

Укажите следующие цели проекта:

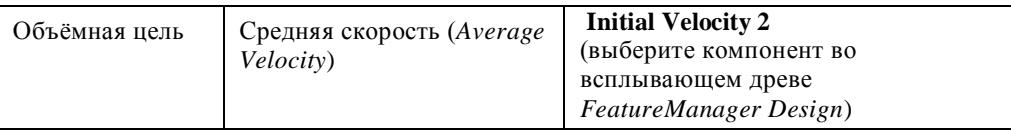

Вычислите проект.

### **Результаты – Гладкие стены**

Рассчитанный участок скорости потока и участок *Y*-составляющей скорости при *Z* = 0 (сечение *XY*) показаны на рисунке ниже. Как видно, максимальная скорость наблюдается вблизи входного патрубка и на кромке внутренней поверхности вращающегося конуса.

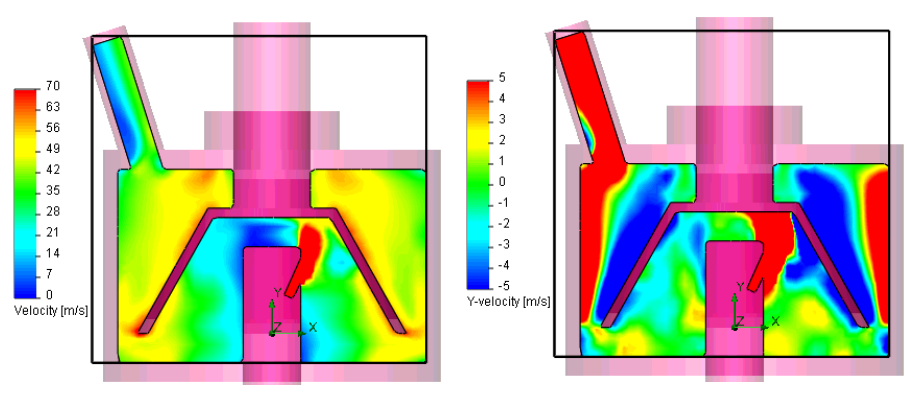

Скорость в сечении *XY* при *Z* = 0.

Скорость потока Y-составляющая скорости

Интересно, что вертикальная (т.е. вдоль оси *Y*) скорость возле внутренней и внешней поверхности вращающегося конуса направленна к нижней части цилиндра. Кроме того, эта составляющая скорости близка к нулю в промежутке между вращающимся конусом и низом цилиндра, и положительна (т.е. направленна верх) около боковых стенок цилиндра. В результате, мелкие частицы переносятся воздухом в область между нижней кромкой вращающегося конуса и нижней частью цилиндра, и не могут покинуть этот регион из-за низкой вертикальной скорости в этой области. С другой стороны, более крупные частицы, попадающие в эту область, могут отскочить от нижней части цилиндра (в этом примере рассматривается идеальное, т.е. полное отражение) и вернуться в область с высокой вертикальной скоростью. Затем они переносятся вдоль боковых стен цилиндра к его верхней части, где задерживаются в завихрении этого региона.

### **Отображение траекторий частиц и линий движения потока**

- **1** В древе *Flow Simulation Analysis* нажмите ПКМ на иконке **Flow Trajectories** и выберите **Insert**.
- **2** Кликните по вкладке *Flow Simulation Analysis tree* и нажмите на иконке входного граничного условия (**Inlet Mass Flow = 0.0002026**), чтобы выбрать грань входного отверстия, через которую будут поступать частицы.
- **3** Введите 10 для **Number of Trajectories**

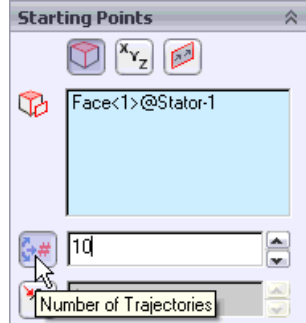

**4** В графе выберите **Options** выберите прямое

(**Forward**) направление и установите **Lines** 

**with Arrows** для **Draw Trajectories As** .

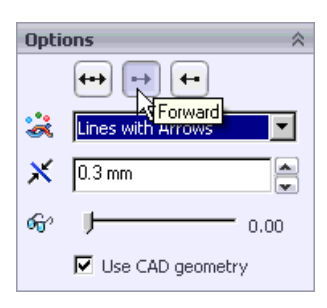

**Flow Simulation 2009 Tutorial**

- **5** В графе **Constraints** увеличьте максимальную длину **(Maximum Length)** | траекторий до 15000 mm.
- *Опция* **Maximum Length** *ограничивает длину траектории до указанного значения. Мы увеличили это значение, чтобы лучше показать завихрённость течения.*
- **6** Нажмите **OK** , чтобы отобразить линии движения потока.

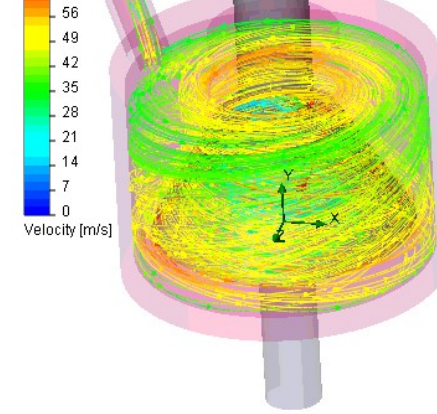

**Constraints** 

70 63

15000 mm .<br>Maximum Length

। उठ्छा उ

 $\frac{1}{2}$ 

×.

v

Чтобы отобразить траекторию частиц, нам нужно указать начальные свойства частиц (температуру, скорость и диаметр), материал частиц, состояние стен (поглощение или отражение) и, опционально, гравитацию.

- **1** В древе *Analysis* нажмите ПКМ на иконке **Particle Studies** и выберите **Insert**.
- **2** На вкладке **Injections** нажмите **Insert**, чтобы указать инжекцию. Появится диалоговое окно **Injection**.
- *В диалоговом окне* **Injection** *вы можете указать инжекцию группы частиц*

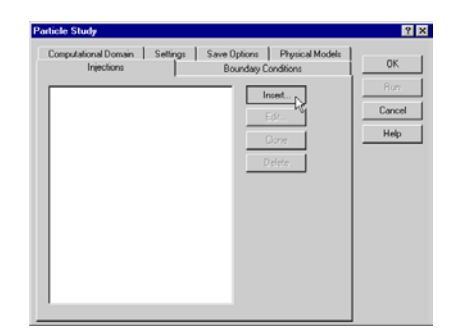

*одинакового материала и с одинаковыми начальными условиями, такими как скорость, диаметр, температура и т.д. Вы так же можете указать массовый расход инжекции.*

- **3** В древе кликните по входному граничному условию (**Inlet Mass Flow = 0.0002026**), чтобы выбрать грань входного отверстия, через которую будут поступать частицы.
- **4** Установите 5 для **Number of points**.
- **5** Кликните по вкладке **Settings**.
- **6** Дважды кликните по ячейке **Value** справа от **Particle Material**.
- **7** В разделе **Solids-Pre-Defined-Polymers** выберите **Polystyrene**, в качестве материала частиц, и нажмите **ОК**.
- **8** Раскройте раздел **Initial Conditions** и введите 0.005 в качестве диаметра (**Diamete**) частицы.
- *Мы оставили без изменений нулевое значение относительной скорости и температуры, это означает, что скорость и температура частиц те же, что и у входящего потока. Мы также оставим по умолчанию значение массового*

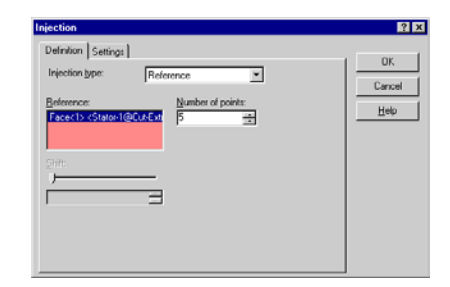

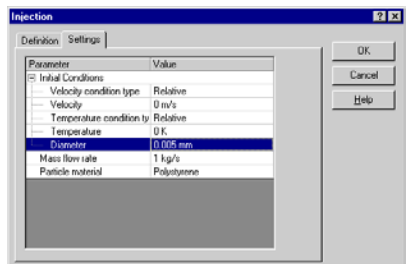

*расхода потока, так как оно используется только для оценки массового расхода при эрозии или аккумуляции, которые мы не рассматриваем.*

- **9** Нажмите **ОК**, чтобы установить инжекцию и вернуться в диалоговое окно **Particle Study**.
- **10** Выберите **Injection 1** и нажмите **Clone**. Выберите **Injection 2**, нажмите **Edit** и измените диаметр частиц на 0.015 mm. Затем нажмите **OK**, чтобы вернуться в диалоговое окно **Particle Study**.
- **11** Кликните по вкладке **Boundary Conditions**.
- **12** Нажмите **Edit**, чтобы редактировать граничное условие, применённое по умолчанию ко всем стенкам модели.
- **13** В диалоговом окне **Boundary Condition** выберите **Reflection**.
- **14** Оставьте остальные условия и нажмите **OK**, чтобы вернуться в диалоговое окно **Particle Study**. Кликните по вкладке **Settings**.
- **15** Увеличьте максимальную длину (**Maximum length**) траекторий до 15000 mm.

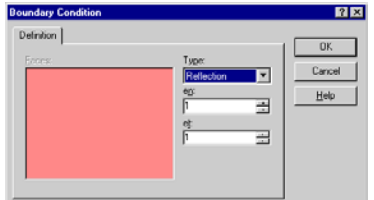

- **16** Нажмите **Run**, чтобы запустить вычисление и закрыть диалоговое окно **Particle Study**.
- **17** В древе *Analysis* нажмите ПКМ на иконке **Particle Study 1** и выберите **View Results**.

**Flow Simulation 2009 Tutorial**

# **Roughness** .

- **3** Укажите шероховатость стенки 500 micrometers.
- **4** Нажмите **OK** .

Запустите вычисление.

- 
- 
- 

- - **rpm** и выберите **Edit Definition**.
- **1** Нажмите ПКМ на элементе **Rotating Wall = 130 000**
- **Установка шероховатости стен**

**2** В графе **Wall parameters** выберите **Adjust Wall**

назовите его 130000rpm - rough wall.

**20** Выберите **Injection 2** и укажите тот же способ отображения траекторий.

 $|?|x|$ 

 $\alpha$ 

Cancel

Help

- **21** Выберите **Injection 1** и нажмите **Show**, чтобы отобразить траектории частиц.
- Затем нажмите **ОК**, чтобы закрыть диалоговое окно **Particle Study Results**.
- **22** В древе *Analysis* нажмите ПКМ на иконке **Injection 2** и выберите **Show**.

### **Моделирование шероховатой вращающейся стены**

**18** В диалоговом окне **Particle Study Results** выберите **Injection 1** и кликните по **3D-**

n nn

**19** Выберите способ отображения

 $\mathbb{R}$ 

**View Options**.

**3D-View Options** 

Cross gize:  $\sqrt{0.3 \text{mm}}$ 

Draw trajectories as:

 $\boxed{\text{Line with Arrow} \quad \boxed{\text{ }}$ 

콬

В предыдущем расчёте была использована нулевая шероховатость стен для внутренних и внешних поверхностей вращающегося конуса. Чтобы изучить влияние шероховатости вращающихся стен конуса, давайте проведём расчёт с шероховатостью внутренних и вешних поверхностей вращающегося конуса 500 *μm*, и с теми же граничными условиями.

Чтобы создать новую конфигурацию, клонируйте проект и **Clone Project**  $7x$ <sup>(\*)</sup> Create new C Add to existing Configuration game 130000 rpm - rough wall

> El Conumento  $0K$

### Summary... Cancel 3D-View Qphons Help траекторий **Line with Arrow** и нажмите **ОК**. Create Qurves Agimate Eycel Send to JXT.

**Particle Study Result** 

njections Excel |

 $\overline{\mathbf{v}}$ 

Help

 $7x$ 

nk

 $Yew Setting.$ </u>

Show

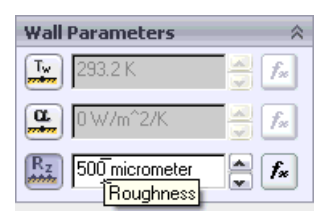

Cancel

### **Результаты – Шероховатые стены**

Рассчитанные участки скорости потока и *Y*-составляющей скорости показаны ниже в различных сечениях, вертикальная скорость потока практически не изменилась. В результате, траектории полёта частиц практически идентичны траекториям при использовании гладких стен. Видно, что увеличение шероховатости с 0 до 500 *μm* увеличивает тангенциальную скорость турбулентного потока.

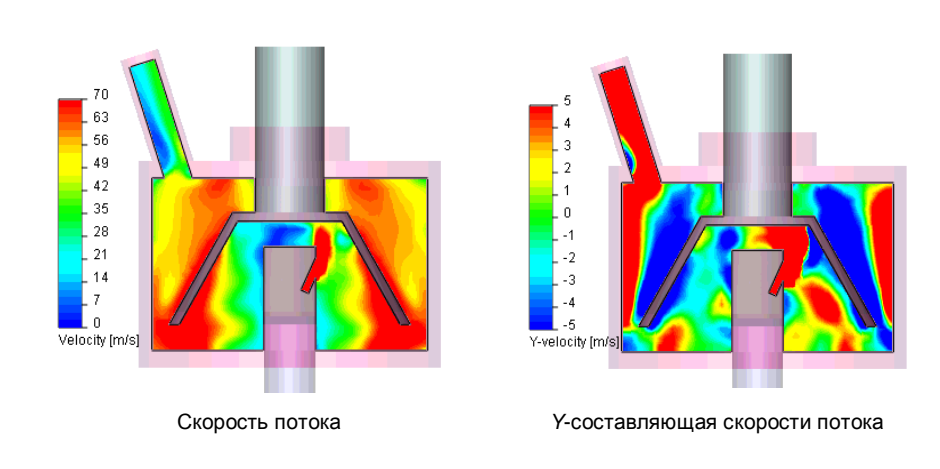

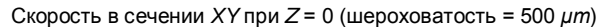

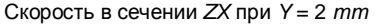

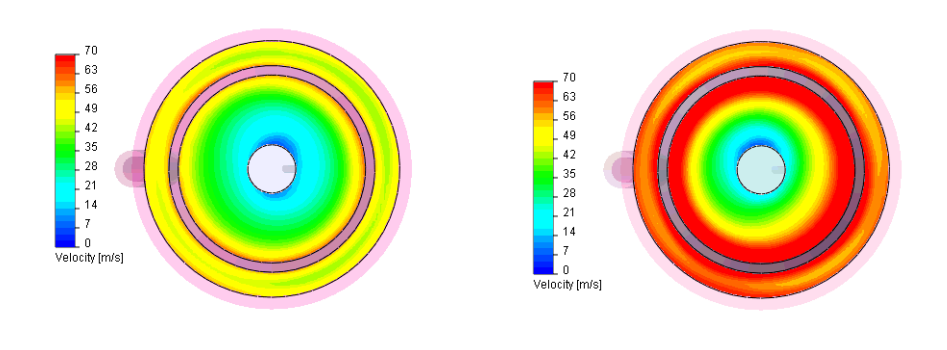

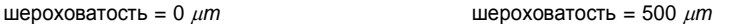

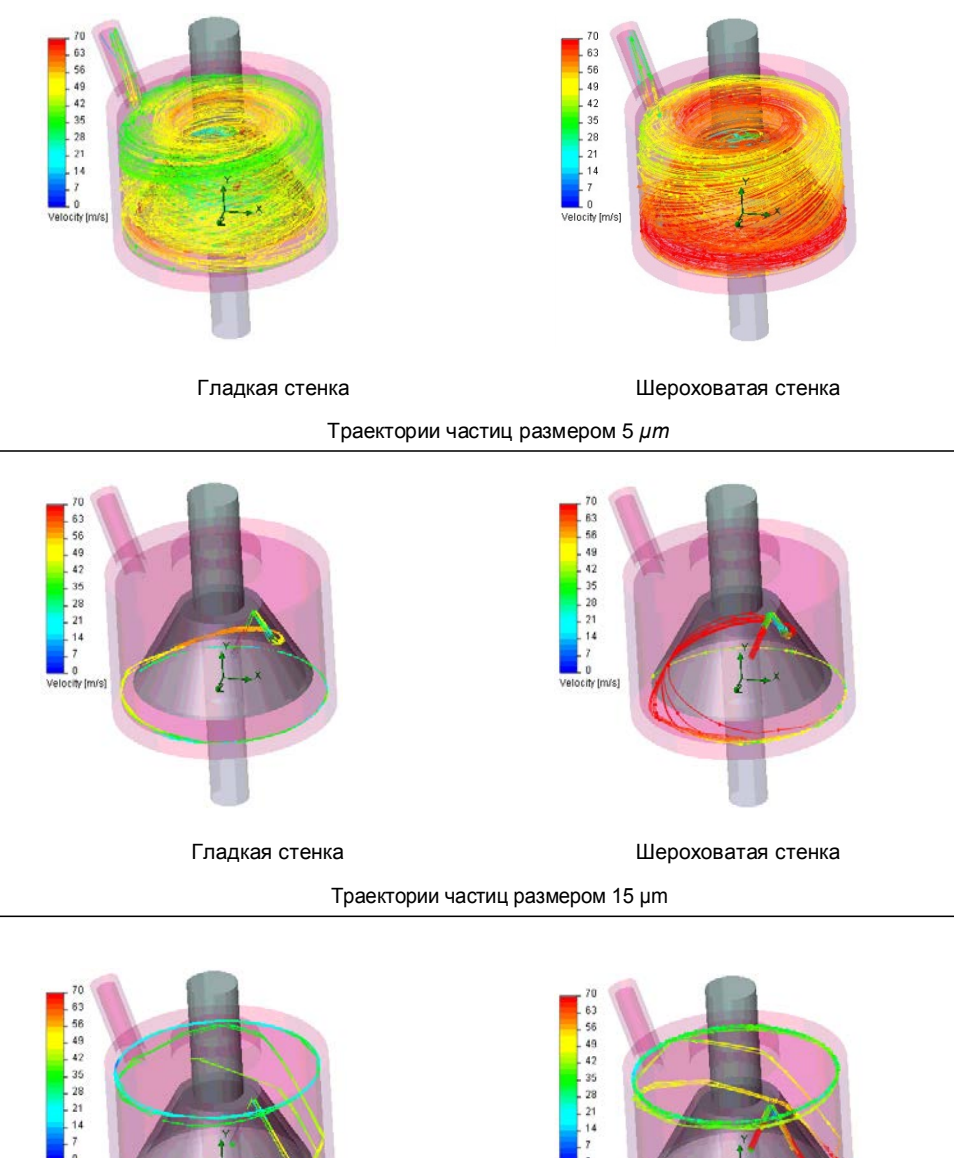

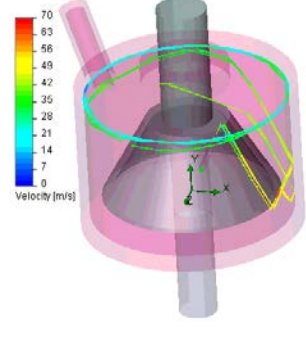

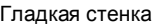

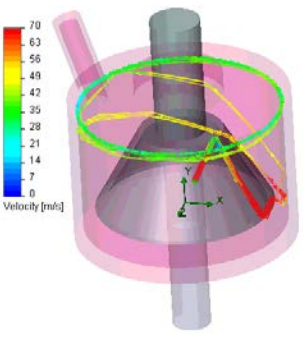

Гладкая стенка Шероховатая стенка

**Глава 9 Ткацкий станок**

## **Неньютоновский поток в канале с цилиндрами**

### **Постановка задачи**

Давайте рассмотри  $3D$  течение<sup>1</sup> неньютоновской жидкости через канал прямоугольного сечения, заграждённый семью круговыми цилиндрами, расположенными ассиметрично относительно средней плоскости канала, показанной в **[Ref. 1](#page-208-0)**. Согласно **[Ref. 1](#page-208-0)**, давайте рассмотрим 3% водный раствор ксантановой камеди в качестве неньютоновской жидкости. Вязкость раствора примерно подчиняется степенному закону  $\eta = K (\frac{\partial u}{\partial y})^{n-1}$  с коэффициентом  $\Gamma$ густоты  $K = 20$   $Pa \times s^n$  и показателем степени  $n = 0.2$ , тогда как другие физические свойства раствора (плотность и т.д.) такие же, как и у воды (так как это водный раствор).

Целью данной задачи является определение общего перепада давления в канале. Кроме того, чтобы подчеркнуть влияние 3% ксантановой камеди в водном растворе на общий перепад давления в канале, мы рассчитаем поток воды, используя тот же объёмный расход в канале.

В вычислениях *Flow Simulation* используется равномерный профиль скорости на входном отверстии канала, объёмный расход жидкости составляет 50 *cm<sup>3</sup> /s*. На выходном отверстии указано статическое давление 1 *atm*. Целью вычисления является определение сопротивления канала потоку, т.е. общий перепад давления *ΔР<sup>o</sup>* между входным и выходным отверстием канала.

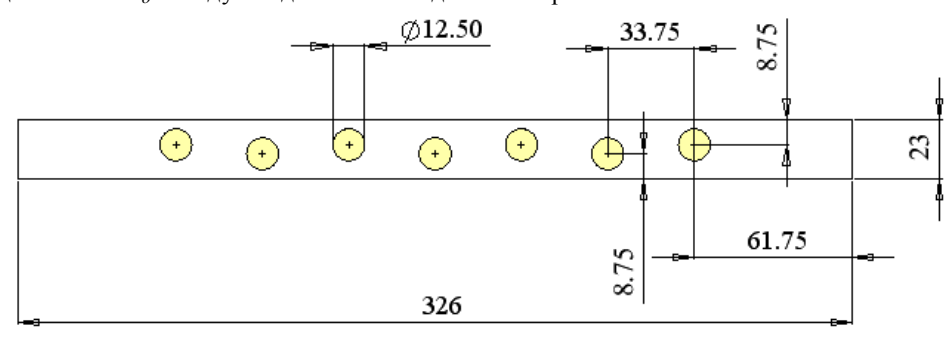

1.Этот пример может быть запущен только в *Flow Simulation PE*.

### **Конфигурация модели SolidWorks**

Скопируйте папку **Tutorial Advanced 3 - Non-Newtonian Flow** в свою рабочую директорию и убедитесь, что с файлов снят атрибут «Только для чтения», поскольку *Flow Simulation* будет сохранять входные данные в этих файлах. Откройте деталь **Array of Cylinders.sldprt**.

### **Указание неньютоновской жидкости**

- **1** Нажмите **Flow Simulation-Tools-Engineering Database**.
- **2** В древе **Database tree** выберите **Materials-Non-Newtonian-Liquids-User Defined**.
- **3** На панели инструментов нажмите **New Item** . Появится чистая вкладка **Item Properties**. Дважды кликните по пустой ячейке, чтобы установить значение соответствующего свойства.
- **4** Укажите свойства материала как показано в таблице:

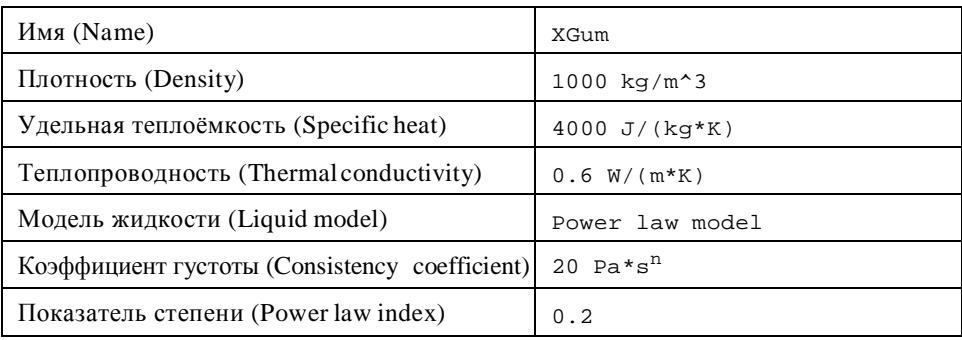

Сохраните результаты и закройте базу данных.

### **Создание проекта**

Используйте **Wizard** для создания нового проекта:

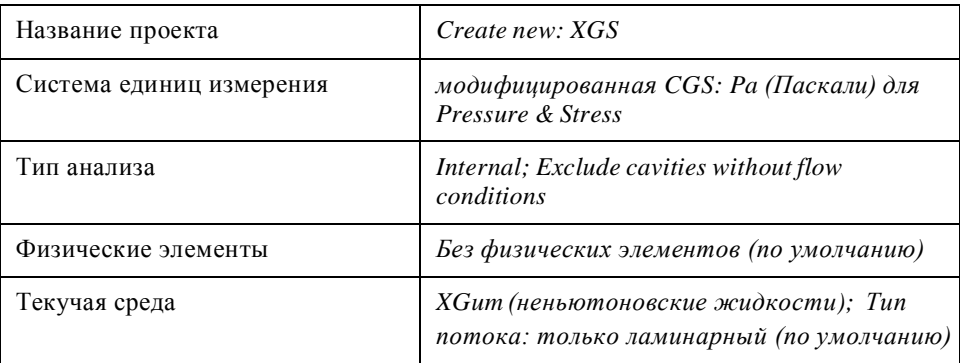

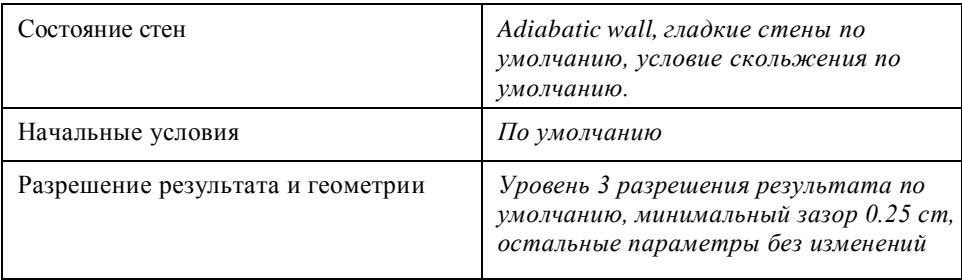

### **Условия**

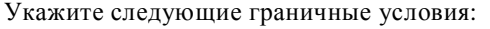

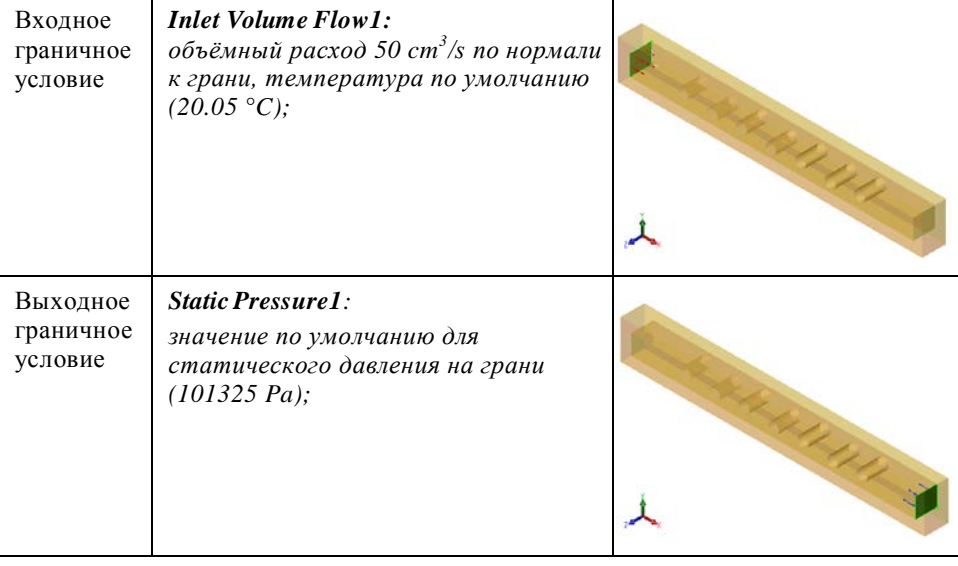

### **Указание целей**

Укажите поверхностную цель среднего полного давления (**Average Total Pressure**) на входном и выходном отверстии.

Укажите цель управляемую уравнением для общего перепада давления между входным и выходным отверстием канала.

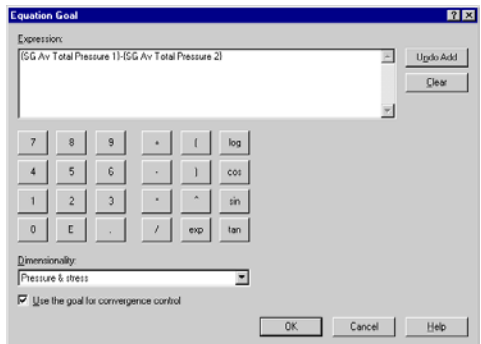

Запустите вычисление. После завершения вычисления создайте график цели, чтобы получить значение полного перепада давления между входным и выходным отверстием канала.

### **Arra y of C ylin ders.SL D P R T [XGS ]**

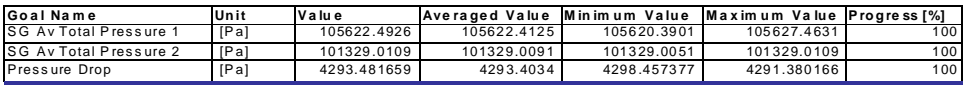

Как видно, полный перепад давления в канале составляет около 4 *kPa*.

### **Сравнение с водой**

Давайте рассмотрим течение воды в том же канале с теми же условиями (тот же объёмный расход).

Создайте новую конфигурацию, путём клонирования текущего проекта, и назовите её Water.

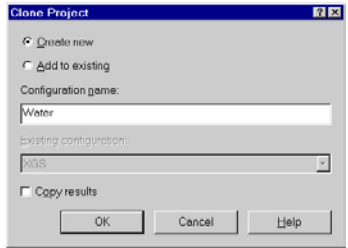

### **Изменение настроек проекта**

- **1** Нажмите **Flow Simulation-General-Settings**.
- **2** В навигаторе (**Navigator**) нажмите **Fluids**.
- **3** В таблице **Project Fluids** выберите **XGum** и нажмите **Remove**. Ответьте **OK** на появившееся предупреждение.
- **4** В графе **Water** выберите **Liquids** и нажмите **Add**.
- **5** В графе **Flow Characteristics** измените тип потока (**Flow type**) на **Laminar and Turbulent**.
- **6** Нажмите **OK**.

eneral Settings  $2x$  $\boxed{A}$  New. Ethylene Pre-Defined Methane<br>Methano Pre-Defined<br>Pre-Defined<br>Pre-Defined **Analysis type** Nitrogen **Po Dues** Pre-Defined<br>Pre-Defined **Oxygen** Propane R123 Pre-Define R134a Pre-Defined **Tel** Initial condition R22<br>RC318 Te Defined Pre-Defined Non-Newtonian Liquids  $\vert$ Add Project Fluids Default Fluid Eemove Water (Liquids ) Flow Characte Cavitation  $-0k$ Apply | Cancel Help

Запустите вычисление. После завершения вычисления создайте график цели.

### <span id="page-208-0"></span>**Arra y o f C ylin d ers.SL D P R T [w ater]**

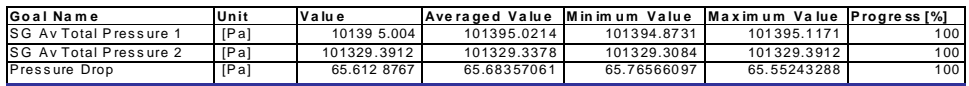

Как показано в таблице выше, общий перепад давления в канале составляет около 60 *Pa*, т.е. в 60…70 раз меньше, чем с 3% водным раствором ксантановой камеди, это связано с тем, что вода имеет намного меньшую вязкость, согласно градиенту скорости сдвига потока задачи.

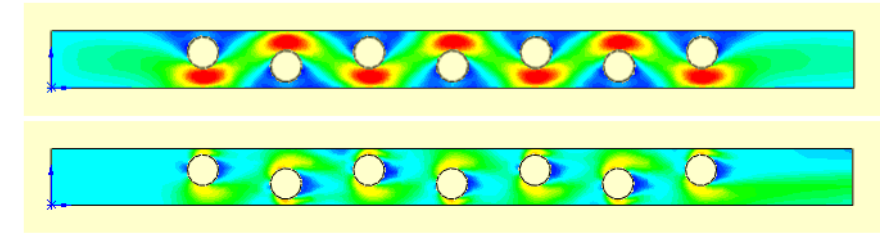

Распределение скорости XGS (вверху) и воды в диапазоне от 0 до 30 cm/s.

**1** Georgiou G., Momani S., Crochet M.J., and Walters K. *Newtonian and Non-Newtonian Flow in a Channel Obstructed by an Antisymmetric Array of Cylinders*. Journal of Non-Newtonian Fluid Mechanics, v.40 (1991), p.p. 231-260.

## **Нагретый шар с отражателем и экраном**

### **Постановка задачи**

Давайте рассмотри шар диаметром 0.075 *m*, который непрерывно нагревается источником тепла мощностью 2 *kW*. Шар излучает тепло к концентрично расположенному полусферическому отражателю с внутренним радиусом 0.128 *m* и через стеклянный колпак, с тем же внутренним диаметром, к круглому экрану радиусом 1.5 *m*, расположенному коаксиально к отражателю на расстоянии 1 *m* от шара. Все детали, за исключением стеклянного колпака, сделаны из нержавеющей стали. Поверхность шара и поверхность экрана, обращённая к шару, являются абсолютно чёрным телом. Обратная сторона экрана – неизлучающая. Цель учебного примера состоит в том, чтобы увидеть, как присутствие отражателя и его излучающая способность влияют на температуру шара и экрана. Чтобы это сделать, были рассмотрены следующие три варианта<sup>1</sup>:

- Вариант 1: внутренняя поверхность отражателя (обращённая к шару) белое тело;
- Вариант 2: все поверхности отражателя чёрное тело;
- Вариант 3: отражатель удалён.

Стационарная задача решена с включённой опцией **Heat conduction in solids**, следовательно, рассчитана теплопроводность во всех твёрдых телах. Считая, что конвективный теплообмен ничтожно мал (как если бы, скажем, вся конструкция была помещена в зону сильно разреженного воздуха), мы так же выберем опцию **Heat conduction in solids only**. С этой опцией нам не нужно указывать текучую среду для проекта, и в вычислении вообще не будет учитываться поток текучей среды, это сэкономит время *CPU* и сведёт теплопередачу между элементами только к лучистому теплообмену. Начальная температура элементов составляет 293.2 *K*.

Давайте рассмотрим результаты, полученные с *Flow Simulation*, для каждого из рассматриваемых случаев.

<sup>1.</sup> Этот пример может быть запущен только в *Flow Simulation PE*.

### **Конфигурация модели SolidWorks**

Скопируйте папку **Tutorial Advanced 4 - Surface-to-surface Radiation** в свою рабочую директорию и убедитесь, что с файлов снят атрибут «Только для чтения», поскольку *Flow Simulation* будет сохранять входные данные в этих файлах. Откройте деталь **Heated Ball Assembly.SLDASM**.

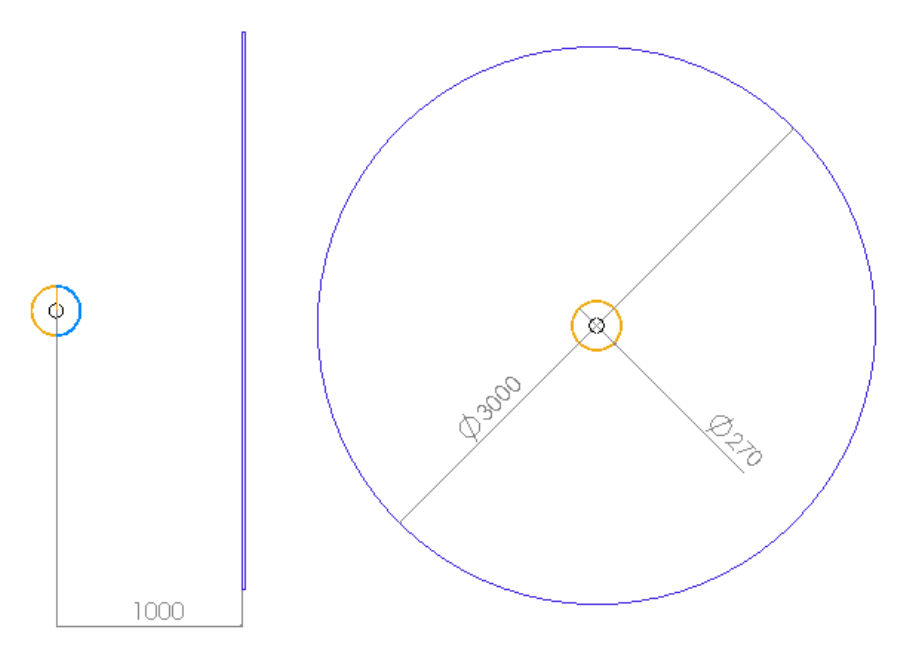

Нагретый шар с отражателем и экраном.

### **Вариант 1**

### **Создание проекта**

Используйте **Wizard** для создания нового проекта со следующими настройками:

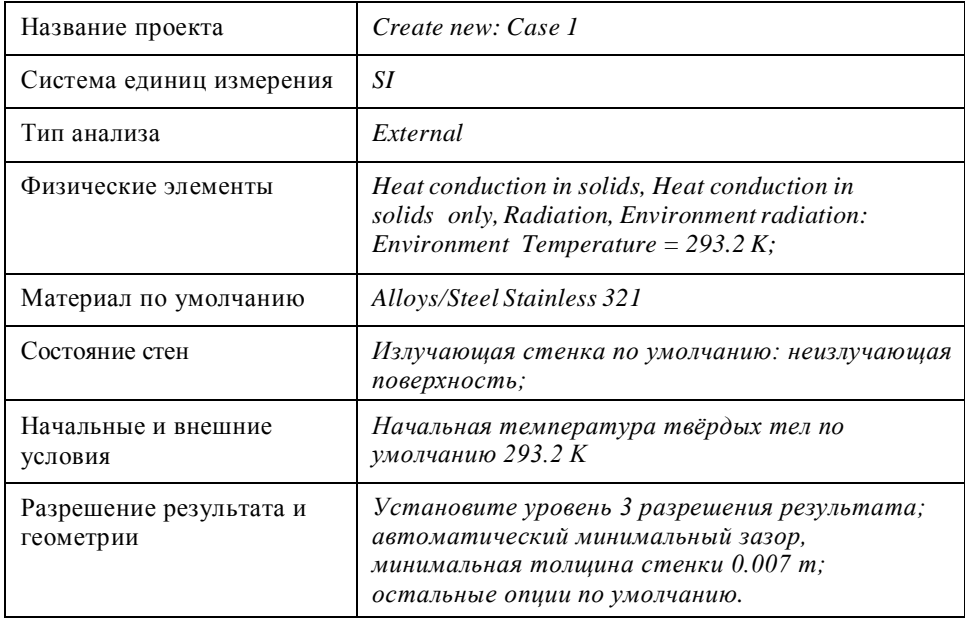

### **Установка вычислительной области**

Укажите следующий размер вычислительной области:

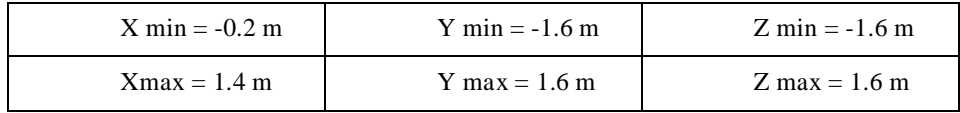

### **Настройка ароматической сетки**

Нажмите **Flow Simulation-Initial Mesh**. Снимите галочку **Automatic settings**, чтобы отключить автоматические настройки начальной сетки, перейдите на вкладку **Solid/Fluid Interface** и установите уровень 5 для **Curvature refinement level**. Нажмите **ОК**.

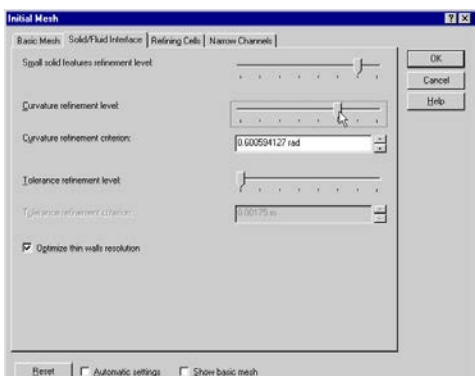

### **Установка излучающих поверхностей**

Следуйте указаниям, приведённым ниже, для указания излучающих поверхностей:

- **1** Нажмите **Flow Simulation-Insert-Radiative Surface**.
- **2** В графе **Type** раскройте список излучающих поверхностей **Pre-Defined** и выберите **Blackbody wall**.

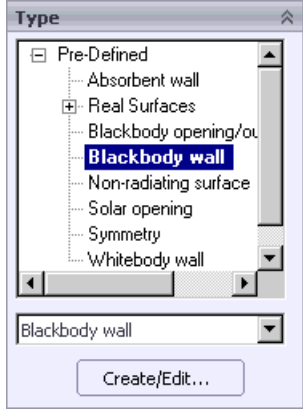

- **Selection** Face<1>@Heated Sphere-1 M Face<3>@Screen-1  $\mathbf{F}$
- **3** Во всплывающем древе *FeatureManager Design* выберите компонент **Heated Sphere**. Далее, выделите поверхность экрана (**Screen**), обращённую к шару (**Heated Sphere**).
- **4** Нажмите **OK** . Переименуйте элемент **Radiative Surface 1** в Blackbody Walls.

Кликните где-нибудь в графической области, чтобы снять выделение.

- **5** Нажмите **Flow Simulation-Insert-Radiative Surface**.
- **6** В графе **Type** раскройте список излучающих поверхностей **Pre-Defined** и выберите **Whitebody wall**.
- **7** Выберите внутреннюю поверхность отражателя (**Reflector**).
- **8** Нажмите **OK** . Измените имя новой излучающей поверхности на Whitebody Wall.

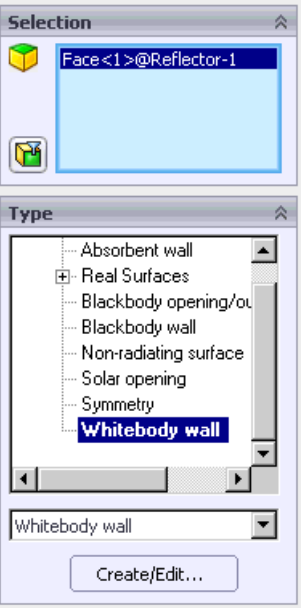

### **Указание прозрачности тел для теплового излучения**

Укажите стеклянный колпак как прозрачный для излучения.

**1** Нажмите **Flow Simulation-Radiation Transparent Bodies**.

Поставьте галочку в столбце **Thermal Transparency** напротив компонента **Glass**.

*Вы можете отдельно указывать прозрачность компонентов для солнечного излучения и для теплового излучения от всех остальных* 

*источников, включая нагретые тела. Так как в проекте не указаны источники солнечного излучения,* **Thermal Transparency** *является единственной доступной опцией.*

**2** Нажмите **ОК**. Теперь *Flow Simulation* будет считать этот компонент полностью прозрачным для теплового излучения.

### **Указание источников тепла и целей**

Укажите поверхностный источник тепла с интенсивностью теплообразования на поверхности сферы:

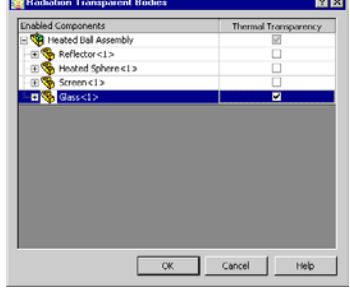

- **1** Нажмите **Flow Simulation-Insert-Surface Source**.
- **2** Во всплывающем окне *FeatureManager Design* выберите компонент **Heated Sphere**.
- **3** В качестве типа источника выберите **Heat**

**Generation Rate** и установите его значение равное 2000 *W*.

Укажите поверхностные цели максимальной, средней и минимальной температуры на поверхности **Heated Sphere** и на поверхности чёрного тела экрана (**Screen**).

Дополнительно укажите объёмную цель средней температуры для **Heated Sphere**. (Естественно, во всех случаях вы должны выбрать **Temperature of** 

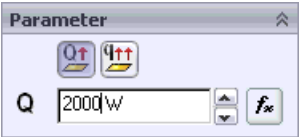

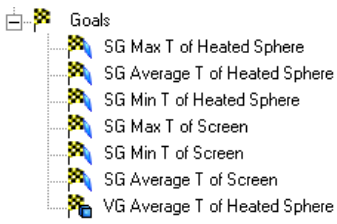

**Solid** в качестве параметра цели). Вы можете переименовать цели, как показано на рисунке, чтобы было легче контролировать их в процессе вычисления.

Сохраните модель и запустите вычисление.

Если вы посмотрите на конвергенцию целей, вы увидите, что температура сферы в начале вычисления высока. Это происходит потому, что температура сферы (293.2 K) слишком мала, чтобы отдать путём излучения тепло, производимое источником мощностью 2000 W. Чтобы лучше это продемонстрировать, в примерах 2 и 3 мы увеличим начальную температуру нагретой сферы до 1000 K, что обеспечит потерю большего количества тепла сферой в самом начале вычисления.

### **Вариант 2**

В отличие от варианта 1, в этом случае внутренняя поверхность отражателя - чёрное тело, другие поверхности отражателя также являются чёрными телами.

Создайте новый проект **Case 2**, клонировав текущий **Case 1**.

### **Изменение излучающей поверхности**

- **1** Удалите условие **Whitebody Wall**.
- **2** Нажмите ПКМ на элементе **Blackbody Walls** и выберите **Edit Definition**.
- **3** Во всплывающем древе *FeatureManager Design* кликните по элементу **Reflector**, чтобы выделить все его грани.
- **4** Нажмите **OK** .

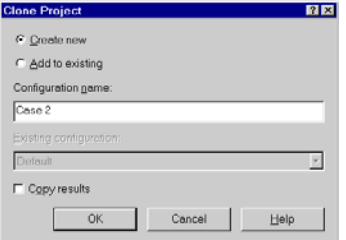

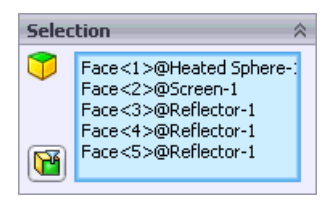
#### **Указание целей**

Укажите дополнительную поверхностную цель максимальной, средней и минимальной температуры внутренней и внешней поверхности отражателя (**Reflector**).

#### **Указание начального условия в твёрдом теле**

Используя **Initial Condition**, укажите 1000 K в качестве начальной температуры нагретой сферы.

Сохраните модель.

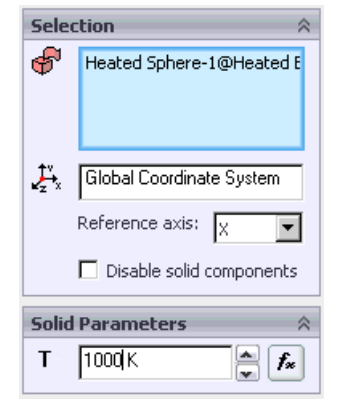

#### **Вариант 3**

В отличие от **Case 1** и **Case 2**, в **Case 3** отражатель удалён.

Создайте новый проект **Case 3**, клонировав текущий **Case 2**.

- **1** Отредактируйте условие **Blackbody Walls**: удалите грани отражателя (**Reflector**). Чтобы удалить грань из списка **Faces to Apply the Radiative Surface**, выделите грань и нажмите клавишу **Delete**.
- **2** Удалите поверхностную цель, относящуюся к  $\frac{1}{2}$  Goals отражателю.
- **3** В диалоговом окне **Component Control** отключите компонент **Reflector**.

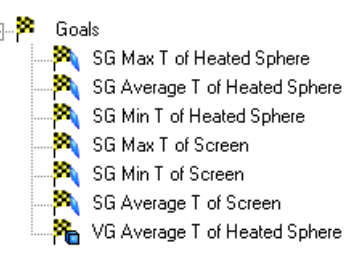

Используя **Batch Run**, рассчитайте вариант 2 и 3.

#### **Результаты**

В варианте 1, поскольку излучение возвращается от отражателя, поверхность шара, направленная к излучателю, более горячая, чем поверхность шара, направленная к экрану (см. рисунки ниже). Таким образом, в варианте 1 температура экрана выше, чем в других случаях.

В варианте 2 излучение, исходящие от шара к отражателю, нагревает отражатель и излучается от внешней поверхности отражателя во внешнее пространство, следовательно, уходит из системы. Так как количество тепла, возвращённое шару излучением отражателя, меньше, температура шара ниже, хотя распределяется по шару так же, как и в варианте 1. Количество тепла, идущее от отражателя к экрану, также меньше. В результате, температура экрана ниже, чем в варианте 1. Так как в варианте 3 отражатель удалён, не наблюдается заметного излучения тепла назад к шару. Температура шара меньше, чем в варианте 2, и распределена почти равномерно (неравномерность меньше 1 K). Так как экран получает излучение только от шара, его температура самая низкая среди всех вариантов.

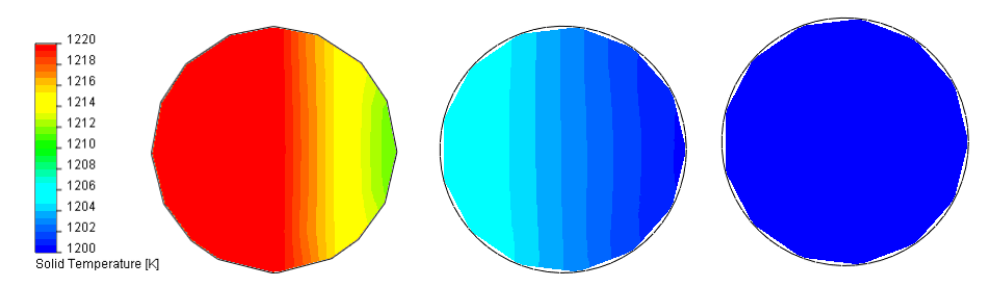

Распределение температуры шара (сечение фронтальной плоскостью) в варианте 1 (слева), варианте 2 (в центре) и варианте 3 (справа) в диапазоне от 1200 до 1220 К (отражатель находится слева).

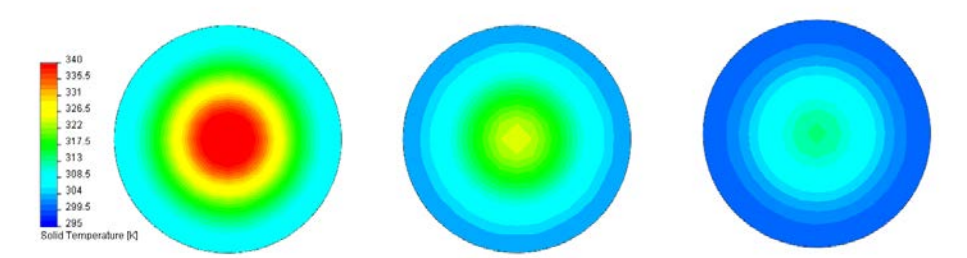

Распределение температуры экрана (эпюра поверхности температуры твёрдого тела) в варианте 1 (слева), варианте 2 (в центре) и варианте 3 (справа) в диапазоне от 295 до 340 К.

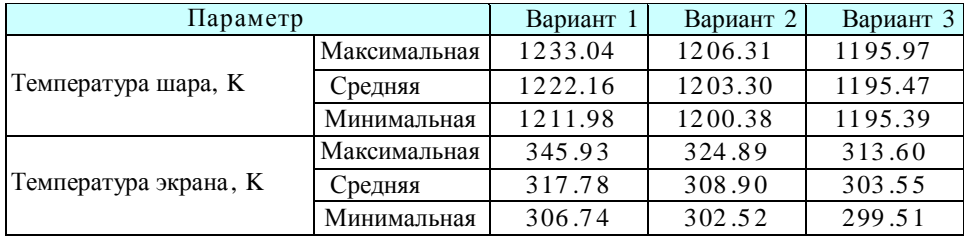

**Глава 11 Нагретый шар с отражателем и экраном**

## **Вращающаяся крыльчатка**

#### **Постановка задачи**

Давайте рассмотрим поток воздуха в центробежном насосе с вращающейся крыльчаткой (см. ниже)<sup>1</sup>. Этот насос имеет неподвижное осевое входное отверстие (глаз), отрезок трубы радиусом 92 *mm*, соединённый с центральным телом, в котором имеется контур из дуговых сегментов, поворачивающий поток на 90 $^{\circ}$  от осевого направления. На выходе входного отверстия радиальный воздушный поток всасывается вращающимся рабочим колесом, которое имеет семь незакрученных, загнутых назад лопастей одинаковой толщины с передними и задними кромками клиновидной формы. Каждая лопасть изогнута от 65° возле входного отверстия, радиусом 120 *mm*, рабочего колеса до 70° возле выходного отверстия, радиусом 210 *mm*, рабочего колеса, оба по отношению к радиальному направлению. Эти лопасти заключены между покрывающими дисками рабочего колеса, которые вращаются с той же (что и лопасти) угловой скоростью 2000 *rpm*. После рабочего колеса воздух поступает в стационарный (не вращающийся) радиальный диффузор.

Для завершения постановки задачи, давайте укажем следующее входное и выходное граничное условие: входящий воздушный поток с объёмным расходом 0.3 *m<sup>3</sup> /s*, имеет равномерный профиль скорости с векторами, направленными параллельно оси насоса; на радиально расположенном выходном отверстии указанно статическое давление 1 *atm*.

<sup>1.</sup> Этот пример может быть запущен только в Flow Simulation PE.

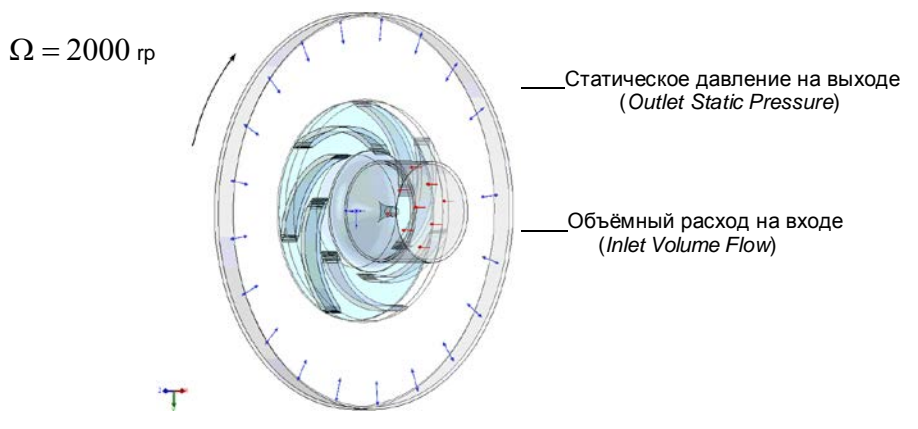

Центробежный насос с вращающейся крыльчаткой.

## **Конфигурация модели SolidWorks**

Скопируйте папку **Tutorial Advanced5 - Rotating Impeller** в свою рабочую директорию. Откройте сборку **Pump.SLDASM**.

#### **Создание проекта**

Используйте **Wizard** для создания нового проекта со следующими настройками:

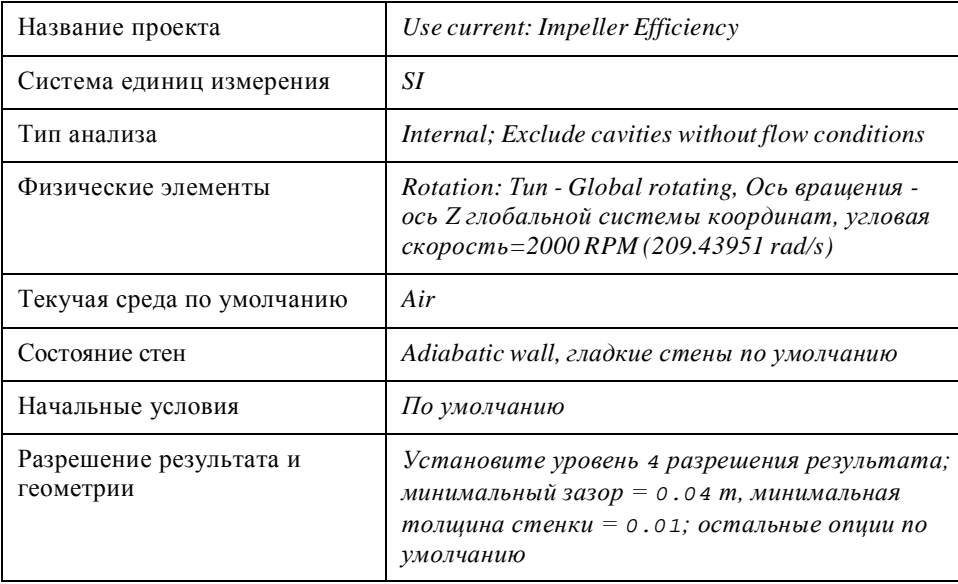

Укажите входное и выходное граничное условие как показано ниже.

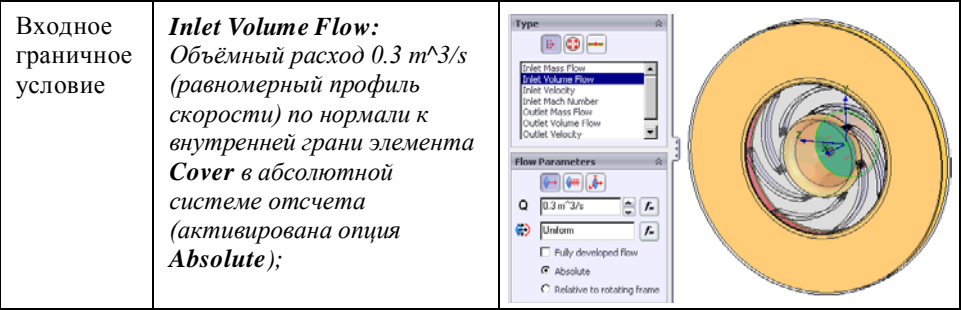

*По отношению к вращающейся системе координат (***Relative to rotating frame***). Когда выбрана опция* **Relative to rotating frame***, указанная скорость (число Маха) считается относительно вращающейся системы координат (Vr):*

$$
V_{specified} = V_r = V_{abs} - \omega \times r
$$

*Здесь r – расстояние от вращающейся оси; ω – угловая скорость вращающейся системы. Массовый или объёмный расход, указанный во вращающейся системе координат (опция Relative to rotating frame активирована), будет таким же и в абсолютной (не вращающейся) системе координат, если тангенциальный компонент скорости перпендикулярен к нормали отверстия, т.е. не влияет на значение массового (объёмного) расхода, например, когда нормаль отверстия совпадает с осью вращения.*

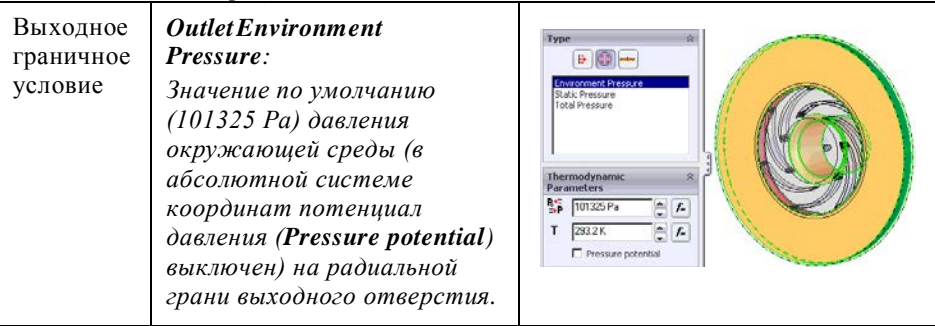

**Pressure potential***. Если вы активируете вращающуюся систему координат, вы сможете выбрать опцию* **Pressure potential***. Когда опция Pressure potential активирована, указанное статическое давление считается равным давлению вращающейся системы координат (Pr) и может быть рассчитано используя следующие параметры: абсолютное давление, плотность, угловая скорость и радиус:*

$$
P_{specified} = P_r = P_{abs} - \frac{1}{2}\rho\omega^2 \cdot r^2
$$

*Когда опция* **Pressure potential** *неактивна, указанным статическим давлением считается давление, относительно абсолютной системы координат (Pabs).*

Когда вы указываете вращающуюся систему координат, считается, что стенки модели вращаются с угловой скорости системы координат, пока вы не укажите определённую стенку как стационарную. Чтобы указать не вращающуюся стенку, к ней необходимо применить граничное условие движущейся стенки *Stator*. Указание граничного условия «статор» то же самое, что указать нулевую скорость этой стенки в абсолютной (не вращающейся) системе координат. Следует отметить, что грань статора должна быть осесимметрична по отношению к оси симметрии.

#### **Указание стационарных стен**

Мы укажем граничное условие статора для соответствующих стен крышки насоса. Чтобы было легче выделить необходимые грани, скройте компонент *Impeller*, нажав ПКМ на имени элемента в древе *FeatureManager Design* и выбрав **Hide components** . Так же проверьте, включена ли опция **Enable selection through transparency** в меню **Tools-Options-System Options-Display/Selection**.

- **1** Выделите внутреннюю грань детали **Cover**, как показано на рисунке.
- **2** Нажмите **Flow Simulation-Insert-Boundary Condition**.
- **3** Нажмите **Wall** и оставьте тип условия по умолчанию **Real Wall**.

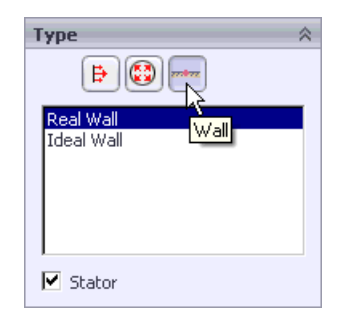

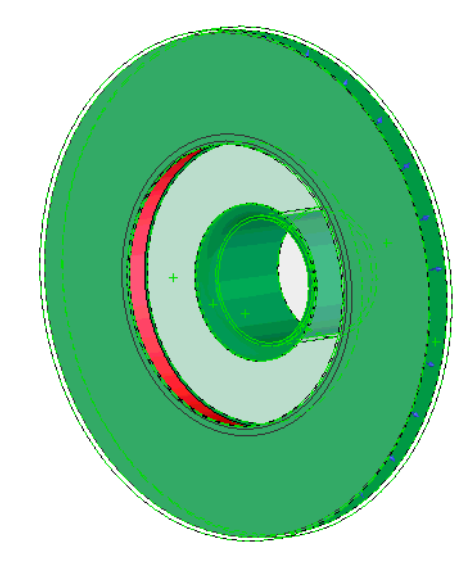

- **4** Выберите **Stator**.
- **5** Нажмите **OK** и переименуйте новое условие **Real Wall 1** в Stator Walls.

Инженеры, имеющие дело с насосным оборудованием, заинтересованы в его КПД. Для рассматриваемого насоса, его КПД (η) может быть посчитано следующим образом (F.M.White "Fluid Mechanics", 3rd edition, 1994):

$$
\eta = \left| \frac{(P_{outlet} - P_{inlet}) \cdot Q}{\Omega \cdot M} \right|
$$

где *Pinlet* – статическое давление на входном отверстии насоса; *Poutlet* – неполное среднее статическое давление на выходном отверстии рабочего колеса (*Pa*); *Q* – объёмный расход (*m<sup>3</sup> /s*); *Ω* – угловая скорость вращения рабочего колеса (*rad/s*); *M* – крутящий момент рабочего колеса (*N·m*). Для получения *Poutlet*, там, где поток покидает рабочее колесо, был помещён вспомогательный элемент **measure**.

Компонент **measure** используется только для измерения давления (соответствующая цель будет указана на внутренней грани тонкого кольца элемента **measure**), поэтому он должен быть выключен в диалоговом окне **Component Control**.

- **1** Нажмите **Flow Simulation-Component Control**.
- **2** Выберите элемент **Measure** и нажмите **Disable**.
- **3** Нажмите **ОК**, чтобы закрыть диалоговое окно.

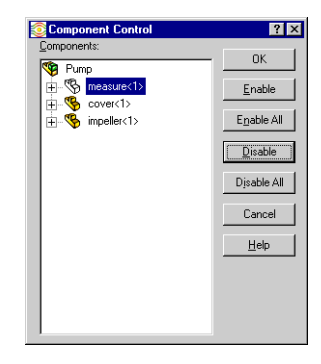

#### **Указание целей проекта**

Сначала, поскольку указано граничное условие давления и объёмного расхода, имеет смысл установить поверхностную цель массового расхода на входном и выходном отверстии насоса для проверки массового баланса, как дополнительный критерий конвергенции вычисления.

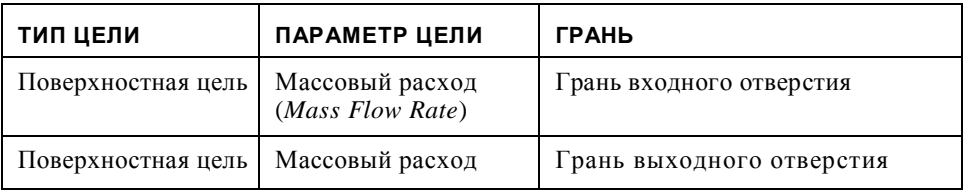

Далее укажите цели, необходимые для вычисления КПД крыльчатки:

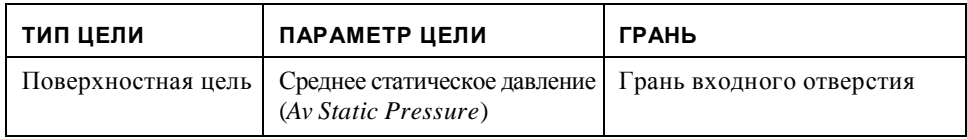

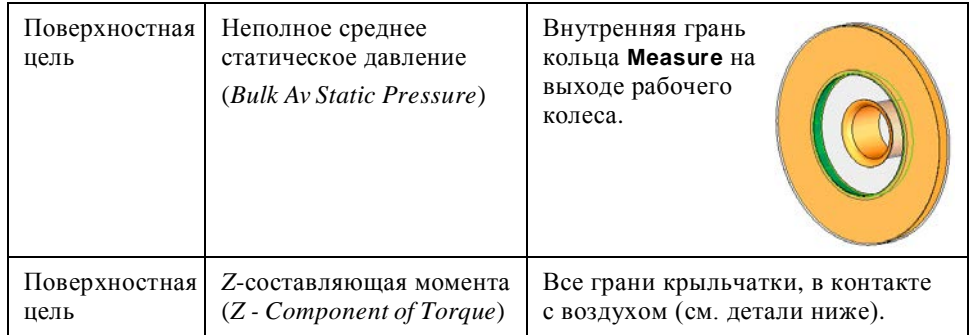

Чтобы не выделять все грани рабочего колеса вручную (более 150), мы используем элемент **Filter Faces**.

- **1** Выберите компонент **Impeller**, кликнув по нему в графической области или в древе *FeatureManager Design*.
- **2** В древе *Analysis* нажмите ПКМ на элементе **Goals** и выберите **Insert Surface Goals**. Все грани рабочего колеса (включая не нужные нам) появляться в списке **Faces to Apply the Surface Goal**.
- **3** Нажмите **Filter Faces** и выберите опции

**Remove outer faces**  $\boxed{a}$  *Keep* outer faces and

**faces in contact with fluid** .

- *Когда в фильтре граней выбрано несколько опций, опции фильтрации определённых граней комбинируются с использованием логического И, так что комбинация* **Remove outer faces** *и* **Keep outer faces and faces in contact with fluid** *приведёт к удалению всех граней, кроме контактирующих с текучей средой.*
- **4** Нажмите **Filter**.

Переименуйте цели как показано ниже:

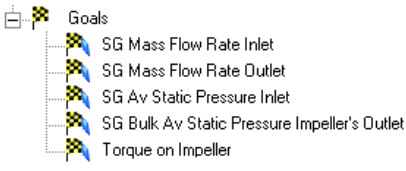

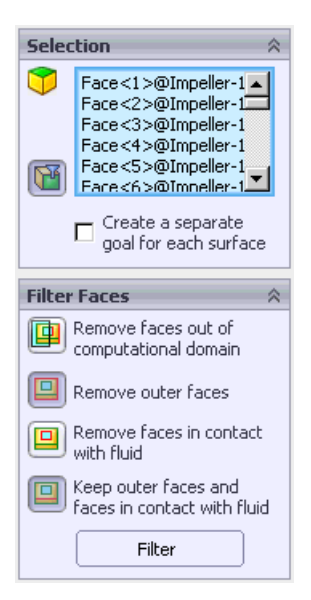

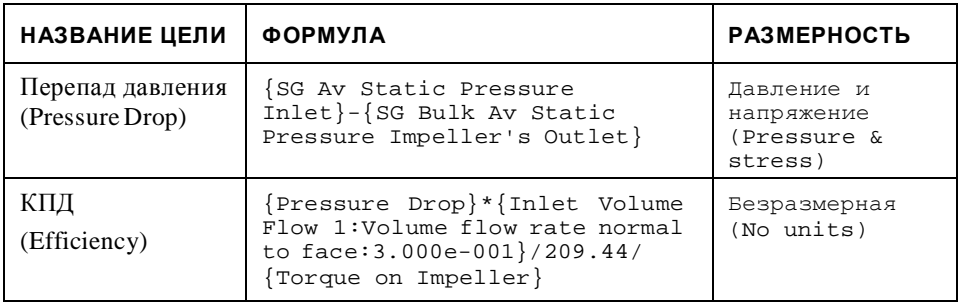

Наконец, укажите следующие управляемые уравнением цели:

Чтобы добавить значение объёмного расхода в выражение цели, в древе *Analysis* кликните по элементу **Inlet Volume Flow 1**, а затем в списке **Parameter list** нажмите **Volume flow rate normal to face**.

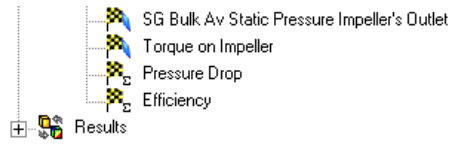

Сохраните модель и запустите вычисление.

#### **Результаты**

Ниже показаны векторы скорости и распределение статического давления. Чтобы отобразить векторы во вращающейся системе координат, в диалоговом окне **View Settings** на вкладке **Vectors** выберите параметр **Velocity RRF**.

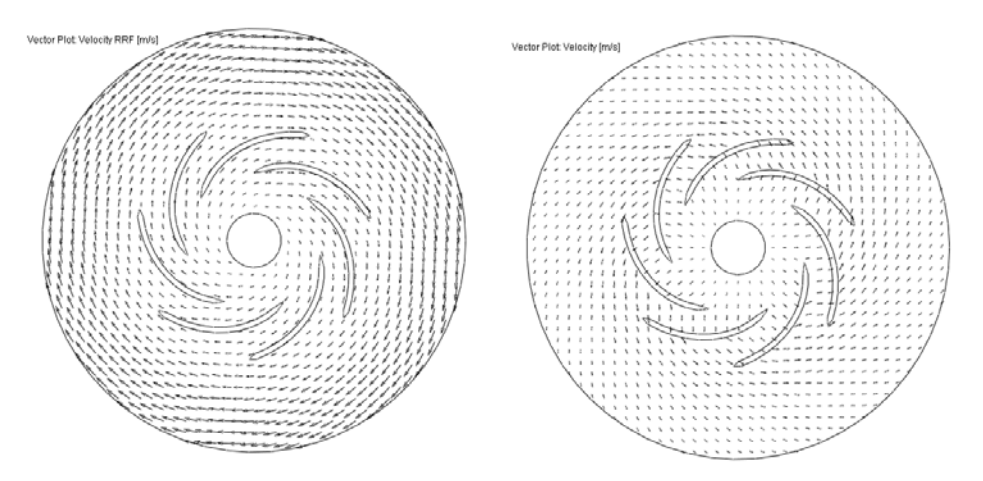

Векторы скорости потока в системе координат, вращающейся вместе с крыльчаткой (слева) и в стационарной системе координат (справа) в средней проточной части рабочего колеса (*Z* = - 0.02 *m*, Фронтальная плоскость, расстояние между векторами = 0.02*m*, размер стрелки = 0.03*m*).

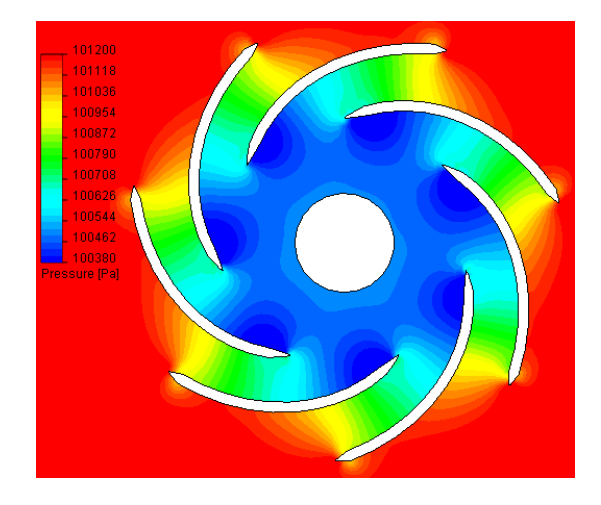

Статическое давление потока в средней проточной части рабочего колеса.

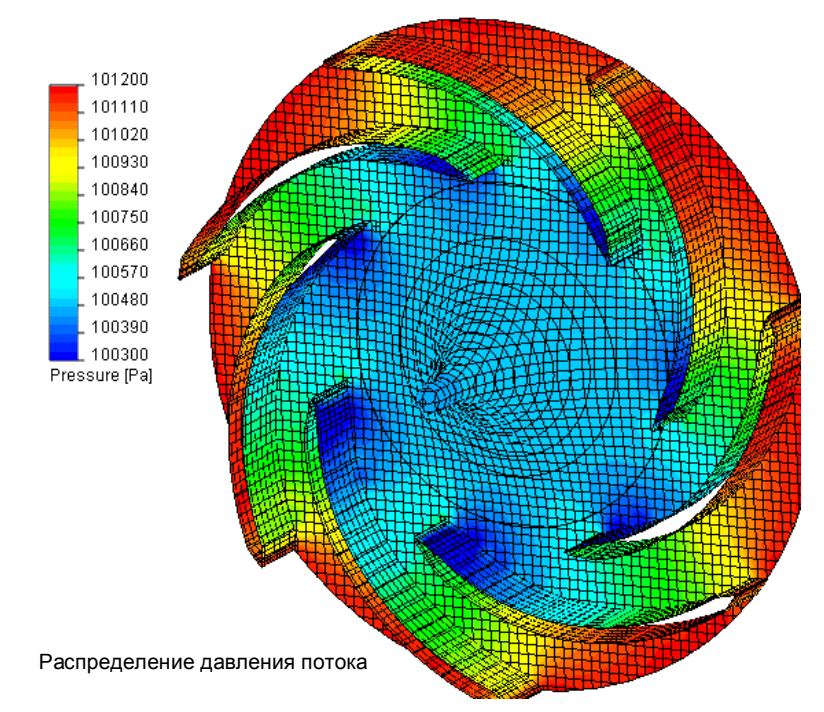

Для рассматриваемого рабочего колеса полученное значение КПД составляет 0.79.

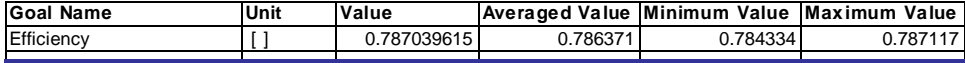

#### **Глава 12 Вращающаяся крыльчатка**

# **Кулер ЦП**

#### **Постановка задачи**

Давайте рассмотрим кулер ЦП, который состоит из медного сердечника и алюминиевого радиатора с 62 рёбрами. Пропеллер с восьмью лопастями создаёт постоянный воздушный поток через радиатор. ЦП установлен в сокете на печатной плате. Тепло, производимое ЦП, передаётся через сердечник к радиатору, а затем высвобождается в воздушный поток.

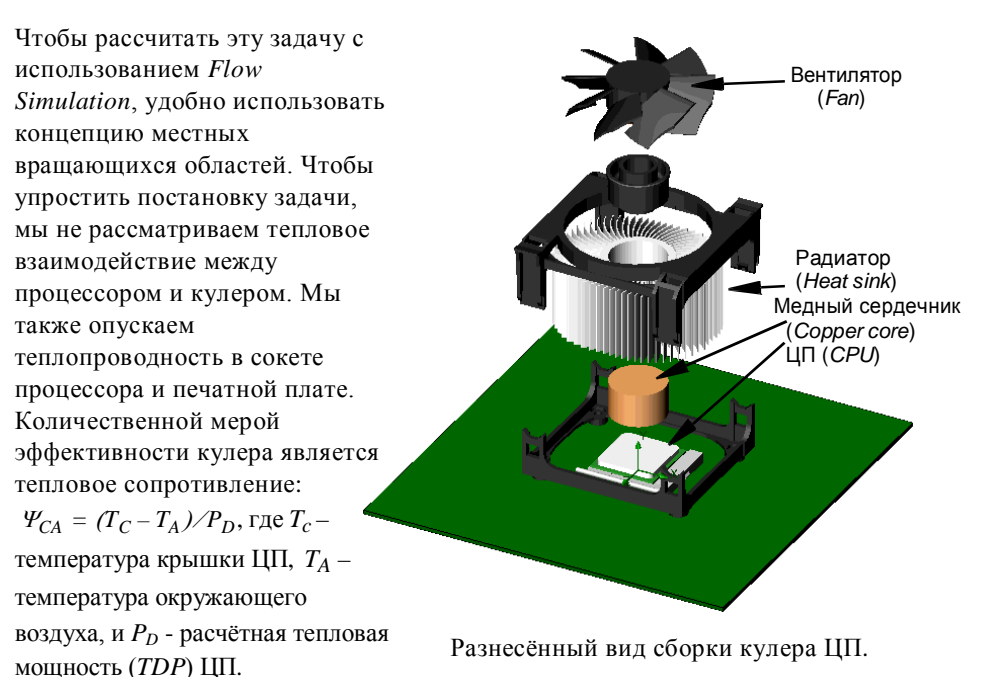

## **Конфигурация модели SolidWorks**

Скопируйте папку **Tutorial Advanced 6 - CPU Cooler** в свою рабочую директорию. Откройте сборку **CPU Cooler.SLDASM**.

#### **Создание проекта**

Используйте **Wizard** для создания нового проекта со следующими настройками:

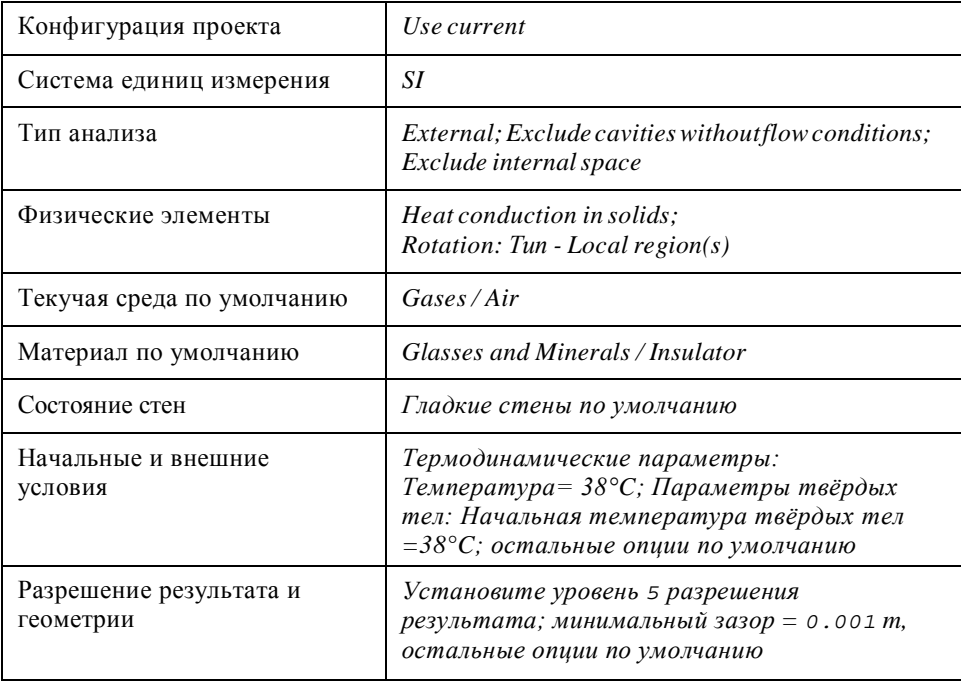

## **Вычислительная область**

Укажите следующий размер вычислительной области:

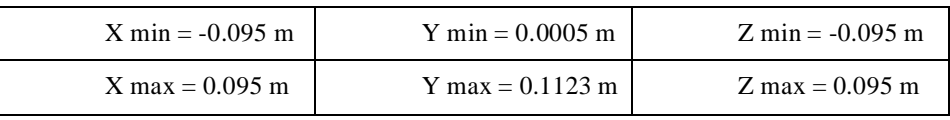

## **Вращающаяся область**

Вращающаяся область (**Rotating region**) используется для вычисления потока через вращающиеся компоненты модели (вентиляторы, рабочие колёса, миксеры и т.д.) окружённые не вращающимися телами и компонентами, когда нельзя применить глобальную вращающуюся систему координат. Например, локальная вращающаяся область может быть использована при исследовании потока текучей среды в модели с несколькими компонентами, вращающимися вокруг разных осей и/или с разной скоростью, или если вычислительная область имеет несимметричную (по отношению к вращающемуся компоненту) внешнюю граничу раздела твёрдой/текучей среды. Каждый вращающийся твёрдый компонент окружён осесимметричной вращающейся областью, которая имеет свою собственную систему координат, вращающуюся вместе с компонентом.

Вращающаяся область определяется как дополнительный компонент модели. Этот дополнительный компонент должен отвечать следующим требованиям:

- вращающаяся деталь должна быть полностью покрыта им,
- он должен быть осесимметричный (по отношению к оси вращения вращающегося компонента),
- его границы с другими областями твёрдой или текучей среды также должны быть осесимметричны, поскольку границы делаться на кольца равной ширины и значения параметров потока передаются по окружности как граничные условия от смежной области текучей среды в среднем через каждое из этих колец,
- компоненты, определяющие различные вращающиеся области, не должны пересекаться.

Укажите вращающуюся область:

- **1** Нажмите **Flow Simulation-Insert-Rotating Region**.
- **2** Во всплывающем древе *FeatureManager design* выберите компонент **Rotation Region**. Обратите внимание, что опция **Disable solid components** выбрана автоматически, это позволяет рассматривать деталь *Rotating Region* в качестве области текучей среды.

#### **Глава 13 Кулер ЦП**

*Компонент, который указывается в качестве вращающейся области, должен быть телом вращения, чья ось должна совпадать с осью вращения. Этот компонент должен быть выключен в* **Component Control***. При указании вращающейся области убедитесь, что её границы не совпадают с границами других твердотельных компонентов, окружающих эту область, так как сетка не сможет разрешить этот участок. Впрочем, в некоторых случаях эти компоненты могут пересекаться, когда окружающие компоненты также симметричны относительно оси вращения. Поскольку поток на границе вращающейся области должен быть также осесимметричен, мы должны обеспечить целесообразный зазор между границей вращающейся области и внешними гранями лопастей пропеллера, чтобы минимизировать влияние местных не осесимметричных возмущений. По той же причине желательно по возможности поместить границы вращающейся области внутрь твёрдых тел, вместо того, чтобы помещать их в узкие каналы потока. Кроме того, при создании формы вращающейся области, нужно принимать во внимание предполагаемое направление потока на границе вращающейся области. Вы должны выбрать такую форму вращающейся области, чтобы направление потока было перпендикулярно к границе вращающейся области, насколько это возможно.*

*Следующий рисунок даёт дополнительное понимание того, как форма вращающейся области была адаптирована к текущей геометрии кулера ЦП в этом учебном примере (границы вращающейся области обозначены красным).*

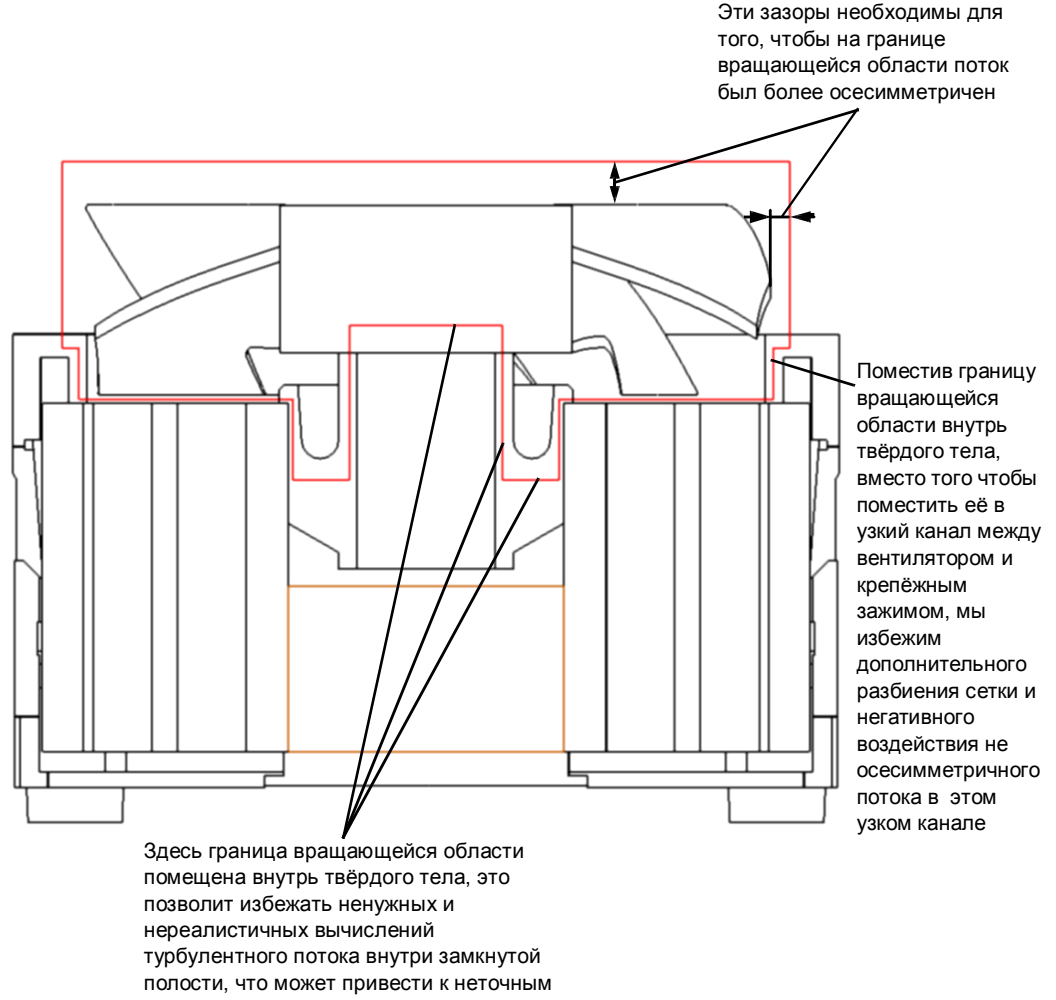

результатам

- **3** В графе **Parameter** в строке **Angular Velocity** укажите угловую скорость вращения, равную -4400 *RPM*.
- *При установке вращающейся области в графической зоне можно увидеть большие зелёные стрелки, обозначающие ось вращения и положительное направление скорости вращения. Поскольку мы хотим установить вращение, направленное противоположно стрелке, мы указали отрицательное значение угловой скорости.*
- **4** Нажмите **OK** .

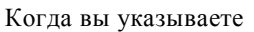

вращающуюся область, считается,

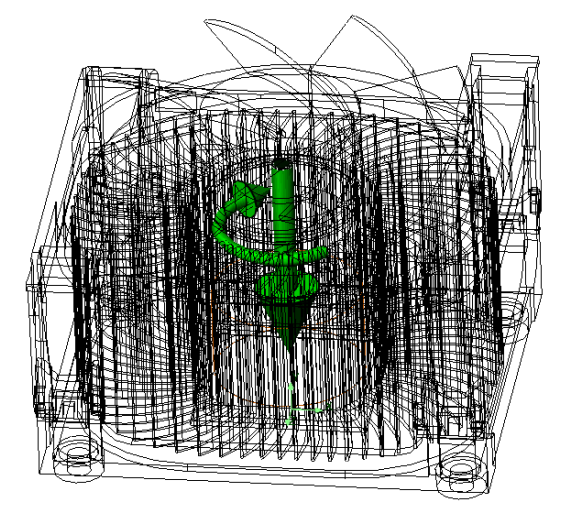

что все стены внутри области вращаются с угловой скоростью, указанной в этой области, пока вы не укажете определённые стены как стационарные. Чтобы указать стационарные стены, к стене нужно применить граничное условие *Stator real wall*. Указание стационарного граничного условия то же самое, что указать нулевую скорость этой стены в абсолютной (не вращающейся) системе координат. Следует отметить, что стационарная грань (или часть грани, находящаяся внутри вращающейся области, когда данная грань пересекает границу вращающейся области) должна быть осесимметрична по отношению к оси вращения.

#### **Указание стационарных стен**

Мы укажет стационарное условие на соответствующие стены крепления вентилятора и крепёжный зажим. Чтобы было проще выделить нужные грани, скройте компонент **Fan** и **Rotation Region**.

- **1** Нажмите **Flow Simulation-Insert-Boundary Condition**.
- **2** В графе **Type** нажмите **Wall** и оставьте по умолчанию тип условия **Real Wall,** затем выберите **Stator**.

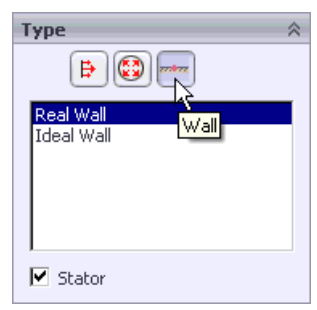

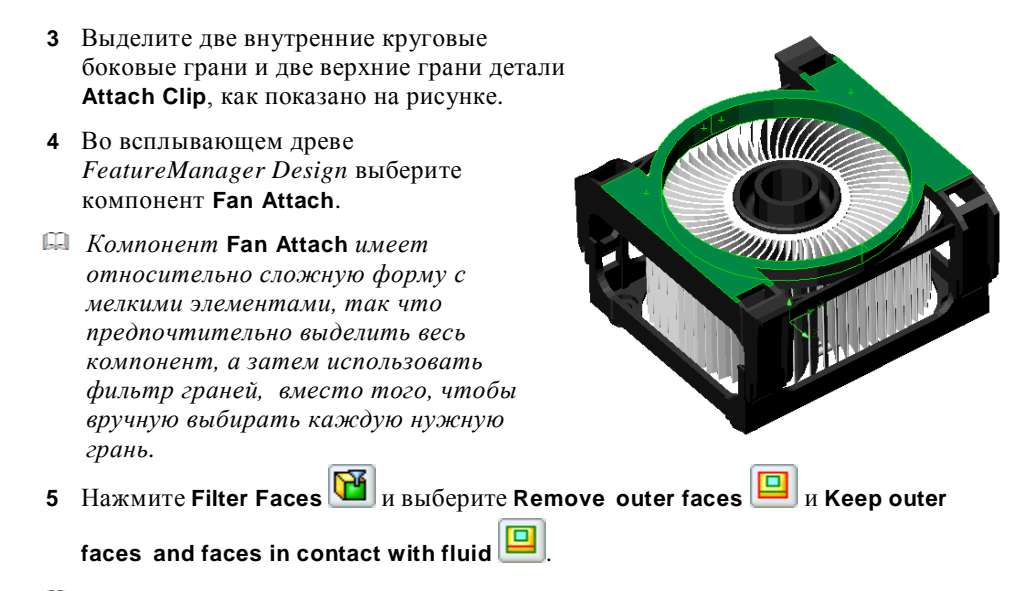

- *Так как в помощнике (***Wizard***) мы указали опцию* **Exclude internal space***, грани, контактирующие с полостью между* **Fan Attach** *и* **Copper Core***, считаются внешними гранями. Поэтому, чтобы их исключить, в* **Filter Faces** *нам нужно убрать внешние грани (***Remove outer faces***).*
- **6** Нажмите **Filter**.
- **7** Нажмите **OK** .

#### **Твёрдые материалы**

Укажите следующие твёрдые материалы для проекта:

- a) **CPU** и **Heat Sink** сделаны из алюминия (*Pre-Defined/Metals*);
- b) **Copper Core**, естественно, сделан из меди (*Pre-Defined/Metals*);
- c) все другие детали по умолчанию сделаны из изолятора.

#### **Источники тепла**

Установите объёмный источник с интенсивностью теплообразования 75 *W* для компонента **CPU**.

## **Настройки начальной сетки**

Чтобы лучше разрешить сложную геометрию вентилятора и радиатора, давайте добавим шесть дополнительных контрольных плоскостей и укажем соответствующее соотношение (**Ratio**) интервалов между ними, чтобы сделать сетку плотнее в центральной области, содержащей сложную геометрию, и грубее возле границ вычислительной области.

- **1** Нажмите **Flow Simulation-Initial Mesh**.
- **2** Снимите галочку **Automatic settings**.
- **3** На вкладке **Basic Mesh** в графе **Control Intervals** выделите значение **0 m** (или в столбце **Max** для интервала **X1** или в **Min** для интервала **X2**) и нажмите **Delete plane**.

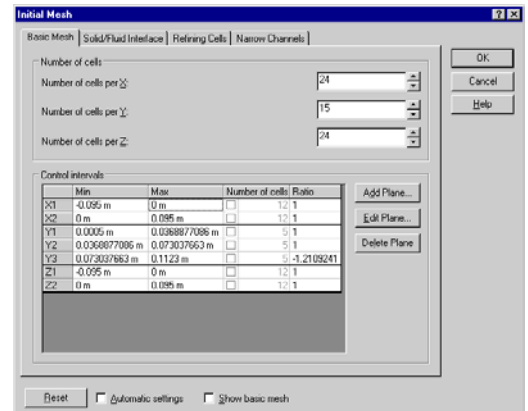

**4** Нажмите **Add plane**. В окне **Create Control Planes** убедитесь, что метод создания (**Creating mode**) установлен на **Click on screen**, а **Parallel to** на **YZ**, нажмите в любой части графической области и в качестве нового значения для **X** вручную введите -0.05. Нажмите **OK**, чтобы вернуться в окно **Initial Mesh**.

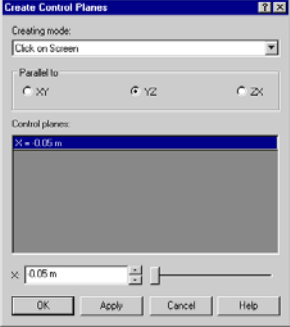

- **5** Следуя той же процедуре, добавьте ещё одну плоскость с *X* = 0.05.
- *По умолчанию Flow Simulation создаёт шесть контрольных плоскостей на границах вычислительной области и несколько плоскостей внутри неё. Сейчас мы хотим настроить набор контрольных плоскостей под наши потребности, удалив стандартные плоскости внутри вычислительной области и добавив новые.*
- **6** Кликните по ячейке **Ratio** интервала **X1** и введите 2. Таким же образом введите 1 и -2 для интервалов **X2** и **X3**.
- *Параметр* **Ratio** *задаёт соотношение размеров ячеек на заданном интервале. Размеры ячеек изменяются постепенно в выбранном направлении, так что соотношение между первыми и последними ячейками близко (не обязательно равно) к введённому значению* **Ratio***. Отрицательное значение для соотношения соответствует изменению размера ячейки в обратном направлении.*
- **7** Удалите внутренние, перпендикулярные *Y*, контрольные плоскости и добавьте новые плоскости *Y* = 0.042 *m* и *Y* = 0.047 *m*. Укажите значение **Ratio** для интервалов **Y1**, **Y2** и **Y3** равное 1.5, 1 и -1.4 соответственно.
- **8** Удалите текущую контрольную плоскость, перпендикулярную *Z*, и добавьте новые плоскости *Z* = -0.05 *m* и *Z* = 0.05 *m*. Укажите значение **Ratio** для интервалов **Z1**, **Z2** и **Z3** равное 2, 1 и -2 соответственно.

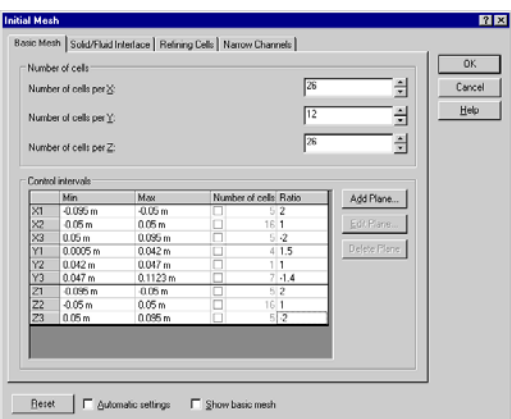

- **9** Проверьте, чтобы значение **Numbers of cells per X**, **Y** и **Z** составляло 26, 12 и 26 соответственно. Если числа отличаются, пожалуйста, исправьте их вручную.
- **10** Чтобы избежать ненужного разбиения сетки по краям рёбер радиатора, перейдите на вкладку **Solid/fluid Interface** и установите 3 для **Small solid features refinement level**, 2 для **Tolerance refinement level** и 0.001 m для **Tolerance refinement criterion**, остальные опции оставьте по умолчанию.

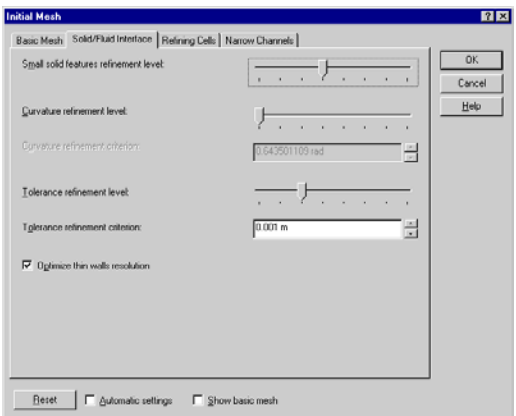

- **11** Перейдите на вкладку **Narrow Channels** и установите 4 для **Characteristic number of cells across a narrow channel** и 1 для **Narrow channels refinement level**, оставьте значение других параметров по умолчанию. Это предотвратит ненужное разбиение сетки в узких каналах между рёбрами радиатора.
- **12** Нажмите **OK**.

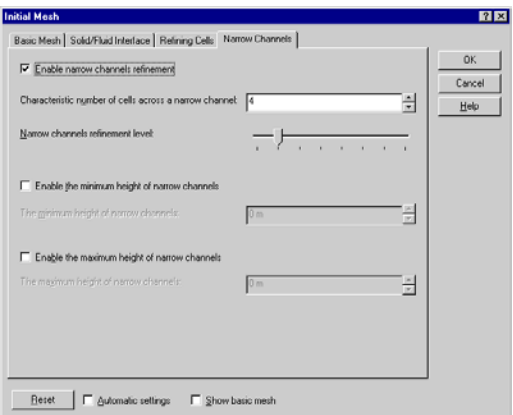

### **Указание целей проекта**

Укажите поверхностные цели максимальной температуры на крышке ЦП и массового расхода потока на входе и выходе вращающейся области. Чтобы выбрать нужные грани, возможно, понадобится временно скрыть некоторые компоненты сборки.

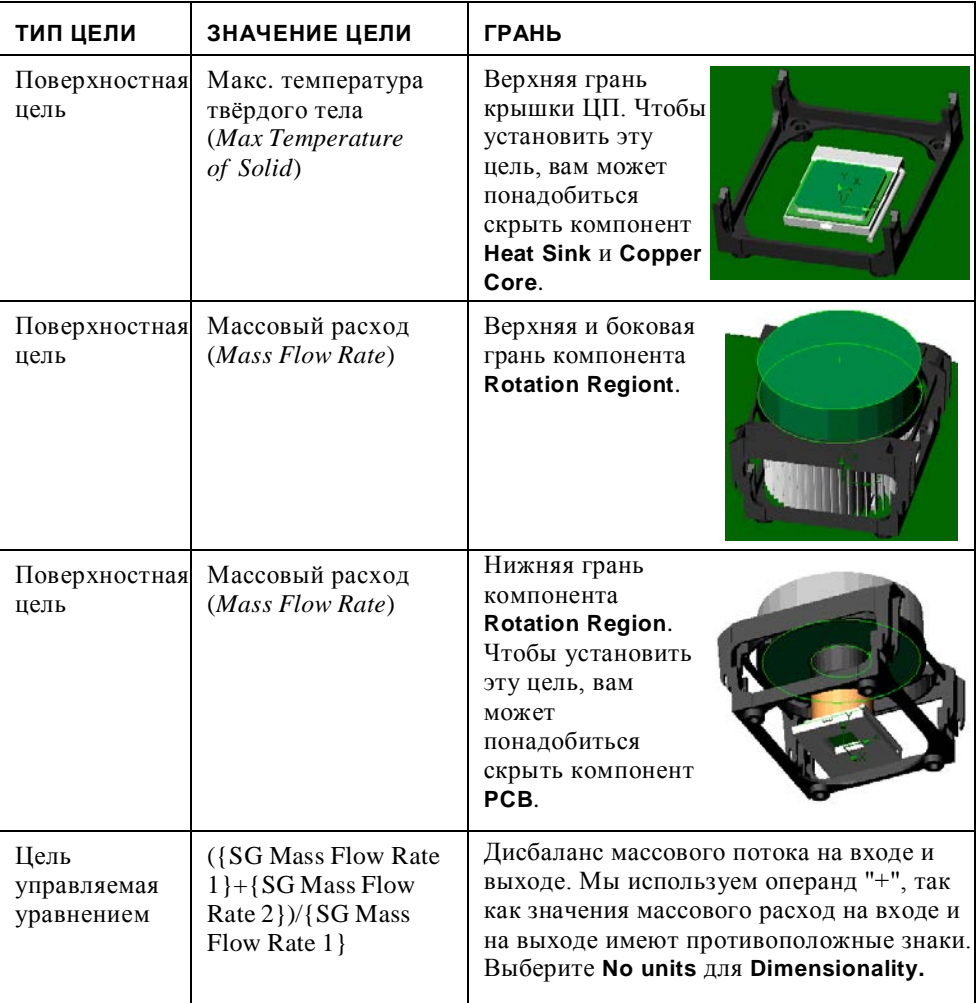

Чтобы вычислить тепловое сопротивление, нам нужно знать температуру в центре крышки ЦП. Чтобы получить более точное значение этого параметра, мы отдельно укажем точечную цель.

- **1** Нажмите **Flow Simulation-Insert-Point Goals.**
- **2** Нажмите **Point Coordinates**  $\begin{bmatrix} x_{Y_Z} \end{bmatrix}$
- **3** Введите координаты точки: **X** = 0 *m*, **Y** = 0.009675 *m*, **Z** = 0 *m*.
- **4** Нажмите Add Point
- **5** В таблице **Parameter**, в строке **Temperature of solid** выберите опцию **Value**.
- **6** Нажмите  $\mathbf{0} \mathbf{K}$

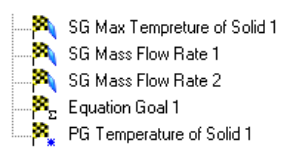

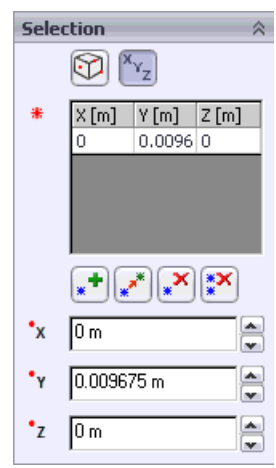

Сохраните модель и запустите вычисление.

#### **Результаты**

Используйте график цели, чтобы получить значение температуры в центре крышки ЦП. Теперь мы можем вычислить тепловое сопротивление радиатора:  $\Psi_{CA} = (T_C - T_A)/P_D = (329.9 - 311.15)/75 = 0.25$  °C/W. Второй по значимости характеристикой кулера ЦП является скорость потока над печатной платой. Мы можем оценить значение этого параметра, а так же распределение температуры, глядя на секущие плоскости, в качестве секущей плоскости выбраны фронтальная (**Front**) и профильная (**Right**) плоскость (см. ниже).

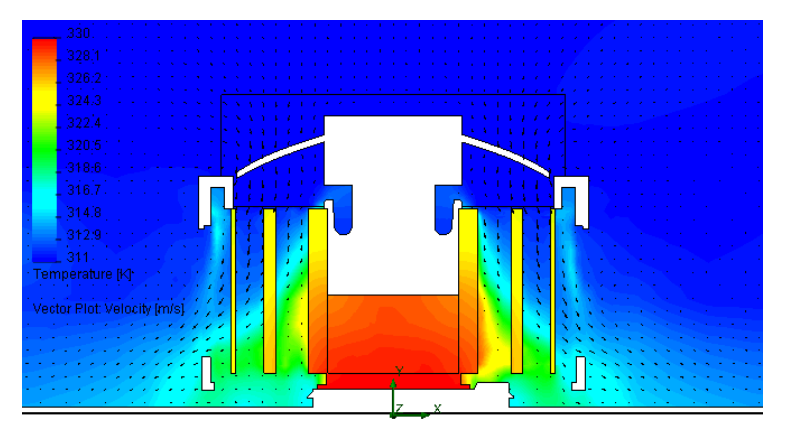

Поле температуры и распределение векторов скорости (Фронтальная плоскость, без смещения, расстояние между векторами = 0.003 m, однородная эпюра, спроецированные векторы, размер стрелки = 0.015 m).

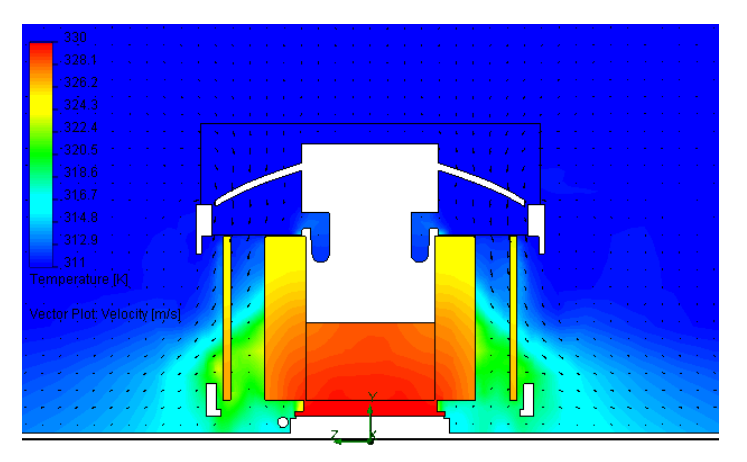

Поле температуры и распределение векторов скорости (Профильная плоскость, без смещения, расстояние между векторами = 0.003 m, однородная эпюра, спроецированные векторы, размер стрелки = 0.015 m).

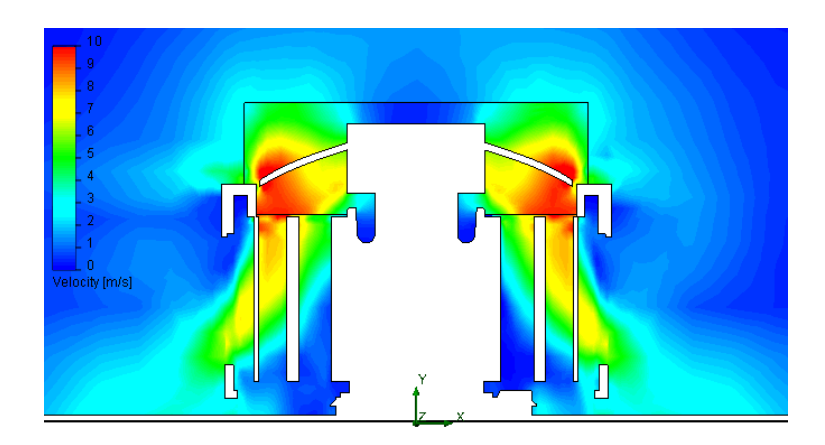

Распределение скорости на контурной эпюре (Фронтальная плоскость, без смещения).

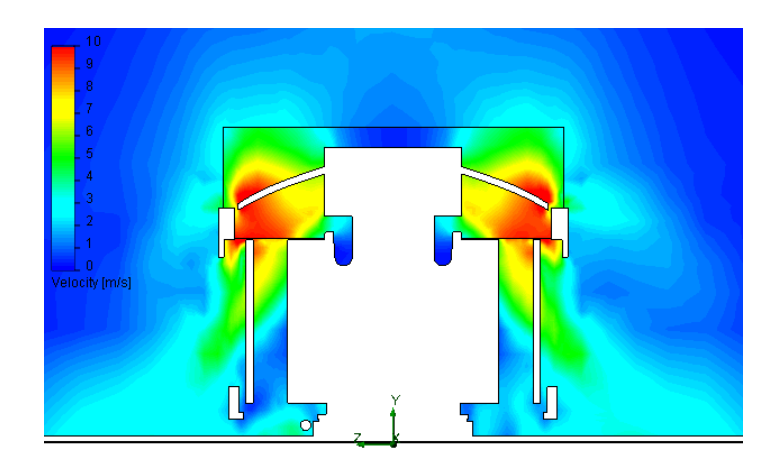

Распределение скорости на контурной эпюре (Профильная плоскость, без смещения).

**Глава 13 Кулер ЦП**